UNIVERSIDAD NACIONAL DEL CALLAO FACULTAD DE INGENIERIA ELECTRICA Y ELECTRONICA **ESCUELA PROFESIONAL DE INGENIERIA ELECTRONICA**   $621.381$  $192$ 

1

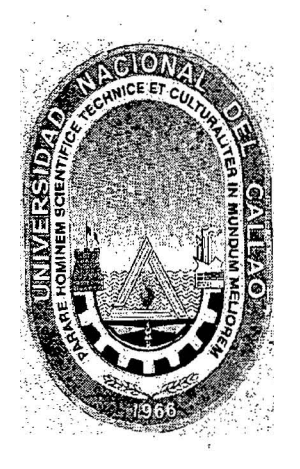

AUTOMATIZACIÓN DEL PROCESO DE MOLIENDA PRIMARIA CON PLC Y SCADA EN EMPRESA MINERA AURIFERA RETAMAS MARSA

#### TESIS

**PRESENTADO POR:** JONNY EVER LUCIANO FERNANDEZ

**ASESOR:**  $\label{eq:2.1} \mathcal{J}^{\perp} = \bigcup_{\mathbf{v} \in \mathbb{R}^n} \mathcal{J}^{\perp} \mathcal{J}^{\perp}$ ING. JULIO BORJAS CASTAÑEDA

> **CALLAO-PERU** 2009

# AUTOMATIZACIÓN DEL PROCESO DE MOLIENDA PRIMARIA CON PLC Y

SCADA EN EMPRESA MINERA AURIFERA RETAMAS MARSA

FACULTAD : INGENIERIA ELECTRICA Y ELECTRONICA

ESCUELA PROFESIONAL: INGENIERIA ELECTRONICA

TITULO PROFESIONAL A OBTENER : INGENIERO ELECTRONICO

AUTOR: JONNY EVER LUCIANO FERNANDEZ

ASESOR: ING. JULIO BORJAS CASTAÑEDA

LIMA, 14 DE OCTUBRE DEL 2009

 $\mathcal{C}$  .

## **DEDICATORIA Y AGRADECIMIENTOS**

Quisiera dedicar este Proyecto a mi señora Janett Reyes Carlos, quien ha sido capaz de soportarme y llevarme más allá ·de lo que creía posible y a Dios, que es mi vida y mi alegría.

Detrás del cumplimiento de esta meta profesional en mi vida se encuentran muchas personas que me han ayudado a lograr avanzar este peldaño de entre los · varios que me esperan en la vida. Especialmente quiero mencionar entre esas personas primeramente a mis padres, Soraida y Arelis, que movidos por su indescriptible amor y su abnegado trabajo han sido mi principal apoyo no solo en el cumplimiento de esta meta importante sino también al guiarme por el camino del bien, a mis hermanos que han estado dispuestos a hacer los sacrificios necesarios por mí.

#### **RESUMEN**

Hoy en día es vital para las compañías industriales estar a la vanguardia de la tecnología y así poder satisfacer las demandas del mercado. La automatización y modernización permiten aumentar la eficiencia de los procesos industriales.

Así, en este trabajo se plantea un sistema de control automatizado para mejorar el desempeño del proceso de molido de mineral en el área de molienda primaria en empresa minera aurífera retamas MARSA, para lo cual se tjene que controlar y monitorear distintos equipos tales como fajas transportadoras, bombas, tanques de agua, electro válvulas, motores, molino de bolas, etc.; por ello se opto en implementar un sistema SCADA comercial constituida por un autómata programable (PLC) denominado SLC 500, software de programación RSLOGIX 500 y software de visualización RSVIEW32, todas tecnologías de Rockwell Automations.

Todo el equipo físico necesario para controlar el proceso se redistribuyo hacia las entradas y salidas del PLC por rnedio de borneras y cables apropiados para disminuir el ruido *y* las interferencias, también se cuenta con un módulo de comunicación Modbus para el monitoreo de los sensores de temperatura (RTD) y medidor de Energía instalados en el molino de bolas 9x8 y para la comunicación remota se utilizo un módulo de comunicación con protocolo Ethernet/IP.

Por razones de seguridad el sistema cuenta con 2 modos de operación, modo automático y modo manual, en donde en el modo automático el control lo tiene el PLC y si llegase a fallar este se tendría el modo manual donde el control lo tiene'el operador.

El sistema automático al detectar una falla en cualquier punto del proceso desactiva todos los equipos aguas arriba evitando así el atoro o sobrecarga de mineral en ese punto, asimismo con solo presionar un botón se hace un arranque secuencial de todos los equipos que constituyen el proceso de molienda, evitando que el operador arranque uno a uno estos equipos y surjan fallas, pasa lo mismo con la parada secuencial.

Además se tiene alarmas que se visualizan en la PC del Ingeniero de Guardia, una alarma sonora, base de datos de todos los eventos, trends o tendencias de parámetros análogos, contribuyendo a una fácil detección de fallas, menor tiempo de parada, menor tiempo de operación y un proceso eficiente y confiable.

La información recolectada es utilizada para la toma de decisiones y mejoras en el sistema de control automatizado.

El resultado obtenido es un sistema SCADA que permite supervisar, controlar y monitorear el proceso desde la PC del ingeniero de guardia por medio de un entorno grafico amigable, mediante la recolección de datos de los sensores y actuadores instalados.

## **INDICE**

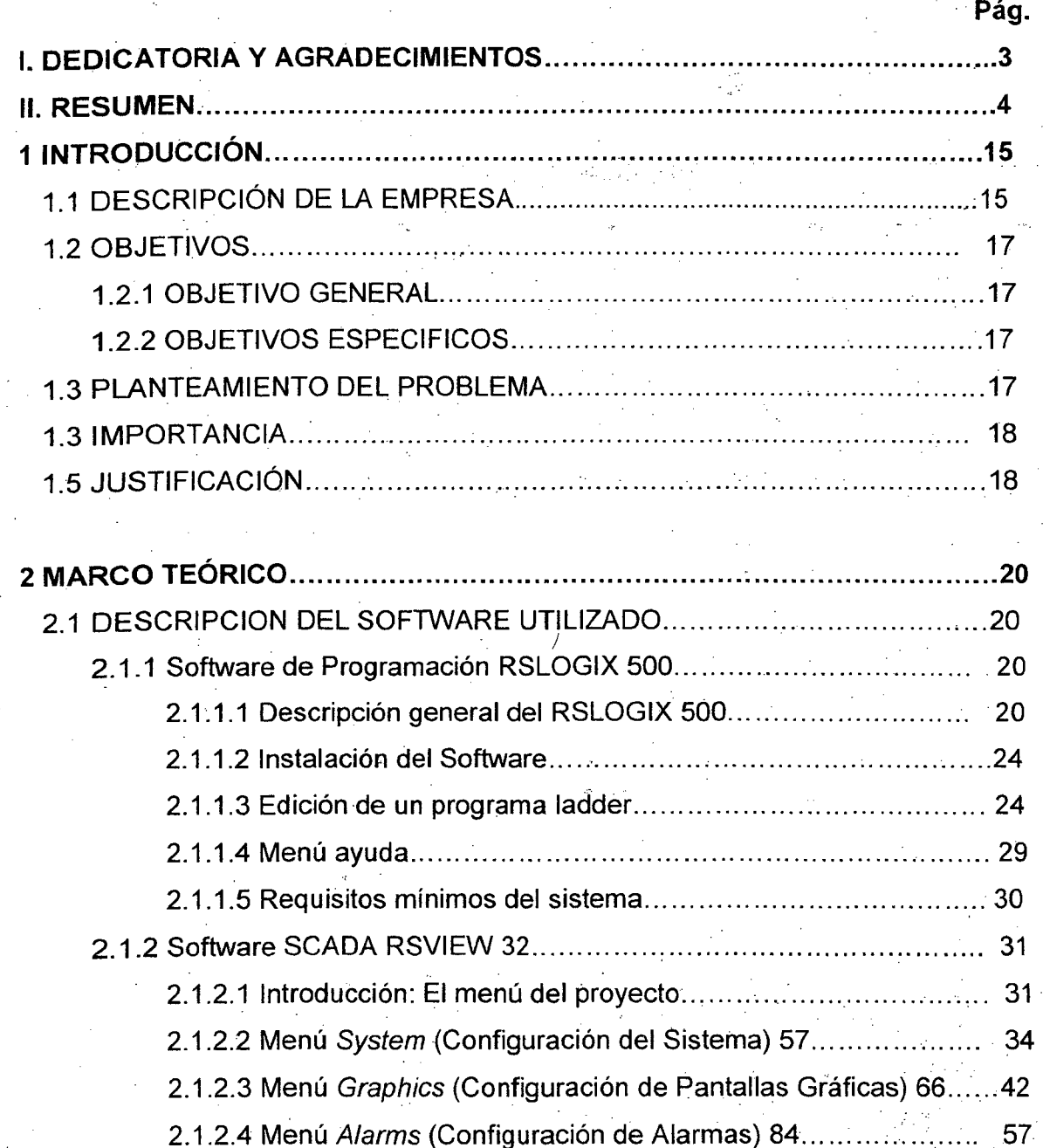

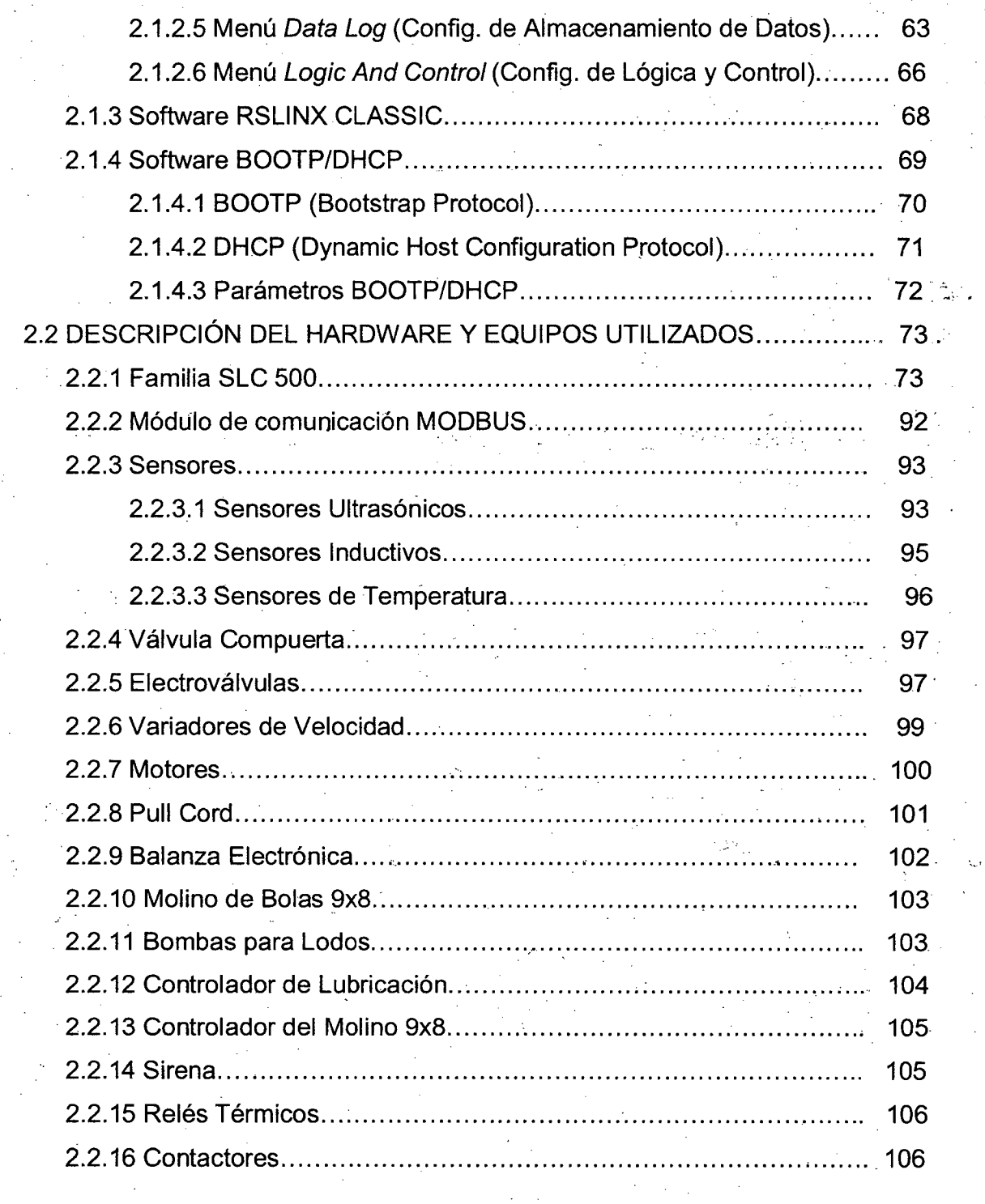

## **3 MATERIALES Y MÉTODOS**

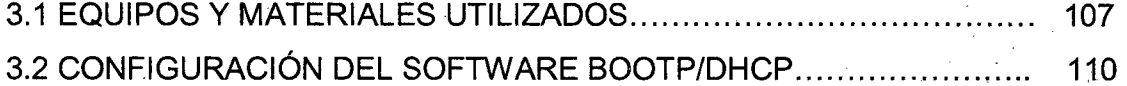

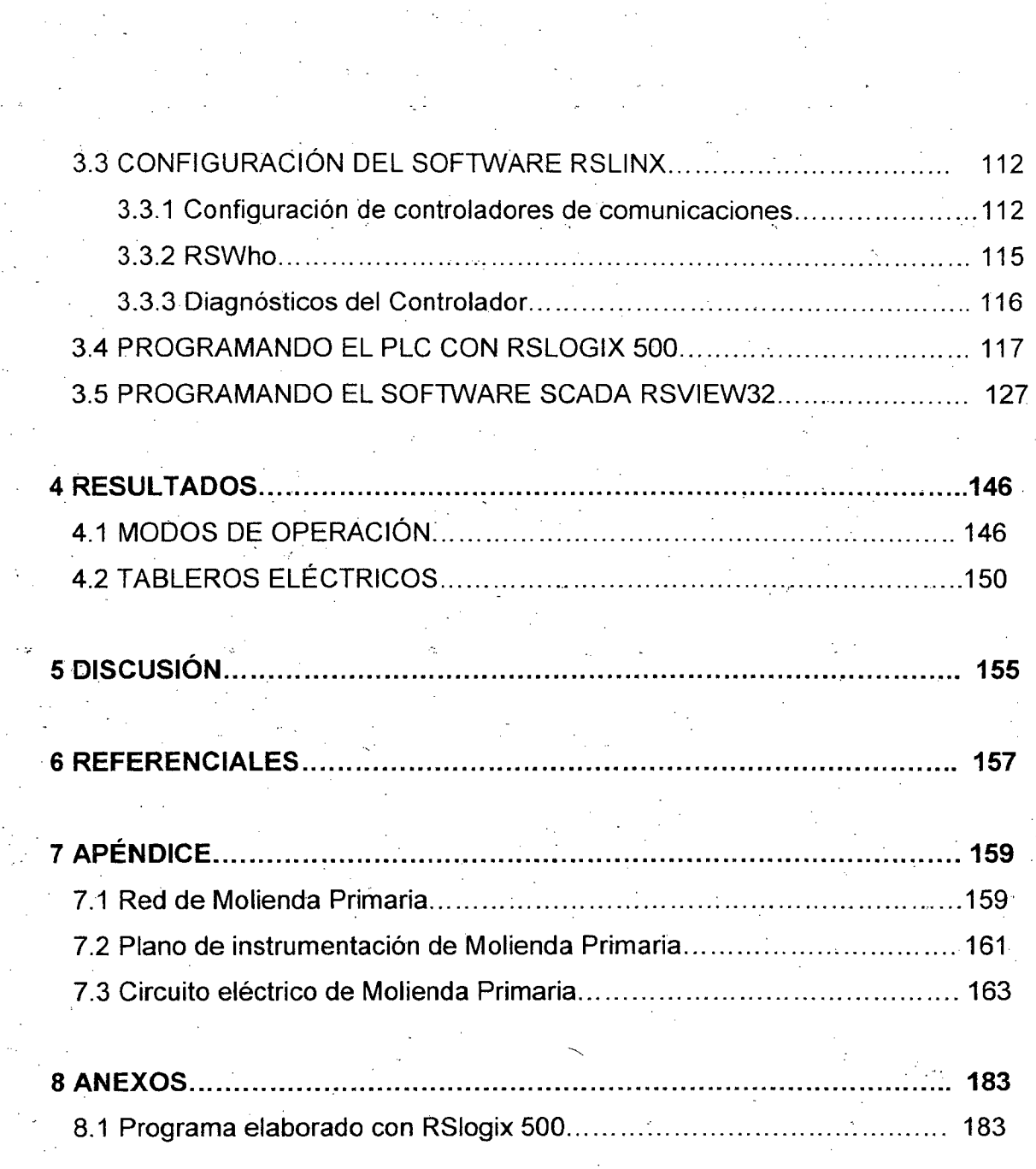

 $\mathcal{A}_{\mathcal{A}}$ 

# **INDICE DE FIGURAS**

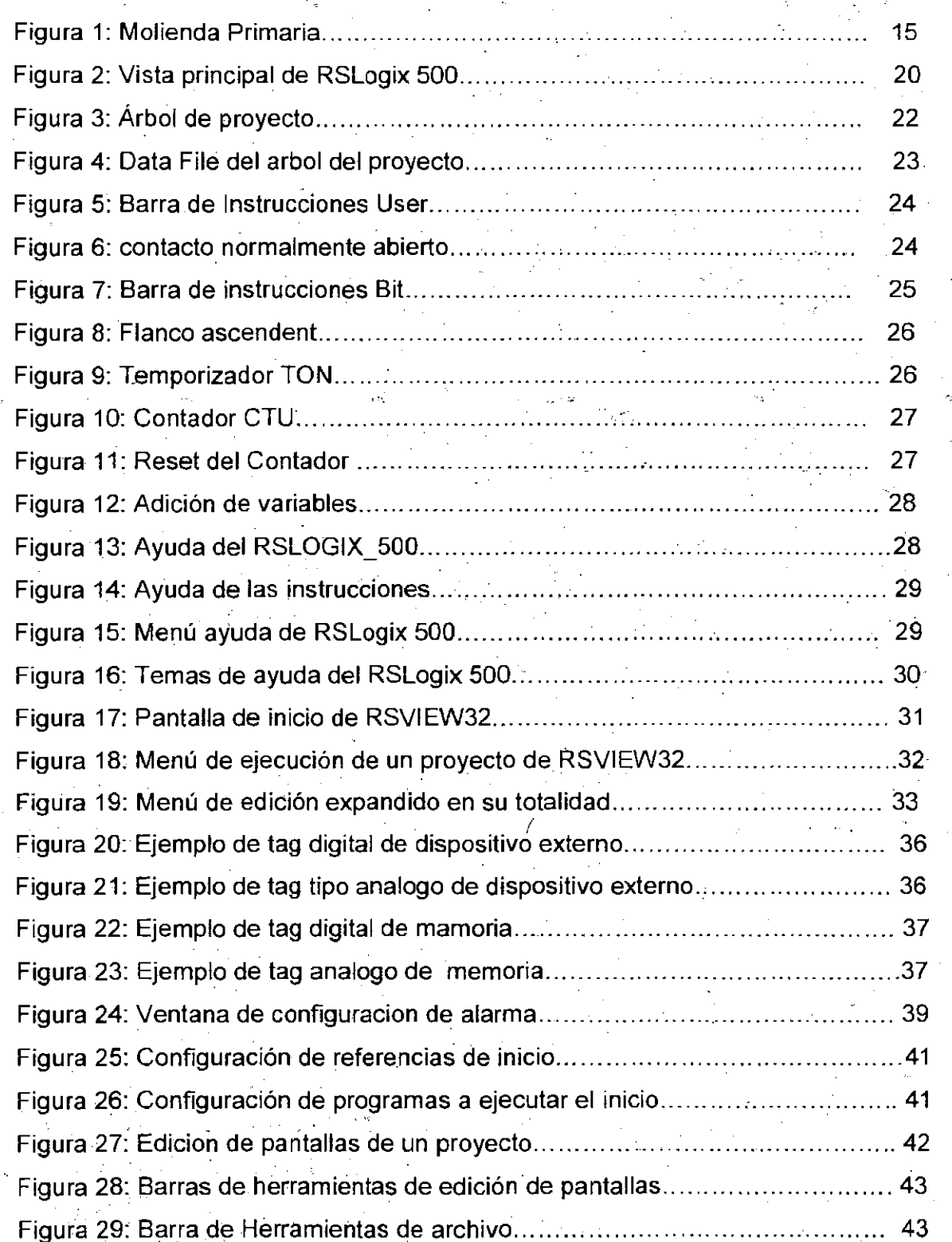

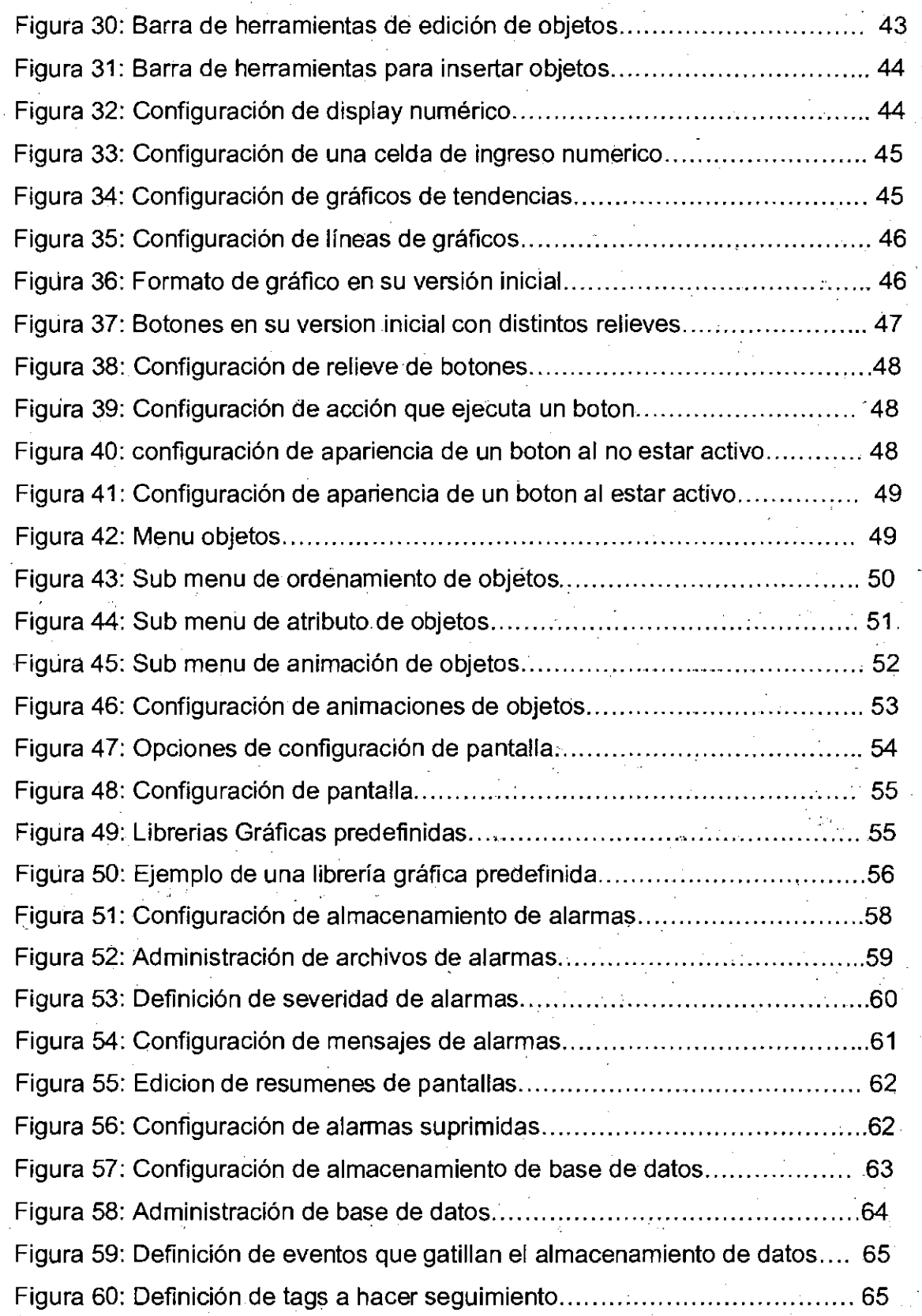

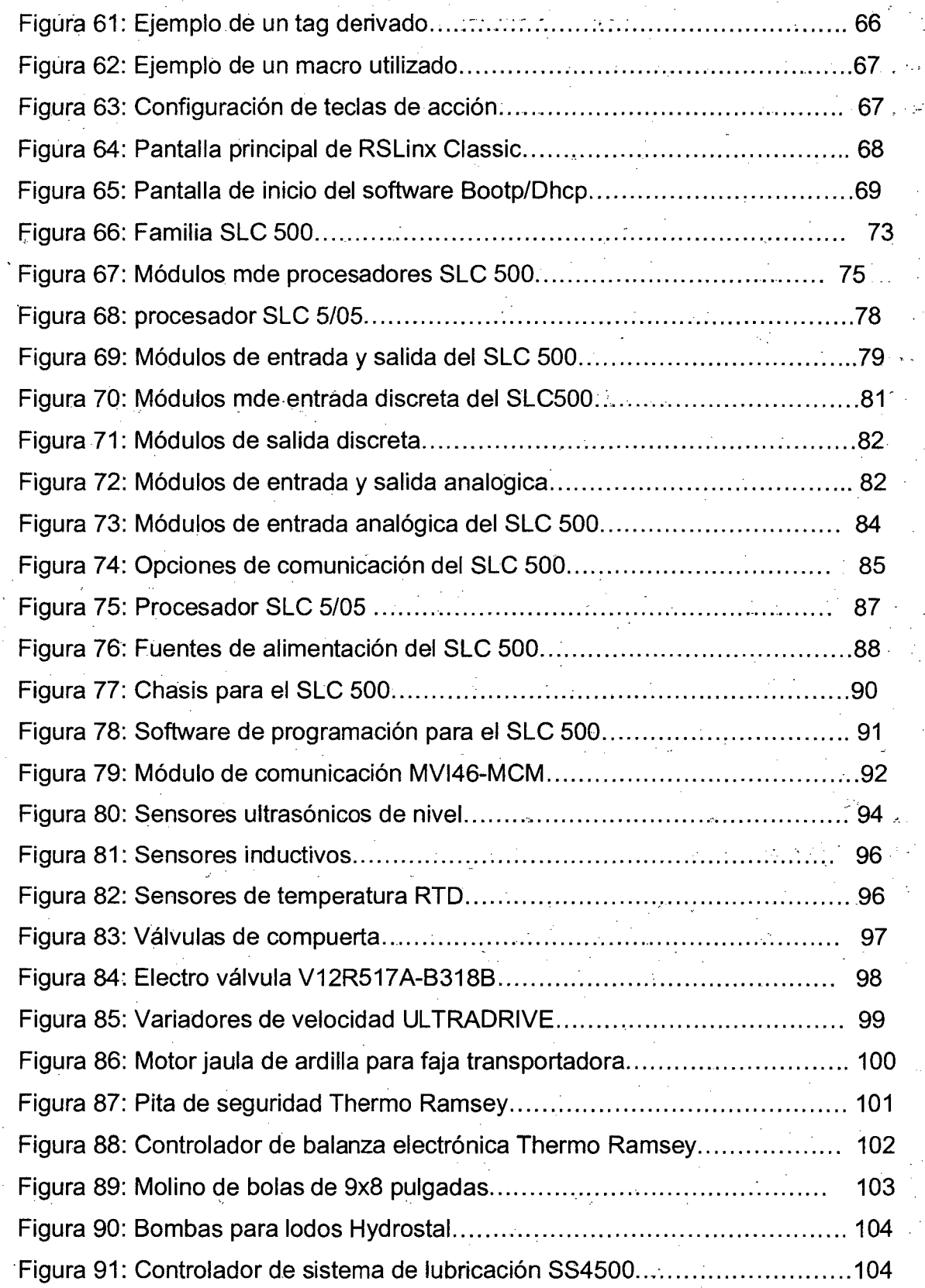

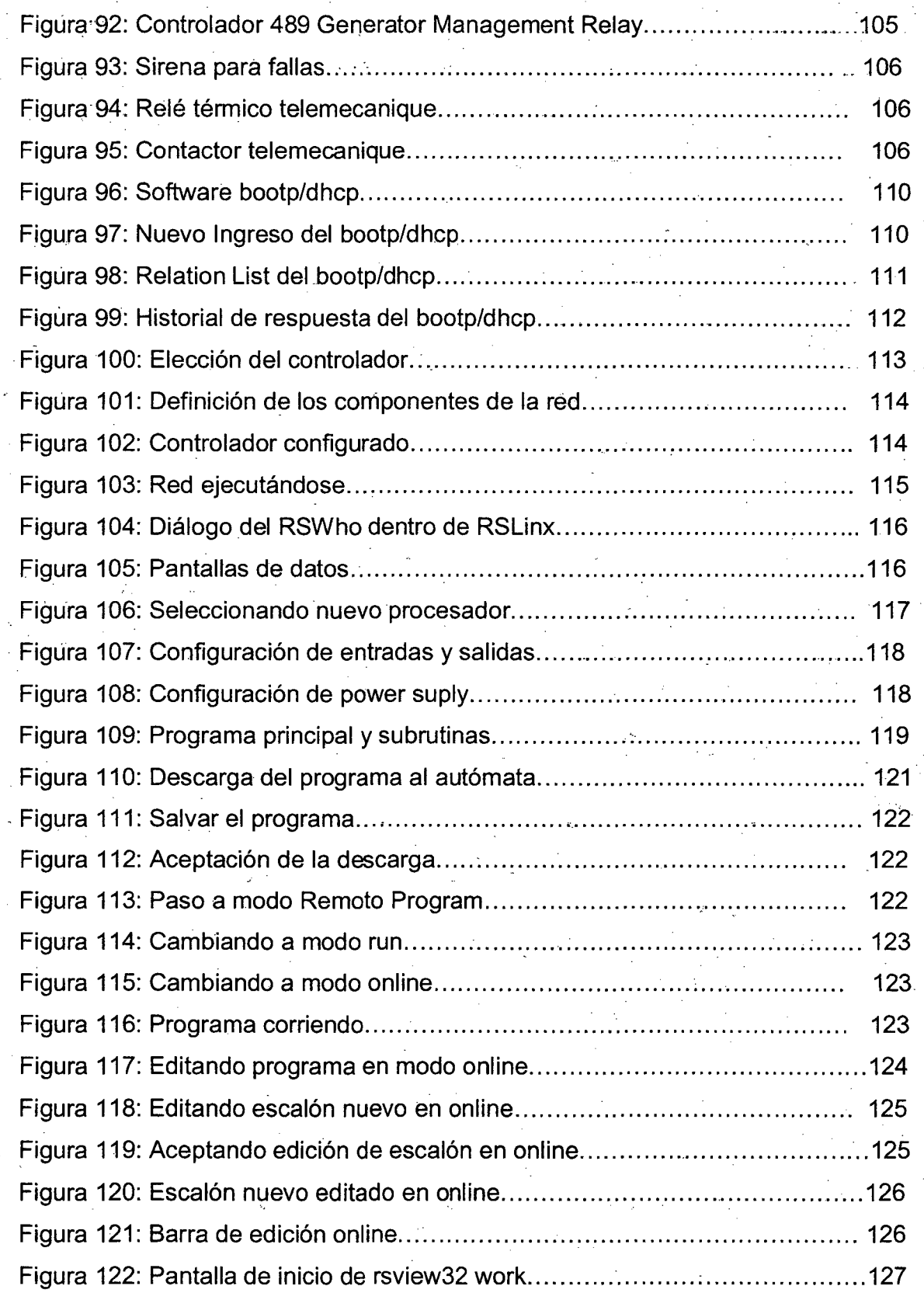

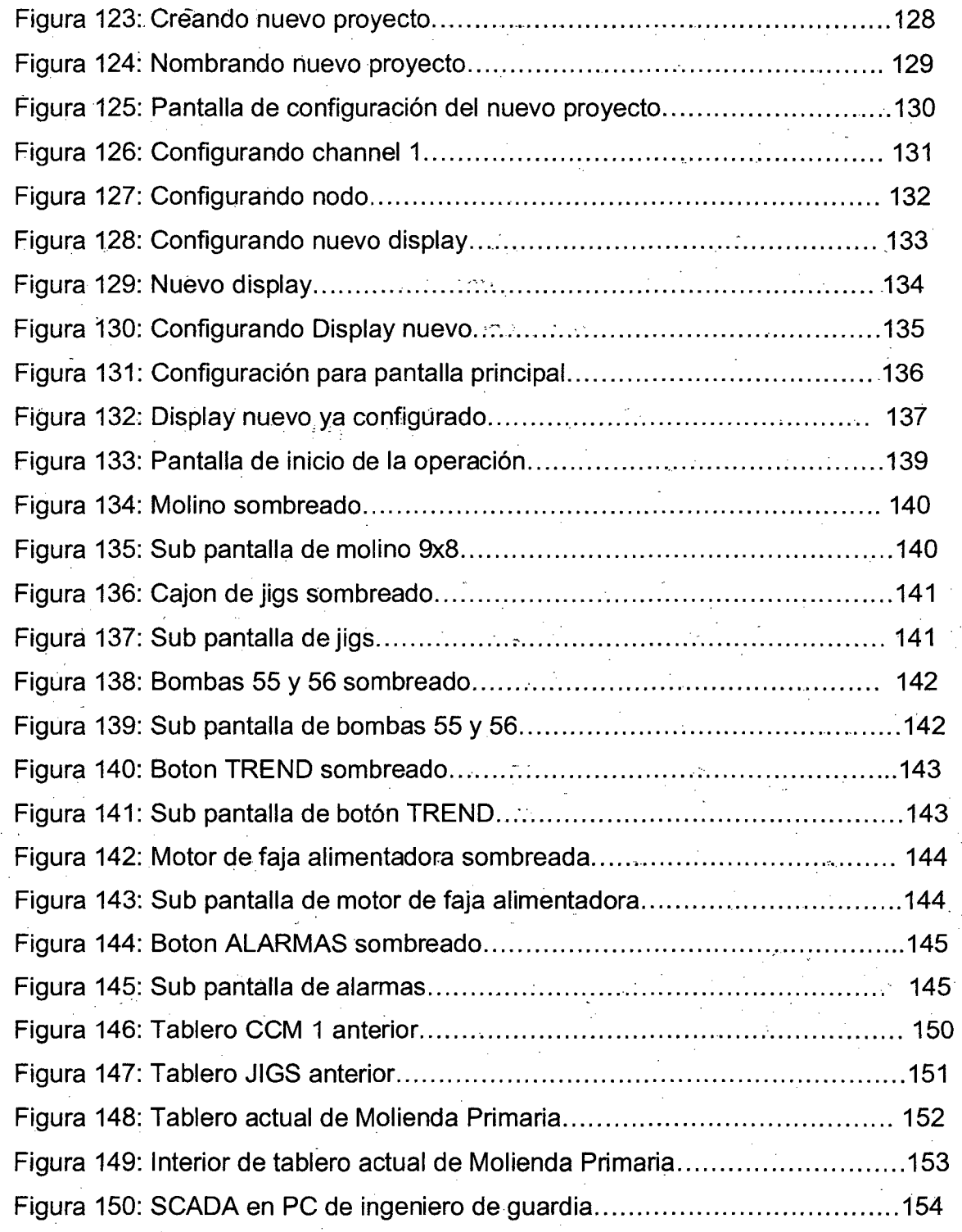

## **INDICE DE TABLAS**

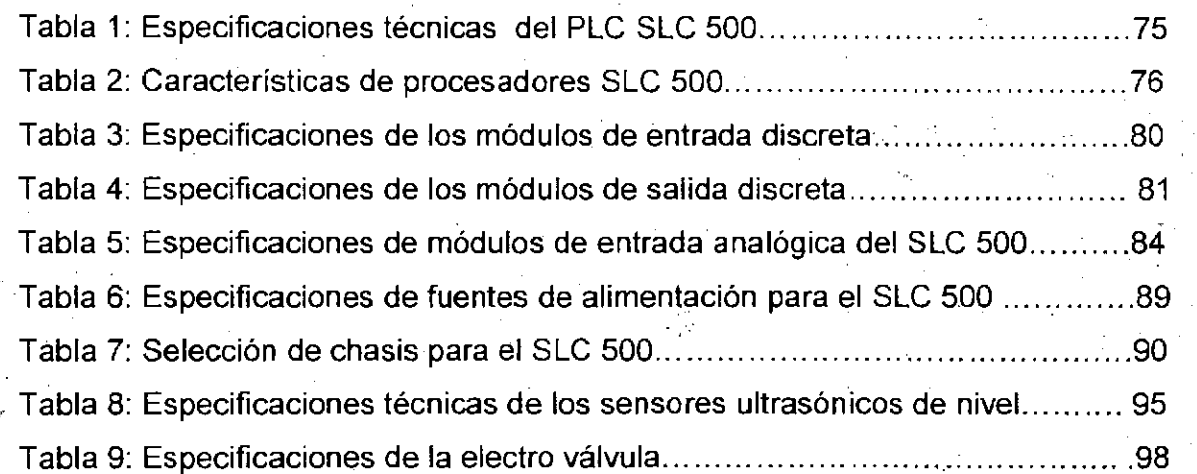

## 1 INTRODUCCIÓN

### 1.1 DESCRIPCIÓN DE LA EMPRESA

La Minera Aurífera Retamas"MARSA" es una Empresa situada en la serranía del Departamento de La Libertad a 4000 MT. sobre el nivel del Mar, fundada en 1981, a partir de esa fecha realiza labores de extracción y procesamiento de mineral para obtener oro como producto final.

El mineral es extraído del subsuelo por medio de túneles, luego es transportado por volquetes hacia la planta de Beneficio, es allí donde el mineral es procesado atravesando por 6 áreas en el orden siguiente: chancado, molienda Primaria, Molienda Secundaria, Flotación, Cianuración y Merril Crown.

El área de molienda Primaria recibe el mineral triturado por chancado, lo muele y lo envía a molienda secundaria. Ver grafico.

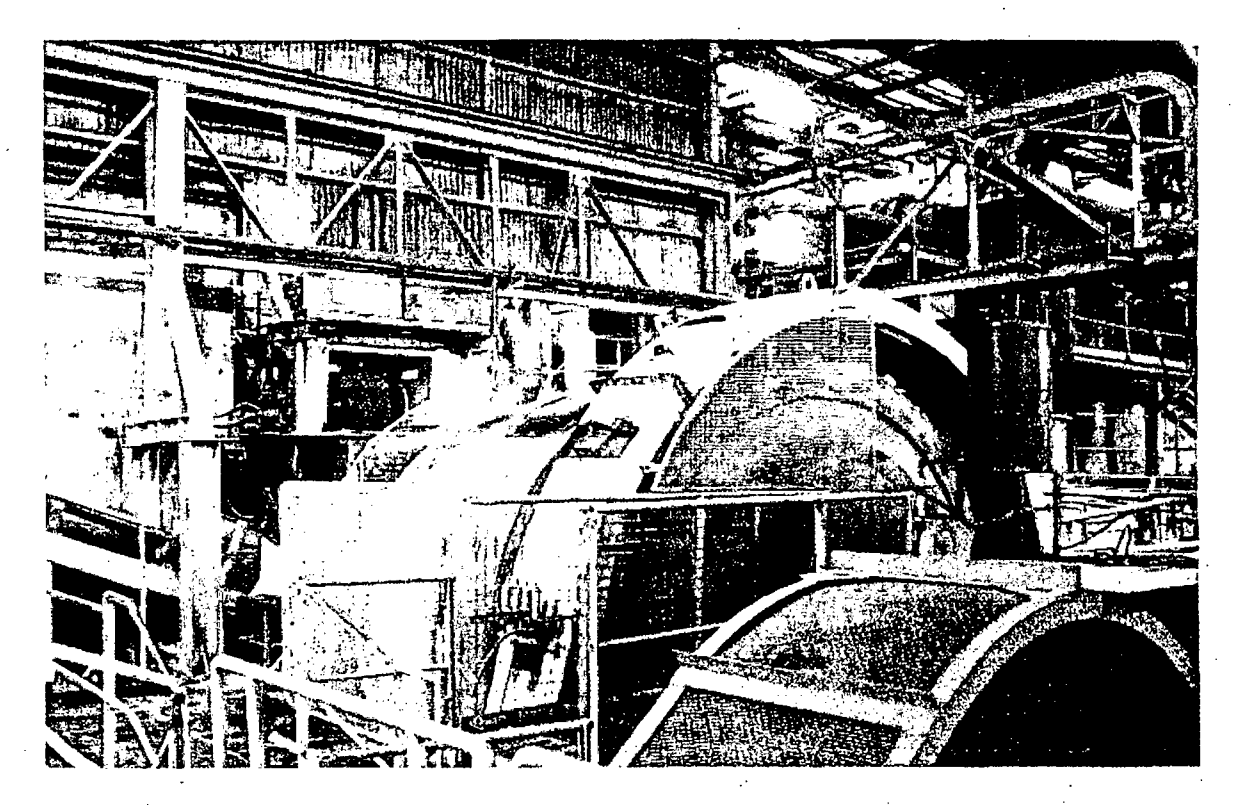

Figura 1: Molienda Primaria

La secuencia del proceso es la siguiente:

Las fajas transportadoras-cojen el mineral ya chancado de la tolva de finos y es transportada al molino de bolas 9x8. La faja seleccionada es controlada por un . variador de velocidad, la cual se regula para que con ayuda de la balanza electrónica instalada en la faja H se envié 60 a 70 toneladas por hora. Luego el molino de bolas 9x8 por medio de choques de bolas de acero en su interior muele el mineral. A su salida de este la parte mas pesada del mineral cae a un cajón denominado jigs, que por medio de filtros, 2 motores y 4 válvulas electro. neumáticas atrapan mineral rico en oro. La parte menos pesada se dirige hacia las bombas 55 y 56, siendo la bomba seleccionada la que envía el mineral hacia su respectivo ciclón quien separa lo fino de lo grueso, lo grueso va hacia molienda secundaria y lo fino va hacia flotación.

Cada faja transportadora tiene su pita de seguridad que al ser jalada el motor de la faja se apaga:

A la entrada de las bombas 55 y 56 tenemos 2 válvulas electro neumáticas que abren y cierran las compuertas de cuchilla marca clarkson, cada compuerta tiene 2 limit switch que avisan la apertura o cierre de esta. Además cada bomba es controlada por un variador de velocidad.

En el molino 9x8 se tienen instalados 6 sensores de temperatura RTD que van hacia un controlador llamado multilink de General Electric que a la vez es un medidor de energía.

Antes del arranque del molino primero se activan 2 equipos de lubricación, uno para la catalina a base de una compresora con su controlador y otro para los muñones de entrada y salida a base de una bomba y sensores inductivos que verifican el flujo.

## 1.2 **OBJETIVOS**

#### **1.2.1 Objetivo General**

El objetivo general de este proyecto es mejorar el proceso de molienda primaria evitando paradas no programadas, aminorar los tiempos de cada parada, detección rápida de fallas y obtener un proceso eficiente y seguro.

#### **1.2.2. Objetivos Específicos**

Instalar un sistema SCADA para monitorear y controlar el proceso desde la PC del Ingeniero de guardia.

Detección y visualización de fallas en tiempo real, visualizándose en la PG del ingeniero de Guardia y la activación de una sirena sonora de aviso.

Instalar un arranque secuencial automático, evitando posibles errores del operador . al. arrancar uno a uno los equipos, así como también instalar una parada secuencial y parada de emergencia.

Ante una falla el sistema automático debe parar los equipos aguas arriba para evitar atoros y sobrecargas, aminorando así los tiempos de operación, mantenimiento y reparación de la falla.

. ., '·

Tener una base de datos de todos los eventos del proceso.

. ·

Programar horómetros virtuales de los motores.

Instalar un sistema automático/manual para que cuando.falle el PLC se regrese al control manual independiente del PLC .

## . **1.3 PLANTEAMIENTO DEL PROBLEMA** .

El área de molienda primaria anteriormente contaba con 2 PLC's SLC 5/05, uno para el control del molino y el otro para el control de los jigs, debido a los. cambios

de infraestructura y equipos con el tiempo y el personal que los había programado ya no se encontraba laborando, estos PLC's quedaron en desuso, retornando nuevamente a un control manual por los operadores.

Con el control manual, para realizar el arranque de todo el proceso, el operador tenia que trasladarse a cada punto donde se encontraba el equipo, lo que se prestaba para que ocurra un accidente o una falla en la secuencia de arranque, lo mismo pasaba con la parada del proceso .

. Cuando ocurría una falla, esta no era \_detectada a tiempo trayendo consigo atoros, sobrecarga o desbordamiento de mineral, ampliando el tiempo de parada, aumentando horas de operación y mantenimiento.

'- Con el operador a tiempo completo, con muchas paradas no programadas, y con un rápido deterioro de los equipos el proceso era ineficiente e inseguro.

### **1.41MPORTANCIA**

Este proyecto es importante porque contribuirá a un proceso continuo, seguro y confiable.

Por otro lado seria dar un gran pasó para entrar a la modernización para adaptarse a las exigencias que exige el mercado y lograr un nivel adecuado de competencia global.

## **1.5 JUSTIFICACIÓN**

Actualmente las fajas alimentadoras entregar al molino 9x8 un promedio de 60 toneladas por hora, es decir si se parase esta área por una hora se dejaría de . procesar 60 toneladas de mineral.

Asumiendo una ley de· 10 gramos de oro por tonelada de mineral procesado, entonces en una hora se dejaría de producir 10 g/tonx60 ton = 600 gramos de oro, generando grandes perdidas a la empresa.

Con un sistema SCADA se ahorraría en parte gastos de horas hombre de operación puesto que se tendría un proceso automático siendo supervisado en la PC del Ingeniero de Guardia.

Se aliviaría el trabajo tanto para el operador como para el ingeniero de Guardia.

## 2 MARCO TEÓRICO

## 2.1 DESCRIPCIÓN DEL SOFTWARE

## 2.1.1 Software de Programación RSLOGIX 500

## 2.1.1.1 Descripción General del RSLOGIX 500

Es el software utilizado para programar el PLC modelo SLC 5/05.

RSLogix 500 es el software destinado a la creación de los programas del autómata en lenguaje de esquema de contactos o también llamado lógico de escalera (Ladder). Incluye editor de Ladder y verificador de proyectos (creación de una lista de errores) entre otras opciones. Este producto se ha desarrollado para funcionar en los sistemas operativos Windows. Existen diferentes menús de trabajo (figura 2) en el entorno de RSLogix 500, a continuación se hace una pequeña explicación de los mismos:

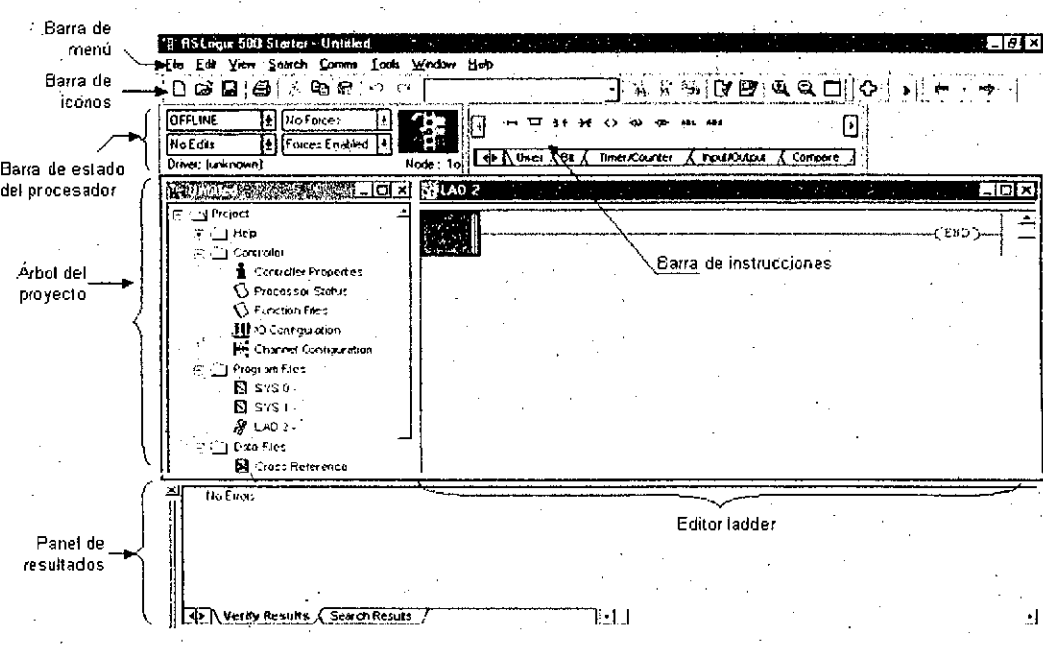

## Figura 2: Vista principal de RSLogix 500

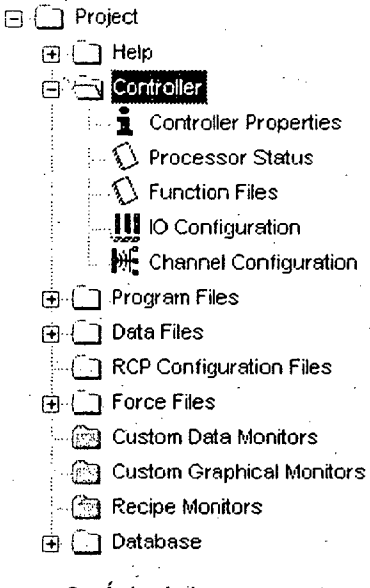

Figura 3: Árbol de proyecto

Controller properties: contiene las prestaciones del procesador que se está utilizando, las opciones de seguridad que se quieren establecer para el proyecto y las comunicaciones.

Processor Status: se accede al archivo de estado del procesador.

10 Configuration: Se podrán establecer y/o leer las tarjetas que conforman el sistema.

Channel Configuration: Permite configurar los canales de comunicación del procesador.

Contiene las distintas rutinas Ladder creadas para el proyecto.

Da acceso a los datos de programa que se van a utilizar así como a las referencias cruzadas (Cross referencies). Podemos configurar y consultar salidas (output), entradas (input), variables binarias (binary), temporizadores (timer), contadores (counter),

Si seleccionamos alguna de las opciones se despliegan diálogos similares al siguiente, en el que se pueden configurar diferentes parámetros según el tipo de elemento.

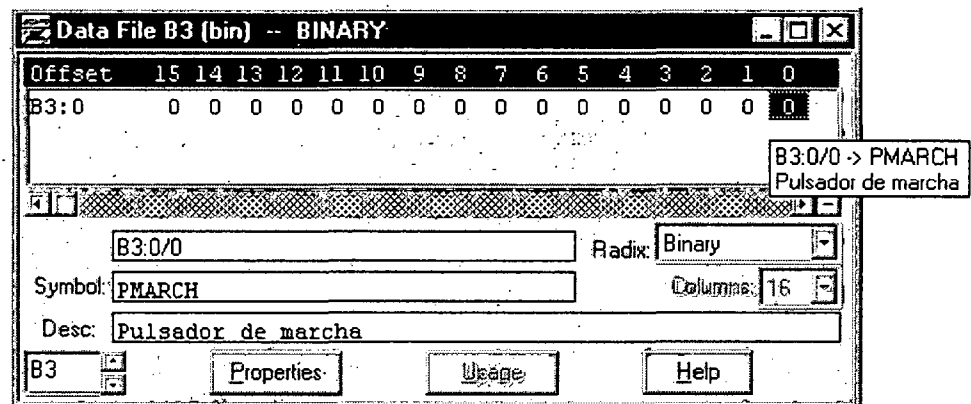

. Figura 4: Data File def arbol del proyecto

**Panel de resultados:** aparecen los errores de programación que surgen al verificar la corrección del programa realizado $\mathbb{F}_2$  (situados en la barra de iconos). Efectuando doble clic sobre el error, automáticamente el cursor se situará , and the contract of the contract of the contract of the contract of the contract of the contract of the contract of the contract of the contract of the contract of the contract of the contract of the contract of the con sobre la ventana de programa Ladder en la posición donde se ha producido tal error.<sup>12</sup>

También es posible validar el archivo mediante Edit > Verify File o el proyecto completo Edit > Verify Project.

Barra de instrucciones: Esta barra le permitirá, a través de pestañas y botones, acceder de forma rápida a las instrucciones más habituales del lenguaje Ladder. Presionando sobre cada instrucción, ésta se introducirá en el programa Ladder.

**Ventana del programa Ladder:** Contiene todos los programas y subrutinas Ladder relacionados con el proyecto que se esté realizando. Se puede interaccionar sobre esta ventana escribiendo el programa directamente desde el teclado o ayudándose con el ratón (ya sea arrastrando objetos procedentes de otras ventanas ó seleccionando opciones con el botón derecho del ratón).

## 2.1.1.2 Instalación del software

Una vez introducido el CD-ROM de RSLogix 500 el proceso de instalación comenzar automáticamente. Escogemos Install RSLogix 500 y se siguen las instrucciones, se introduce el código serie y, cuando se pida, se introduce el disquete llave que viene en· el paquete de software. Este activará la aplicación y estará lista para su funcionamiento.

Es recomendable guardar en lugar seguro tanto la llave como el CD de instalación.

#### 2.1.1.3 Edición de un programa Ladder

Las diferentes instrucciones del lenguaje Ladder se encuentran en la barra de instrucciones. Al presionar sobre alguno de los elementos de esta barra estos se introducirán directamente en la rama sobre la que nos encontremos.

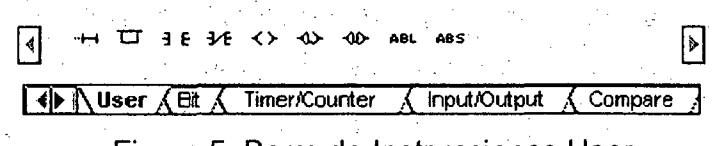

Figura 5: Barra de Instrucciones User

Contacto normalmente abierto (XIC - Examine If Closed): examina si la variable binaria está activa (valor=1), y si lo está permite al paso de la señal al siguiente elemento de la rama. La variable binaria puede ser tanto una variable interna de memoria; una entrada binaria, una salida binaria, lavariable de un temporizador, ...

En este ejemplo si la variable 83:0/0 es igual a 1 se activará la salida O: 0/0.

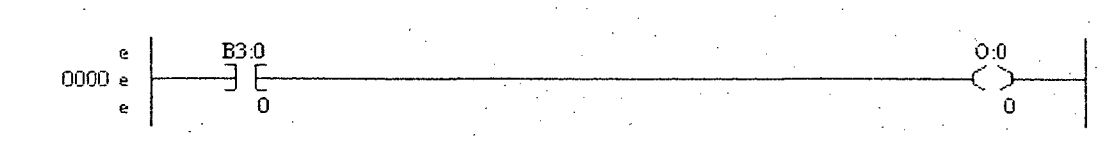

Figura 6: contacto normalmente abierto

Contacto normalmente cerrado (XIO - Examine *lf* Open): examina si la variable binaria está inactiva (valor=0), y si lo está permite al paso de la señal al siguiente elemento de la rama.

En este ejemplo si la variable 83:0/0 es igual a O se activará la salida 0: 010.

Activación de la variable (OTE - Output Energize): si las condiciones previas de la rama son ciertas, se activa la variable. Si dejan de ser ciertas las éondiciones o en una rama posterior se vuelve a utilizar la instrucción y la condición es falsa, la variable se desactiva.

Para ciertos casos es más seguro utilizar las dos instrucciones siguientes, que son instrucciones retentivas.

Activación de la variable de manera retentiva (OTL - Output Latch): si las condiciones previas de la rama son ciertas, se activa la variable y continúa activada aunque las condiciones dejen de ser ciertas.

Una vez establecida esta· instrucción solo se desactivará la variable usando la instrucción complementaria que aparece a continuación.

Desactivación de la variable (OTU - Output Unlatch): normalmente está Instrucción se utiliza para anular el efecto de la anterior. Si las condiciones previas de la rama son ciertas, se desactiva la variable y continúa desactivada aunque las condiciones dejen de ser ciertas.

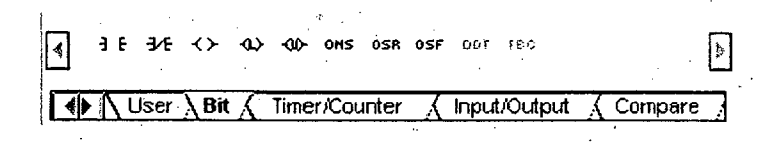

Figura 7: Barra de instrucciones Bit

Flanco ascendente (ONS - One Shot): esta instrucción combinada con el contacto normalmente abierto hace que se active la variable de salida únicamente cuando la variable del contacto haga la transición de O a 1 (flanco ascendente). De esta manera se puede simular el comportamiento de un pulsador .

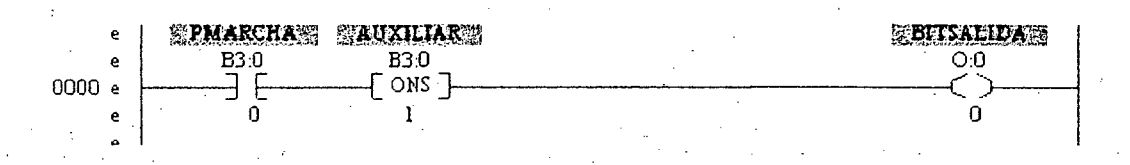

Figura 8: Flanco ascendente

Temporizador (TON - Timer On-Delay): La instrucción sirve para retardar una salida, empieza a contar intervalos de tiempo cuando las condiciones del renglón se hacen verdaderas. Siempre que las condiciones del renglón permanezcan verdaderas, el temporizador incrementa su acumulador hasta llegar al valor preseleccionado. El acumulador se restablece (0) cuando las condiciones del renglón se hacen falsas.

Es decir, una vez el contacto (83:0/0) se activa el temporizador empieza a contar el valor seleccionado (Preset=5) en la base de tiempo especificada (1.0 s.). La base de tiempo puede ser de 0.001 s., 0.01 s. y 1.00 s. Una vez el valor acumulado se iguala al preseleccionado se activa el bit llamado T4:0/DN (temporizador efectuado). Este \_lo podemos utilizar· como condición· en la rama siguiente.

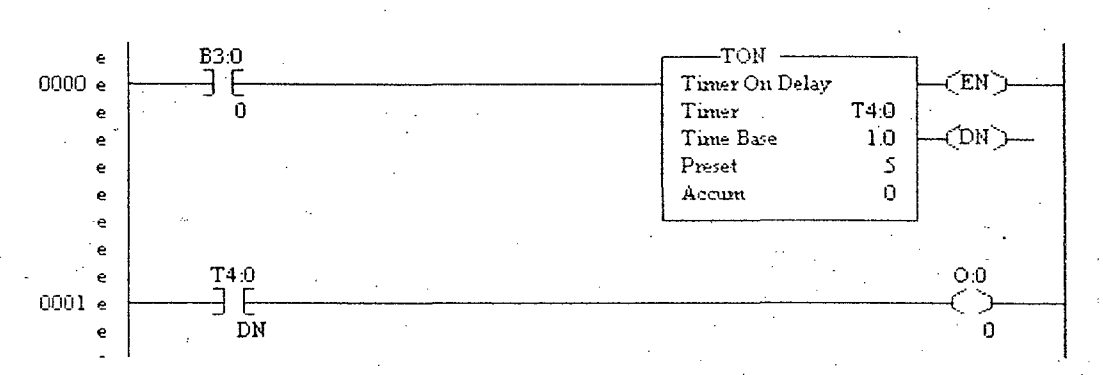

#### Figura 9: Temporizador TON

**Contador (CTU - Count** Up): se usa para incrementar un contador en cada transición de renglón de falso a verdadero.

Por ejemplo, esta instrucción cuenta todas las transiciones de O a 1 de la variable colocada en el contacto normalmente abierto. Cuando ese número se iguale al preseleccionado (6 en este caso) el bit CS:O/DN se activa. Este bit se puede usar posteriormente como condición en otro renglón del programa.

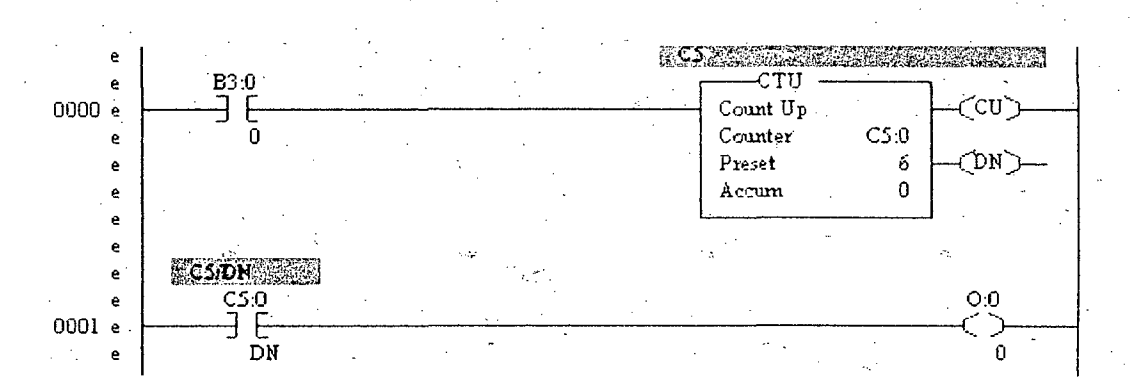

#### Figura 10: Contador CTU

Resetear (RES - Reset): La instrucción RES restablece temporizadores, contadores y elementos de control.

En el ejemplo presentado a continuación una vez aplicado el reset, el contador se pone a cero y cuando la condición del renglón del contador vuelca a ser cierta, empezará a contar de cero.

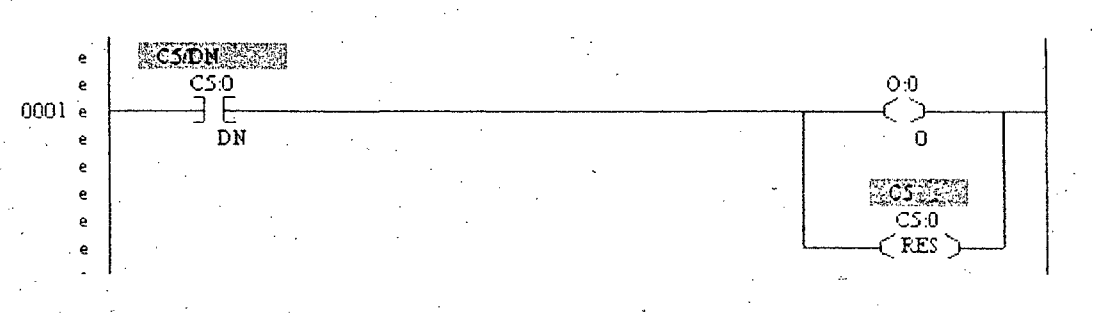

## Figura 11: Reset del Contador

Para introducir el nombre de las variables se puede hacer mediante el teclado o apre partir del Árbol del proyecto>Data Files y seleccionar el elemento necesario (salida, entrada, variable). Una vez seleccionado el elemento se abre una ventana y se puede arrastrar con el ratón la variable como se muestra en la figura 14, y colocar el nombre de la variable (0:0.0/0) encima de la casilla verde de la instrucción (indicada con el círculo azul).

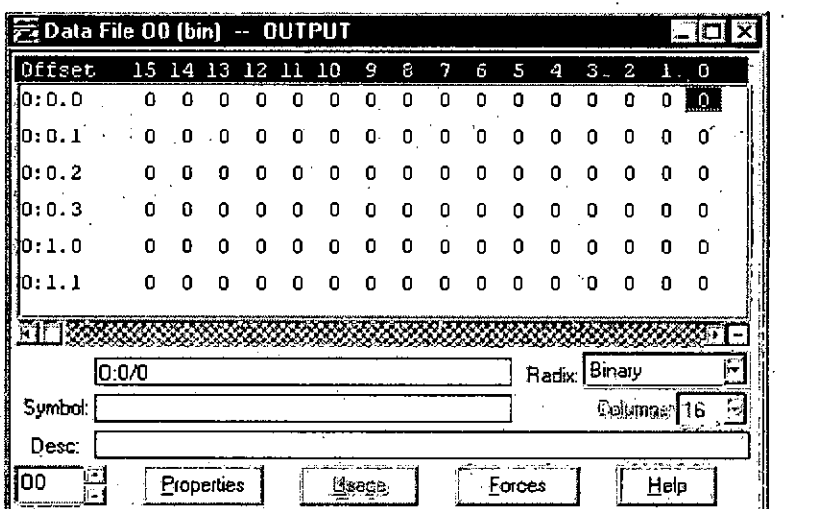

Figura 12: Adición de variables

Para más información sobre las instrucciones usadas en el RSLogix 500 se puede acceder al menú de ayuda: Help>SLC Instruction Help y se encuentra un explicación muy detallada de su funcionamiento.

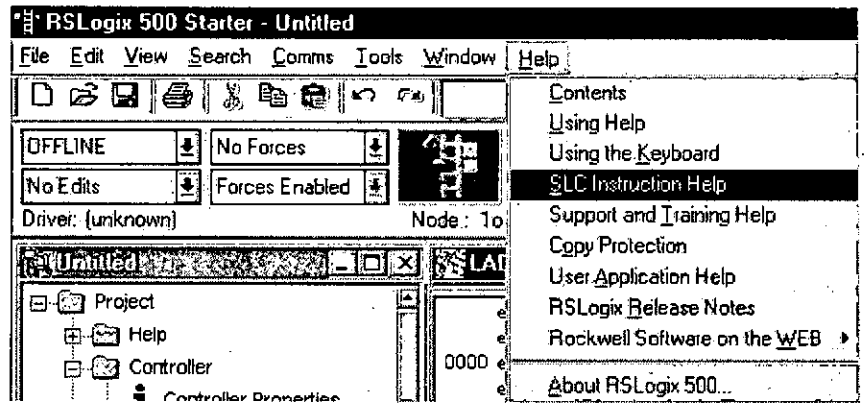

Figura 13: Ayuda del RSLOGIX\_500

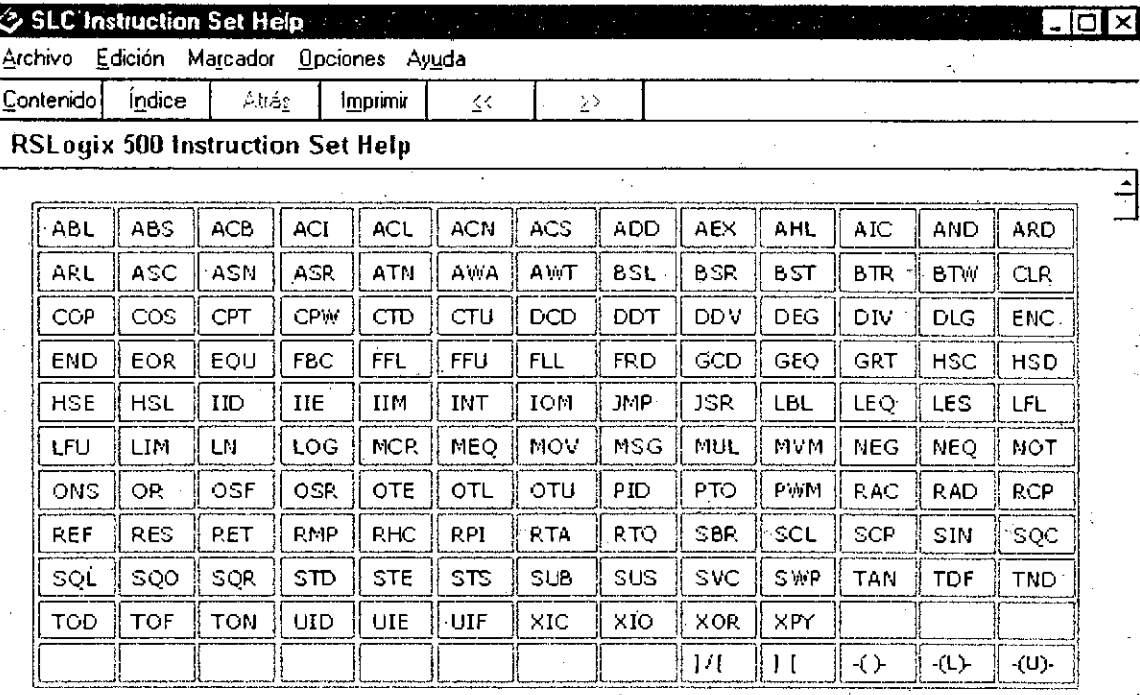

Figura 14: Ayuda de las instrucciones

## 2.1.1.4 Menú ayuda

Para cualquier duda que se pueda presentar en el uso del programa, se puede utilizar la ayuda que es bastante completa. Esta permite buscar según palabras clave o por agrupaciones de contenido.

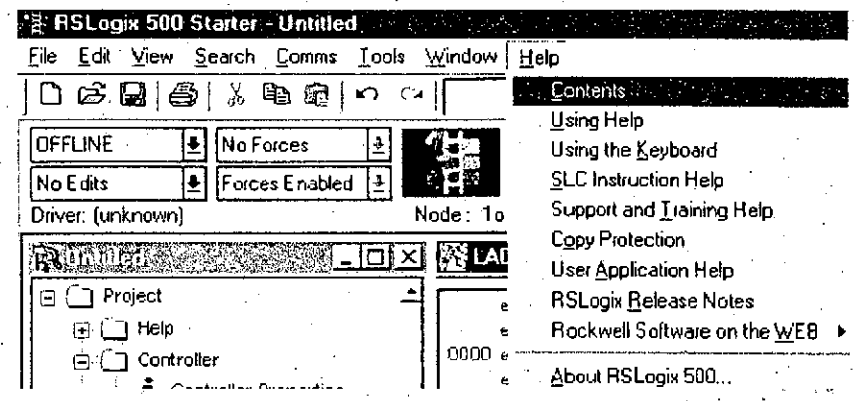

Figura 15: Menú ayuda de RSLogix 500

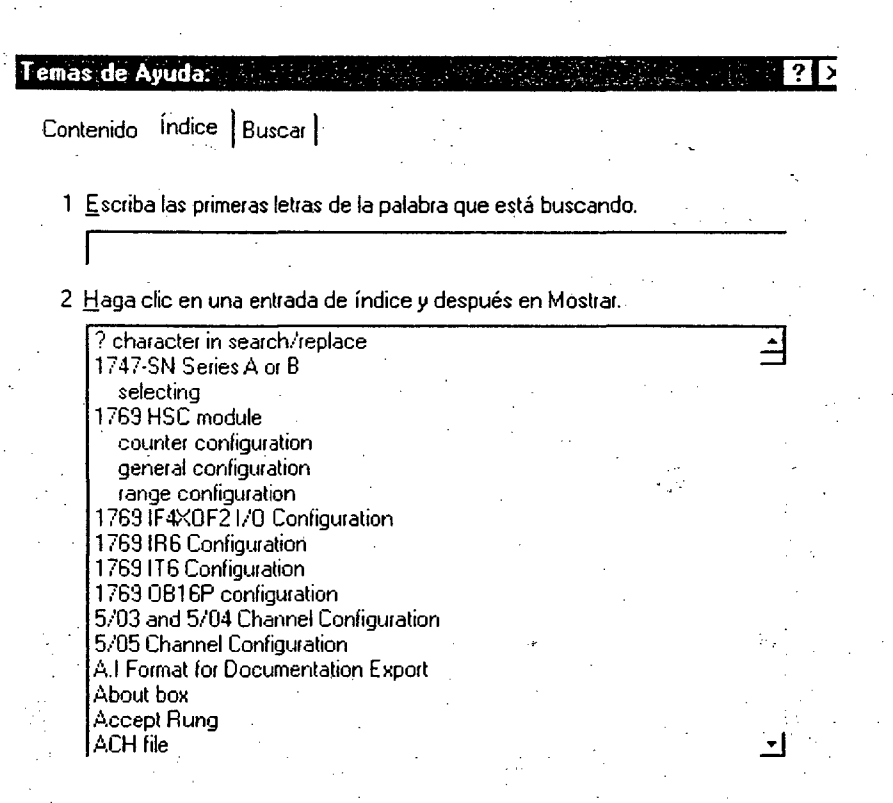

### Figura 16: Temas de ayúda del RSLogix 500

#### **2.1.1.5 Réquisitos mínimos del sistema**

Para poder utilizar este software sin problemas se requiere tener un sistema con las siguientes características como mínimo:

• lntel Pentium 11® o superior

• 128 MB de RAM para Windows NT, Windows 2000, o Windows XP (64 MB para Windows 98®)

• 45 MB de espacio de disco duro disponible

• Monitor y adaptador gráfico SVGA 256-color con resolución 800x600

• CD-ROM drive

• Disquetera de 3.5 pulgadas (solo para la activación del programa mediante la llave)

30

• Cualquier dispositivo de señalamiento compatible con Windows

• RSLinx™ (software de comunicación) versión 2.31.00 o posterior.··

## **2.1.2 Software SCADA RSVIEW32**

## 2.1.2.1 Introducción: El Menú del Proyecto

La base de todo proyecto creado en RSView32 es el Menú de Proyecto. Este menú es creado automáticamente al abrir un proyecto existente o al crear un proyecto nuevo. En la figura 17 se observa la pantalla injcial que presenta un proyecto al ser abierto en RSView32.

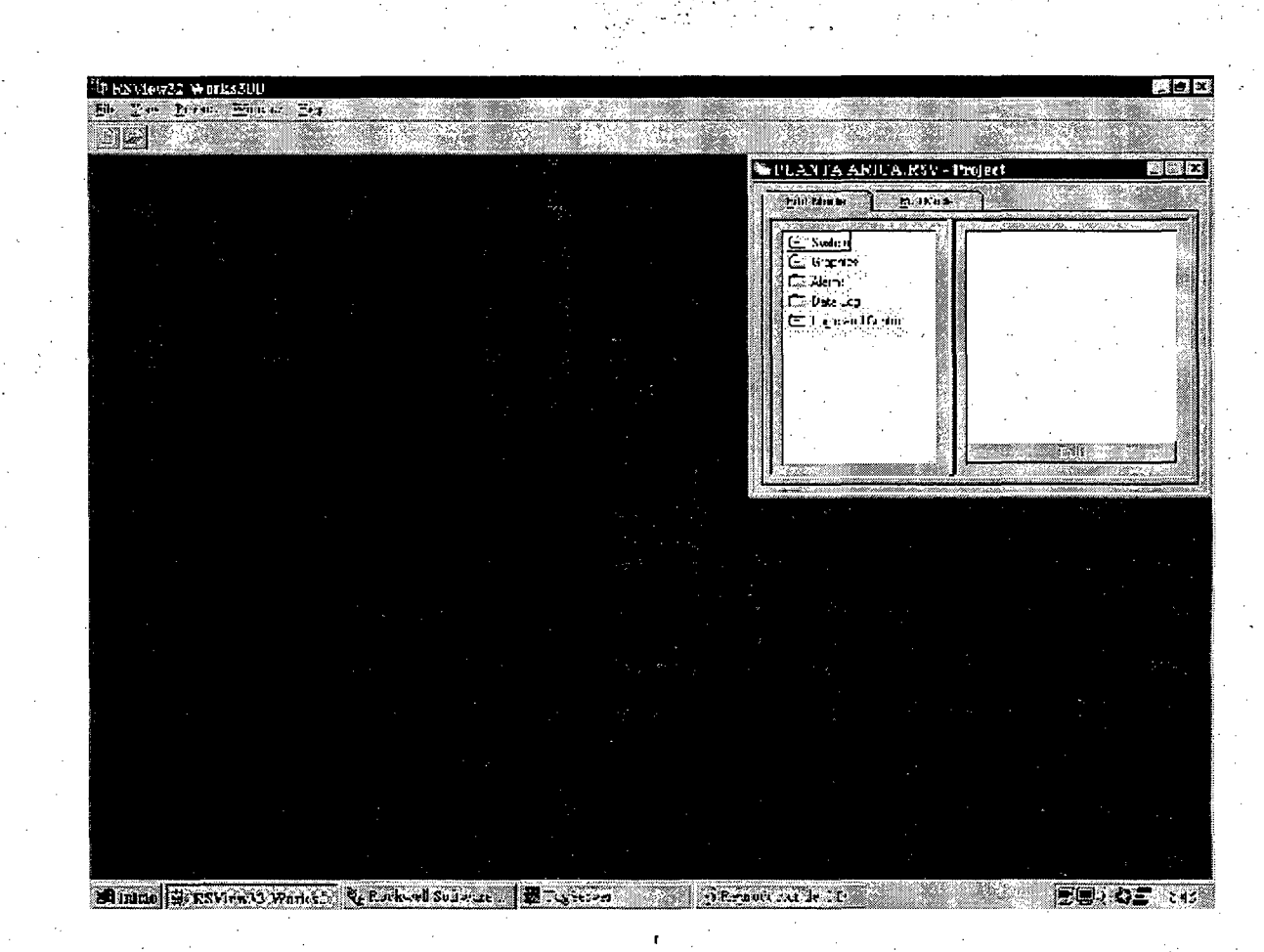

Figura 17: Pantalla de inicio de RSVIEW32

El menú de Proyecto consta de dos fichas principales: "Edit Mode" y "Run Mode". La ficha de modo de edición (*Edit Mode*) será utilizada para crear o editar aplicaciones, y será la más utilizada por el usuario. La ficha de modo en ejecución **(Run Mode)** se utiliza para dar orden de ejecución a ciertos aspectos del · programa. Esta ficha no será utilizada por el usuario en la mayoría de los casos, excepto para dar orden de ejecución al proyecto presionando la tecla **Run Project**  (ver Figura N° 18).

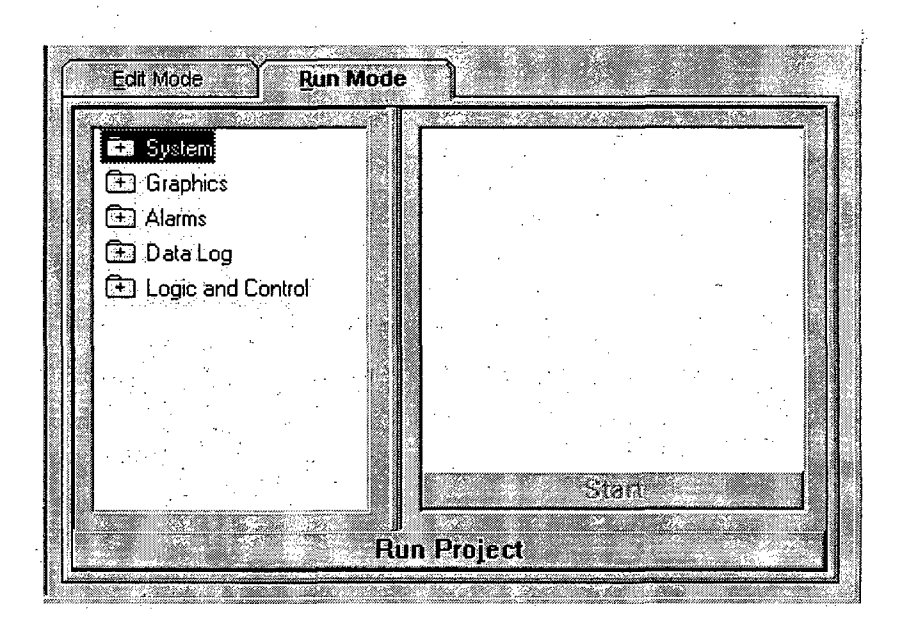

Figura 18: Menú de ejecución de un proyecto de RSVIEW32

Puesto que la ficha de modo de edición será la más utilizada por los usuarios, este . . Capítulo se basará en la explicación de sus componentes para facilitar la creación y edición de aplicaciones para el Proyecto. En la Figura N° 19 se puede observar esta ficha expandida en su totalidad. Como se puede observar esta ficha consta de cinco carpetas principales **(System, Graphics, Alarms, Data Log y Logic and Control)** las cuales constan de distintas sub-carpetas.

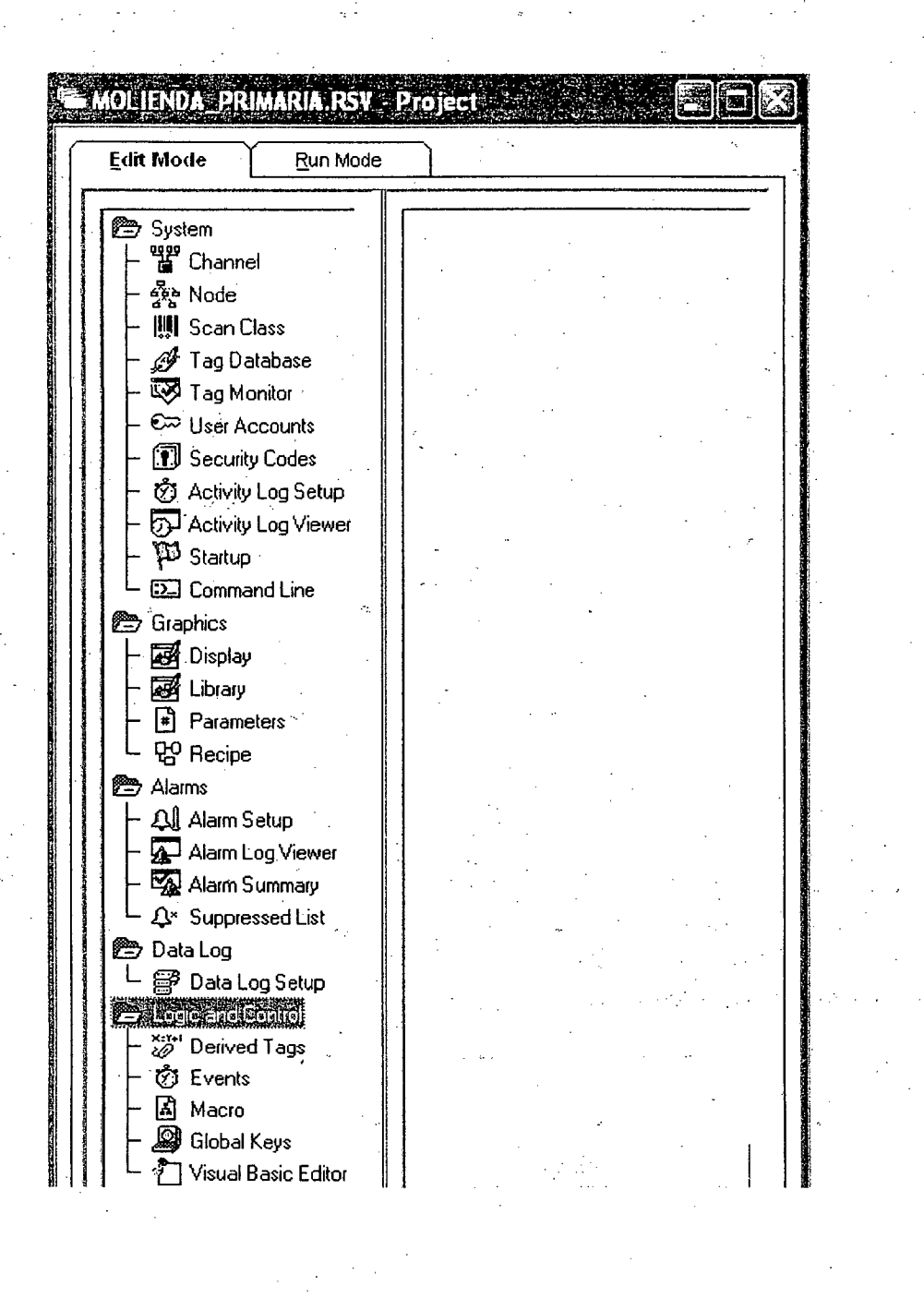

Figura 19: Menú de edición expandido en su totalidad

En los siguientes capítulos se analizarán cada una de estas carpetas y sus subcarpetas, analizando con distintos niveles de profundidad cada sub-carpeta según su relevancia para crear nuevas aplicaciones o editar aplicaciones existentes.

**2.1.2.2 Menú System (Configuración del Sistema)** 

Esta carpeta consta de 11 sub-carpetas, según se explicarán a continuación:

□ Channel: Esta sub-carpeta configura el canal de comunicación entre el PLC y el PC. Esta sub-carpeta no deberá ser modificada puesto que la comunicación ya ha sido definida con anticipación, por lo que no se entrará en mayores detalles.

Node: En esta sub-carpeta se definen los distintos nodos con los cuales se establecerá comunicación. Los nodos corresponden a equipos DCS (SLC 5/03 enhanced) en este caso. Esta sub-carpeta tampoco deberá ser modificada puesto que el nodo ya ha sido definido con anticipación, por lo que no se entrará en mayores detalles.

**Sean Class:** Esta sub-carpeta establece la velocidad con que son monitoreadas las variables del proceso. Mas adelante se verá cómo al definir una variable (Tag) se le asigna una velocidad de muestreo, la cual depende de la clase de muestreo que se le asigne (A, B, C, F). Por lo general las variables utilizarán clase A, por lo que no se profundizará en este tema.

**Tag Database:** Esta sub-carpeta es la más importante para el usuario, puesto que esta base de datos almacena todas las variables que se utilizan en el monitoreo. Todas las variables del proyecto reciben el nombre de **"Tag"** (Etiqueta). Estos **tags**  pueden ser definidos por el usuario o venir previamente definidos por el sistema. Dentro de los *tags* definidos por el usuario existen también dos tipos, según su origen, pueden proceder de un dispositivo externo (PLC) o de memoria. Además

estas *tags* ya sean de dispositivos externos o de memoria, pueden ser a su vez de tres tipos, según el tipo de valor que trabajan.

Estos tipos són: Análogos, Digitales y de tipo Texto, A continuación, se analizará esto más profundamente, puesto que los **tags** son los elementos más importantes en la programación del **software** utilizado.

Los· **tags** de sistema son **tags** definidos previamente. Estos **tags** no pueden ser modificados pero si utilizados. En los manuales del **software** se encuentra una lista de *tags* de sistema, entre la que se cuentan una variable de segundos, una variable de minutos, un día de la semana, mes del año, fecha, etc.

Los **tags** definidos por el usuario pueden corresponder a cualquier variable que el usuario defina. Para comprender mejor estos **tags** se analizarán por partes los provenientes de dispositivos de memoria y los de dispositivos externos.

Los **tags** de dispositivos externos provienen del PLC y son leídos de este, o escritos a éste. Un **tag** de dispositivo externo es leído o escrito al PLC, por lo que debe tener una dirección de entrada o salida de este asignada. En la Figura  $N^{\circ}$  20 y N° 21 se pueden observar ejemplos de **tags** que pertenecen a dispositivos externos, el primero de tipo digital y el segundo de tipo análogo. Nótese como se ha seleccionado la opción **Device** en el recuadro **Data Source** (Fuente de Dato) ... \_. Además se ha especificado una dirección válida **(Address),** una clase de escaneo **(Sean Class)** y} un nodo **(Nade Name).** El nodo será siempre **Khayman,** mientras no se. agregue otro PLC al sistema.

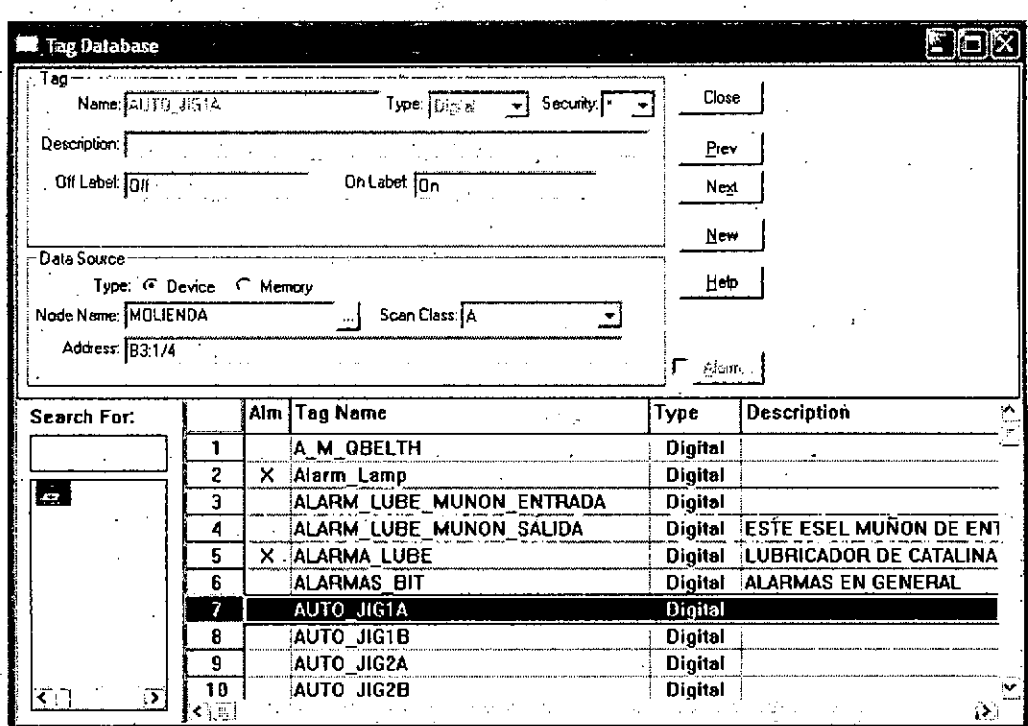

Figura 20: Ejemplo de tag digital de dispositivo externo

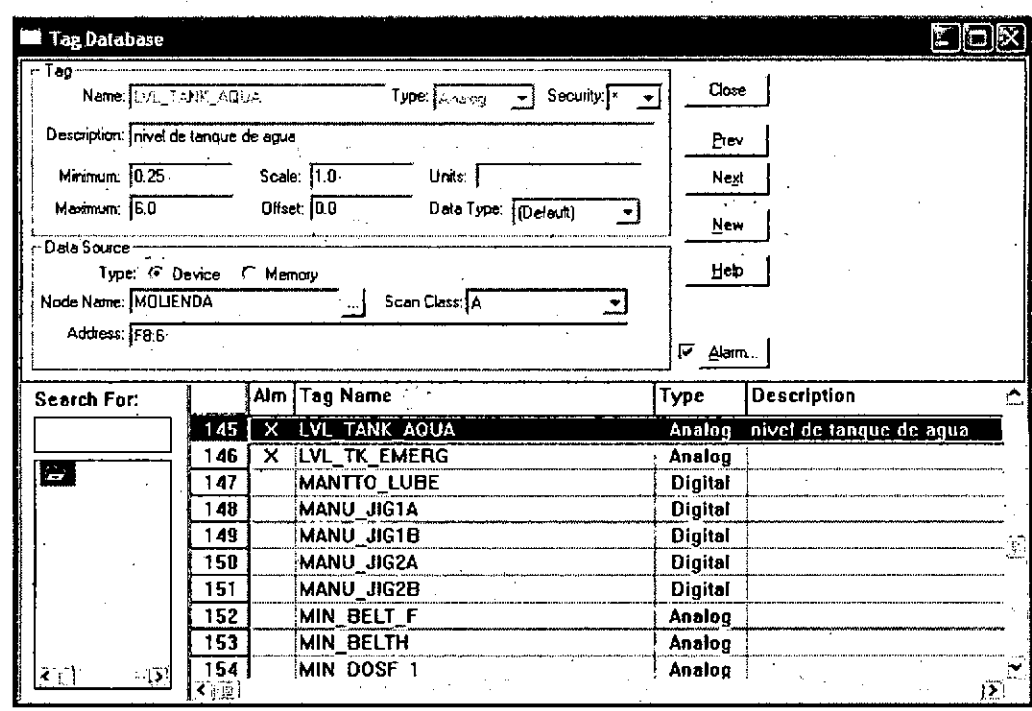

Figura 21: Ejemplo de tag tipo análogo de dispositivo externo

Los tags provenientes de dispositivos de memoria son tags que el usuario modificará ya sea mediante una fórmula o presionando un botón o ingresando un dato. Un tag de memoria solamente existe en el PC, por lo que un cambio en él no afecta directamente en nada al proceso (aunque puede hacerlo si hay un tag derivado asociado a él). En la Figura N° 22 y N° 23 se observan tags provenientes de dispositivos de memoria. El primero es un tag digital y el segundo un tag análogo.

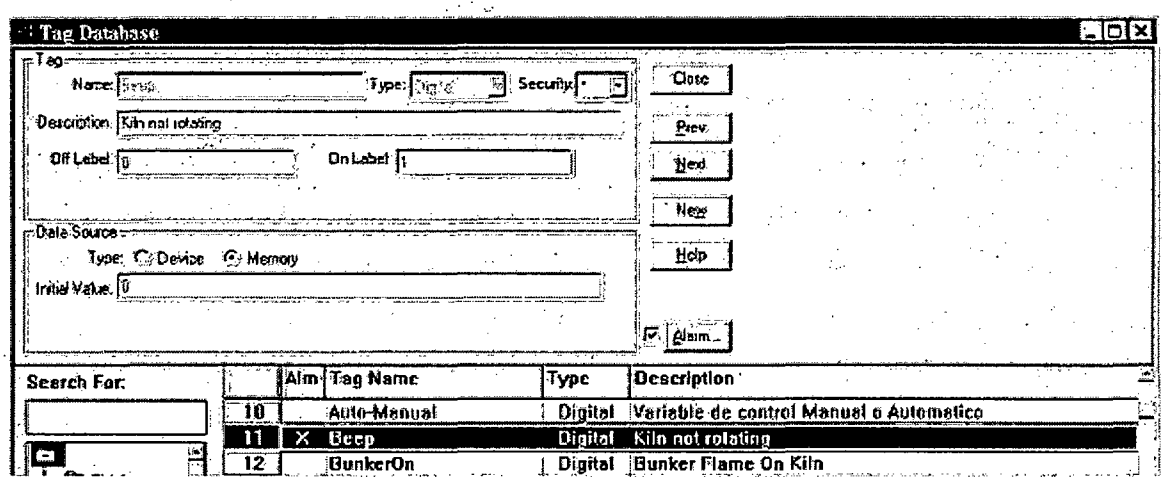

## Figura 22: Ejemplo de tag digital de memoria

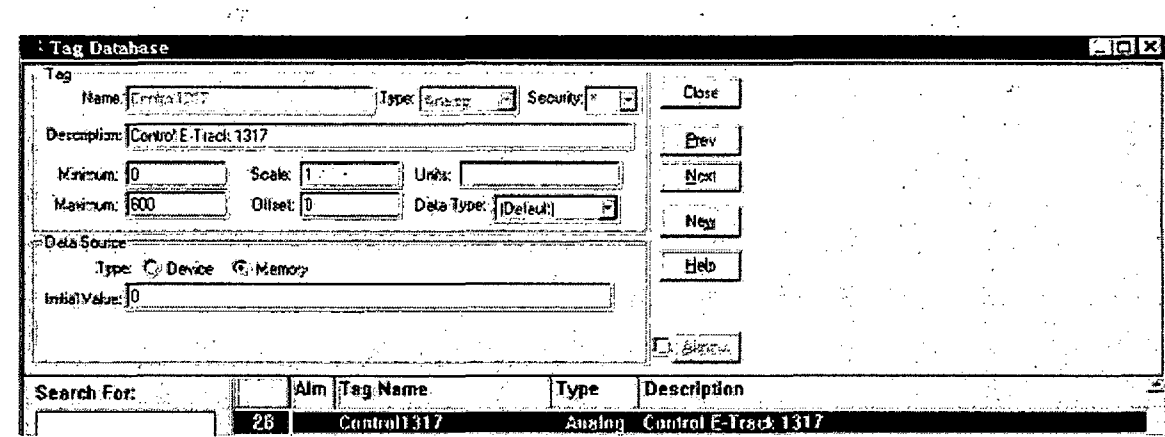

Figura 23: Ejemplo de tag análogo de memoria
Tarito los **tags** de dispositivos externos como los **tags** de memoria pueden ser de ,. tres tipos, como se mencionó previamente: Análogos, Digitales o de tipo Texto. Al definir un **tag** se debe especificar primero el nombre. Para evitar complicaciones estos deben comenzar con una letra e incluir solamente letras y números. Luego, se define el tipo de **tag** que se desea crear. Los **tags** análogos **(Ana/og)** son variables que pueden tomar diversos valores numéricos. Los *tags* digitales . **(Digital)** solamente constan de dos estados 1 ó O u **On ó Off** (Encendido o Apagado). Los **tags** de tipo texto **(String)** solamente pueden contener un texto específico.

La seguridad no se ha usado en el sistema (esto se comentará más adelante). A continuación, hay una crucial diferencia entre los **tags** análogos y digitales (aún no se han incluido **tags** de tipo texto, puesto que el PLC no tiene tarjetas de archivos tipo texto incorporadas).

Los **tags** Digitales deben recibir información sobre las etiquetas que se desean utilizar en caso de estar encendido o apagados. Los **tags** Análogos deben recibir información sobre el escalamiento, desfase, unidades, valores máximos y mínimos y tipo de dato a utilizar. Respecto a este punto, los valores de escalamiento **(Sea/e)** y desfase **(Offset)** son los valores que transforman una lectura análoga a un valor real o viceversa. Para calcular estos valores se debe entender que el programa primero multiplica el valor ingresado por el valor de escalamiento y luego le suma el **offset.** 

Esto es:

XRSV = XPLC \* Scale + Offset

Donde:

XRSV =Valor escalado en el programa (Valor de Salida)

XPLC = Valor leído o de-Entrada

Scale = Variable de Escalamiento

Offset = Variable de Desfase.

Nótese que para el caso de la salida, pese a que el programa suma primero el desfase y luego divide por el valor de escalamiento, el cálculo se puede considerar idéntico para ambos casos.

Adicionalmente, a cada una de estas tags se le puede asociar una alarma, la cual será configurada en esta base de datos también. Si se selecciona la casilla Alarm para un tag específico se desplegará automáticamente una ventana para configurar la alarma. En la Figura N° 24 se puede observar esta ventana.

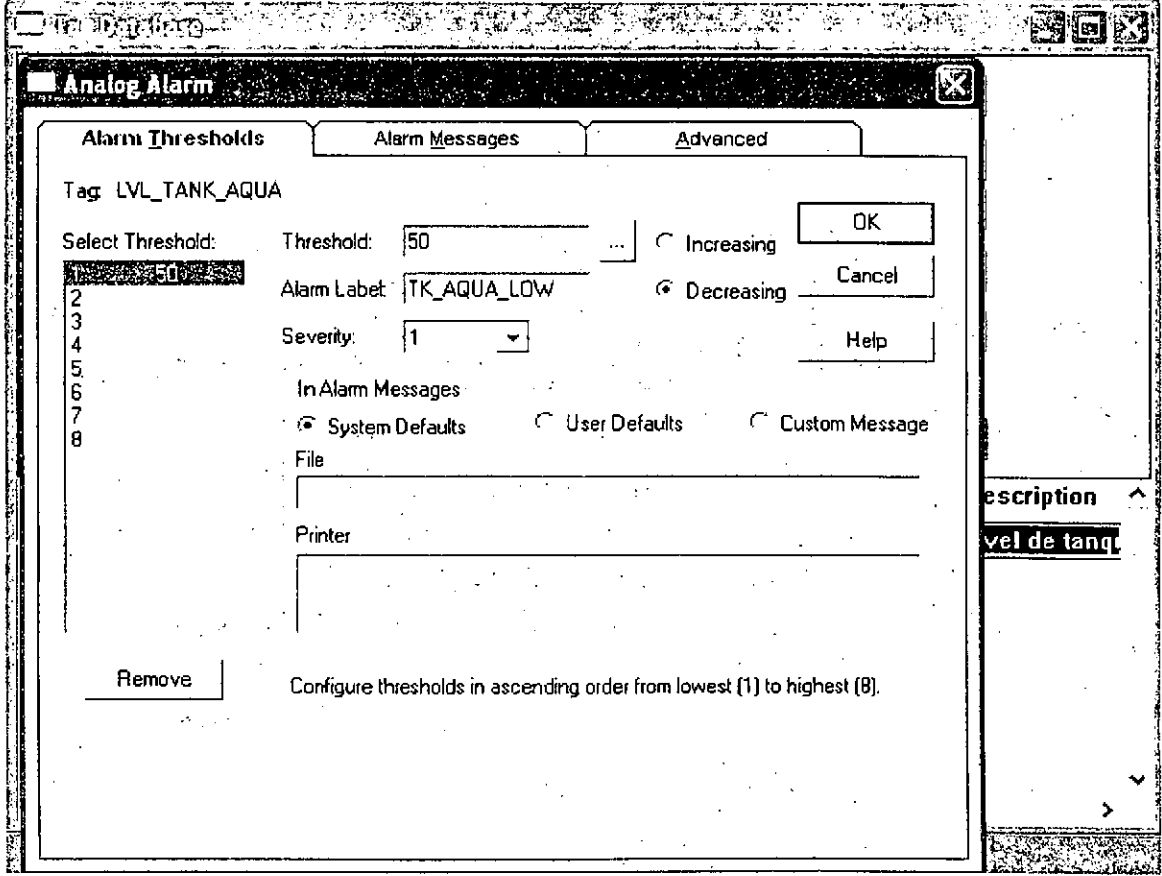

Figura 24: Ventana de configuración de alarma

**Tag Monitor.** Este item corresponde a planillas para el monitoreo de los tags. En estas planillas se puede analizar los distintos tags y su estado actual. Esta aplicación no se ha utilizado puesto que ha sido remplazada por gráficos y datos activos.

. The simulation of the state of the state of the state  $\mathcal{L}_\mathcal{A}$ 

**User Accounts:** Esta sub-carpeta sirve para definir usuarios de distintos niveles. A estos usuarios se les puede restringir el acceso a ciertos niveles de la aplicaCión. Esta aplicación no ha sido utilizada puesto que se les ha otorgado a todos los usuarios el mismo acceso.

DSecurity **Codes:** Esta sub-carpeta contiene las claves de acceso a cada uno de los niveles, en caso de que lo requieran. Tampoco se ha utilizado pues va directamente relacionada a la sub-carpeta **User Accounts.** 

**Activity Log Setup:** En esta carpeta se define la configuración de la base de datos de actividades. En la base de datos de actividades queda registrado cada actividad que realiza el **software,** es decir, cada ventana que se abre, cada botón que se presiona, cada alarma que se activa, etc. Esta actividad no ha sido reemplazada puesto que se han monitoreado exclusivamente las variables que se desean obtener.

**Activity Log Viewer.** Este archivo abre una pantalla para ver la base de datos de - actividades. No está en uso por ser relacionada a la sub-carpeta **Activity Log**  Setup.

**Startup:** Este archivo sirve para la configuración de la partida del Proyecto. En esta ventana se especificarán las opciones del Proyecto y consta de dos fichas.

La primera ficha (ver Figura  $N^{\circ}$  25) define las propiedades que tendrán las pantallas durante la ejecución del Proyecto. Esta ventaha ha sido programada · para evitar que los usuarios puedan cerrar ventanas que no deberían o modificar objetos que no deban, por lo que su trabajo debe ser muy cuidadoso.

DCommand **Line:** Esta sub-carpeta activa la línea de comandos, la cual no será utilizada, puesto que se ha incluido en el gráfico inicial del Proyecto.

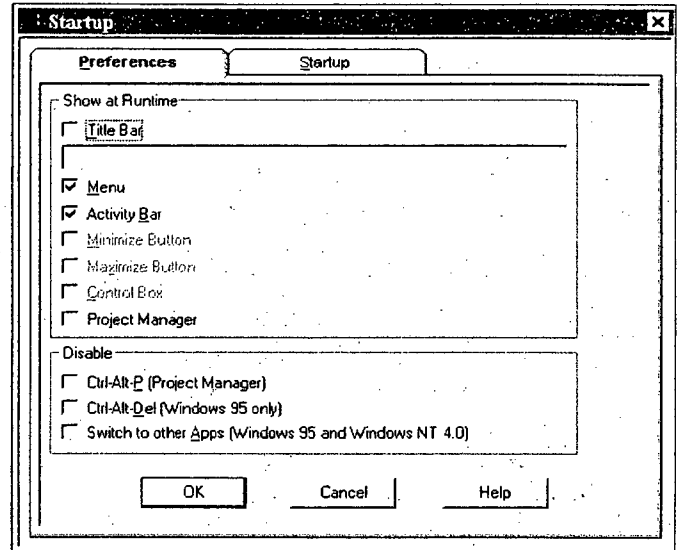

Figura 25: Configuración de referencias de inicio

La segunda ficha corresponde a las actividades que se desean ejecutar al comenzar la ejecución del programa.

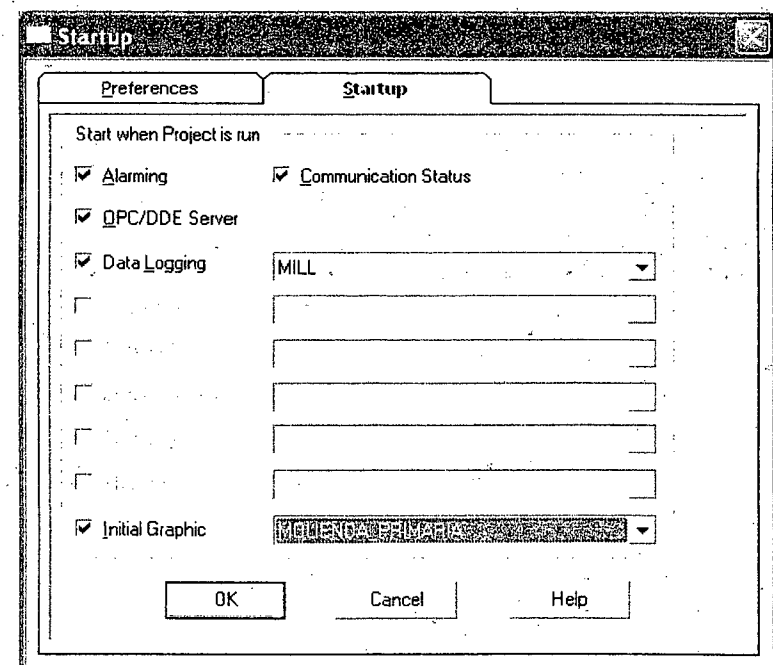

Figura 26: Configuración de programas a ejecutar el inicio

·1 1

 $\frac{1}{\sqrt{1-\frac{1}{2}}}$ 

41

 $\frac{1}{2}$ 

## 2.1.2.3 Menú Graphics (Configuración de Pantallas Gráficas)

Esta carpeta contiene cuatro sub-carpetas, las cuales se analizarán a continuación:

La primera sub-carpeta lleva por nombre *Display*. Esta sub-carpeta contiene todas las pantallas gráficas que utilizará el Proyecto mientras funciona.

. En la Figura N° 27 se encuentra un ejemplo con algunas de las pantallas gráficas que se incluyen en el Proyecto "Molienda Primaria". En la ventana del lado derecho se pueden observar estos nombres. El seleccionar cualquiera de ellos abrirá una ventana de edición. En la parte superior de esta ventana se observan dos barras de herramientas con todas las herramientas de dibujo necesarias para · diseñar las pantallas gráficas del Proyecto.

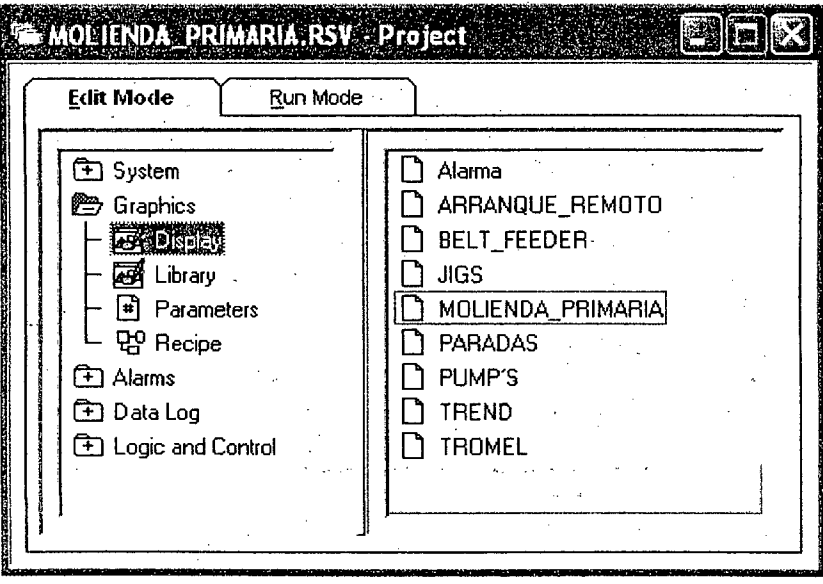

Figura 27: Edición de pantallas de un proyecto

 $\ddot{\phantom{0}}$ 

 $\overline{\text{Gf}}$  Eile Edit Yiew Objects Arrange Attributes Control Window Help 8 D B I · I · 19 88 H : 11 0 8 D D D | 0 8 D | 0 8  $\lceil \blacklozenge \rceil$  )  $\lceil \text{O} \rceil \setminus \lceil \text{O} \rceil \text{O}$   $\lceil \text{O} \rceil$  and  $\lceil \text{O} \rceil$  and  $\lceil \text{O} \rceil$  and  $\lceil \text{O} \rceil$ 

Figura.28: Barras de herramientas de edición de pantallas

 $\mathbb E$ n la parte superior se encuentra el menú principal (ver Figura N° 29). Este menú contiene las siguientes agrupaciones: **File** (Archivo), **Edit** (Edición), **View** (Ver), **Objects** (Objetos), **Arrange** (Ordenar), **Attributes** (Atributos), **Control, Window**  (Ventana) y **Help** (Ayuda).

. File Edit View Objects Arrange Attributes Control Window Help --~--~------------

Figura 29: Barra de Herramientas de archivo

La barra de herramientas superior es la barra de edición (ver Figura N° 30). Esta barra contiene los siguientes elementos (de izquierda. a derecha): El primero es para ver el organizador de proyecto, los siguientes tres son para el manejo de archivos, los dos siguientes corresponden a la modalidad de prueba y normal, los siguientes cuatro corresponden al manejo de objetos, luego vienen ocho elementos que manejan.la posición de los objetos en el plano, después opciones para acercar ya alejar y por último botones para deshacer y rehacer.

Figura 30: Barra de herramientas de edición de objetos

La barra de herramientas inferior contiene los diferentes objetos que se pueden utilizar para el desarrollo de estas pantallas (ver Figura  $N^{\circ}$  31).

 $\setminus$ 

# <u>FOOOAAOCAOQQQQQQQQQQQQQQQQQQ</u>

Figura 31: Barra de herramientas para insertar objetos

Estos elementos son (de izquierda a derecha): Seleccionar, Girar, Rectángulo, Rectángulo Redondeado, Línea, Poli-línea, Polígono, Mano Libre, Elipse, Arco,

Segmento de Arco, Texto, Etiqueta, Display Numérico, Entrada Numérica, Display de Texto, Entrada de Texto, Flecha, Receta, Resumen de Alarmas, Línea de Comando, Monitor de Tags, Objeto OLE, Control Active X, Gráficos de y .Botones.

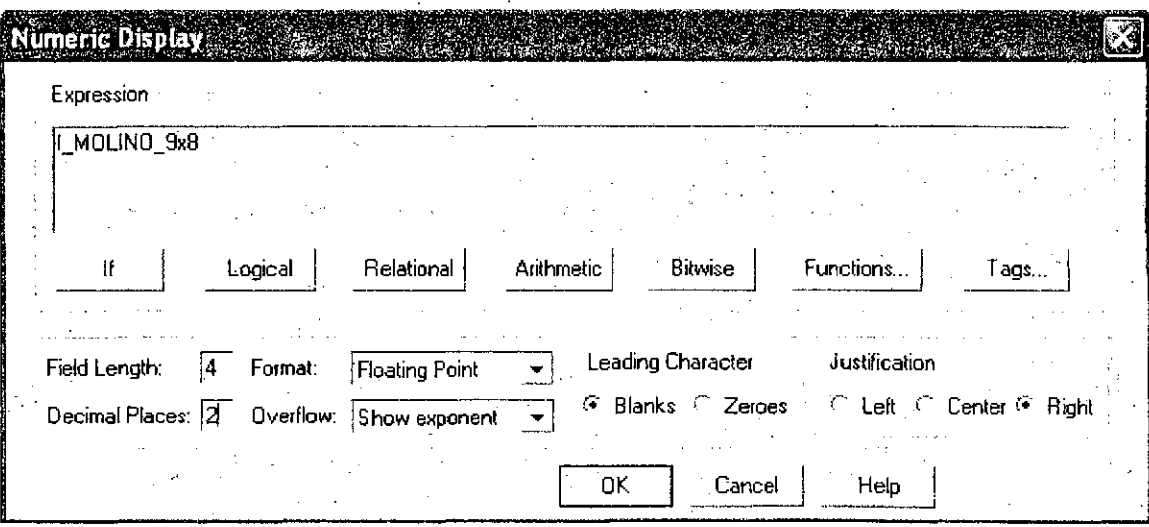

Figura 32: Configuración de display numérico

44

/

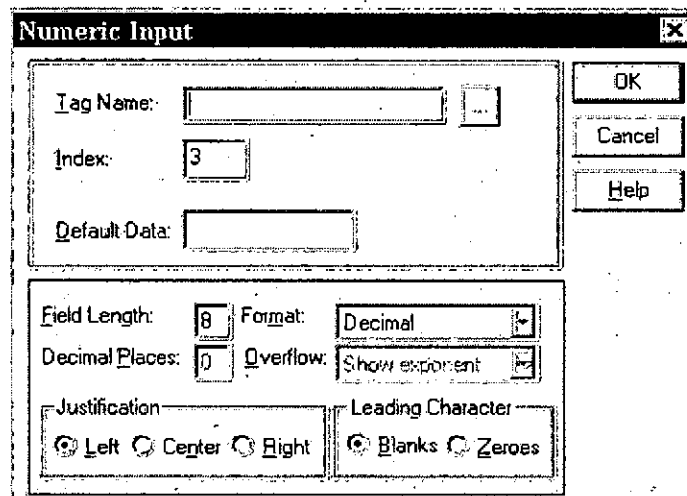

Figura 33: Configuración de una celda de ingreso numérico

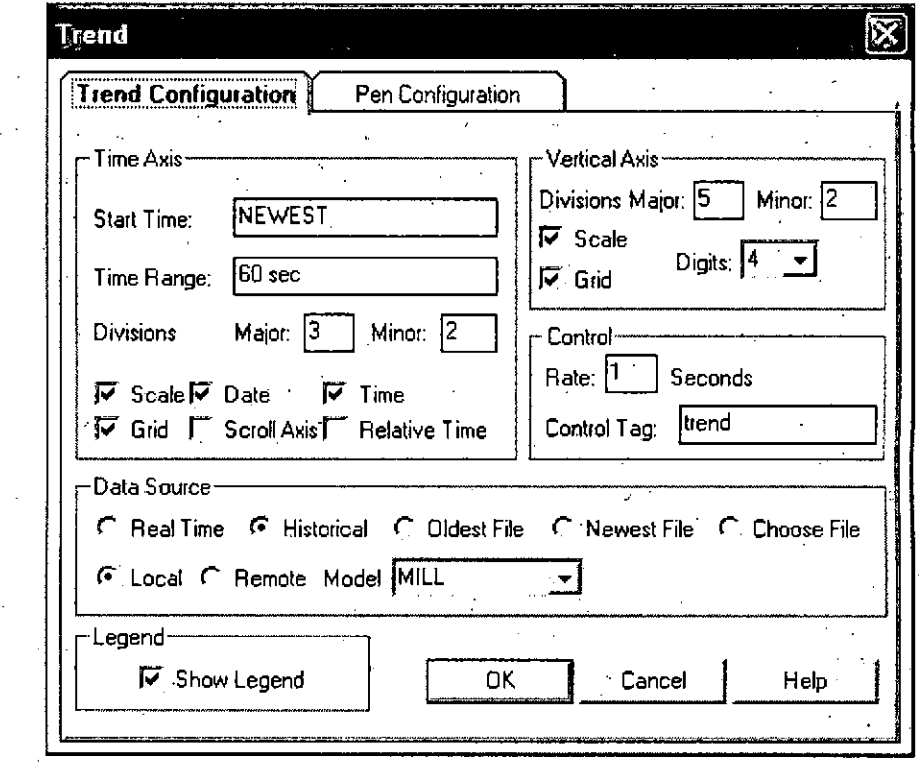

Figura 34: Configuración de gráficos de tendencias

45

 $\frac{1}{2}$  .

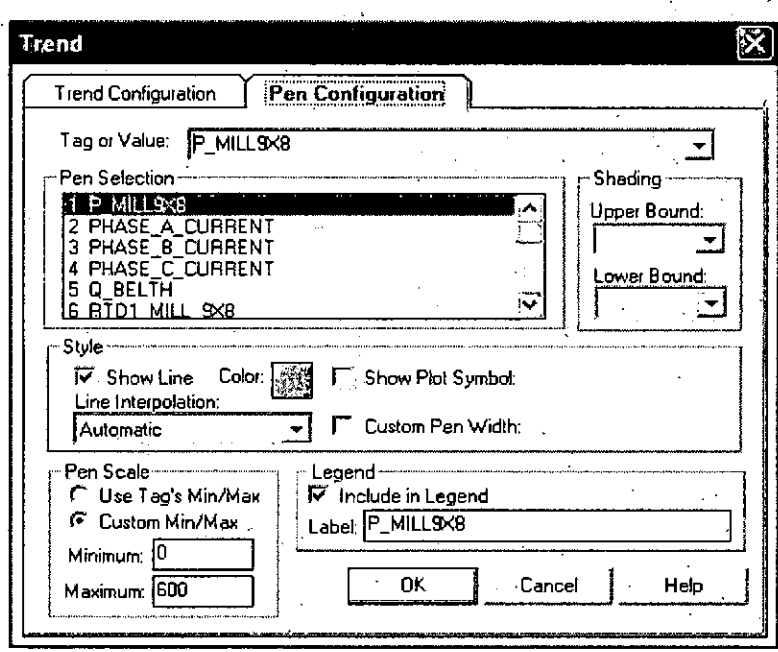

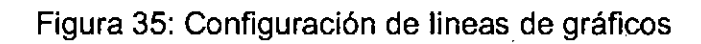

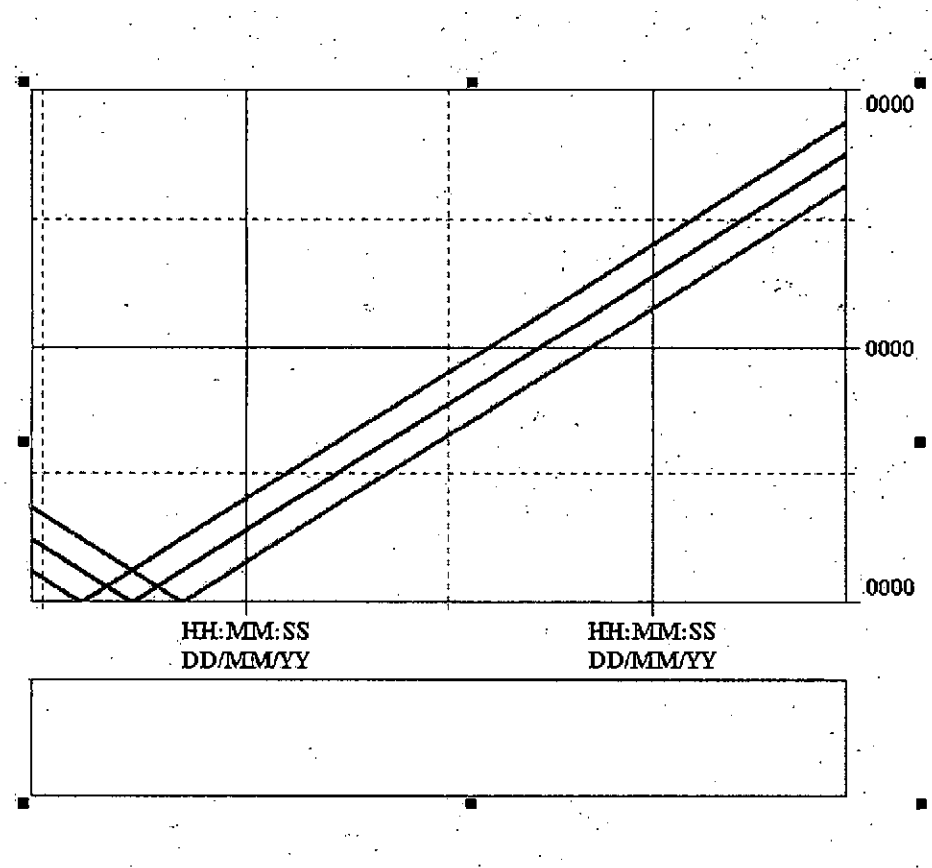

Figura 36: Formato de gráfico en su versión inicial

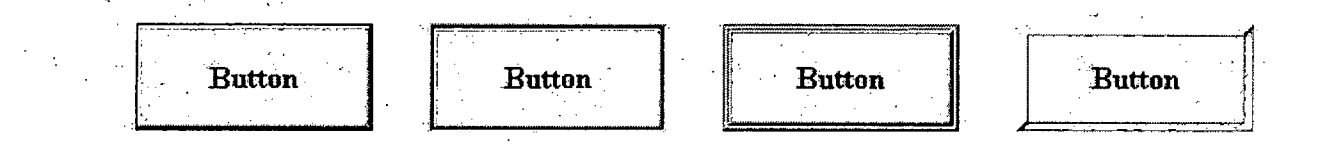

Figura 37: Botones en su versión inicial con distintos relieves

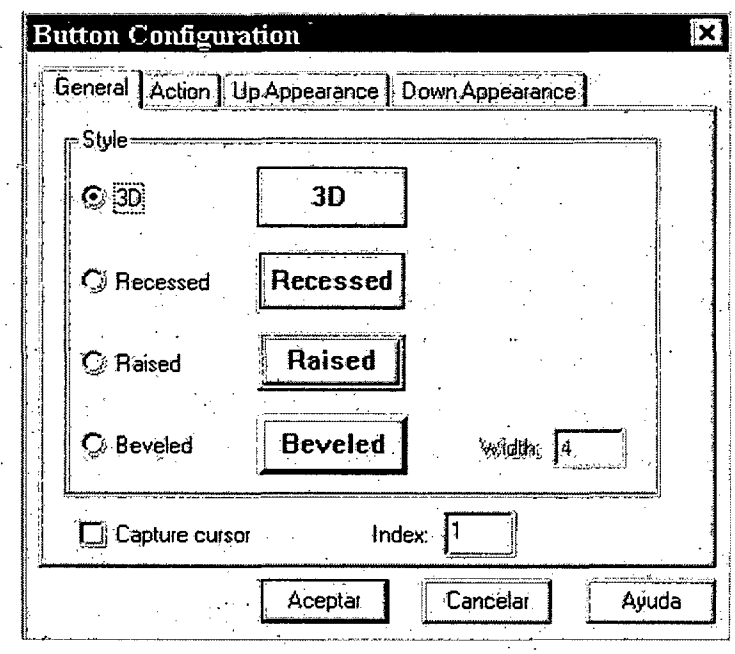

Figura 38: Configuración de relieve de botones

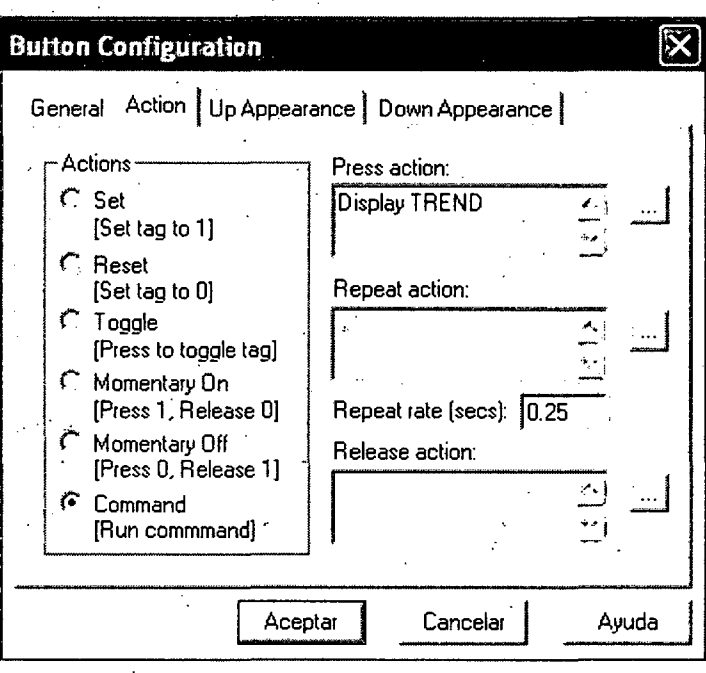

Figura 39: Configuración de acción que ejecuta un botón

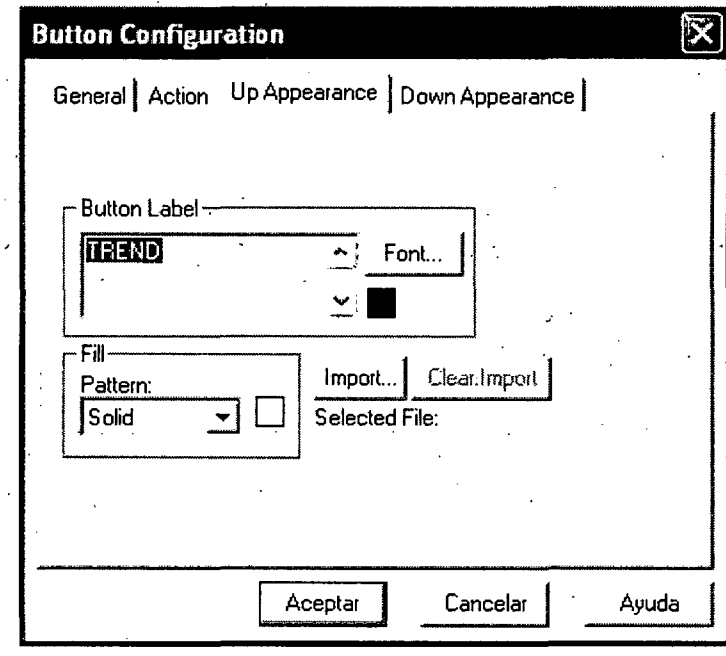

Figura 40: configuración de apariencia de un botón al no estar activo

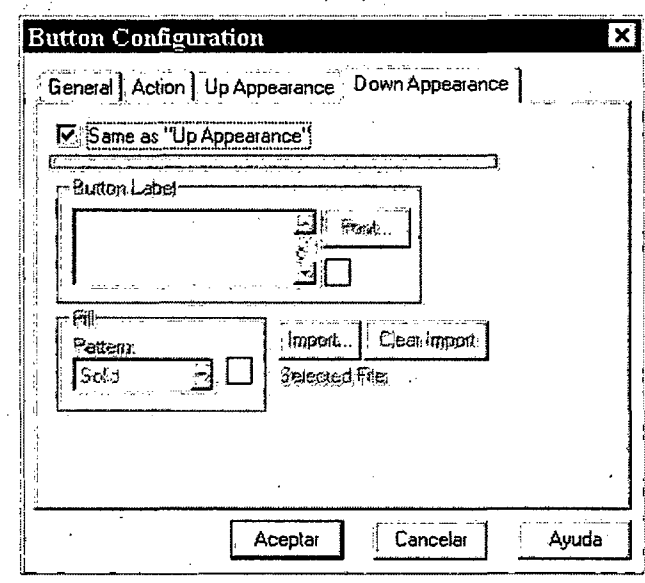

Figura 41: Configuración de apariencia de un botón al estar activo

Adicionalmente se cuenta con menús selectivos, es decir menús que solamente incluyen las opciones aplicables al objeto seleccionado. Estos menús selectivos se activan con el botón derecho del ratón o **mouse.** En la Figura 42 se observa el menú relacionado a un objeto seleccionado.

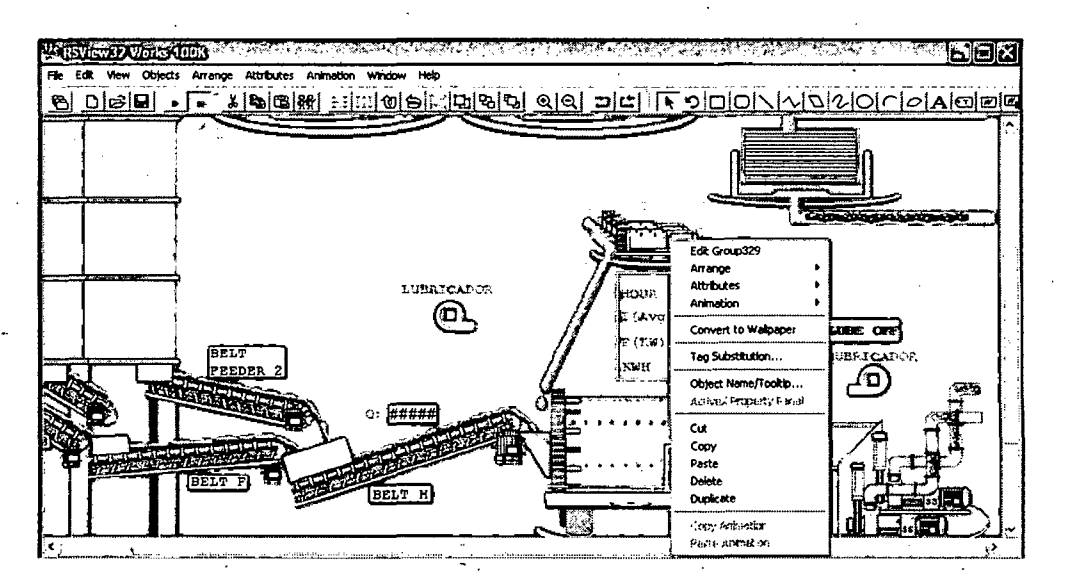

Figura 42: Menú objetos

· ...

Es importante comprender ciertos términos que se utilizarán a continuación: Grupo es un dibujo compuesto por más de una pieza o figura. Objeto son todas las figuras o grupos que están agrupadas como tal.

Una vez comprendido estos términos, se puede pasar a analizar las actividades de edición que pueden atribuirse a un Objeto en un menú selectivo.

En caso que el objeto sea un grupo aparece primero la opción Edit Group o Editar Grupo. Si el objeto fuese una figura, por ejemplo un rectángulo, la primera opción sería Edit Rectangle o Editar Rectángulo. La segunda opción lee Arrange que significa Ordenar (ver Figura N° 43). Esta opción permite enviar hacia atrás, adelante, lo más atrás, etc.

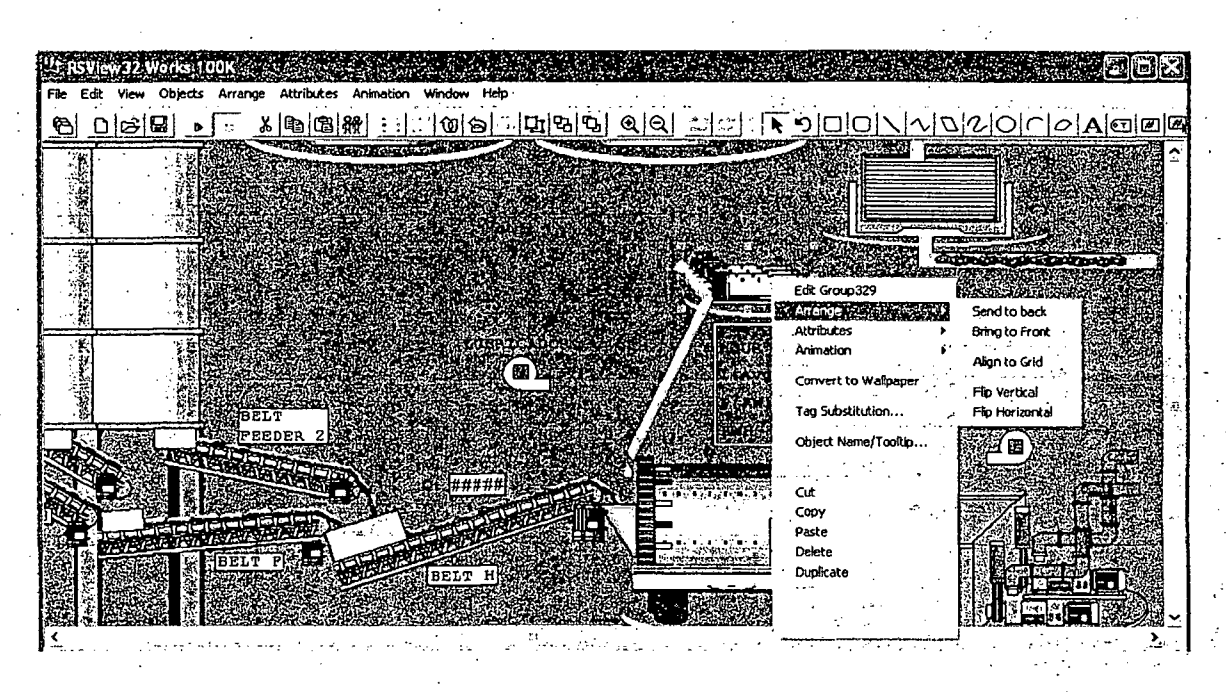

Figura 43: Sub menú de ordenamiento de objetos

La tercera opción es **Attributes** o Atributos (ver Figura N° 44). En esta opción se definen todas las propiedades de dibujo del objeto, tales como color de línea, color del relleno, propiedades de la línea, tipo y tamaño de texto a utilizar (en caso de que exista) y la textura del objeto (hueco o transparente, sólido, con líneas verticales u horizontales, con cuadros tipo escocés, ladrillos, óvalos, diamantes, ondas, cuadros o puntos).

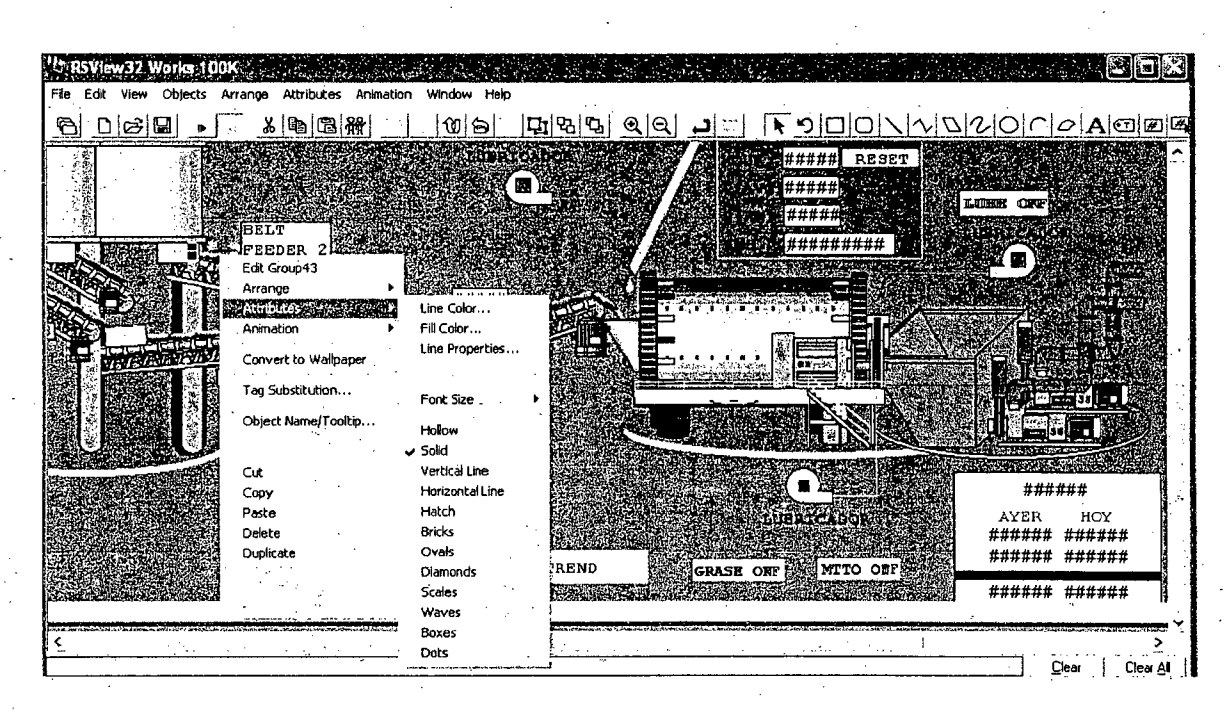

Figura 44: Sub menú de atributo de objetos

La cuarta opción es Control (igual en español). Esta opción presenta 11 tipos de animación preestablecidas (ver Figura Nº 45), las cuales son: Visibility (Visibilidad), Color, Fill (Relleno), Horizontal Position (Posición Horizontal), Vertical Position (Posición Vertical), Width (Ancho), Height (Altura), Rotation (Rotación), Touch (Toque), Horizontal Slider (Deslizador Horizontal) y Vertical Slider (Deslizador Vertical).

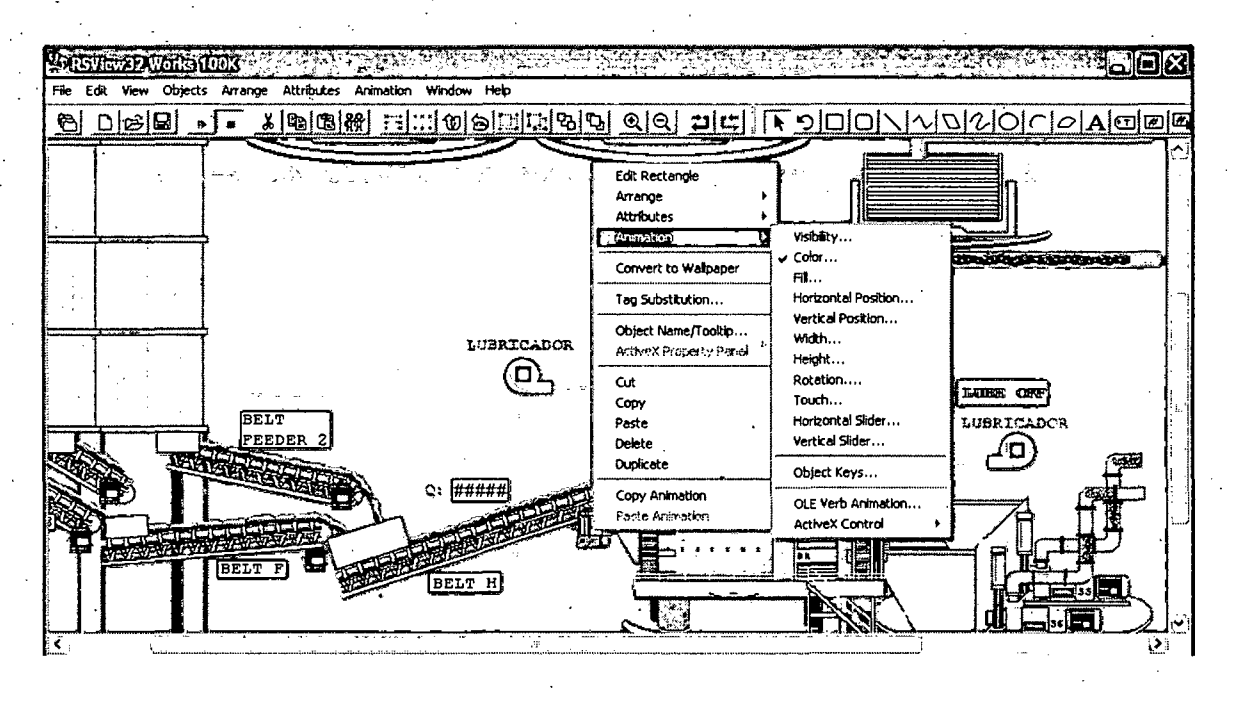

Figura 45: Sub menú de animación de objetos

Además se permite agregar teclas de objetos (las cuales serán analizadas junto con las teclas globales en la última carpeta del último menú **Logic and Controf),** e importar animaciones provenientes de otras aplicaciones como Visual Basic u otros **software.** 

Al seleccionar una opción de control se desplegará automáticamente la ventana de configuración de controles (ver Figura N° 46). Esta ventana contiene 12 fichas de edición, para configurar cualquiera de las 11 animaciones preestablecidas. Una vez definida la animación se debe presionar la tecla *apply* (aplicar) antes de salir de la ventana de edición. Se pueden configurar tantos tipos de animación como se deseen e incluso cada animación puede ser función de una variable distinta.

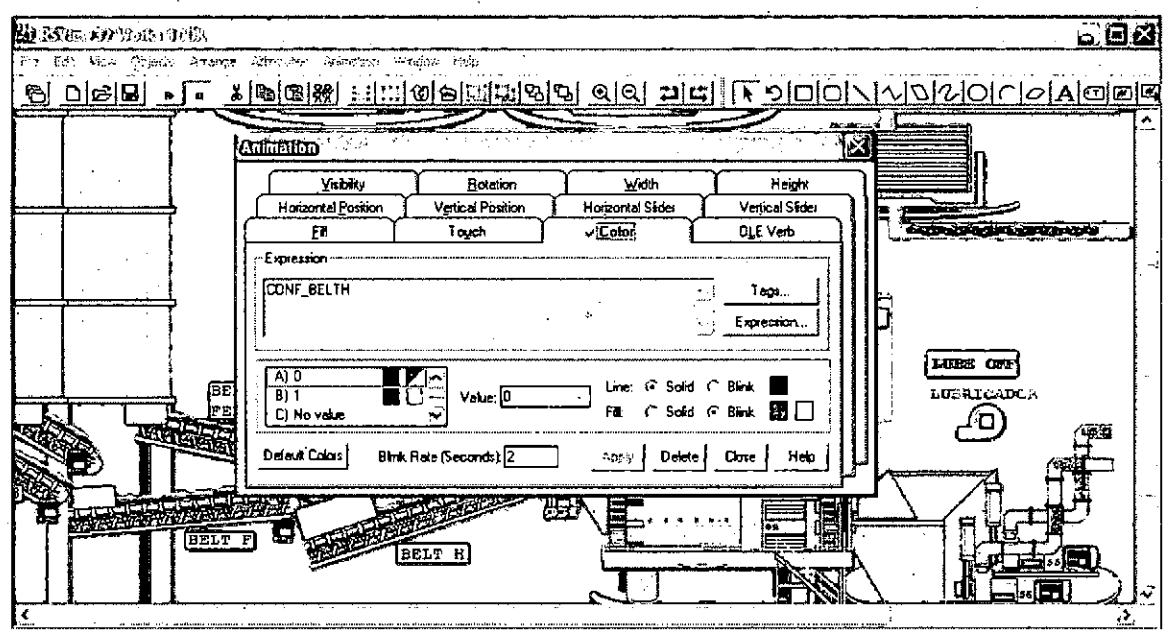

Figura 46: Configuración de animaciones de objetos

Adicionalmente, se incluyen entre las actividades de edición de un objeto la posibilidad de convertir el objeto en papel tapiz, sustituir un tag, dar un nombre al objeto, cortar, copiar, pegar, eliminar o duplicar el objeto, y por último copiar o pegar un control de animación.

En el caso de presionar el botón derecho del *mouse* sobre la pantalla sin seleccionar un objeto, se despliega un menú diferente (Ver Figura 47).

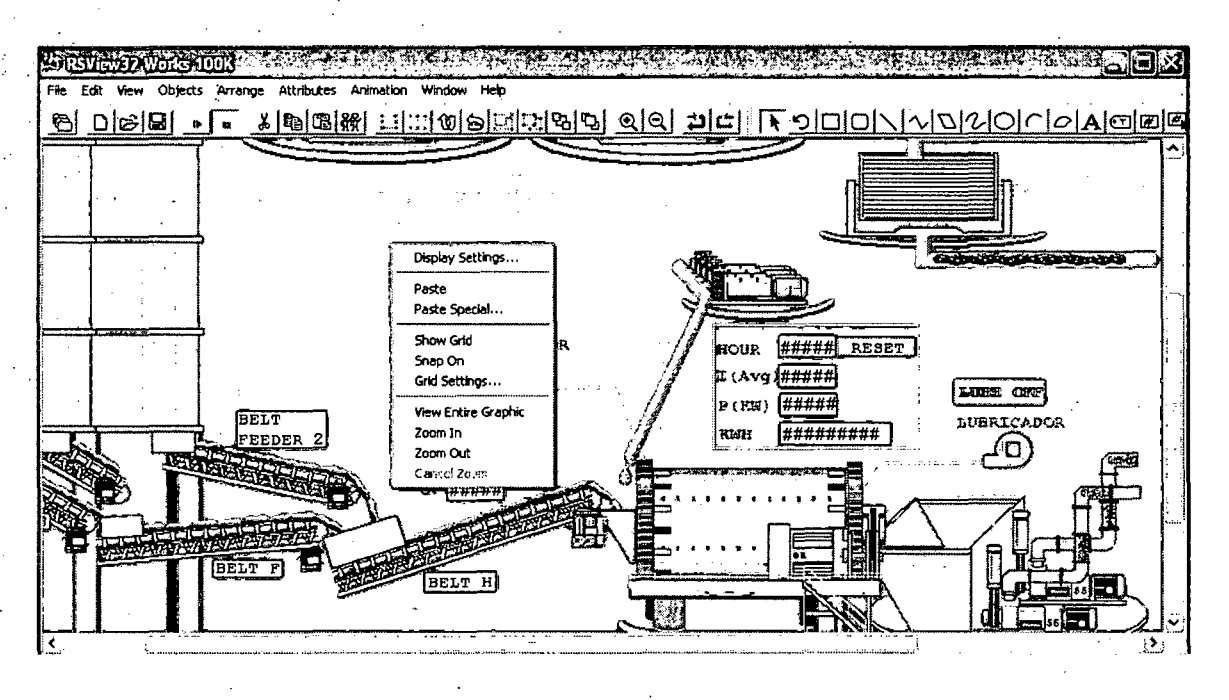

Figura 47: Opciones de configuración de pantalla

Este menú presenta configuraciones de pantalla. La primera opción, Screen Settings (Configuración de Pantalla), abrirá una ventana para configurar la pantalla durante el funcionamiento del programa (ver Figura N° 48). En esta ventana se define el estilo de la ventana gráfica al ejecutarse el programa, el tamaño y posición de ésta al ejecutar el programa, las opciones de seguridad y datos mostrados, comandos ejecutados al llamarla y cerrarla, características de objetos interactivos, características de áreas de ingresos de datos y señalización de objetos seleccionados.

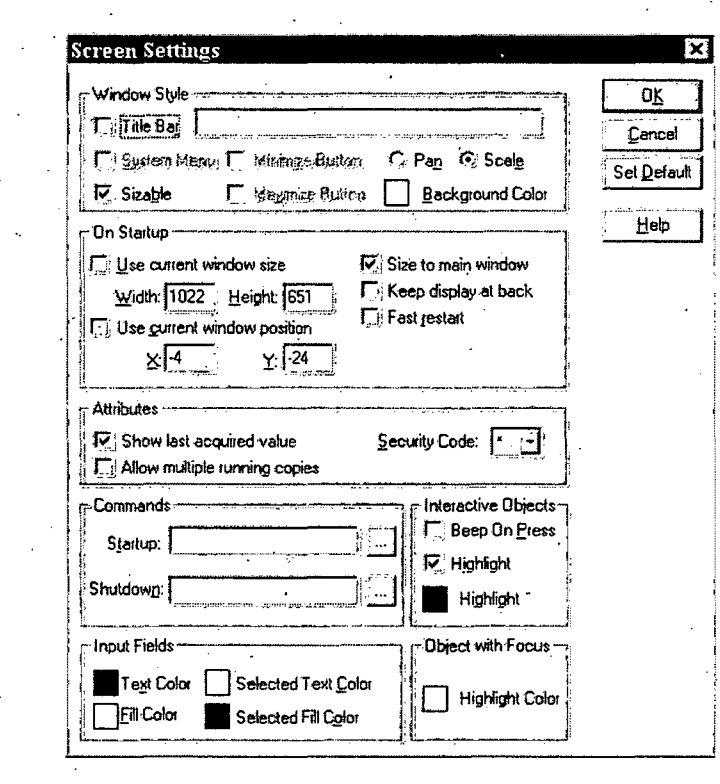

Figura 48: Configuración de pantalla

La segunda sub-carpeta lleva por nombre Library. Esta sub-carpeta contiene las diversas librerías gráficas preestablecidas por el programa (ver Figura N° 49).

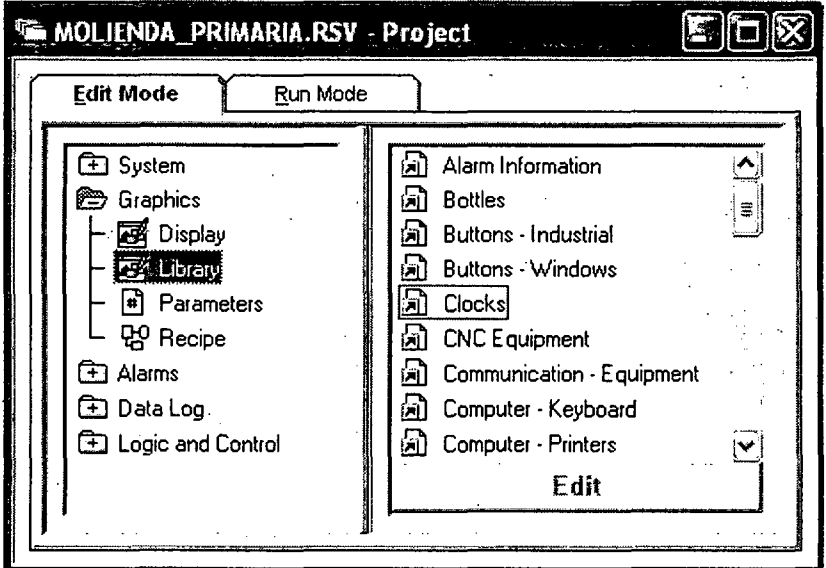

Figura 49: Librerías Gráficas predefinidas

Adicionalmente, el usuario puede definir sus propias librerías y almacenar objetos definidos por éste, e incluso almacenar objetos con animación. Al efectuar un llamado a una librería (presionando dos veces el botón izquierdo del **mouse** sobre el nombre de la librería que desea abrir) se desplegará una ventana con los objetos pertenecientes a esa librería (ver Figura N° 50 para ejemplo). Los elementos pueden ser "arrastrados" a una pantalla gráfica o bien copiados y después pegados en ésta. Muchos de estos objetos tienen controles asociados a ellos, por lo que siempre es bueno revisarlos haciendo una "corrida de prueba" antes de instalarlos finalmente. Nótese que el desagrupar un objeto con animación eliminará la animación preestablecida.

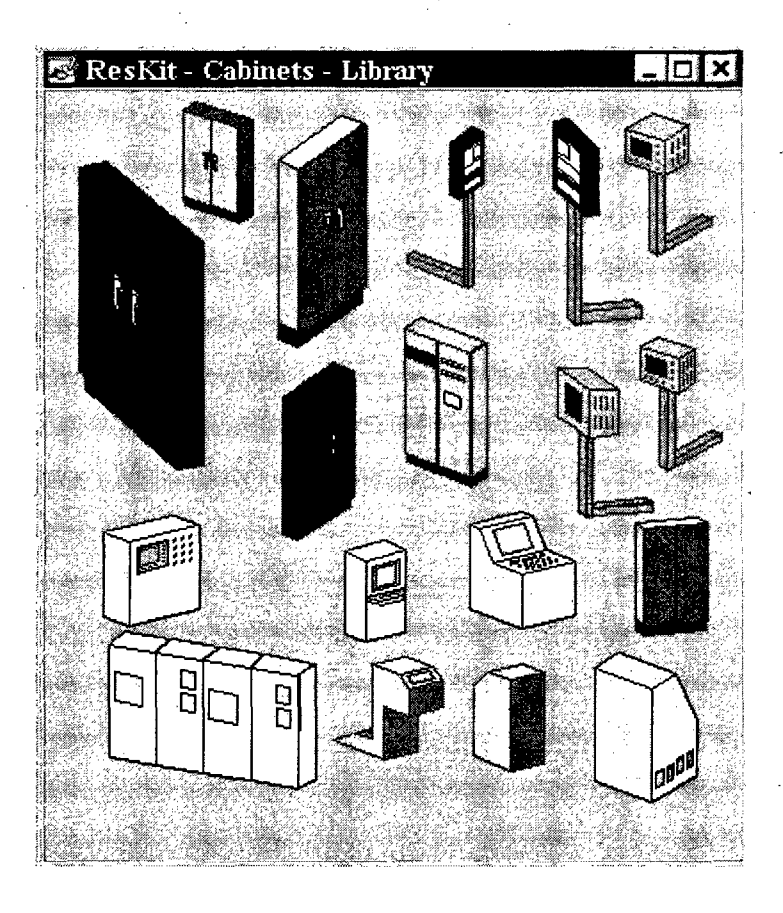

Figura 50: Ejemplo de una librería gráfica predefinida

La tercera sub-carpeta lleva por nombre *Parameters*. Esta sub-carpeta no ha sido utilizada puesto que sus aplicaciones han sido realizadas por otros comandos. Su función es ingresar parámetros al programa para cambiarlos por los óriginales.

La cuarta y última sub-carpeta lleva por nombre Recipe. Esta sub-carpeta aunque no ha sido utilizada al momento de preparar este Proyecto será de gran utilidad en el mediano plazo. La receta (Recipe) es una serie de valores predeterminados que se asignan a las variables. Estos valores pueden ser llamados todos a la vez con tan solo presionar un botón.

Un ejemplo muy práctico sería el siguiente: asumiendo que la planta está obteniendo un producto X que se obtiene con ciertas velocidades en los vareadores de frecuencia y ciertas aperturas de válvula en el horno calcinador y hornos secadores. Llegado el momento se desea cambiar a un producto Y con otras características de velocidades y otras aperturas de válvulas. Actualmente, el jefe de turno debe cambiar manualmente tanto como 16 vareadores de frecuencia y tres válvulas, lo cual se puede llevar a cabo con una receta tan solo apretando un botón.

#### 2.1.2.4 Menú Alarms (Configuración de Alarmas)

Esta carpeta contiene cuatro sub-carpetas según se analizarán a continuación:

1) Alarm Setup: Esta sub-carpeta corresponde a la configuración de alarmas. Si se presiona dos veces esta sub-carpeta se obtiene una ventana compuesta por cuatro fichas. La primera ficha llamada Setup (ver Figura N° 51) corresponde a la dirección donde se archivarán los archivos creados con alarmas. Estos archivos son del tipo .dbf y pueden ser abiertos en Microsoft Excel.

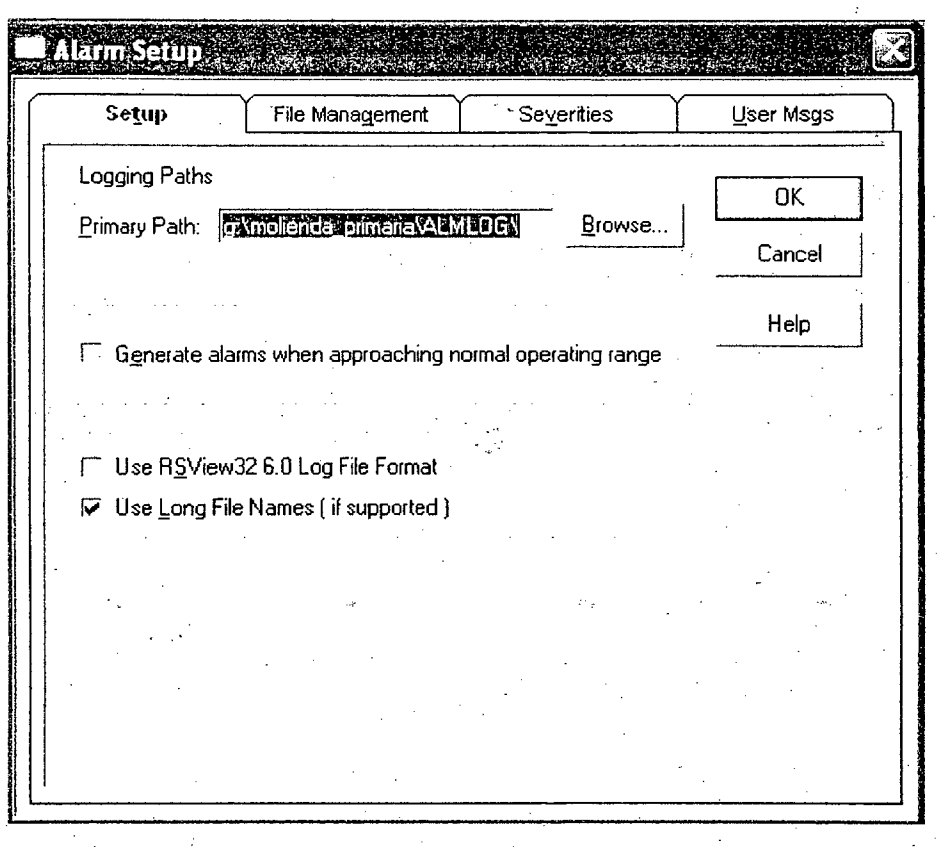

Figura 51: Configuración de almacenamiento de alarmas

La segunda ficha recibe el nombre de File Management (ver Figura N° 52). En esta ficha se configura el manejo de los archivos creados. Acá se define cuándo se crearán archivos nuevos y cuándo se eliminarán los archivos antiguos.

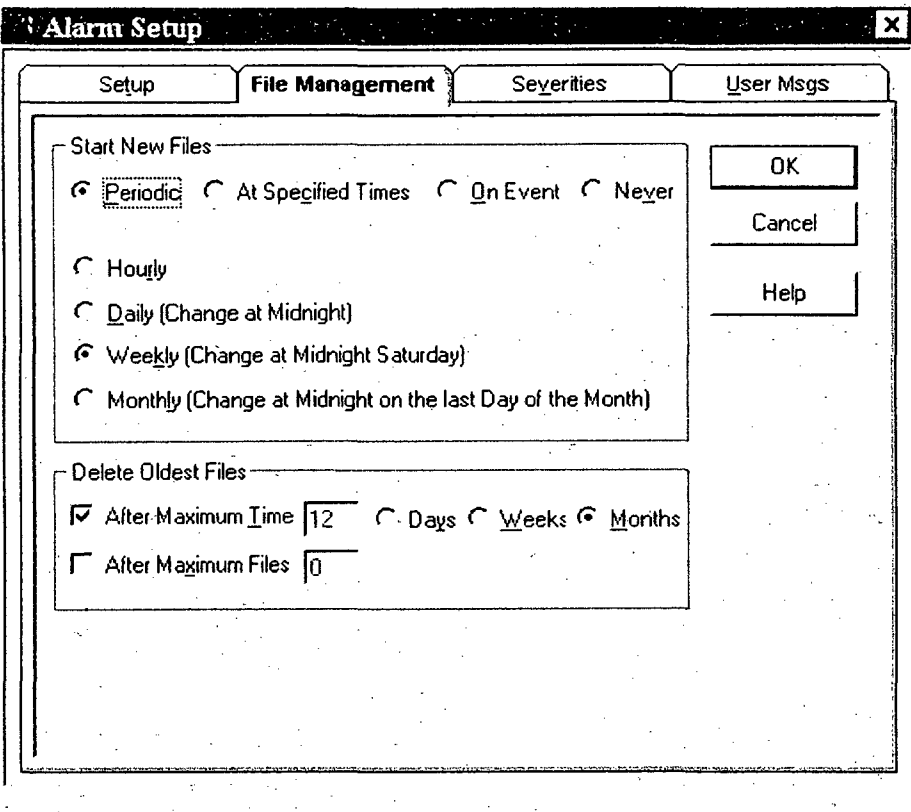

### Figura 52: Administración de archivos de alarmas

La tercera ficha, denominada Severities (ver Figura N° 53) corresponde a la selección de los diversos niveles de severidad de las alarmas y las actividades que ellos desarrollan, es decir, si son avisados mediante una campana interna y/o una campana externa y si debe ser registrado en impresora y/o en un archivo de alarmas.

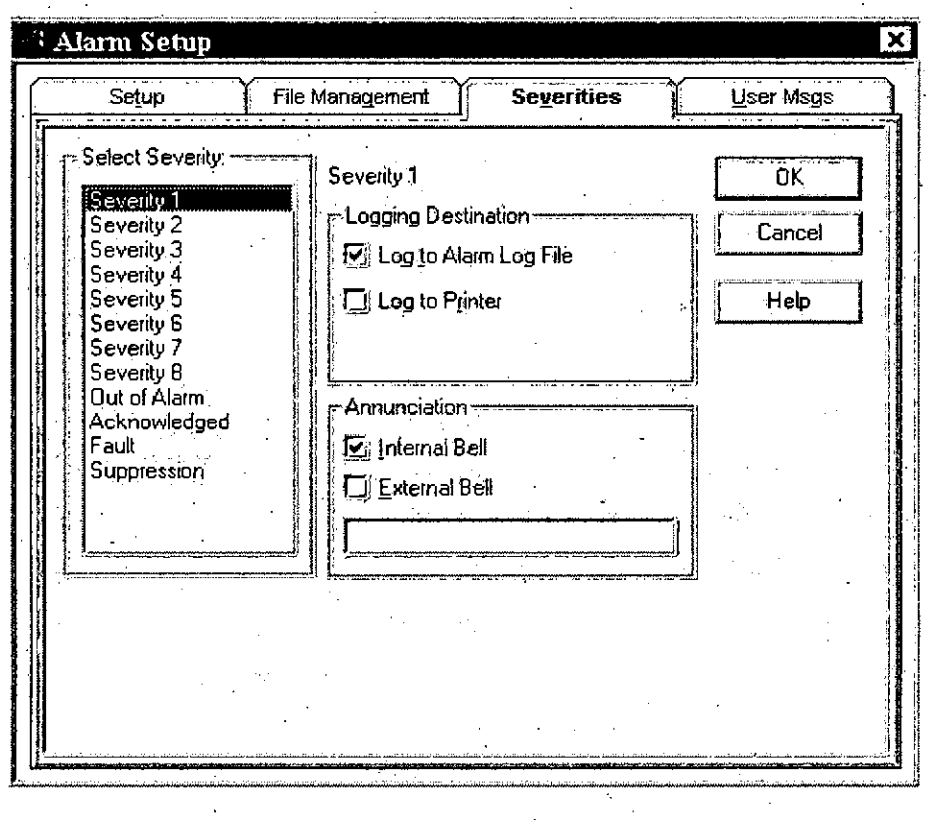

Figura 53: Definición de severidad de alarmas

La cuarta y última ficha llamada User Msgs (ver Figura Nº 54) corresponde a los mensajes que se desea sean enviados a los archivos de alarmas y/o a la impresora en los casos en que suceda cualquier combinación de las tres alternativas siguientes: la alarma es activada, la alarma es desactivada y/o la alarma es reconocida.

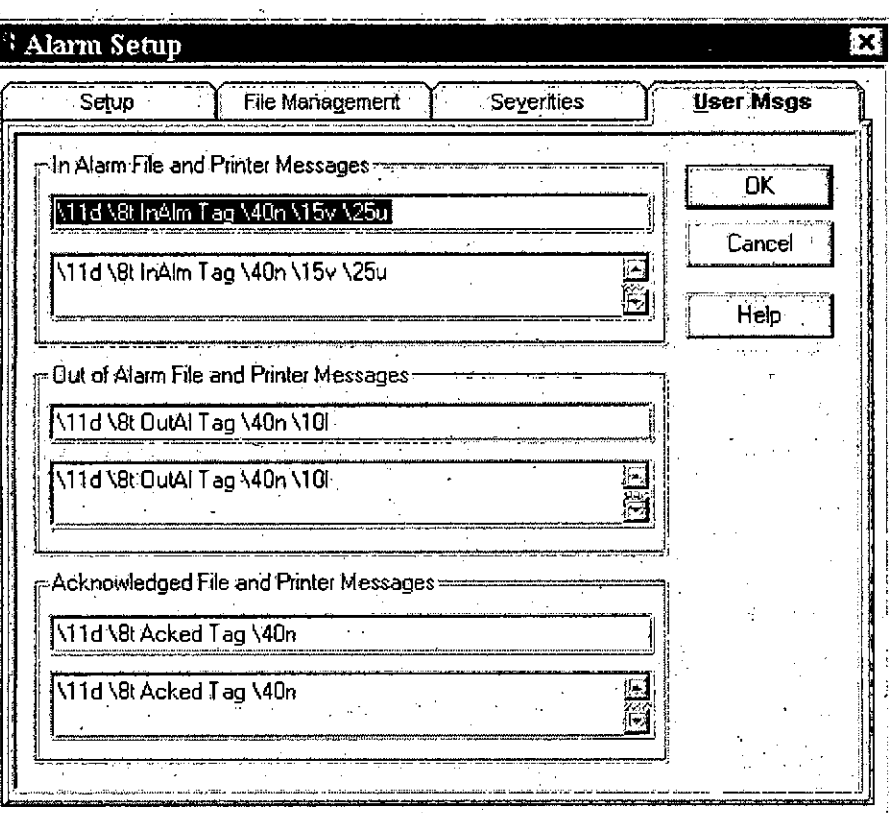

#### Figura 54: Configuración de mensajes de alarmas

## 2) Alarm Log Viewer. Esta sub-carpeta contiene el visor de archivos de alarma.

Este dispositivo es un registro de todas las alarmas registradas en el archivo de alarmas actualmente utilizado. En este Proyecto es llamado en las aplicaciones mediante un botón en la pantalla gráfica del horno calcinador.

3) Alarm Summary: Esta sub-carpeta define la configuración de los resúmenes de alarmas que se desean visualizar en el Proyecto. La edición de estos resúmenes (ver Figura N° 55) es tan simple como seleccionar qué datos se desea insertar en el resumen y arrastrarlos a la posición deseada en la planilla. Una vez establecida la configuración se cierra la ventana y se le asigna un nombre al resumen

utilizado. Durante la ejecución de un proyecto solamente estarán visibles en estos resúmenes las alarmas que no hayan sido reconocidas por el usuario.

Una vez reconocida una alarma no podrá ser vista más que en el registro de alarmas (Alarm Log Viewer) o abriendo el archivo .dbf correspondiente.

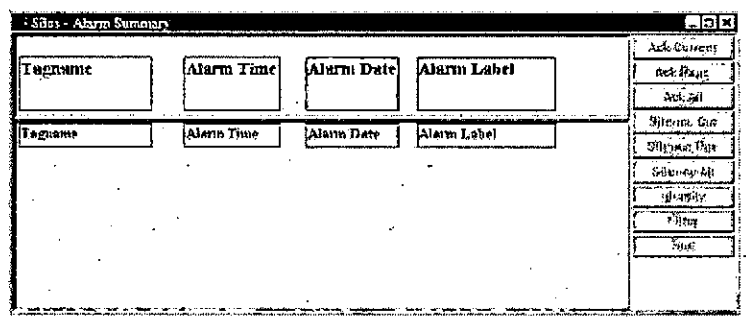

Figura 55: Edición de resumenes de pantallas

4) Suppressed List. Esta sub-carpeta corresponde a la lista de alarmas suprimidas (ver Figura N° 56). Cualquier nombre de un tag que sea ingresado en esta lista quedará suprimido, es decir no activará una alarma. Esta aplicación es muy útil para mantención o reparación de equipos, de manera de evitar que se activen alarmas innecesariamente.

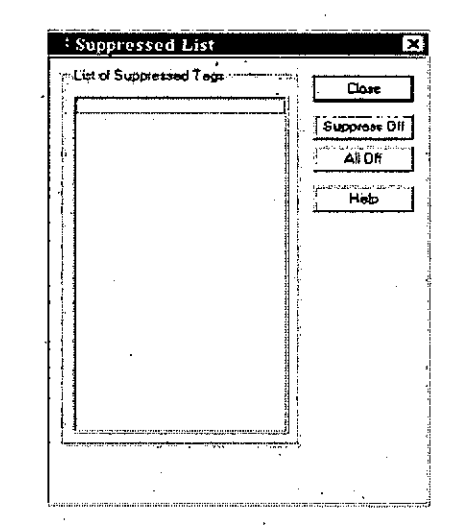

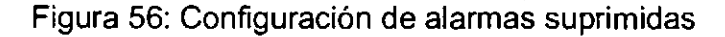

## 2.1.2.5 Menú Data Log (Configuración de Almacenamiento de Datos)

Esta carpeta está compuesta por un sólo elemento: Data Log Setup o configuración del almacenamiento de datos.

El almacenamiento de datos es una de las partes más importantes del Proyecto, puesto que permite analizar el funcionamiento de la planta y evitar errores que puedan ser costosos, así como ayudar a mantener la calidad de los productos. En la actualidad los datos almacenados son recopilados diariamente utilizando Microsoft Excel y además, son estas mismas bases de datos las que se utilizan para crear los gráficos utilizados en el programa.

Al abrir la configuración del almacenamiento de datos se obtiene una-ventana con cuatro fichas, las cuales se analizarán a continuación:

1) Setup: En esta ficha (ver Figura N° 57) se define el camino à la carpeta donde se almacenarán los archivos de esta base de datos. En este Proyecto se ha utilizado la segunda partición del disco duro (disco 0:\) para almacenar los datos del monitoreo.

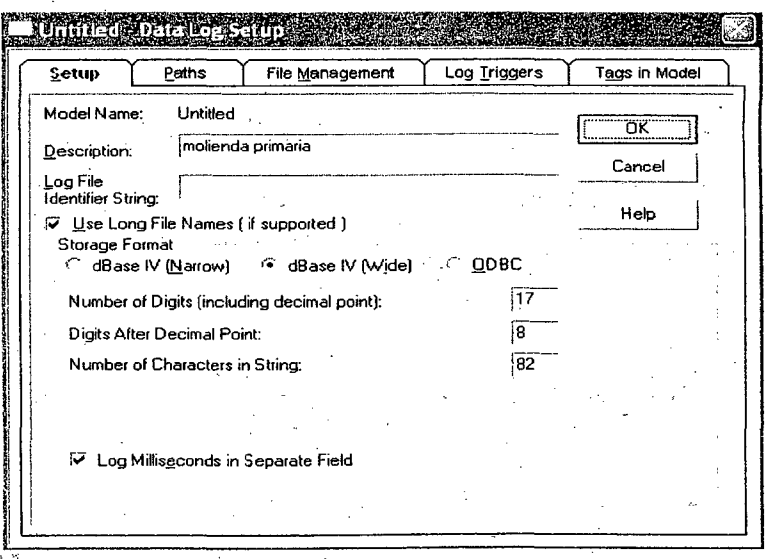

Figura 57: Configuración de almacenamiento de base de datos

·· ..

2) File Management. En esta ficha (ver Figura N° 58) se configura el manejo de los archivos creados. Acá se define cuándo se crearán archivos nuevos y cuándo se eliminarán los archivos antiguos. En el caso de este Proyecto no se han configurado borrados para archivos antiguos aún.

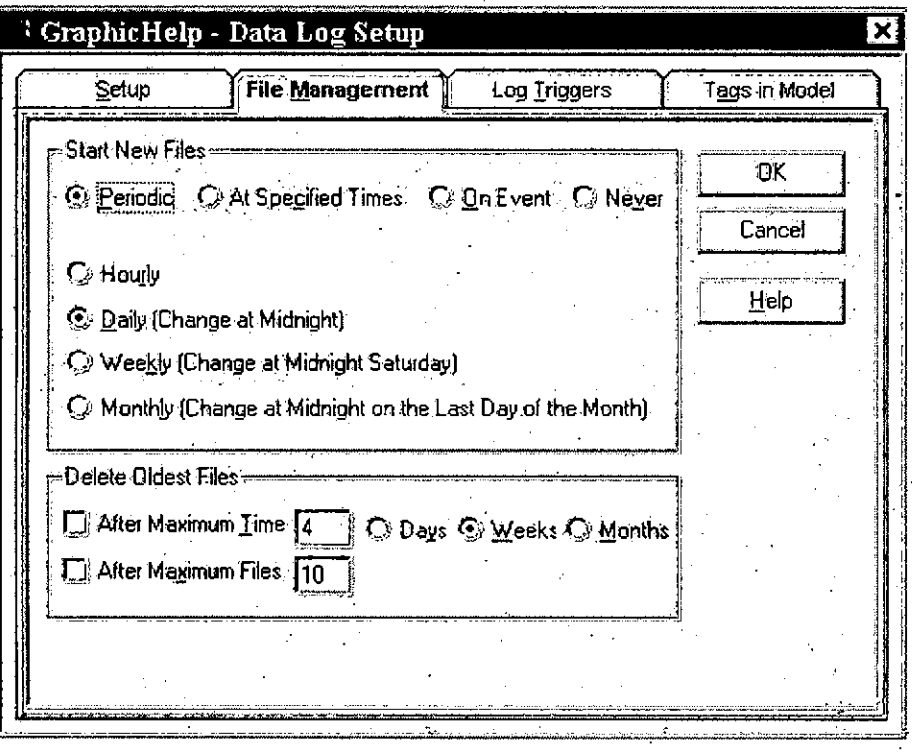

Figura 58: Administración de base de datos

3) Log Triggers: En esta ficha se define cuándo se obtendrán datos nuevos en la base de datos (ver Figura N° 59). La obtención de datos nuevos se puede realizar periódicamente (se han almacenado cada 5 minutos en la mayoría de los casos), cuando hay un cambio (como en el caso de las alarmas) o por demanda (esta opción no se ha utilizado).

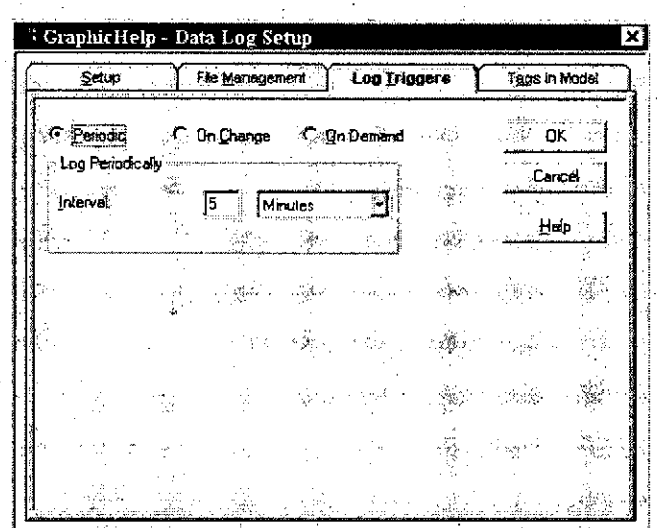

Figura 59: Definición de eventos que gatillan el almacenamiento de datos

4) Tags in Model: En esta ficha se almacenan todos los tags que serán monitoreados por la base de datos que se está configurando.

Para seleccionar dentro de todos los tags posibles presionar el cuadrado con (...) y luego seleccionar los tags deseados. Una vez hecho esto presionar el botón Add.

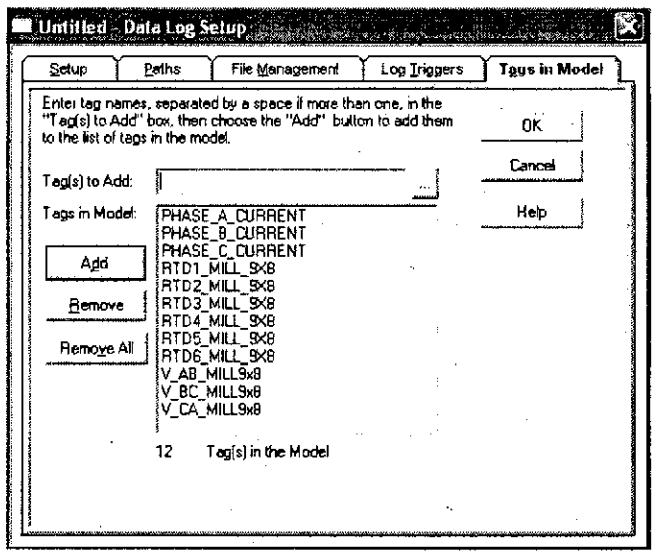

Figura 60: Definición de tags a hacer seguimiento

## **2.1.2.6 Menú. Logic And Control (Configuración.de Lógica y·Coritrol)**

*:* . . . . Esta carpeta está constituida por cuatro sub-carpetas las que se analizarán a continuación;

1) **Derived Tags:** Los **tags** derivados son un tipo de **tags** que no obtiene su valor de una forma azarosa o desde un PLC sino que obtiene su valor según una fórmula y derivado de otra. Por ejemplo, si se tiene un *tag* llamado OC que está representado en grados Celsius y se desea obtener otro **tag** que presente la· . misma temperatura en grados Fahrenheit, se debería crear un **tag** OF (el.nombre no es relevante) y luego crear una carpeta de **tags** derivados donde se escribiría el nombre del **tag,** una descripción para reconocerlo (por ejemplo OC expresado en grados Fahrenheit) y en el campo de expresión se escribiría:  $°C * 9/5 + 32$ , 'Gol' tomará el valor (system\Seconds % 10) si este valor es menor a 7, en cualquier otro caso tomará el valor de 6.

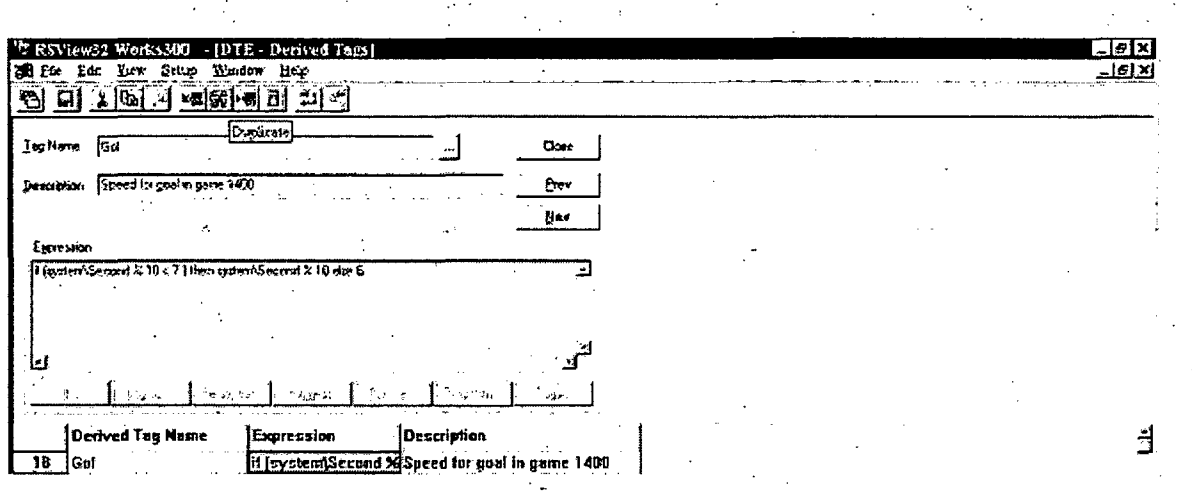

#### Figura 61: Ejemplo de un tag derivado

2) **Events:** Los·eventos son actividades que se realizan al ser gatillados por algún acontecimiento. En este Proyecto no se han utilizado eventos pues e1 ·PLC lleva programas de reacción ante ciertas circunstancias.

3) Macro: Macro son una serie de acciones que pueden ser programadas por el usuario. En el caso de este Proyecto se ha utilizado un Macro el cual da partida al almacenamiento en las bases de datos, prepara los gráficos para que estén siempre activós y activa las alarmas.

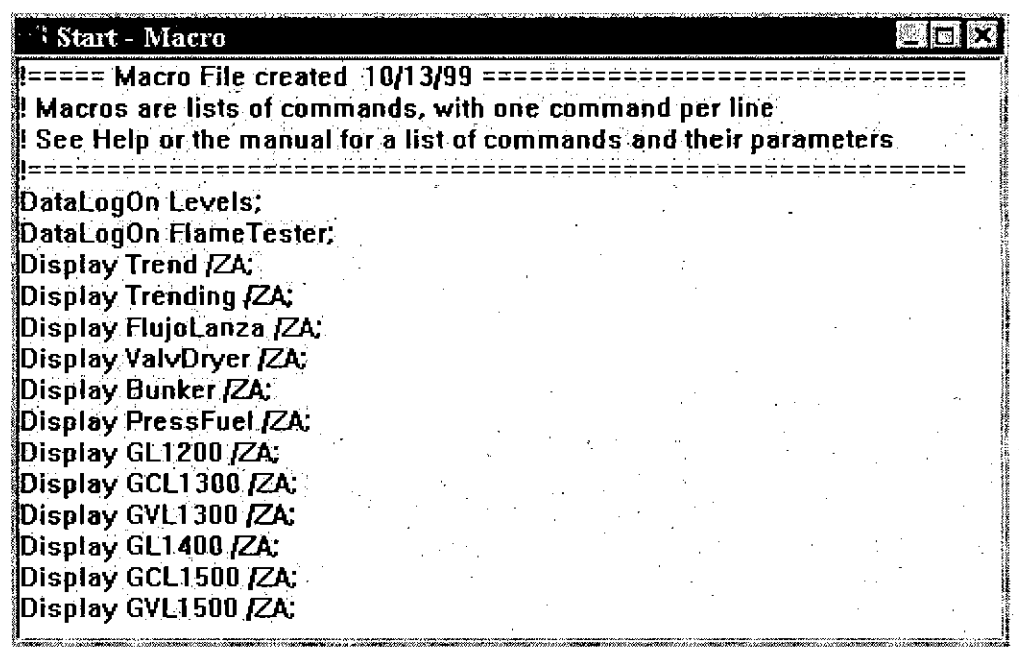

Figura 62: Ejemplo de un macro utilizado

4) Global Keys: Previo a comprender este término se revisarán algunas cualidades del programa. Una de estas cualidades es poder asignar funciones a ciertas teclas (keys). En este Proyecto se puede asignar tres tipos de teclas: Teclas de Objetos (Object Keys), Teclas de Pantalla (Display Keys) y Teclas Globales (Global Keys).

Las Teclas de Objetos son teclas que afectan a un objeto exclusivamente cuando ese objeto ha sido seleccionado por el usuario. Las Teclas de Pantalla son teclas que afectan a uno o más objetos en una misma pantalla, siempre y cuando esa pantalla esté activa. Las Teclas Globales son teclas que se pueden presionar desde cualquier parte o en cualquier momento generando siempre el mismo efecto en el Proyecto.

. .

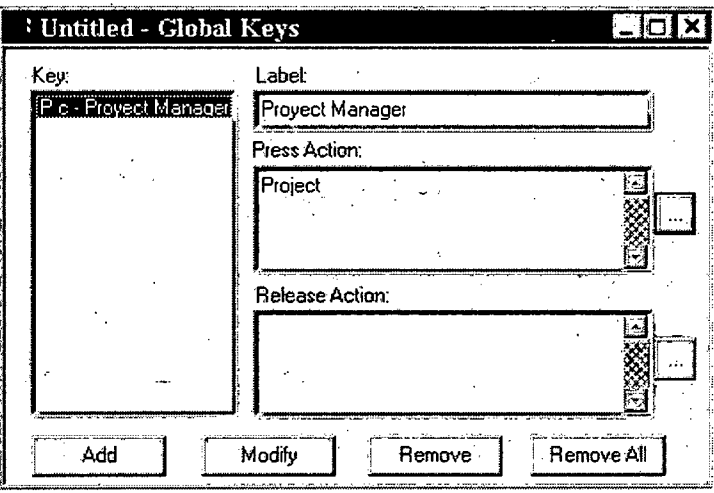

Figura 63: Configuración de teclas de acción

## **2.1.3 Software RSLINX CLASSIC**

En este capítulo se introduce el software de configuración de redes llamado RSLinx Classic. Este servirá para configurar los diferentes nodos de la red. Ethernet y controlar las comunicaciones que existen.

*·: ..* 

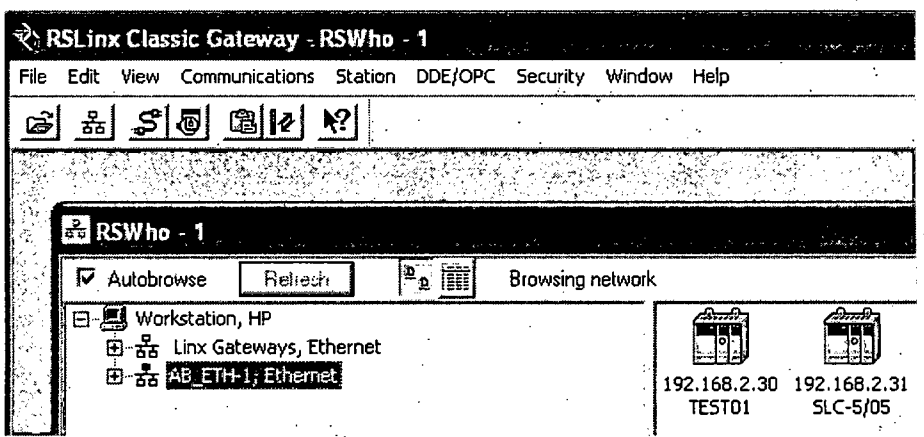

Figura 64: Pantalla principal de RSLinx Classic

· ....

RSLinx es el software que se encarga de regular las comunicaciones entre los diferentes dispositivos utilizando el Microsoft NT de Windows. Proporciona el acceso de os controladores Allen-Bradley a una gran variedad de aplicaciones de Rockwell Software, tales como RSLogix 500.

Existen diferentes paquetes según la funcionalidad a la que se haya de destinar el software. En nuestro caso y debido a las necesidades del proyecto se usará RSLinx Classic, que es el paquete más sencillo y económico. Este no está disponible comercialmente pero se incluye en el RSLogix 500, el software propio de programación del autómata. A partir de ahora nos referiremos al producto únicamente como RSLinx.

#### 2.1.4 Software BOOTP/DHCP

Es el software que asignara la IP al PLC SLC 5/05. Ver grafico.

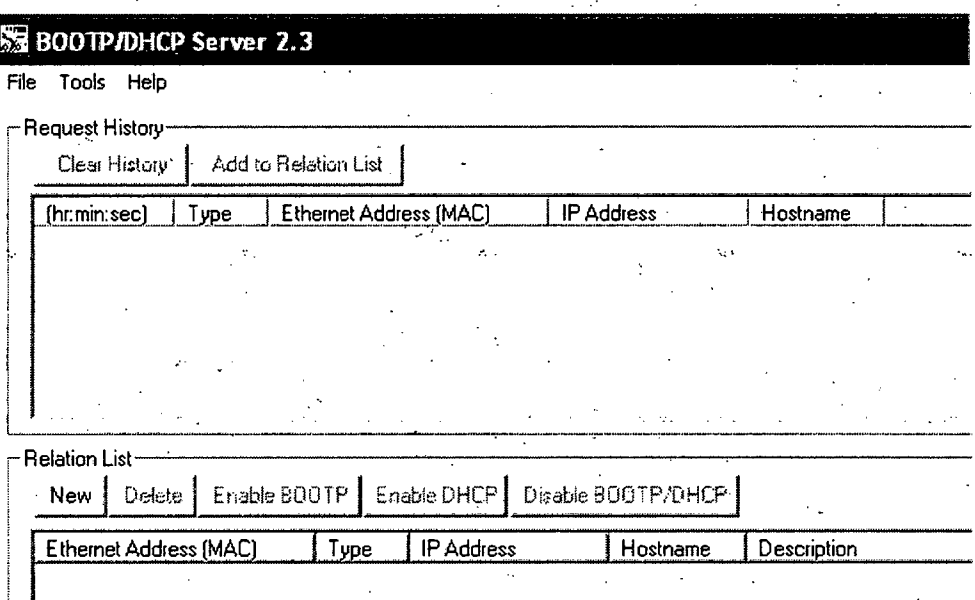

Figura 65: Pantalla de inicio del software Bootp/Dhcp

### 2.1.4.1 BOOTP (Bootstrap Protocol)

Es un protocolo de red UDP utilizado por los clientes de red para obtener su dirección IP automáticamente. Normalmente se realiza en el proceso de arranque de los ordenadores o del sistema operativo.

Este protocolo permite a los ordenadores sin disco obtener una\_ dirección IP antes de cargar un sistema operativo avanzado. Históricamente ha sido utilizado por las estaciones de trabajo sin disco basadas en UNIX (las cuales también obtenían la localización de su imagen de arranque mediante este protocolo) y también por empresas para introducir una instalación pre-configurada de Windows en PC recién comprados (típicamente en un entorno de red Windows NT).

Originalmente requería el uso de un disquete de arranque para establecer las conexiones de red iniciales, pero el protocolo se integró en la BIOS de algunas tarjetas dered (como la 3c905c) y en muchas placas base modernas para permitir el arranque directo desde la red.

Debe haber un servidor en la red donde se registran todas las maquinas con su dirección MAC asignándole a cada Host una dirección IP.

Permite suministrar todos los parámetros de configuración al cliente, no solo la dirección IP.

El servidor y el cliente pueden estar en LANs diferentes, pero en la LAN del cliente debe haber un agente de reenvió responsable de capturar la pregunta BOOTP (que se envía por Broadcast) para reenviarla al servidor remoto.

·Todos los paquetes que circulan son IP, no paquetes ARP ..

A cada dirección MAC se le asigna una dirección IP de forma estática (correspondencia biunívoca).

Los mensajes BOOTP viajan en datagramas IP y sobre UDP a nivel 4 utilizando los puertos 67 para el servidor y68 para el cliente.

### 2.1.4.2 **DHCP (Dynamic Host Configuration Protocol)**

-~ .... ~ • < .................

Es $\exists$ un protocolo de red que permite a los nodos de una red IP obtener sus o: parámetros de configuración automáticamente. Se trata de un protocolo de tipo: cliente/servidor en el que generalmente un servidor posee una lista de direcciones IP dinámicas y las va asignando a los clientes conforme éstas van estando libres, sabiendo en todo momento quién ha estado en posesión de esa IP, cuánto tiempo la ha tenido y a quién se la ha asignado después.

Provee los parámetros de configuración a las computadoras conectadas a la red informática con la pila de protocolos TCP/IP (Máscara de red, puerta de enlace y otros) y también incluyen mecanismos de asignación de direcciones IP.

Sin DHCP, cada dirección IP debe configurarse manualmente en cada computadora y, si la computadora se mueve a otra subred, se debe configurar otra dirección IP diferente. El DHCP le permite al administrador supervisar y distribuir de forma centralizada las direcciones IP necesarias y, automáticamente, asignar y enviar una nueva IP si fuera el caso en la computadora es conectada en un lugar diferente de la red:

El protocolo DHCP incluye tres métodos de asignación de direcciones IP:  $\mathcal{A}^{\overline{\bullet}}$  , and the set of the set of the set of the set of the set of the set of the set of the set of the set of the set of the set of the set of the set of the set of the set of the set of the set of the set of t

- **Asignación manual o estática:** Asigna una dirección IP a una máquina·· determinada. Se suele utilizar cuando se quiere controlar la asignación de dirección IP a cada cliente, y evitar, también, que se conecten clientes no identificados.
- **Asignación automática:** Asigna una dirección IP de forma permanente a una máquina cliente la primera vez que hace la solicitud al servidor DHCP y hasta que el cliente la libera. Se suele utilizar cuando el número de clientes . no varía demasiado.

• · Asignación dinámica: el único método que permite la reutilización dinámica de las direcciones IP. El administrador de la red determina un rango de direcciones IP y cada computadora conectada a la red está configurada para solicitar su dirección IP al servidor cuando la tarjeta de interfaz de red se inicializa. El procedimiento usa un concepto muy simple en un intervalo de tiempo controlable. Esto facilita la instalación de nuevas máquinas clientes a la red.

Algunas implementaciones de DHCP pueden actualizar el DNS asociado con los ·· servidores para reflejar las nuevas direcciones IP mediante el protocolo de actualización de DNS establecido en RFC 2136 (Inglés).

El DHCP es una alternativa a otros protocolos de gestión de direcciones IP de red, como el BOOTP (Bootstrap Protocol). DHCP es un protocolo más avanzado, pero ambos son los usados normalmente.

En Windows 98 o posterior, cuando el DHCP es incapaz de asignar una dirección . iP, se utiliza un proceso llamado "Automatic Private Internet Protocol Addressing".

#### **2.1.4.3 PARÁMETROS BOOTP/DHCP**

- Dirección IP del cliente
- Hostname del cliente.
- Mascara de subred.
- Direcciones IP de :
	- Routers, DNS, WINS, LPR.
- Opcionalmente: nombre y ubicación del fichero que debe usarse para hacer boot (lo cargara después por TFTP).

### 2.2 DESCRIPCIÓN DEL HARDWARE Y EQUIPOS UTILIZADOS

. El desarrollo de este sistema de control automático implicó el uso de· equipo electrónico y neumático. El dispositivo principal del proyecto es el PLC familia SLC 500 de Al len Bradley el cual se encarga de controlar los dispositivos conectados a sus salidas de acuerdo a las señales que proporcionan los dispositivos éonectados en sus entradas.

Además del PLC, forman parte del sistema: controladores, transmisores, sensores y módulos de expan\_sión en lo que a equipo electrónico se refiere. Dentro del ·equipo neumático se cuenta con pistones, electro válvulas y unidad de mantenimiento.

#### 2.2.1 Familia SLC 500

. -~.

Los productos SLC 500 de Allen-Bradley constituyen la familia modular creada por Rockwell Automation de controladores programables (PLC) compactos basados en chasis y E/S basadas en chasis. Esta formada por procesadores, E/S y dispositivos periféricos. Esta familia de procesadores proporciona eficacia y flexibilidad a través de una amplia gama de configuraciones· de comunicaciones, características y opciones de memoria.

La incorporación de redes incorporadas, ampliaciones de la familia de E/S 1746, disponibilidad de módulos de E/S especiales y un excelente paquete de programación para Windows, el SLC 500 de Allen-Bradley se ha' convertido en el principal controlador de pequeño tamaño en el mercado.

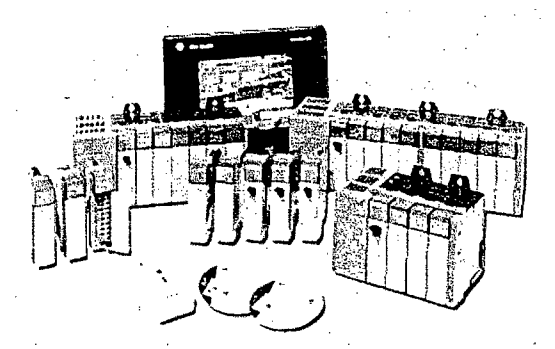

Figura 66: familia SLC 500
# **Características**

• Procesadores veloces y eficaces con un tamaño de memoria de hasta 64 K.

- Cientos de estilos y opciones de E/S locales y remotas cori módulos de E/S 1746, 1771, bloque de E/S y Flex 1/0.
- Comunicaciones de Ethernet incorporadas, así como opciones para DeviceNet, ControiNet y otras redes.
- Modularidad y flexibilidad que permiten desarrollar el eficaz sistema que Requiere su aplicación comprando exactamente lo que necesita.
- Capacidad de E/S discreta de alta velocidad con E/S especiales.
- Potencia de control de proceso: una amplia gama de E/S analógicas así como ,-,\_ · .. · *:.*  instrucciones matemáticas y PID avanzadas.
- Diseño y fabricación para entornos industriales, capacidad de soportar una amplia gama de temperaturas y condiciones de humedad, así como los más altos niveles de vibraciones y choque.
- Cumplimiento de la normativa internacional: listados UL; aprobación de CSA; Clase 1, División 2 para entornos peligrosos; certificados para aplicaciones marinas; cumplen con la normativa de la CE establecida por las directivas <sup>~</sup> pertinentes.

#### **Especificaciones comunes de SLC 500**

Las siguientes especificaciones se aplican a todos los componentes modulares SLC 500 a menos que se indique lo contrario.

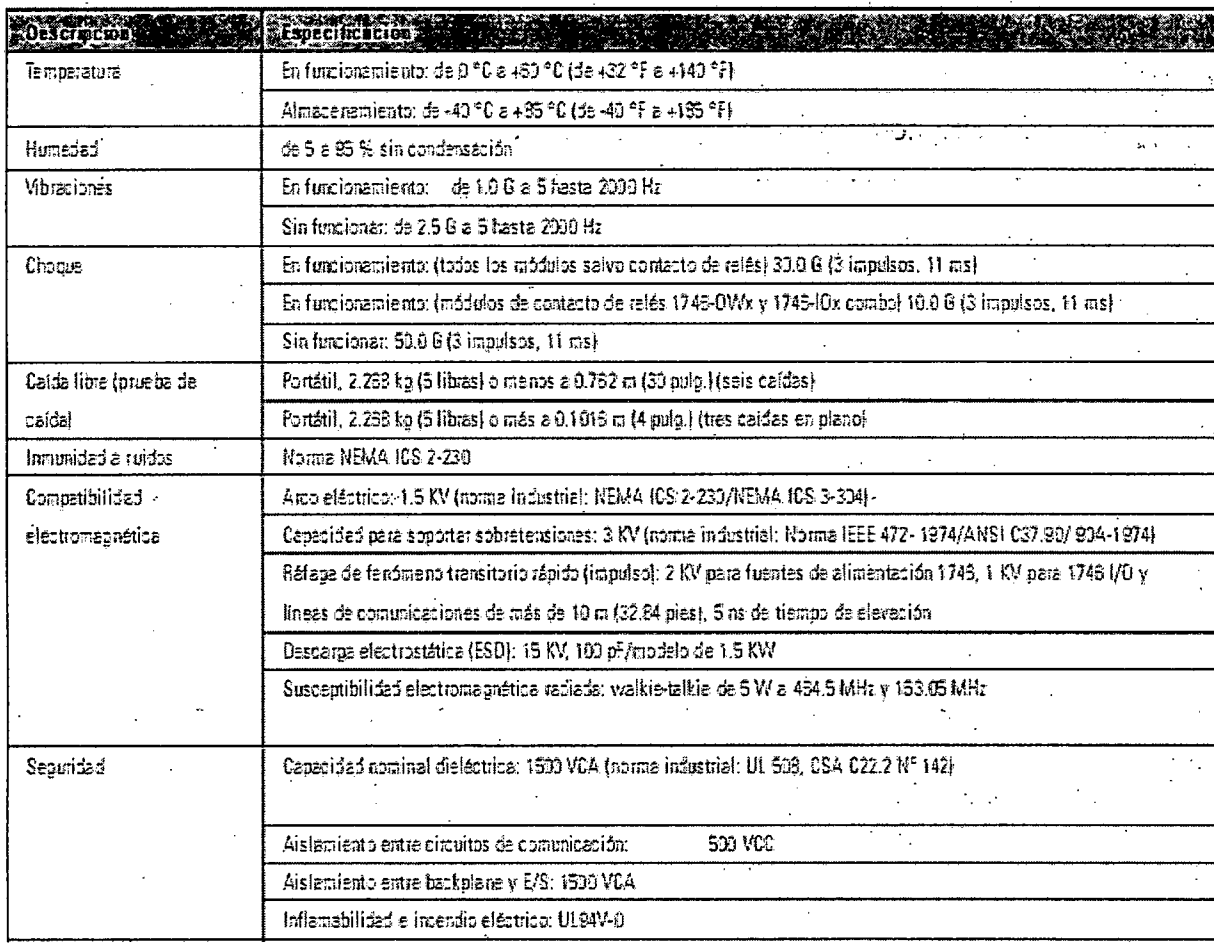

Tabla 1: especificaciones técnicas del PLC SLC 500

# **Procesadores modulares SLC 500**

Los procesadores SLC 500 ofrecen una amplia gama de opciones de memoria, capacidad de E/S, conjunto de instrucciones y puertos de comunicaciones que le permiten adaptar su sistema de control a los requisitos exactos de su aplicación. Estos productos tienen un importante historial de fiabilidad, tras cientos de miles de instalaciones en una amplia gama de aplicaciones

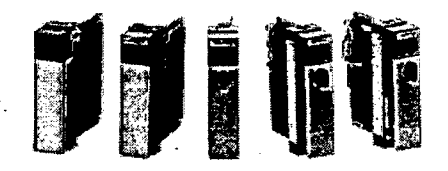

Figura 67: módulos de preocesadores SLC 500

· ...

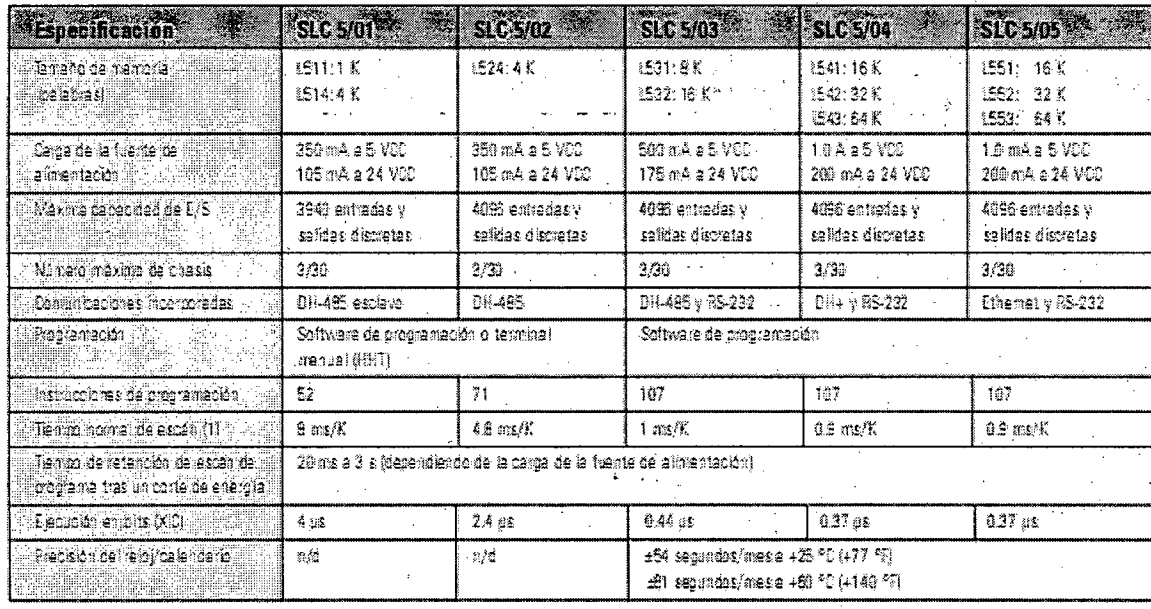

Tabla 2: características de procesadores SLC 500

# **Características**

·Procesadores sencillos y económicos con grandes capacidades para una amplia gama de aplicaciones, incluidos el manejo de materiales, control de sistemas de calefacción, ventilación y aire acondicionado, operaciones de montaje de alta velocidad, control de procesos pequeños y SCADA.

• Conjunto de instrucciones avanzadas basadas en los procesadores de tamaño medio PLC-5 y compatibles con la familia MicroLogix de controladores instalados.

• Mejoras en las comunicaciones que permiten que los 5/03, 5/04 y 5/05 proporcionen control maestro de redes SCADA.

• Funciones eficaces que incluyen direccionamiento indirecto, capacidad matemática de alto nivel e instrucciones de cálculo.

• Amplia gama de tamaños de memoria, desde 1 K hasta 64 K.

# **Procesadores SLC 5/05 (N° de catálogo 1747-L551, -L552 o -L553)**

El procesador SLC 5/05 proporciona la misma funcionalidad de- control que el procesador SLC 5/04 utilizando comunicaciones estándar de Ethernet en lugar de DH<sup>+</sup>. La comunicación de Ethernet se produce a 10 Mbps, lo cual proporciona una red de alto rendimiento para carga y descarga de programas, edición en línea, mensajes entre dispositivos similares, adquisición de datos e interface de operador (p. ej. RSView32). La variedad de los tamaños de memoria permite adaptarla con exactitud a las necesidades de la aplicación. El SLC 5/05 ofrece:

- Tamaños de memoria de programación de 16 K, 32 K o 64 K.
- •Rendimiento de alta velocidad: 0.90 ms/K es lo típico.
- Control de hasta 4096 puntos de entrada y salida;-
- Programación en línea (incluye\_ edición en tiempo de ejecución).
- Canal Ethernet 10Base-T incorporado, que acepta:
	- -Comunicación de alta velocidad entre computadoras mediante TCP/ IP
	- Capacidades de comunicación de mensajes con procesadores SLC 5/05,
		- PLC-5 y PLC-5/250, módulo de interface Ethernet 1785-ENET y puente Ethernet 1756-ENET, así como otros módulos Ethernet para computadoras disponibles comercialmente .
	- . SNMP para administración de redes Ethernet estándar
	- ...-- BOOTP para asignación dinámica opcional de direcciones IP

• Canal RS-232 incorporado que acepta full-dúplex DF1, maestro/esclavo halfduplex DF1 para SCADA, DH-485 usando un 1761-NET-AIC con cable 1747-CP3 y ASCII.

- Función de paso "passthrough" entre canales de Ethernet a DH-485.
- Función de paso "passthrough" entre canales de Ethernet a DF1.
- Función de paso "passthrough" de E/S remota desde el canal O (DF1 o DH485) o el canal1 (Ethernet) mediante un módulo escáner de E/S remota 1747-SN o 174'7- BSN.
- Función de paso "passthrough" de DeviceNet mediante un módulo escáner de DeviceNet 1747-SDN.
- Reloj/calendario en tiempo real incorporado. . \_
- Interrupción temporizada seleccionable (STI) de 1 ms. . .
- Interrupción de entrada\_ discreta (011) de 0.50 ms.
- Funciones matemáticas avanzadas: trigonométricas, PID, exponenciales, punto flotante (coma flotante) y las instrucciones de calculo.
- Direccionamiento indirecto.
- El PROM de la memoria flash proporciona actualizaciones de firmware sin cambiar EPROMS físicamente.
- Módulo de memoria flash EPROM opcional disponible.
- ·Interruptor de llave: RUN, REMOTE, PROGRAM (borrado de fallos).
- RAM con batería de respaldo.

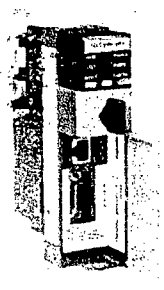

Figura 68: procesador SLC 5/05

#### **Módulos de E/5 discreta**

Nuestra amplia variedad de módulos de entrada, salida y combinados convierte a la familia SLC 500<sup>a</sup> en la mejor elección para todas sus aplicaciones pequeñas de PLC.

Los módulos de E/S están disponibles en una amplia gama de densidades que incluyen 4, 8, 16 y 32 puntos y pueden interconectarse con niveles de voltaje de CA, CC y TTL. Los módulos de salida están disponibles con CA de estado sólido, CC de estado sólido y salidas de tipo de contacto de relés.

Para mayor flexibilidad, los módulos combinados también están disponibles en versiones de 2 entradas/2 salidas, 4 entradas/4 salidas y 6 entradas/6 salidas.

Diseñados y probados para aplicaciones industriales, nuestros módulos son de la mejor calidad. Los módulos cuentan con filtro de entrada, aislamiento óptico y protección contra sobre tensión incorporada para mejorar la fiabilidad de su funcionamiento en entornos industriales ruidosos.

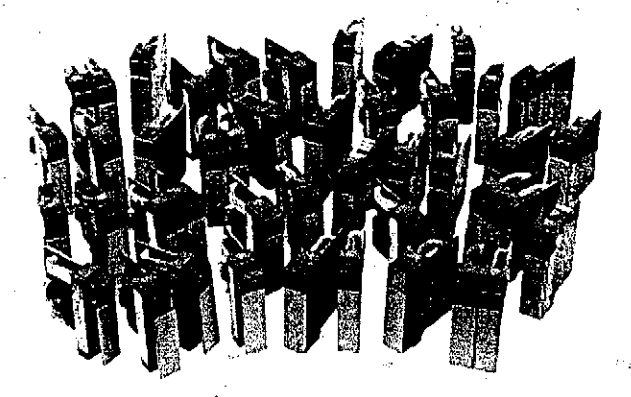

Figura 69: Módulos de entrada y salida del SLC 500

#### **Características**

Seleccione módulos de E/S que coincidan exactamente con su aplicación junto con módulos combinados que permitan tener entradas y salidas en una sola. ranura para aprovechar con eficacia el espacio de chasis.

Hay disponibles E/S de CC de. 32 puntos y alta densidad y entradas de CC de respuesta rápida, lo cual permite aplicar el SLC 500 a un mayor número de aplicaciones de control

LEO que indican el estado de cada punto de E/S, lo cual contribuye a la solución de problemas. Los LEO se encienden cuando se recibe la señal correspondiente en un terminal de entrada o cuando el procesador aplica energía a un terminal de salida.

Diagramas de identificación de terminales ubicados en cada módulo, que facilitan la identificación de los terminales.

Todos los módulos tienen aislamiento óptico entre Circuitos digitales y de campo, lo cual aumenta la inmunidad contra el ruido y limita los daños al sistema causados por un fallo eléctrico del cableado de campo.

Hay disponibles módulos de salida de estado sólido con protección electrónica y de fusibles, lo cual elimina la necesidad de sustituir módulos dañados por cortocircuitos y sobrecargas.

Los bloques de terminales extraíbles permiten sustituir el módulo sin volver a cablearlo (esto no esta disponible en todos los módulos). También se proporciona una banda de color en la parte frontal del módulo que coincide con el color del bloque de terminales del módulo.

Se proporcionan bloques de terminales tipo barrera en todos los módulos· para evitar cortocircuitos accidentales del cableado de campo.

Las lengüetas auto trabantes fijan los módulos al chasis y no hacen falta herramientas para instalar o desmontar los módulos en el chasis.

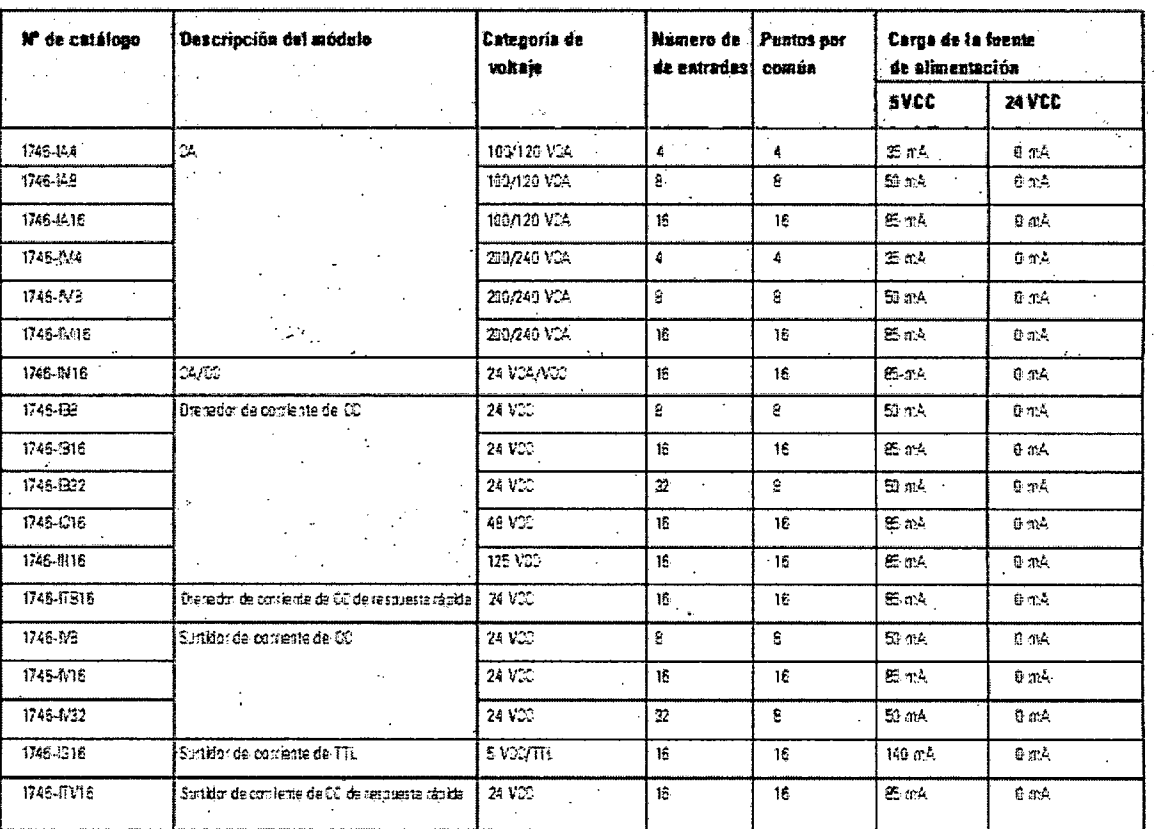

## Módulos de entrada discreta

'·

Tabla 3: especificaciones de los módulos de entrada discreta

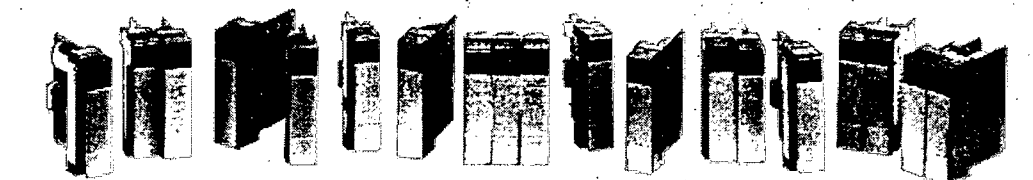

Figura 70: Módulos mde entrada discreta del SLC500

# Módulos de salida discreta

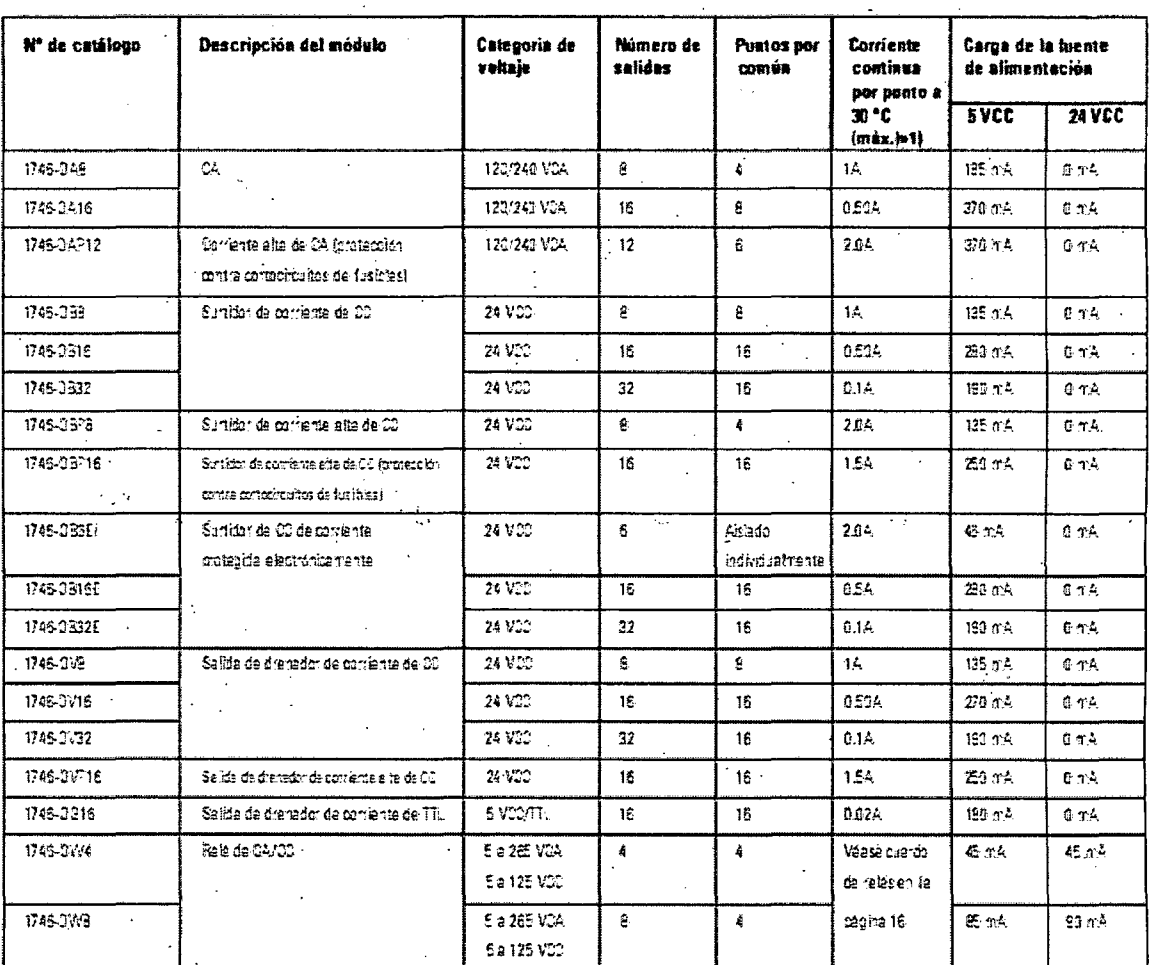

Tabla 4: especificaciones de los módulos-de salida discreta.

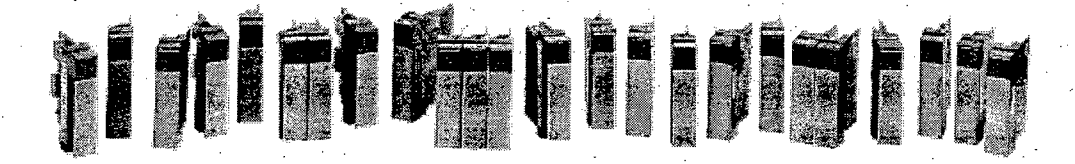

Figura 71: Módulos de salida discreta

# **Módulos de E/S analógica**

Se siguen usando pequeños controladores programables en aplicaciones de control de proceso que requieren mayores densidades, medidas más rápidas y precisas y flexibilidad para hacer interconexión con diversos transductores de temperatura, presión y flujo.

La familia SLC 500 ofrece varias opciones que amplían sus capacidades de control para responder a estas y otras aplicaciones exigentes.

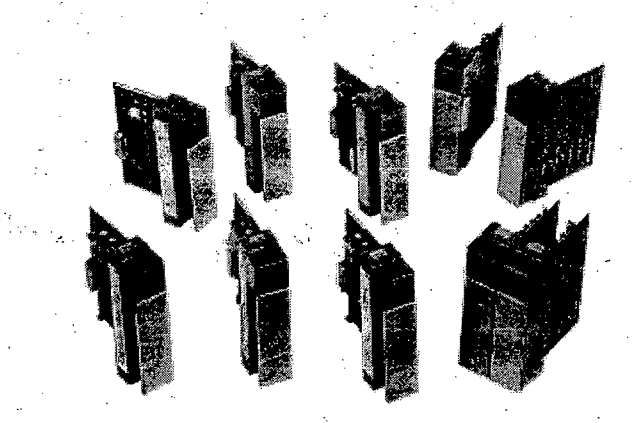

Figura 72: Módulos de entrada y salida analógica

# **Características**

• Entradas seleccionables por el usuario que permiten configurar cada canal de entrada para una señal de voltaje o corriente procedente del detector.

• Salidas de alta resolución que proporcionan un control preciso de las salidas analógicas.

• Filtro de entrada en módulos que proporciona una alta inmunidad al ruido electrónico o una rápida respuesta de entrada para aplicaciones de alta velocidad.

• Aislamiento del backplane que aísla las señales de entrada del backplane.

• Bloques de terminales extraíbles que permiten sustituir un módulo rápidamente e sin desmontar el éableado.

• Módulos de alta densidad que proporcionan un uso más eficaz del espacio de chasis y un costo por punto mas bajo.

• Información de diagnostico que permite aumentar el tiempo productivo. de la maquinaria y reducir el tiempo dedicado a la solución de problemas, con ayuda de bits de estado de diagnostico para detección de circuitos abiertos y condiciones fuera de rango. También se proporcionan indicadores de estado de los canales y un indicador de estado del módulo.

• Canales configurables mediante software que se pueden configurar individualmente con el programa de lógica de escalera y se pueden volver a configurar sin-interrumpir el funcionamiento de la CPU. Una tabla de configuración de bits muyfácil.de usar permite al usuario elegir el tipo de entrada, el formato de . los datos, la frecuencia de filtro y los datos de estado que mejor se adaptan a la aplicación.

#### **Módulos de entrada analógica**

r~<\""~ 0 ,, • - r- , ...

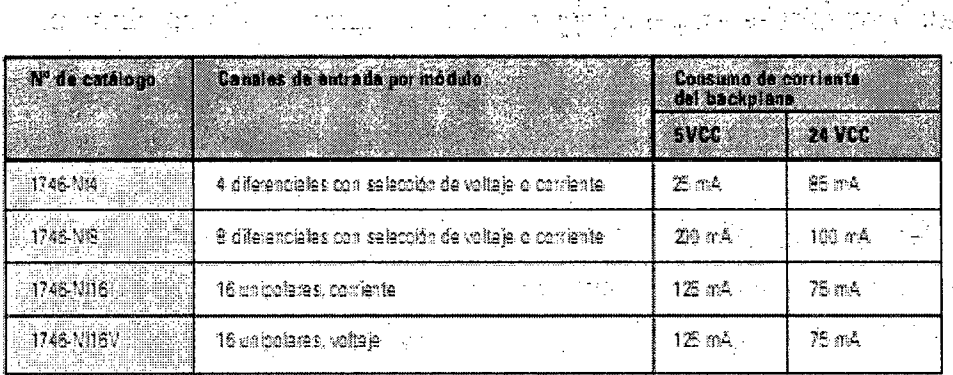

Tabla 5: especificaciones de módulos de entrada analógica del SLC 500

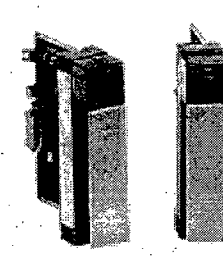

Figura 73: Módulos de entrada analogica del SLC 500

**Opciones de comunicación**<br>Pockwell Automation ofrece muchos productos de control y comunicación que ayudan a integrar las operaciones de una planta. Estos productos, combinados ·con los productos de otros fabricantes, ofrecen soluciones para toda la planta que responden a sus necesidades comerciales y de sistemas de control.

Hay tres niveles principales de red: el nivel de información, que permite que diversos sistemas IS, MES y Data Archiving áccedan a los datos de la planta con fines relacionados a finanzas, calidad, fabricación y desarrollo.

El nivel de control, que proporciona un rendimiento determinista y repetible para E/S, programación y comunicaciones entre dispositivos similares, y cubre el proceso de fabricación completo, desde las materias primas hasta el producto acabado.

El nivel de dispositivos, que permite a los usuarios reducir el cableado, ahorrar tiempo y costos de instalación y obtener valiosos diagnósticos a través de diversos detectores, accionadores y otros dispositivos conectados al sistema de control.

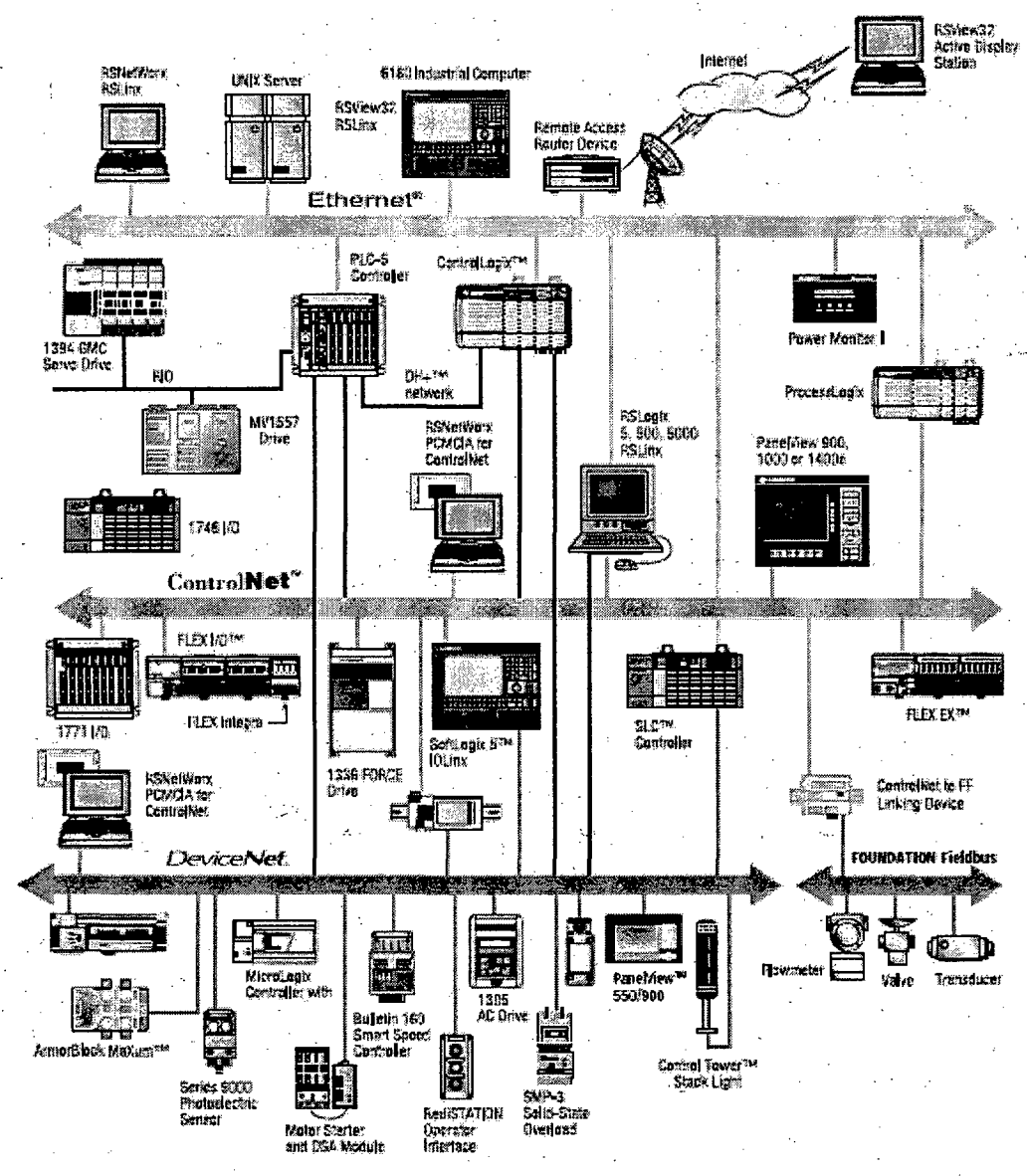

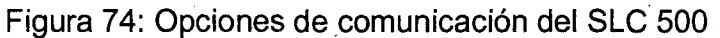

# **Elija su red**

El SLC 500 proporciona conexión con los tres niveles de red; elija la red o redes que mas se adapten a sus necesidades:

# Si su aplicación requiere: Utilice esta red Tipo:

 $\cdot$  Transferencia de datos a alta velocidad entre sistemas de información y/o una gran cantidad de controladores Red Ethernet Red de información

• Conexión Internet/Intranet

• Mantenimiento de programas

• Transferencia a alta velocidad de datos en los que el tiempo es fundamental entre controladores y GontroiNet Red de control dispositivos de E/S e información

• Entrega de datos determinista y repetible • Mantenimiento de programas

• Redundancia de medios físicos u opciones de seguridad intrínseca

• Conexiones directas de dispositivos de bajo nivel con controladores de planta, sin necesidad de interconectarlos Red DeviceNet Red de dispositivos a través de módulos de E/S

• Más diagnósticos para recolección de datos y detección de fallos mejoradas

• Reducción del tiempo de encendido y menos cableado que los sistemas cableados tradicionales

• Compartición de datos de toda la planta y a nivel de celdas con el mantenimiento de programas Data Highway Plus Red de información (OH+) y DH-485 ·.

• Conexiones entre controladores y adaptadores de E/S remotas Red de control

• Controladores distribuidos para que cada uno tenga sus propias E/S y se comunique con un controlador supervisor universal

• Módems Red en serie Red en serie

• Mensajes que envíen o reciban ·caracteres ASCII hacia o desde dispositivos como terminales ASCII, lectores de códjgos de barras, pantallas de mensajes, basculas o impresoras

• Control de supervisión y adquisición de datos

#### Red Ethernet

La red Ethernet TCP/ IP es una red de área local diseñada para el intercambio de información a alta velocidad entre equipos y dispositivos relacionados. Con su elevado ancho de banda (10 Mbps a 100 Mbps), una red Ethernet permite que

muchos équipos, controladores y otros dispositivos se comuniquen a través de enormes distancias.

En la capa de información, una red Ethernet permite a los sistemas de toda la empresa acceder a datos de la planta.

La red Ethernet ofrece muchas posibilidades porque se puede maximizar la comunicación entre los diversos equipos que ofrecen los distribuidores. El protocolo utilizado por Internet es TCP/IP. El procesador SLC 5/05 ofrece conectividad a Ethernet para el SLC 500.

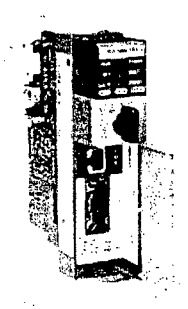

Figura 75: Procesador SLC 5/05

# **Fuentes de alimentación**

Allen-Bradley ofrece siete fuentes de alimentación distintas: tres de CA y cuatro de CC. Las fuentes de CA se pueden configurar para que funcionen usando 120 o 240 VCA.

Cuando se configura un sistema modular SLC, cada chasis requiere una fuente de alimentación que de energía al procesador y a las ranuras de E/S. Con una configuración cuidadosa del sistema se consigue el mejor rendimiento. Una carga excesiva de las salidas de la fuente de alimentación puede provocar una desactivación o un fallo prematuro de la fuente de alimentación.

Al seleccionar una fuente de alimentación, se debe tener en cuenta la futura expansión del sistema.

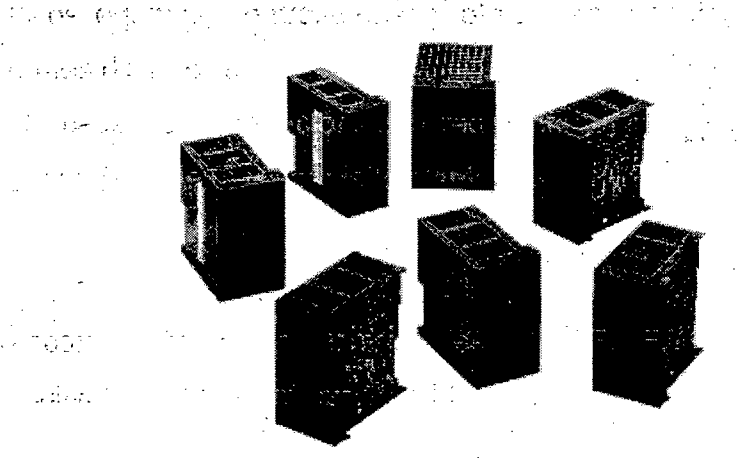

Figura 76: Fuentes de alimentación del SLC 500

### **Características**

• Todas las fuentes de alimentación tienen un indicador LED que se enciende cuando la fuente de alimentación funciona adecuadamente: así se ahorra tiempo en la solución de problemas.

• Las fuentes de alimentaCión están diseñadas para resistir breves pérdidas de alimentación: la pérdida de alimentación no afecta al funcionamiento del sistema durante un periodo de 20 milisegundos a 3 segundos, dependiendo de la carga.

• Las fuentes de alimentación de CA tienen un cable puente para seleccionar fácilmente entre 120 o 240 VCA: no hace falta un cableado especial.

# **Cuadro de selección**

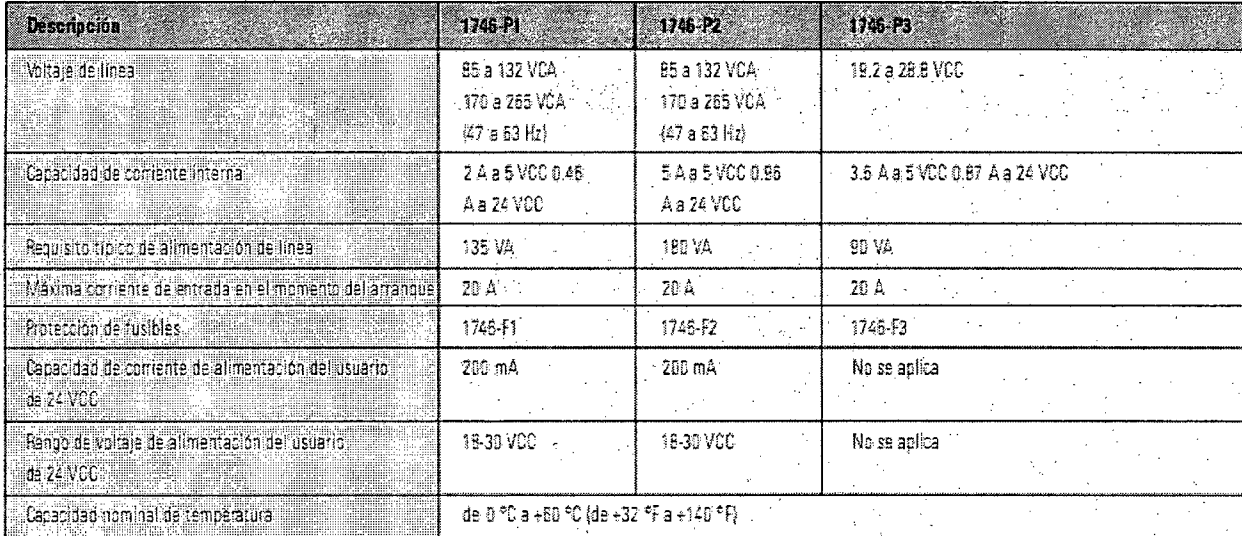

 $\Omega$ anacidad de corriente reducida en un 5 % por encima de

Tabla 6: Especificaciones de fuentes de alimentación para el SLC500

#### **Chasis.**

El chasis aloja al procesador y los módulos de E/S. Se puede elegir entre cuatro tamaños de chasis: de 4 ranuras, 7 ranuras, 10 ranuras y 13 ranuras.

Cada chasis debé tener una fuente de· alimentación. La fuente de alimentación va . montada a la izquierda del chasis. La primera ranura del primer chasis esta reservada para el procesador SLC o para el módulo adaptador (1747-ASB, 1747-ACN15 o - ACNR15).

Todos los componentes se deslizan fácilmente en el chasis siguiendo unas guías que hay en el chasis. No hacen falta herramientas para insertar o extraer el procesador o los módulos de E/S.

También se pueden conectar los chasis entre si para formar un sistema (el máximo es de 3 chasis) utilizando uno de los cables de interconexión de chasis.

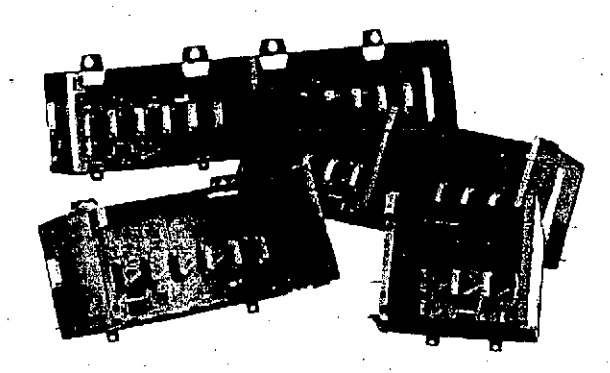

Figura 77: Chasis para el SLG 500

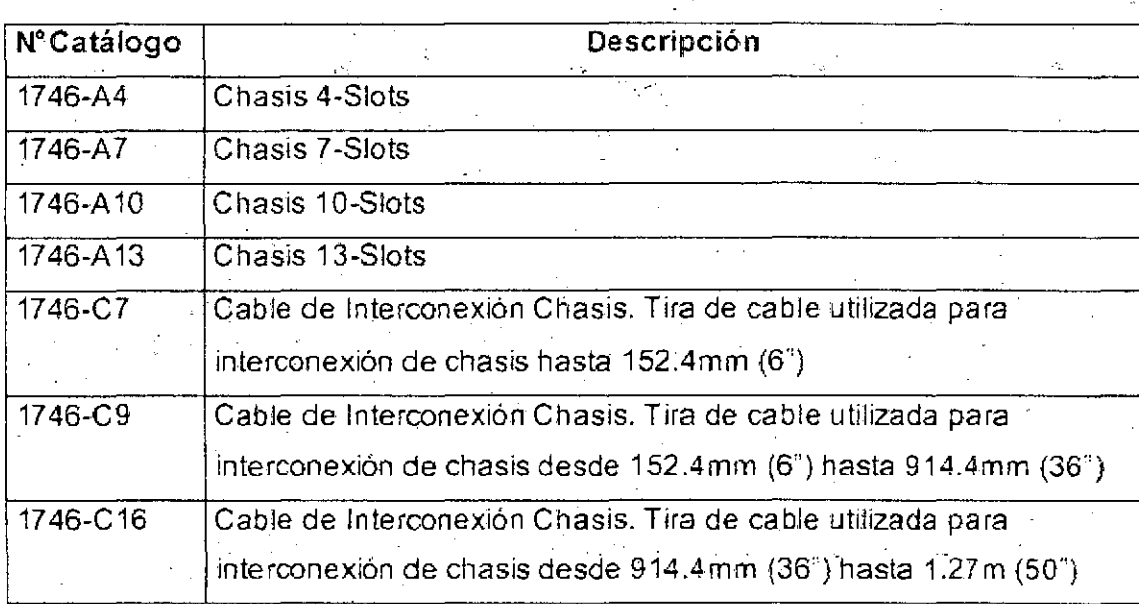

-Tabla 7: selección de chasis para el SLC 500

# **Opciones de programación**

Las siguientes secciones describen las opciones de programación disponibles para el SLC 500. Se pueden crear y editar programas de lógica de escalera usando una computadora personal o el terminal de mano 1747-PT1 (HHT, solo para procesadores SLC 5/01 y5/02).

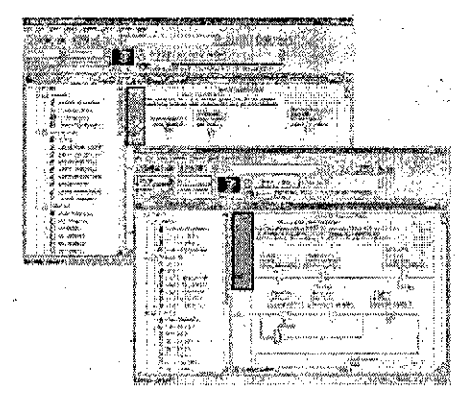

Figura 78: Software de programación para el SLC 500

# **Software de programación RSLogix 500**

El paquete de programación de lógica de escalera RSLogix 500 ayuda a maximizar el rendimiento, ahorrar tiempo. de desarrollo de proyectos y mejorar la productividad. Este producto se ha desarrollado para funcionar con los sistemas operativos de 32 bits Windows 95®, Windows 98, Windows NT™ de. Microsoft. Como soporte para las familias de procesadores SLC 500. y MicroLogix de Allen-Bradley, RSLogix 500 fue el primer software de programación de PLC\_ en ofrecer productividad inigualable con una interface de usuario líder en la industria.

Los paquetes de programación RSLogix 500 son compatibles con los programas creados con los paquetes de programáción basados en DOS de Rockwell Software para las familias de procesadores SLC 500 y MicroLogix, lo cual facilita -el mantenimiento de programas entre plataformas de hardware.

# **2.2.2 Módulo de Comunicación MODBUS**

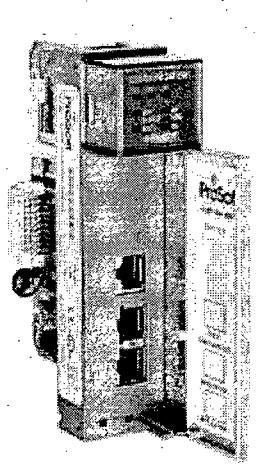

Figura 79: Módulo de comunicación MVI46-MCM

El Módulo de comunicación permite la Automatización de Rockwell Automattion, une. fácilmente los procesadores SLC con otros dispositivos compatibles con el protocolo Modbus.

Los dispositivos compatibles no sólo incluyen Modicon PLCs sino también una gran variedad de dispositivos. El módulo actúa como un módulo de input/output .entre la red de Modbus y el Rockwell Automatización backplane. La transferencia de datos del procesador es asíncrona que permite la conexión de una red de computadoras.

. The second constraints of the second constraints of the second constraints of the second constraints of the second constraints of the second constraints of the second constraints of the second constraints of the second Muchos sistemas SCADA requieren de protocolo Modbus, mientras dispositivos que normalmente cuentan con este protocolo incluye varios PLCs, así como muchos otros terceros dispositivos en el mercado. (Para una lista parcial de dispositivos que hablan Modbus, por favor visite el ProSoft Tecnología sitio web).

#### Especificaciones generales

• 1746 backplane compatible (Local o I/O extendidos)

• El módulo se reconoce como un lnput/Output y tiene el acceso a la memoria del procesador, para la transferencia de datos entre el procesador y el módulo usar archivos MO/M 1.

• Se usa la lógica en escalera para transferencia de datos entre el módulo y procesador

• Soporte para el almacenamiento y traslado de 5000 registros de datos del procesador de SLC

• Dos puertos para emular cualquier combinación de Modbus maestro o esclavo.

• soporta la versión de Enron de protocolo de Modbus para las transacciones de datos de punto flotantes.

·El módulo de MVI46-MCM acepta que Modbus funcionen con los códigos 1, 2, 3, 4, 5, 6, 8, 15, 16, 17, 22 y 23.

#### Especificaciones del hardware

Corriente Carga: 800 mA @ 5V (del backplane)

Temperatura: opera O a 60°C (32 a 140°F)

Temperatura del almacenamiento: *-40* a 85°C (-40 a 185°F)

Humedad relativa: 5 a 95% (sin condensador)

Vibración: 5 g de 10-150 Hz

Conector:-RJ45; RS-232 Conector (RJ45 y cable DB-9)

Puertos de aplicación: PRT1, PRT2 (RJ45 RS-232/422/485)

#### 2.2.3 Sensores

2.2.3.1 Sensores Ultrasónicos. Utilizados para medir el nivel de los tanques de agua de 8 m. de altura. Son de la marca Miltronics, modelo THE PROBE. Ver figura.

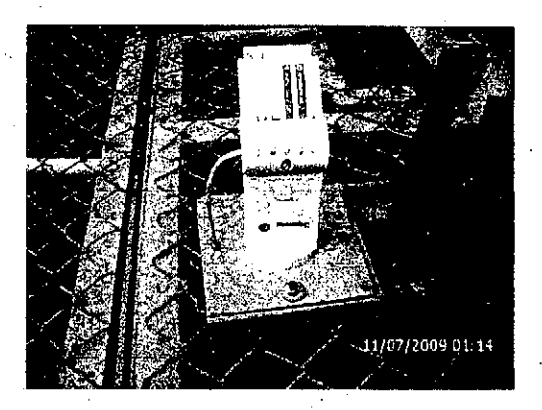

#### Figura 780: Sensores ultrasónicos de nivel

Este dispositivo ultrasónico combina un transductor y una parte electrónica en un cuerpo único para la medición efectiva del nivel de líquido en depósitos abiertos o cerrados. El transductor se fabrica en Tefzel® o Kynar Flex®l o que lo hace adecuado para una amplia variedad de industrias.

El dispositivo incorpora el avanzado software de procesamiento de ecos Sonic lntelligence® para lograr una mayor fiabilidad.

Un filtro discrimina entre el eco verdadero del material y los ecos falsos provenientes de ruidos acústicos o eléctricos y palet as de agitadores en movimiento.

El tiempo de ida y vuelta de cada impulso · hacia y desde el material es compensado por la temperatura y se convierte en distancia para su visualización, en salida mA y en actuación del relé.

Ofrece una opción de comunicación digital para la captura de datos y el acceso ., remoto mediante el protocolo de comunicación de campo Hart®.

94

Modelo 3 hilos, Modelo 2 hilos.

# Características del producto

. Fácil de instalar, mantener y programar

. Preciso y fiable

. Transductores disponibles en Kynar Flex®o Tefzel®

- . Modelo sanitario disponible ·
- . Software patentado Sonic lntelligence®
- . Función de compensación de temperatura integrada

# **Especificaciones técnicas:**

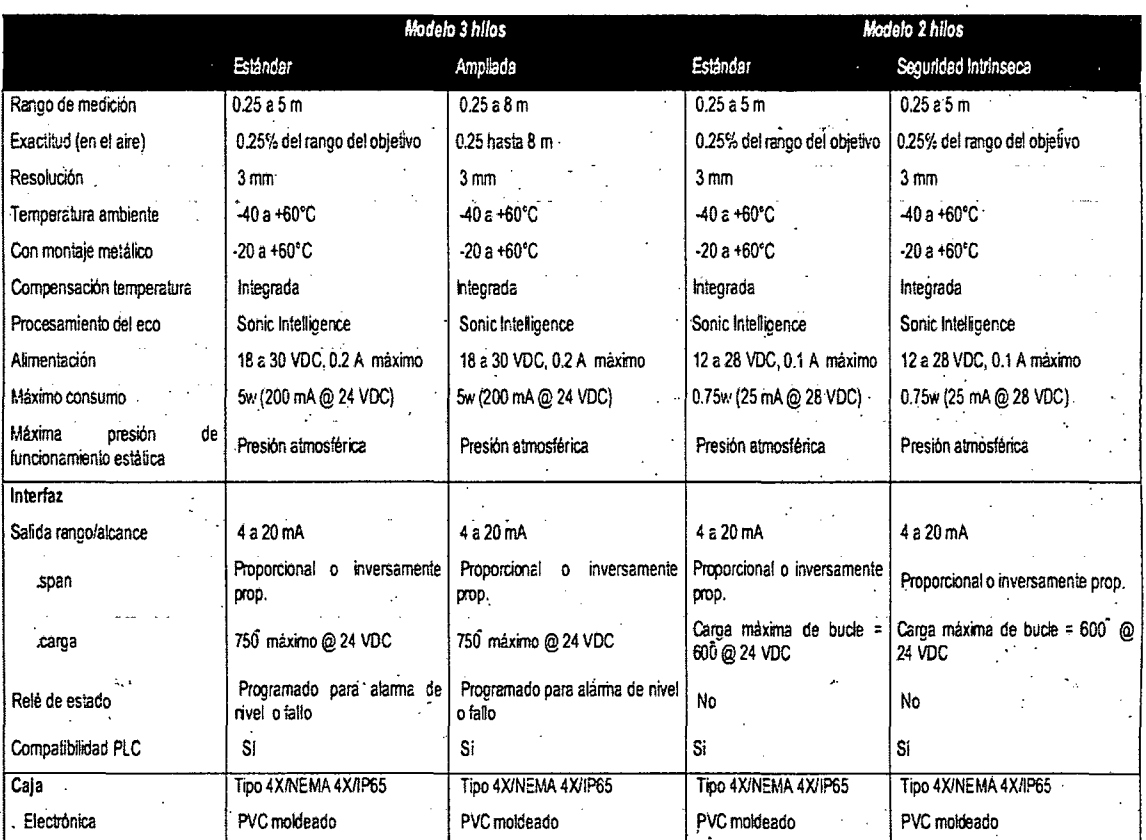

Tabla 8: especificaciones técnicas de los sensores ultrasónicos de nivel

**2.2.3.2 Sensores Inductivos:** Que detectan el flujo del líquido lubricante en los muñones de entrada y salida del molino de bolas 9"x8". En caso de no existir flujo . envían una señal al PLC. Son de la marca Farval. Ver figura.

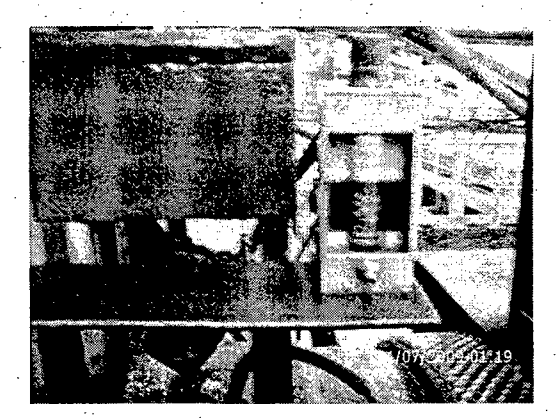

Figúra 81: Sensores inductivos

**2.2.3.3 Sensores de Temperatura.** Instaladas en distintos puntos del molino de bolas 9x8. El sensor RTD es del tipo pt100 y. van conectados a un controlador de temperatura y energía llamada MULTILINK de la marca General Electric. Ver figura.

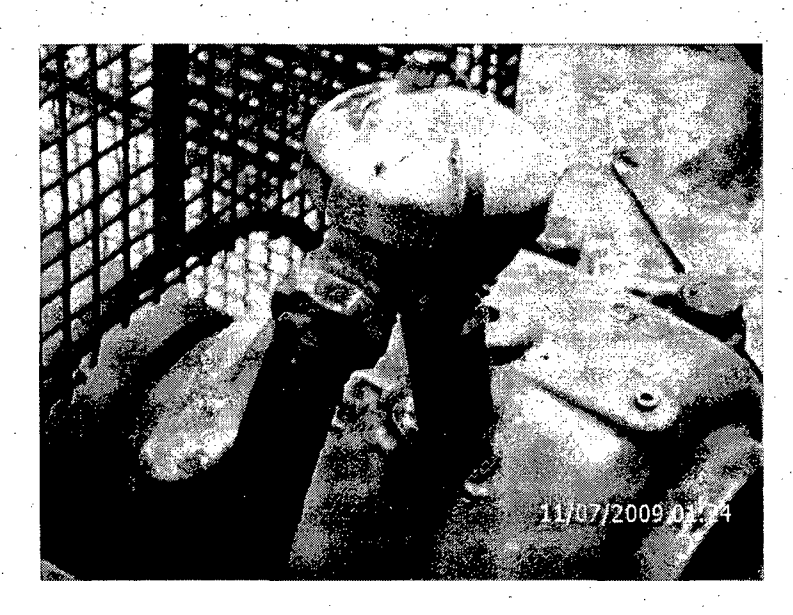

Figura 82: Sensores de temperatura RTD

**2.2.4 Válvula Compuerta:** son compuertas cuchillas activadas por válvulas electro neumáticas, se encuentran en las tuberías de ingreso de las bombas 55 y 56, y en los desfogues de los jigs. Ver figura.

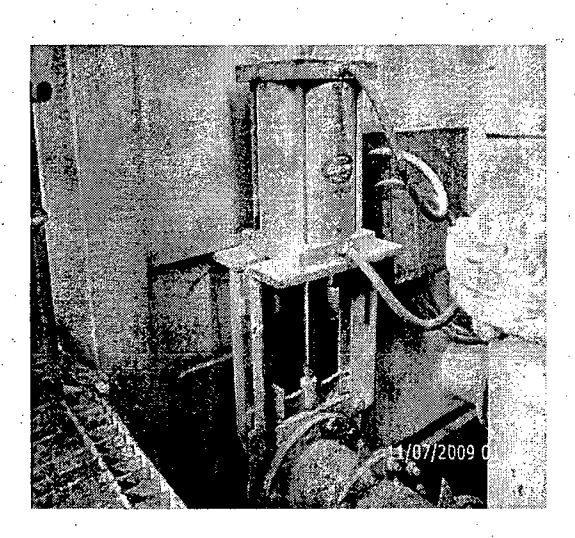

#### Figura 83: Válvulas de compuerta

Las válvulas Clarkson para lodos incluyen la más amplia variedad de válvulas disponibles probadas en terreno, para servicio pesado y sin problemas en lodos abrasivos, corrosivos y granulares provenientes de cualquier tipo de fuente. Las válvulas Clarkson de Tyco se encuentran en más aplicaciones que las de otros fabricantes en todo el mundo Las medidas van de 2" hasta 54" (25mm- 1400 mm)

- La presión varía entre 100 PSI CWP y 300 PSI CWP (7 kg/cm2 21 kg/cm2)
- La temperatura alcanza hasta los 400°F (204°C)

**2.2.5 Electro válvulas:** Las electro válvulas son utilizadas para activar y desactivar las compuertas clarkson.

Estos dispositivos funcionan con aire comprimido filtrado, se activan por medio de un solenoide que puede ser de 12/24 voltios continuos, o 120 voltios alternos.

. ¡ '

<sup>2</sup>. Es importante notar que esta electro válvula necesita 1,2 bares (18 psi)) para poder operar. Se necesitan de 5 vías / 2 posiciones para activar y desactivar las -compuertas rápidamente.·

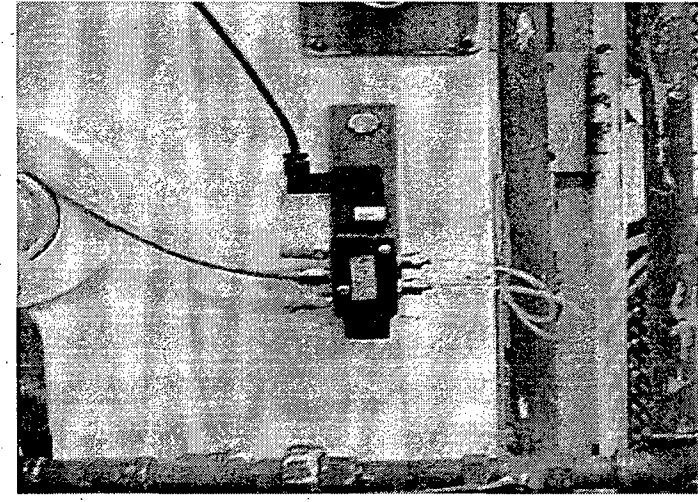

# Figura 84: Electro válvula V12R517A-B318B

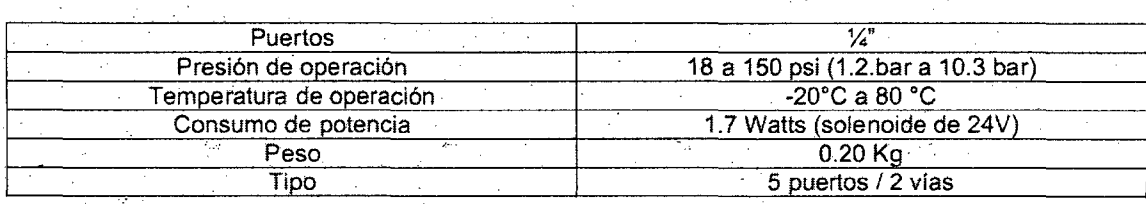

Tabla 9: Especificaciones de la electro válvula V12R517A-B318B

. ,.,.-r.

**3.2.6 Variadores de Velocidad:** Regulan la velocidad de las fajas alimentadoras y de las bombas 55 y 56. Son de la marca UL TRADRIVE modelo PDL. Ver figura.

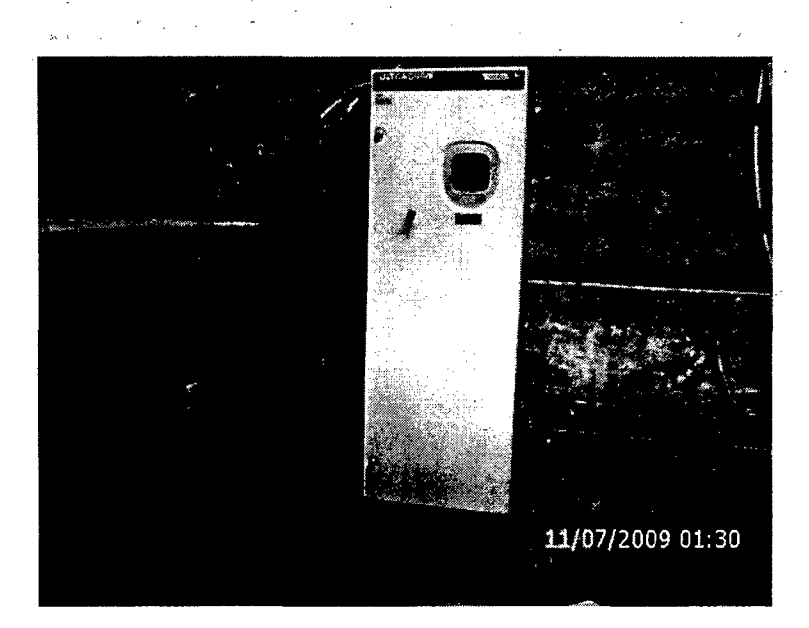

Figura 85: Variadores de velocidad ULTRADRIVE

# **ENTRADA**

Tensión de alimentación 60-140A: 230 a 480Vca -20% Fases de entrada Trifásica, 3 conductores, neutro aterrizado Rango frecuencia de entrada 48 a 62Hz Intensidad de entrada < Intensidad de salida · Factor de potencia de entrada > 0.99 THD corriente de entrada< 40% Superación pérdida suministro > 2 segundos a tensión nominal

#### **SALIDA**

Tensión de salida al motor O a V ENT - 15V Capacidad de sobrecarga 150% durante 30s. a 50°C 150% durante 60s. a 40°C Rango de frecuencias O a ±400Hz (máx.) Rendimiento (plena carga, 50Hz) > 97%

Rango tensiones del motor 5 a 500Vca Rango frecuencias del motor 10 a 400Hz Método de modulación del espacio vectorial AMBIENTALES

Protección estándar IP54

Temperatura de trabajo 0°C a 50°C

Aumento intensidad a 40°C 125% modelos 60-140A

Por debajo 25Hz disminuye

Intensidad salida hasta 100%a

'CONTROL

Método de control vectorial del flujo o V/Hz

Entradas analógicas 2 entradas configurables como

0-10Vcc, ±10Vcc, 4-20mA y 0-20m

Entradas digitales 6 entradas configurables más 1 de PTC o de disparo

Salidas analógicas 2 salidas configurables como 0-10V ±10Vcc, 4-20mA y 0-20mA Salidas de relé 1 conmutado, 2 normalmente abiertos, 230Vca o 30Vcc, no inductivos .

**2.2.7 Motores:** Se tiene 6 motores, 4 para las fajas transportadoras y 2 para los jigs. Los motores usados son de jaula de ardilla .Ver grafico.

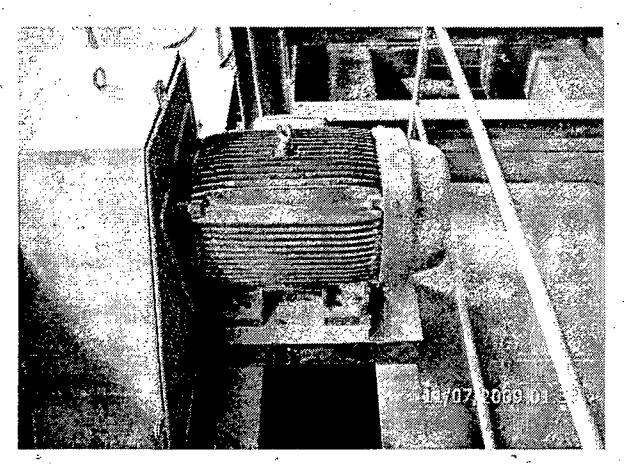

Figura 86: Motor jaula de ardilla para faja transportadora

Especificaciones técnicas:

Voltaje: 440 vac

Corriente: 30 A.

Potencia: 15 kw

Fases: 3

Rpm: 1775

2.2.8 PULL CORD: llamado también pita de seguridad, se encuentran en las fajas transportadoras\_ Ver figura:

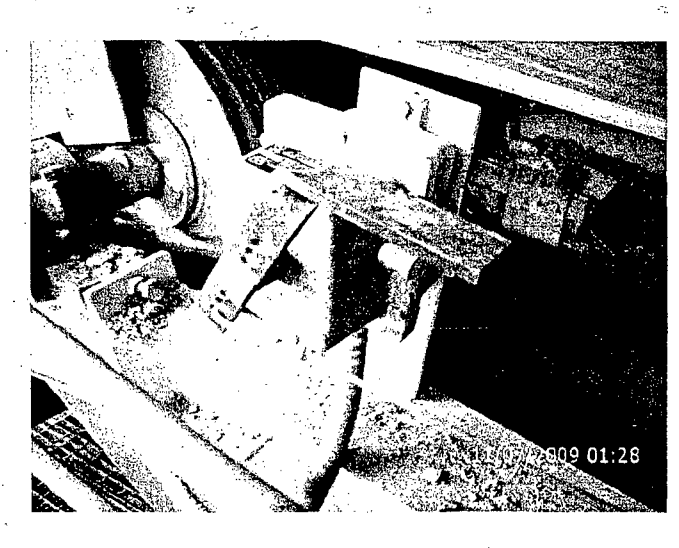

Figura 87: Pita de seguridad Thermo Ramsey

Los interruptores pull cord Thermo Ramsey, son accesorios para parada de emergencia que proveen la facilidad de detener eléctricamente la banda transportadora desde cualquier punto a lo largo de ella.

El interruptor puede ser operado manualmente halando el cable tensor o accionando directamente la palanca, la cual puede ser asegurada con candado en la posición. "Off'. Una vez que el interruptor ha sido accionado debe ser manualmente posicionado en "On" para accionar la correa nuevamente.

El mecanismo ha sido diseñado para compensar las dilataciones y contracciones por efecto de cambio de temperatura, evitando entonces falsas señales. La distancia recomendada entre interruptores es de 100 metros.

La cubierta del interruptor está fabricada en policarbonato de alto impacto, no deteriorable por rayos UV, cierre I.P. 66 y a prueba de ignición por polvo (DIP). El interruptor es de tipo rotativo, con acción auto-retorno a su posición original, consistente en dos contactos normalmente abiertos y dos normalmente cerrados.

#### Interruptor estándar

- Interruptor rotativo provisto con mecanismo de retorno a la posición original.

- Mecanismos eléctricos y mecánicos aislados.
- -Mecanismo de activación para servicio pesado.
- Distancia entre interruptores: 100 metros.
- Construcción a prueba de corrosión.

2.2.9 Balanza Electrónica: Marca THERMO RAMSEY con su respectivo transmisor instalado en la faja H. Ver figura .

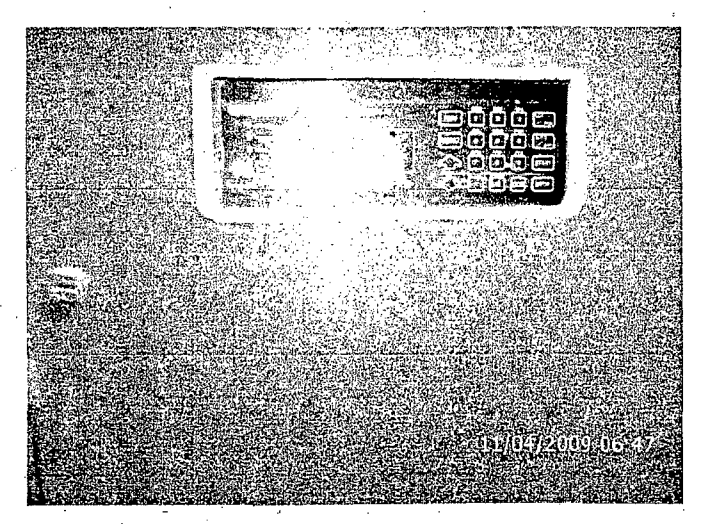

. Figura 88: Controlador de balanza electrónica Thermo Ramsey

Son instrumentos para la medición del peso, por pesada continua de materiales a granel transportados a través de cintas transportadoras

**2.2.10 Molino de Bolas** 9x8~ Encargada de moler el mineral por medio de choques de bolas de acero al girar el molino. Ver figura.

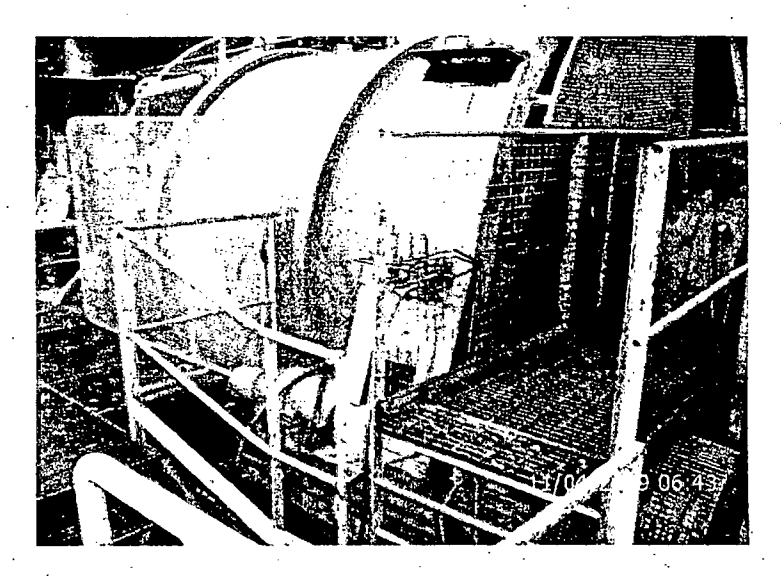

Figura 89:. Molino de bolas de 9x8 pulgadas

Especificaciones técnicas:

Diámetro: 9"

Largo: 8"

Rpm: 19

Potencia de motor: 500 HP

Carga de bolas: 32650 Kg.

Peso del molino: 71850 Kg.

.<br>**2.2.11 Bombas para Lodos**. Se tiene 3 bombas (bomba 55, 56 y de lubricación). Son de la marca Hydrostal .Ver figura.

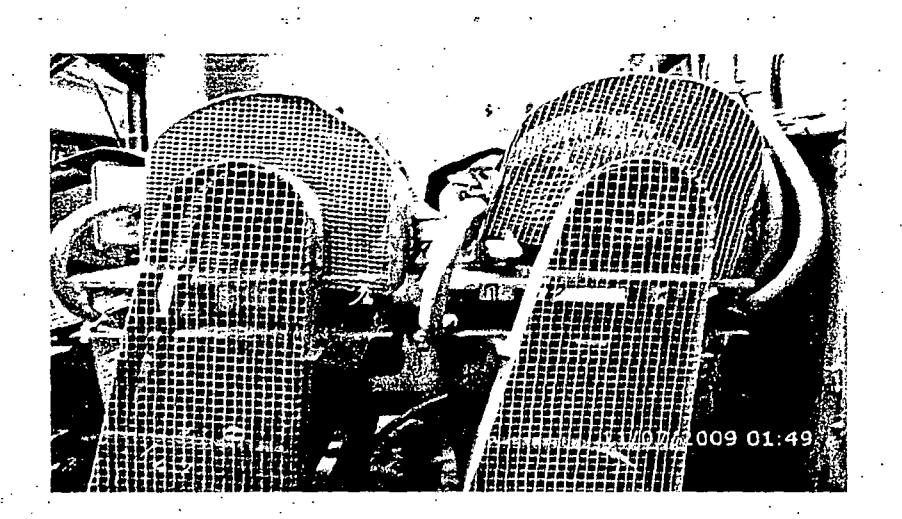

Figura 90: Bombas para lodos Hydrostal

Especificaciones técnicas:

Voltaje: 220/380/440

Rpm: 1750

Frecuencia: 60 Hz

Potencia: 2 Kw

Peso: 32 Kg.

2.2.12 Controlador de Lubricación: controla todo el sistema de lubricación de la catalina del molino 9x8. Es de la marca FARVAL modelo SS4500. Ver figura.

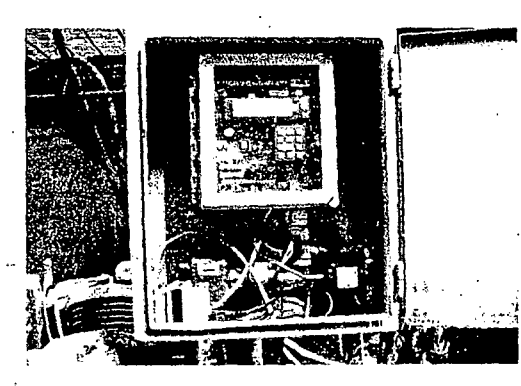

Figura 91: Controlador de sistema de lubricación SS450

2.2.13 Controlador del Molino 9x8: Controla los 6 RTD's y la energía del molino de bolas 9x8. Los datos son enviados hacia la tarjeta de comunicación modbus y visualizados en el SCADA de la PC del Ingeniero de guardia. Llamado también MULTILINK, es de la marca General Efectric, modelo 489 Generator Management Relay. Ver figura.

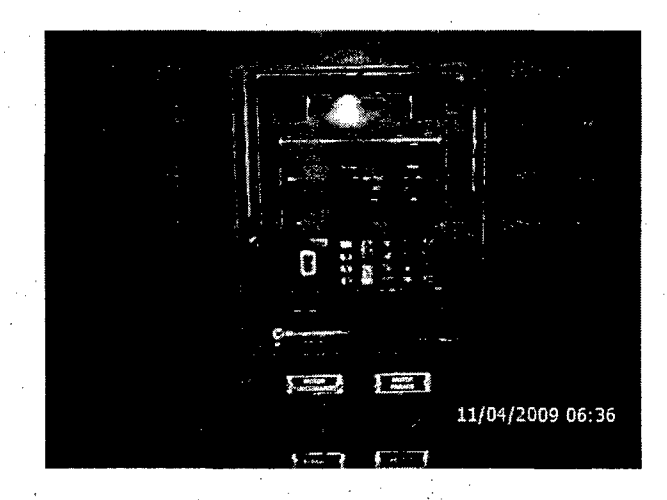

. Figura 92: Controlador 489 Generator Management Relay

2.2.14 Sirena. De la marca Celeret. Se activa al detectarse cualquier falla. Sus características son:

Voltaje: 230 Vac o Vdc

Frecuencia: 50-60 Hz

Potencia: 140 Watts

On 1 minuto, Off 10 minutos.

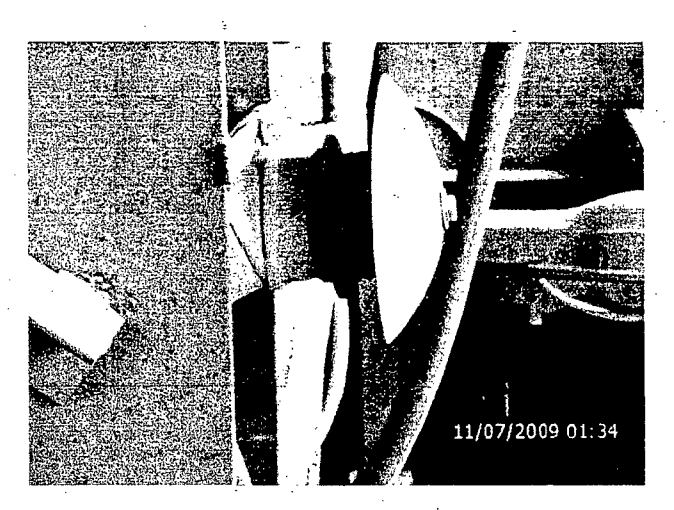

Figura 93: Sirena para fállas

. . ; **2.2.15 Relés Térmicos,** se encuentran en el tablero de fuerza, protegen de sobre corriente a los motores y envían una señal de falla al PLC. Son de la marca TELEMECANIQUE.

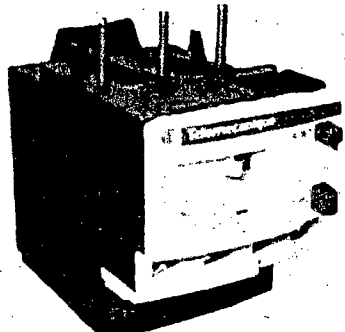

Figura 94: relé térmico telemecanique

~.2:16 **Contactores:** Son controlados por el PLC para activar o desactivar los equipos en molienda primaria. Son de la marca TELEMECANIQUE y trabajan con bobinas de 220 voltios ac.

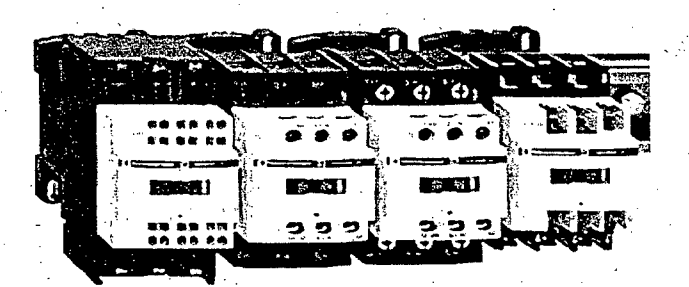

Figura 95: contactor telemecanique

# **3 MATERIALES Y MÉTODOS**

# **3.1 EQUIPOS Y MATERIALES INSTALADOS**

001 Rack AB 1746 - A13 (de 13 slot)

001 Fuente alimentación

001 Procesador 1747-L551B SLC 5/05 comunicación Ethernet.

006 Módulos de entrada digital 1746-IA16 100/120 VAC

001 Módulo de entrada digital 1747-IM16 200/240 VAC

003 Módulos de salida digital 1746-OW16 REL

001 Módulo de entrada analógica 1746-NI161

001 Módulo de Comunicación Modbus MVI46

001 Transformador ferro resonante /fuente estabilizada 220Vac

200 Someras porta-fusibles

004 Someras de tierra.

005 Rollos cable N°16 GPT

200 Terminales tipo pin para cable N°16

·"· --~ <sup>1</sup>

200 fusibles 2A

003 Canaletas

003 Riel DIN

030 Metros de cable UTP CAT5

002 Conectores RJ45

030 Metros de cable instrumentación apantallado  $N^{\circ}16$ 

001 Caja metálica 80x150x40

001 Caja metálica 120x235x40

001 llave termo magnética monofásico marca Siemens C6 003 llave termo magnética monofásico marca ABB C20 001 llave termo magnética monofásico marca ABB C16 001 llave termo magnética monofásico marca bticino 10A 001 llave termo magnética trifásica marca Siemens C2 002 Interruptor térmico unipolar marca Siemens C6 017 Interruptor térmico unipolar marca Siemens C4 017 Interruptor trifásico VL160 marca Siemens 013 Selectores

015 Bloque para selectores NA

016 Bloque para selectores NC

016 Pulsadores luminosos con 2 contactos NC

016 Pulsadores luminosos con 1 contacto NA

001 Medidor de Energía MID96 Siemens.

017 Contactares SIRUS Siemens BYU05923/3RT1023

003 Relé térmico SIRUS 1.1-1.6A

003 Relé térmico SIRUS 2.8-4A

001 Relé térmico SIRUS 11-16A

003 Relé térmico SIRUS 4.5-6.3A

- 001 Relé térmico SIRUS 3.5-5A

002 Relé térmico SIRUS 7-10A

. 002-Relé térmico SIRUS 9-12.5A

006 Contactores SquareD class 8502 Type PC3.10E

001 Contactores SquareD class 8502 Type PD2.10E 002 Contactores SquareD class 8502 Type PE4.00E 001 Bloque contactor auxiliary 2NA/2NC SIRUS 007 Bloque contacto auxiliar 1NA SIRUS 007 Bloque contacto auxiliar 1NC SIRUS 003 Bloque contacto auxiliar 1NA/1NC SIRUS 003 Relé encapsulado 2NA/2NC

. 001 Pulsador emergencia tipo hongo.

De todos los materiales mencionados, solo se utilizo del stock de almacén los cables de alimentación y control, las canaletas y el riel DIN.

El resto de Equipos y materiales se recupero de tableros antiguos o que no están en uso.
## 3.2 CONFIGURACIÓN DEL SOFTWARE BOOTP/DHCP

Iniciamos el proyecto configurando el software BOOTP/DHCP para asignarle la IP al PLC modelo SLC 5/05, ya que usaremos el protocolo Ethernet para la comunicación del PLC con las CPUs.

Abrimos el programa BOOTP/DHCP. Ver figura.,

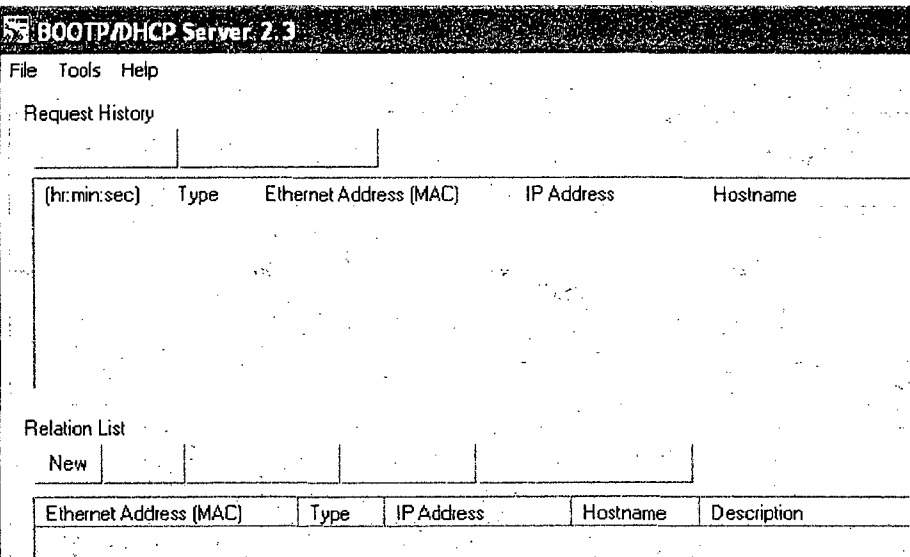

Figura 96: Software bootp/dhcp

Clic en new, ingresamos la IP, el MAC ADORES del PLC, el nombre que se quiere dar al PLC, luego pulsamos OK. Ver figura.

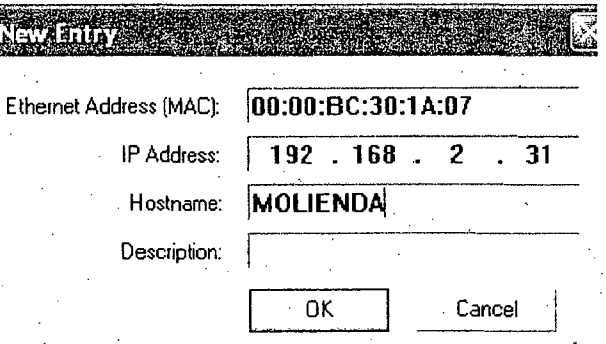

· Figura 97: Nuevo Ingreso del bootp/dhcp

Ahora seleccionamos el ip deseado en la Relation List y pulsamos Enable BOOTP. Ver figura.

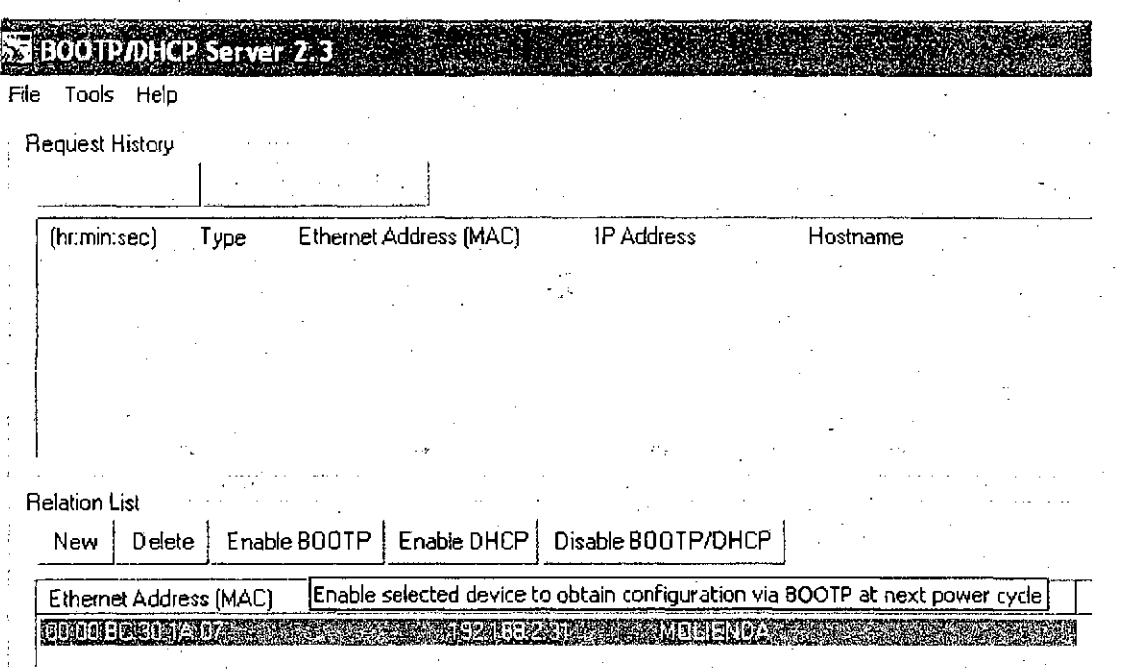

···.

**111** 

.. Figura 98: Relation List del bootp/dhcp

Una vez visualizado la Dirección ip deseada en Request History, entonces el PLC ya tiene asignado la IP. Ver figura.

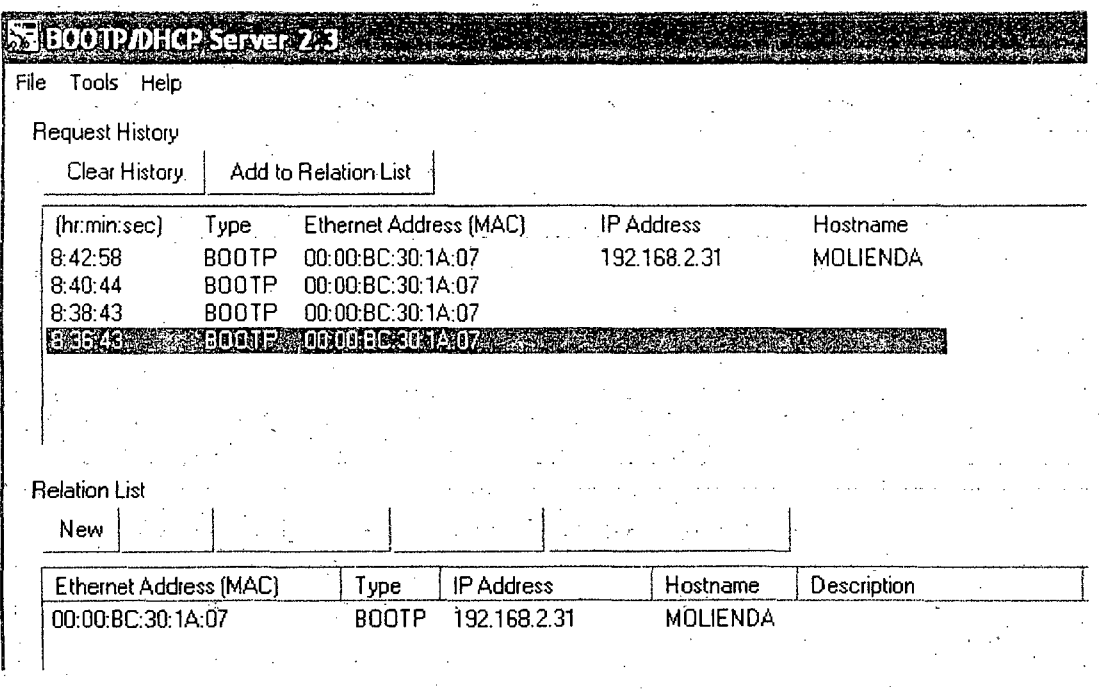

Figura 99: Historial de respuesta del bootp/dhcp

## **3.3 CONFIGURANDO EL SOFTWARE RSLINX**

### **3.3.1 Configuración de Controladores de Comunicaciones**

Como primer paso en la utilización del RSLinx se procederá a la configuración de la red existente. Los pasos a seguir son los siguientes:

1. Abrir el programa RSLinx y escoger el diálogo Communications>driver configuration. Seleccionar "Ethernet devices" de los controladores (drivers) disponibles y cargar al programa RSLinx (Add new) (figura 100).

**112** 

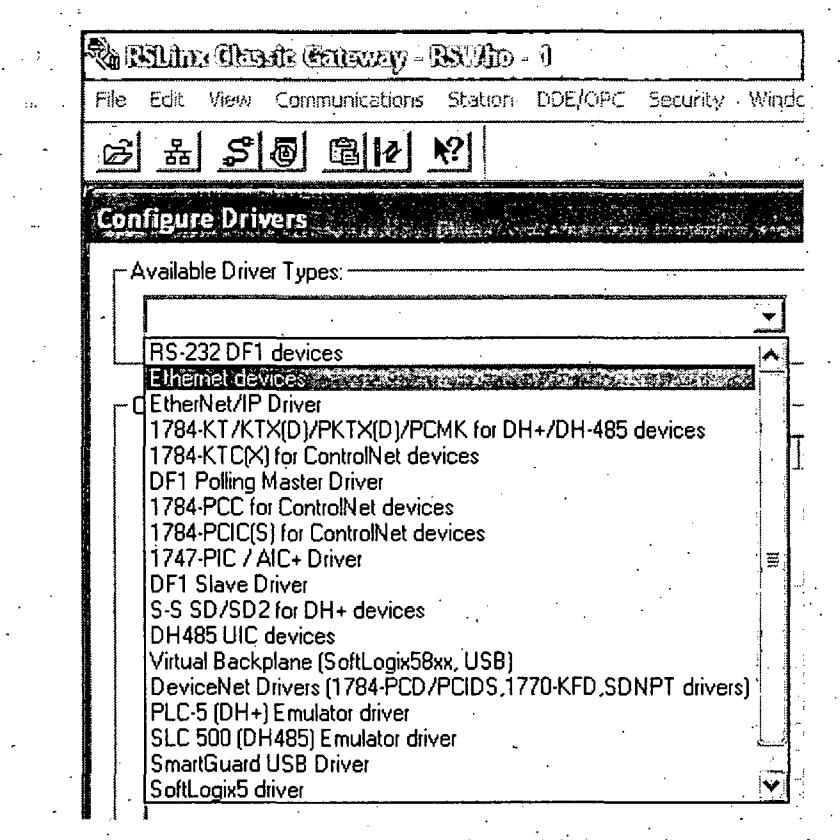

Figura 100: Elección del controlador

Un controlador es el interface de software al dispositivo de hardware que será usado para comunicar el RSLinx con el procesador SLC 5/05. De esta manera definimos la red que se usará, que estará integrada por elementos con conexión a Ethernet.

2. Una vez escogido el controlador procedemos a configurarlo. Se nos pide la dirección IP del PLC que fue asignada por el BOOTP/DHCP y asignarle la estación o nodo de trabaio.

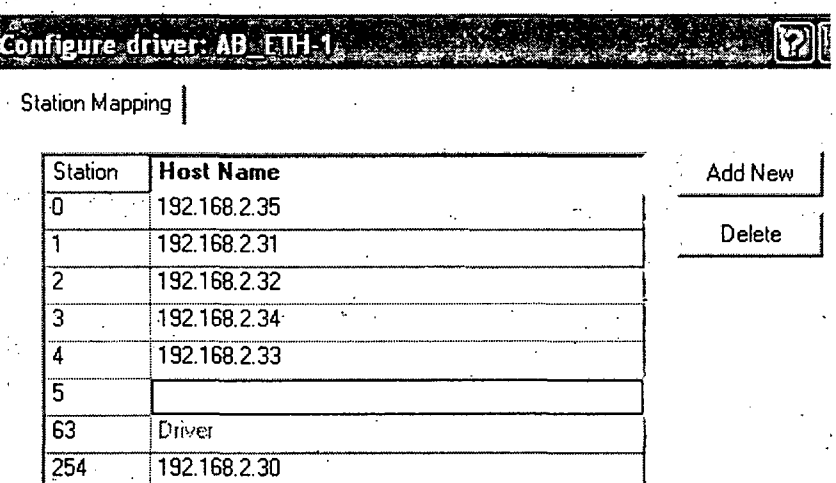

Figura 101. Definición de los componentes de la red

## 3. El controlador está configurado y funcionando (Running)

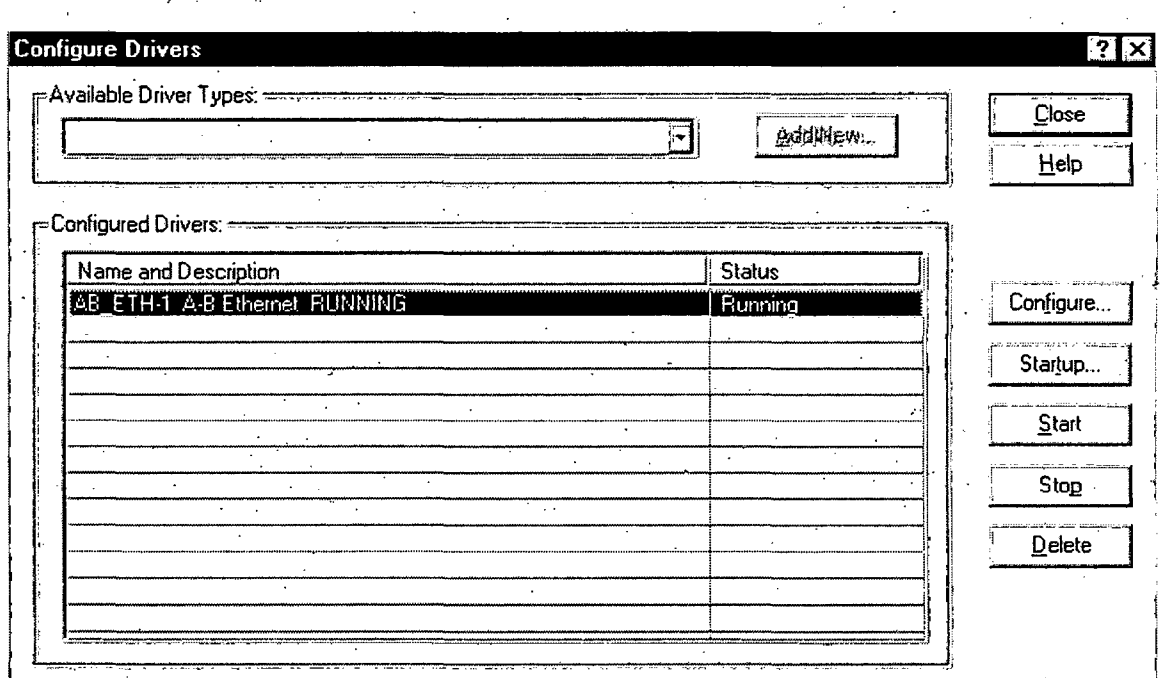

Figura 102: Controlador configurado

Con el mismo diálogo podemos editar, detener o borrar más tarde la red una vez ya esté configurado.

Si se intenta eliminar un controlador puede que aparezca un mensaje diciendo que el controlador está en uso y no puede ser eliminado. Primero se deben terminar las comunicaciones que usen ese controlador. Sino, podemos detenerlo (Stop) y luego eliminarlo (De/efe).

..... ·

• Para poder visualizar las diferentes redes que se suceden en el momento actual, . . . usamos el diálogo Communications>RSWho. Podemos ver que, si se ha realizado correctamente la configuración de la red, aparecerá la dirección especificada con la imagen del autómata programable 5/05. Esto significa que el autómata ya está listo para cualquier transacción con el usuario.

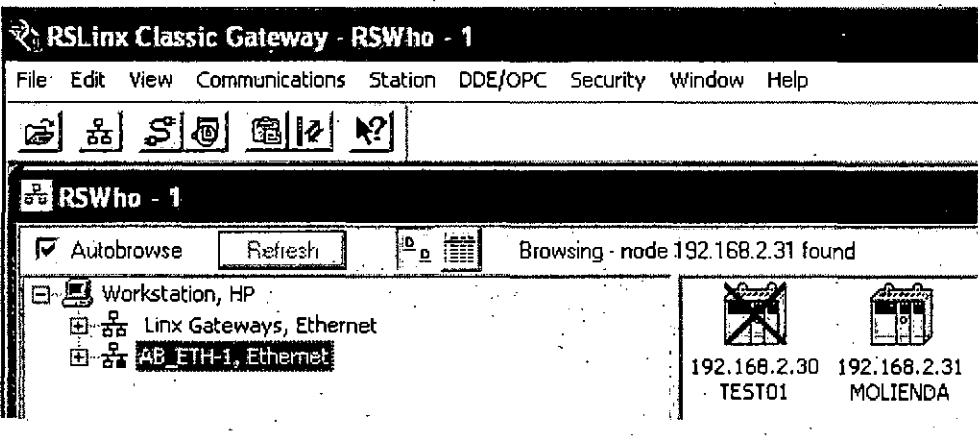

Figura 103: Red ejecutándose

### 3.3.2. RSWho

 $\sim$   $\sim$  .

Si nos dirigimos al menú Communications>RSWho dentro del programa RSLinx se · muestran todas las estaciones disponibles/activas en las redes de comunicación.·. Des de esta aplicación podemos ver en cada momento la red que está funcionando, sus componentes y sus propiedades.

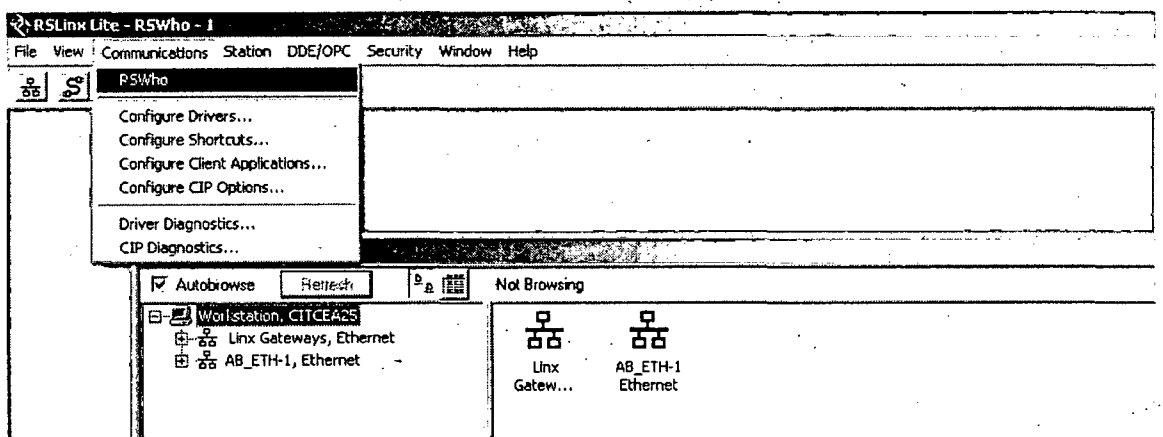

Figura 104: Diálogo del RSWho dentro de RSLinx

Para que se pueda visualizar correctamente el autómata (a través del módulo ENI), es decir, con sus elementos básicos, este se debe configurar previamente en el RSLogix 500 como se explica en el apartado 8.2.

## 3.2.3. Diagnósticos del controlador

La ventana de diagnósticos del controlador permite observar datos reales, ayudando a evaluar el rendimiento del controlador específico.

El menú Communications>Driver Diagnostics nos permite acceder a esos datos.

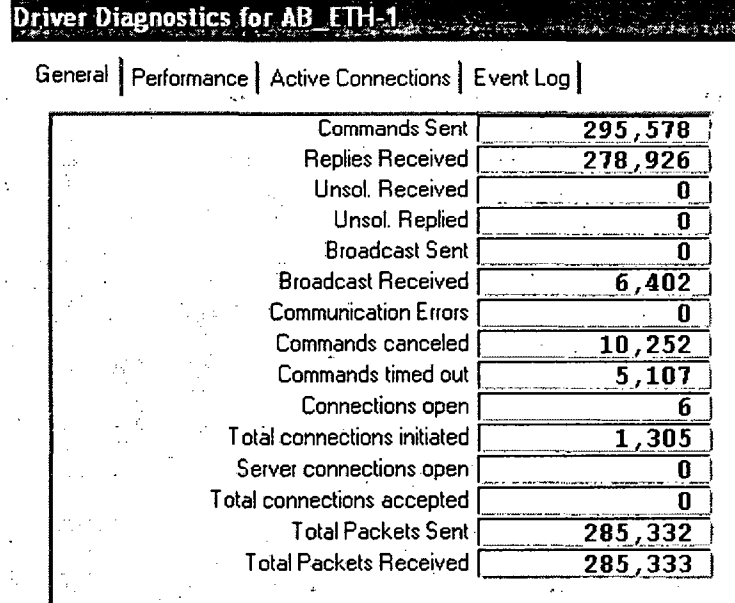

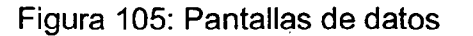

#### **3.4 PROGRAMANDO EL PLC CON RSLOGÜ( 500** .

Una vez establecido la comunicación del PLC con el ordenador ·por medio del RSLINX ahora procedemos a configurar el RSLOGIX 500 y a hacer el programa para descargarlo al PLC.

Abrimos el software RSLOGIX 500, luego File -- new.

Seleccionamos el procesador usado le damos un nombre, seleccionamos el driver de comunicación y el nodo usado en el RSIinx. Ver figura.

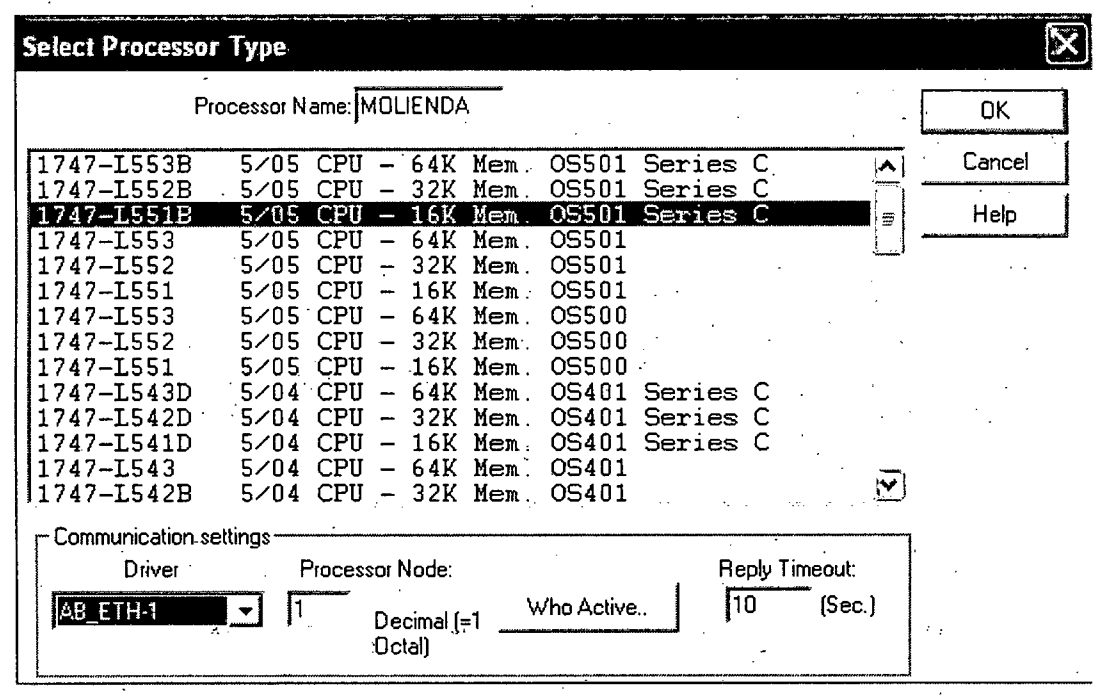

· · Figura 106: seleccionando nuevo procesador

Ahora configuramos I/O Configuration, en Racks 1 elegimos el numero de slots que vamos a usar que en nuestro caso es 13, luego escogemos el procesador, los módulos de entradas y salidas discretas, los módulos de entradas analógicas y el módulo de comunicación modbus que va en el slot 12. Ver figura.

**117** 

-.

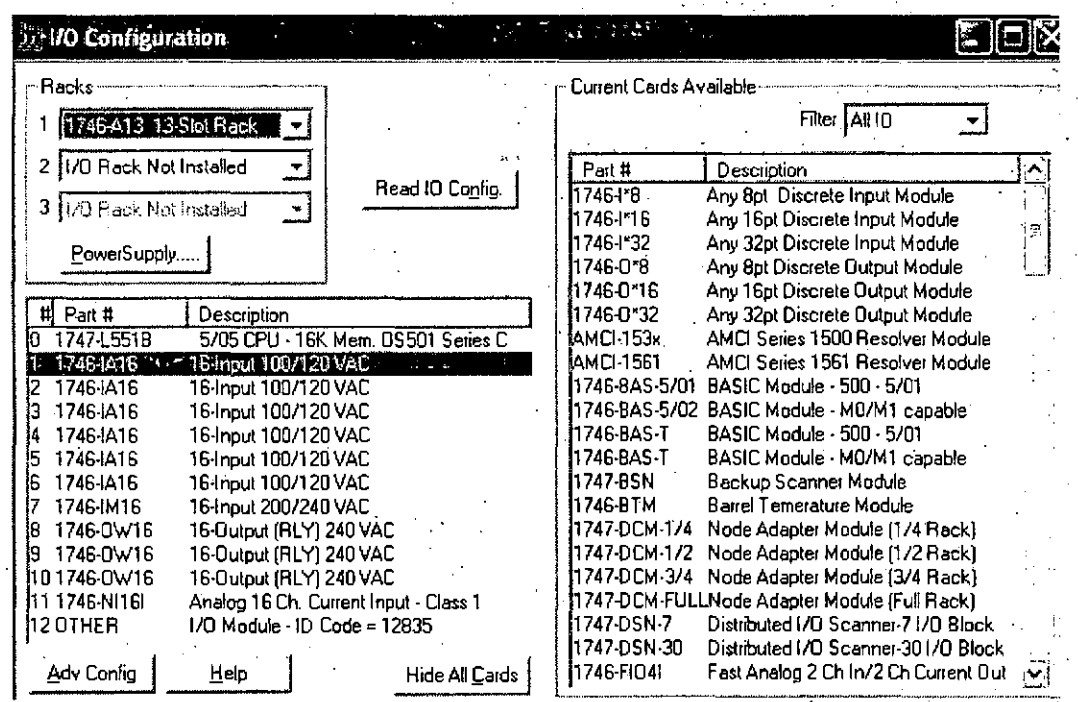

Figura 107: Configuración de entradas y salidas

Por ultimo en power suply elegimos rack 1, 1746-P1/P7 y pulsamos OK. Ver figura.

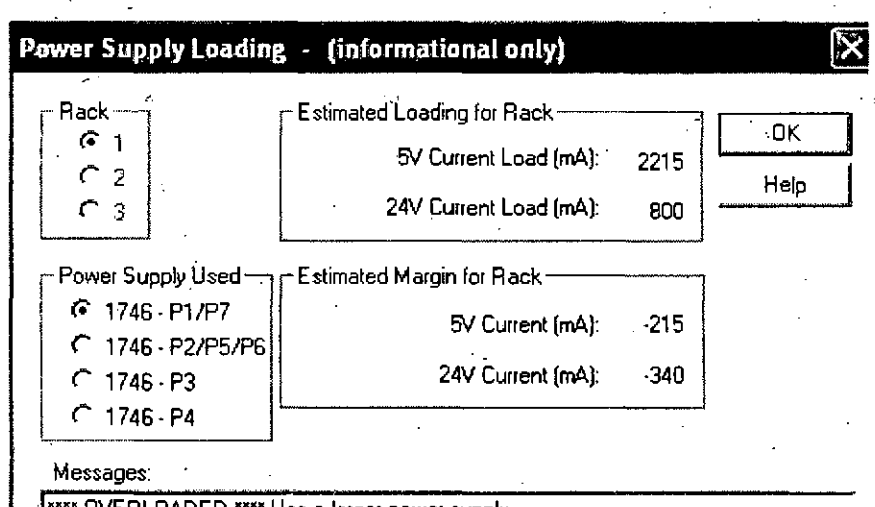

Use a larger power supply. しヒレ

Other card detected - no current load was taken into account for the card(s).

Figura 108: configuracion de power suply

Hechas estas configuraciones pasamos a realizar el programa: Todo el programa consta de 1 programa principal y 17 subprogramas o subrutinas. Ver grafico.

MOLIENDA REMOT. . III to confouraten **E** ME Channel Configuration Multipoint Monitor **83** Program Files · 國 SYS 0 - $\frac{1}{2}$  SYS1 -**SECURE LAD 2 - MAIN\_PROGR M** LAD 3 - FEEDE& BELT  $\mathscr{M}_{\mathscr{E}}$  LAD 4 - PUMPS  $\frac{1}{2}$  LAD 5 - JIGS **SELECTORES**  $\mathscr{M}_*$  LAD 7 - HOROMETROS *S* LAD 8 - OUT A.LAD9 - SEQ\_STOP **SEAD 10 - ALARMAS M.** LAD 11 - REACTIVOS **MELAD 12 - EMER\_STOP S** LAD 13 - PULLCORD H  $\hat{M}$ , LAD 14 - PULLCORD F  $\mathscr{M}_{\scriptscriptstyle\!\mathcal{S}}$  LAD 15 - EVENTOS  $\mathscr{M}_*$  LAD 16 - AIN  $\frac{1}{2}$  LAD 17 - MCM DATA  $\frac{1}{2}$  LAD 18 - MCM CMDS **SECUTE LUBRICADOR** 

Figura 109: Programa principal y subrutinas

## **PROGRAMA PRINCIPAL:**

MAIN PROGR: Es el programa principal, es de alli de donde se llaman a los sub programas o subrrutinas. Aqui tambien se encuentra el arranque secuencial de los equipos en molienda primaria, y ademas tenemos el control de llamadas a subrutinas para la comunicación modbus.

### SUBRUTINAS:

1. FEED&BELT: se encarga del control de las fajas alimentadoras (alimentador 1, 2, 3, 4, faja F y faja H) de mineral desde la tolva de finos hasta el molino 9x8.

2. PUMPS: Subrutina para el control de las bombas  $55, 56$  y de las electro válvulas para el cierre y apertura de las compuertas de cuchilla clarkson.

3. JIGS: Controla los dos motores de los JIGs (jiga y jigb) y las 4 electroválvulas JIGs (válvula jig 1ª, válvula jig 1b, válvula jig 2ª y válvula jig 2b).

4. SELECTORES: Subrutina que permite seleccionar los equipos que se van a utilizar en un proceso dado, tales como la faja H, faja F, alimentador 1, alimentador 2, alimentador 3, alimentador 4,. tablero de molino 9x8, bomba 55, bomba 56, clarkson 55, clarkson 56, jig 1, jig 2, válvula jig 1<sup>a</sup>, válvula jig 1b, válvula jig 2<sup>a</sup> y l ~-. válvula jig 2b.

5. HOROMETROS: Totaliza la cantidad de horas trabajadas de los motores y bombas.

6. OUT: Controla la activación o desactivación de todas las salidas discretas del PLC. . . . . ~ . .

7. SEQ STOP: Subrutina que realiza la parada de todo el proceso de Molienda Primaria en forma secuencial.

8. ALARMAS: Subrutina que genera las salidas que activan las alarmas para el SCADA y para la sirena sonora.

9. REACTIVOS: Subrutina que controla las bombas para la dosificación de reactivos como espumante y xantato al proceso.

10. EMER\_STOP: Subrutina que para todos los equipos en un instante.

11. PULL\_CORD\_H: Subrutina que apaga la faja H y los alimentadores aguas arriba al jalar la pita de seguridad de la faja H.

12. PULL\_CORD\_F: Subrutina que apaga la faja F y los alimentadores aguas arriba al jalar la pita de seguridad de la faja F.

13. EVENTOS: Subrutina que genera reporte de .arranque y parada del molino 9x8 y de los motores en molienda primaria.

14. AIN: Subrutina que adapta las entradas analógicas para ser visualizadas en unidades de ingeniería en el SCADA.

**15. MCM\_DATA:** Subrutina que configura los datos de la comunicación Modbus.

16. MCM\_CMDS: Subrutina que configura los comandos de la comunicación Modbus.

**17. LUBRICADOR:** Subrutina que controla la lubricación del muñón de entrada, muñón de salida y la catalina del molino 9x8.

Una vez que se ha realizado el programa y se ha verificado que no exista ningún error se procede a descargar el programa al procesador del autómata (download).

Clic en la flecha de offline, clic en download. Ver figura.

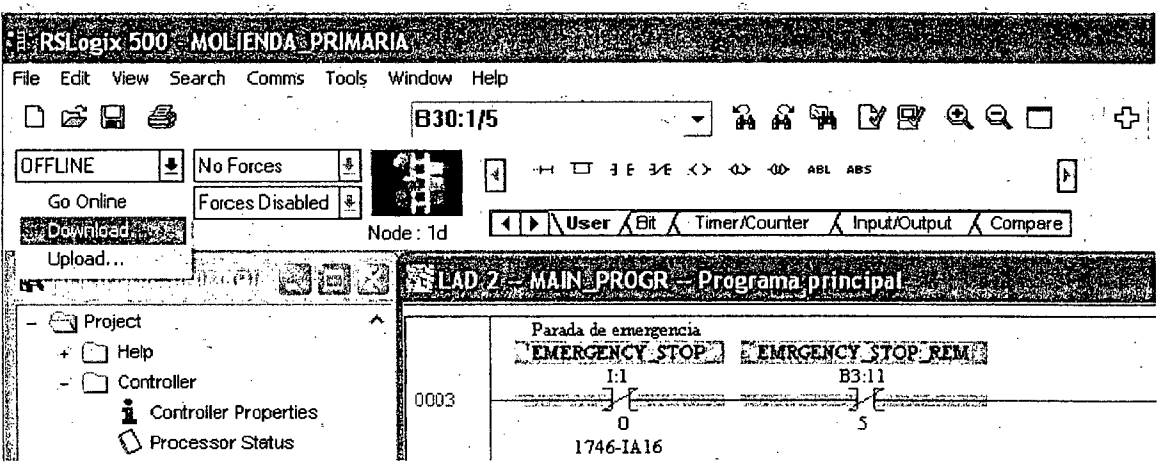

Figura 110: Descarga del programa al autómata

A continuación aparecen diversas ventanas de diálogo que se deben ir aceptando sucesivamente. Ver figura.

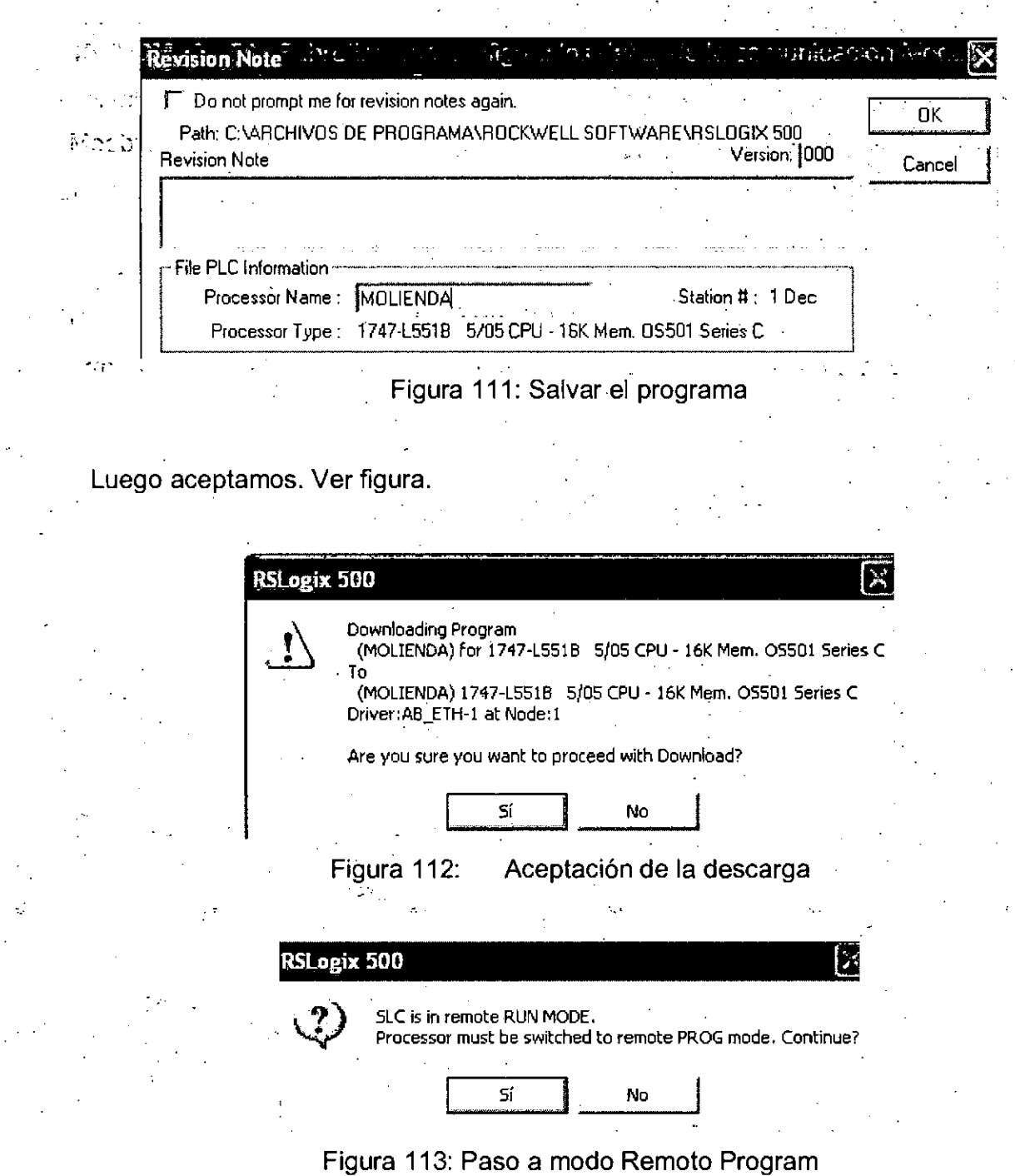

Aceptamos para pasar a modo run. Ver figura.

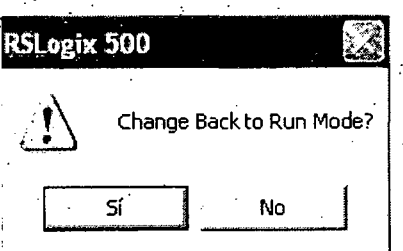

Figura 114: cambiando a modo run

Aceptamos para pasar a modo online. Ver figura.

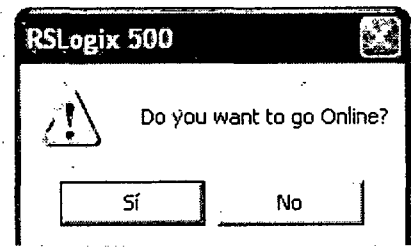

Figura 115: cambiando a modo online

Luego de estos pasos podemos visualizar el programa corriendo. Ver figura.

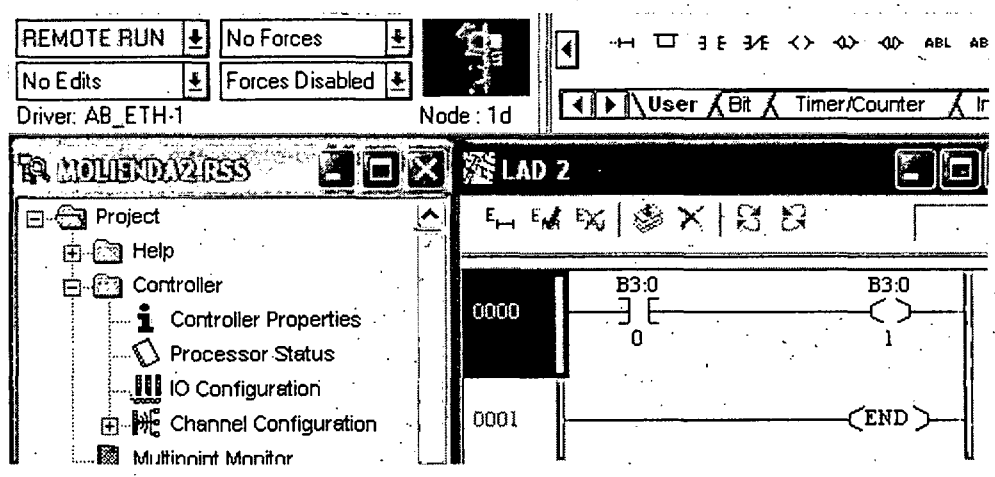

Figura 116: programa corriendo.

Terminado la programación y la descarga procedemos ahora a realizar el cableado de las entradas y salidas del plc con los equipos en molienda.

Se uso cable belden 14 awg para el cableado de las entradas y salidas discretas del pie y cable belden apantallado para el cableado de las entradas analógicas.

El pic se monto en el interior de un tablero al igual que sus respectivas borneras.y fusibles de 2 A.

Los cables fueron entubados para protegerlos de interferencias y ruido.

Luego se procede, probar si el programa funciona .correctamente activando las entradas y verificando las salidas. Para depurar el programa o hacer algunos cambios también se puede hacer en modo online de la siguiente manera:

1. selecciona e1 escalón en el\_programa que reqúiere la corrección y entonces selecciona Edit> start rung Edits o cambie con él mouse derecho: Un duplicado del escalón seleccionado se muestra en su programa. Esto es que el escalón que todos revisan se. realizará adelante. El escalón original (el escalón a ser reemplazado) se precede por el escalón a ser editado. Ver figura.

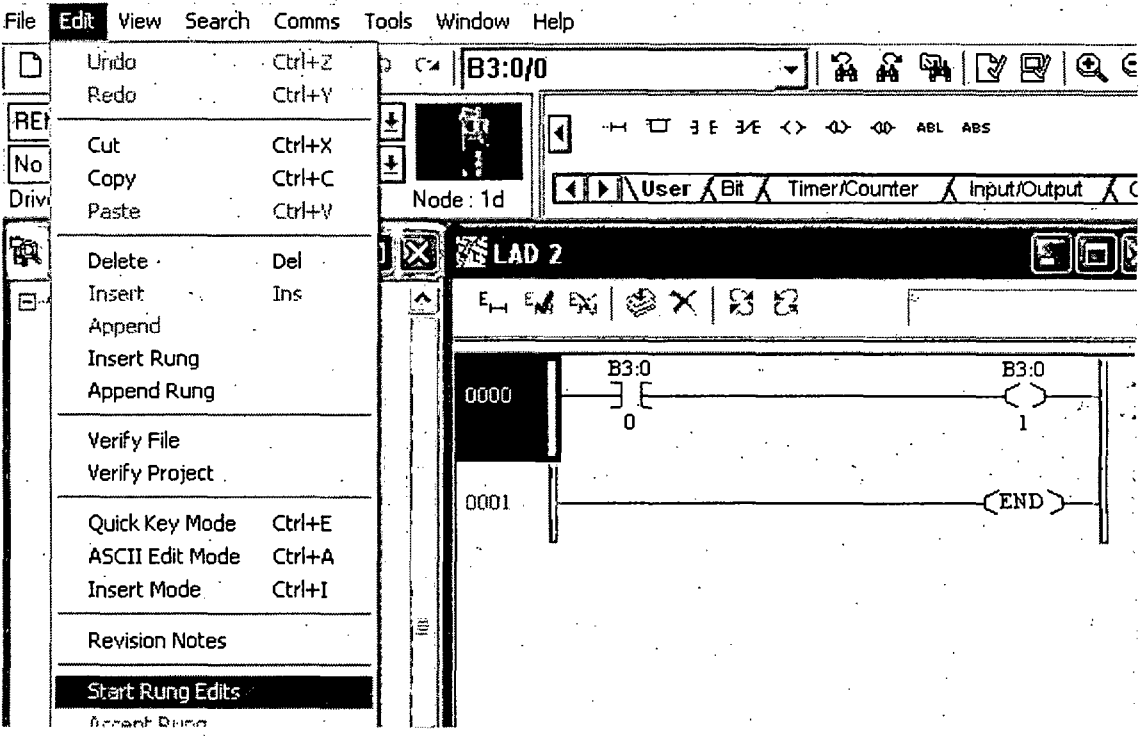

#### Figura 117: Editando programa en modo onlíne

. **124** 

2. editando el-escalón.·. En este ejemplo una instrucción de XIO (B3/0) reemplaza . XIC 83/6 en el escalón .. Los marcadores en minúscula no cambian; estos cambios no son todavía una parte del programa en línea. Vea el ejemplo debajo. (A este paso usted puede hacer clic Edit> cancel curren rung Edits para cancelar laedición que usted ha hecho al escalón.)

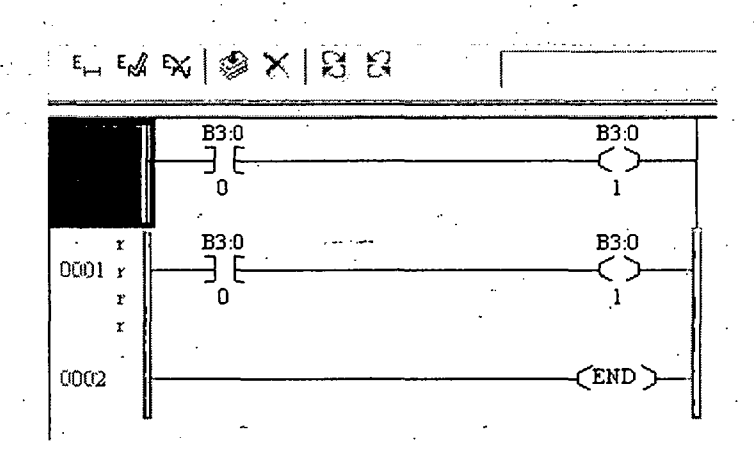

Figura 118: Editando escalon nuevo en online

3. seleccionan Edit> Accept Rung. Esto cambia la edici6n de los marcadores de la zona. Ver figura--. El mayúsculo representa el escalón que se ha insertado en el programa en línea. El R mayúsculo representa el escalón en línea que será reemplazado. En este momento el escalón de R está operando todavía, en el ~ ~ -=-· ·: ..... programa.

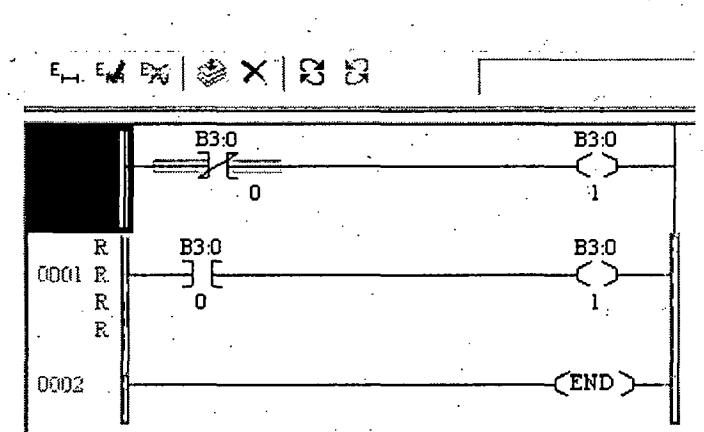

Figura 119: Aceptando edicion de escalon en online

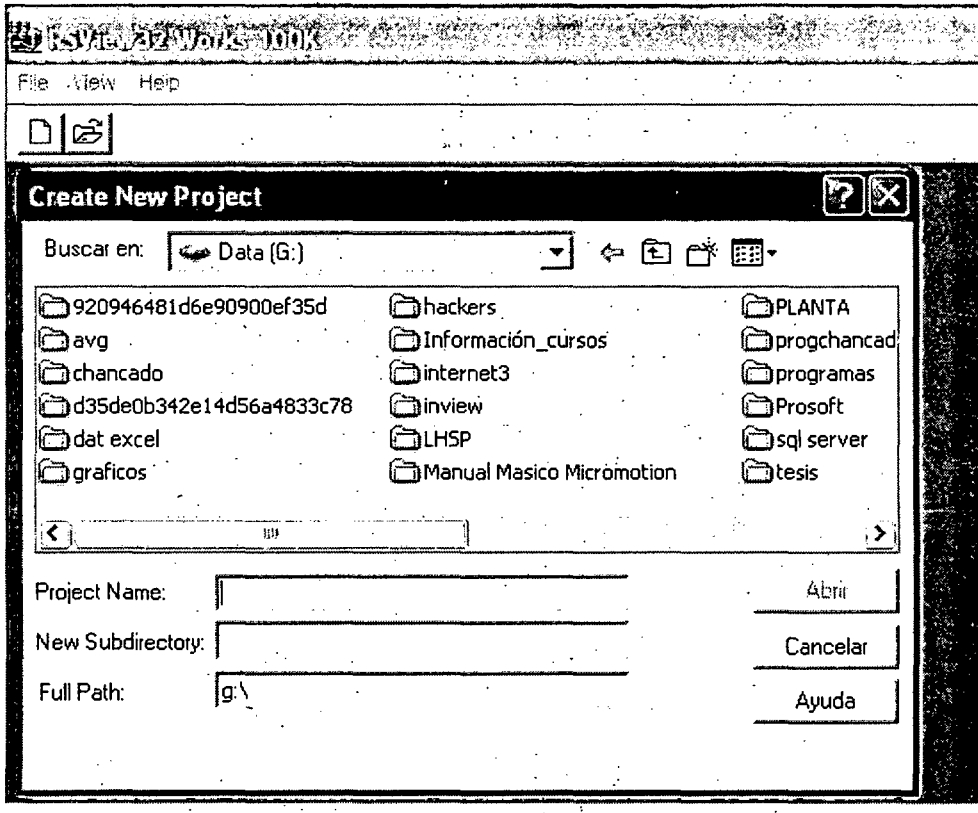

Figura 123: Creando nuevo proyecto

Ahora ingresamos el nombre de proyecto y la ubicación en el disco duro, luego pulsamos abrir. Ver figura.

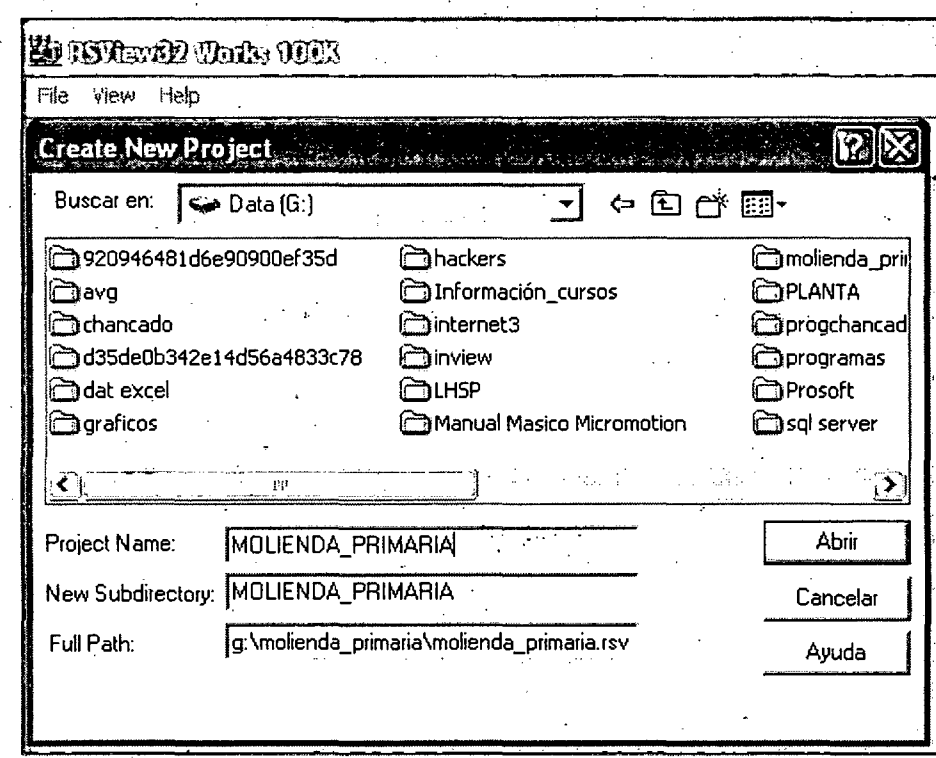

Figura 124: Nombrando nuevo proyecto

Ahora en edit mode, hacemos doble clic a system e ingresamos a channel. Ver figura.

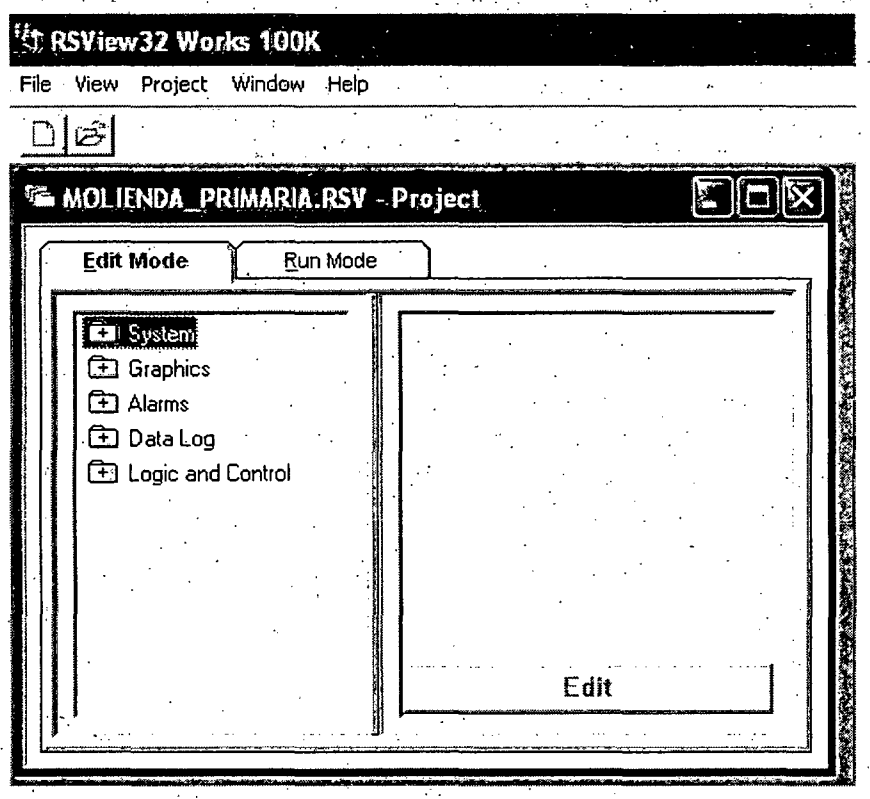

Figura 125: Pantalla de configuración del nuevo proyecto

Ahora sombreamos channel 1, en network type seleccionamos TCP/IP y en primary comunication driver seleccionamos AB\_ETH-1, luego ok. Ver figura

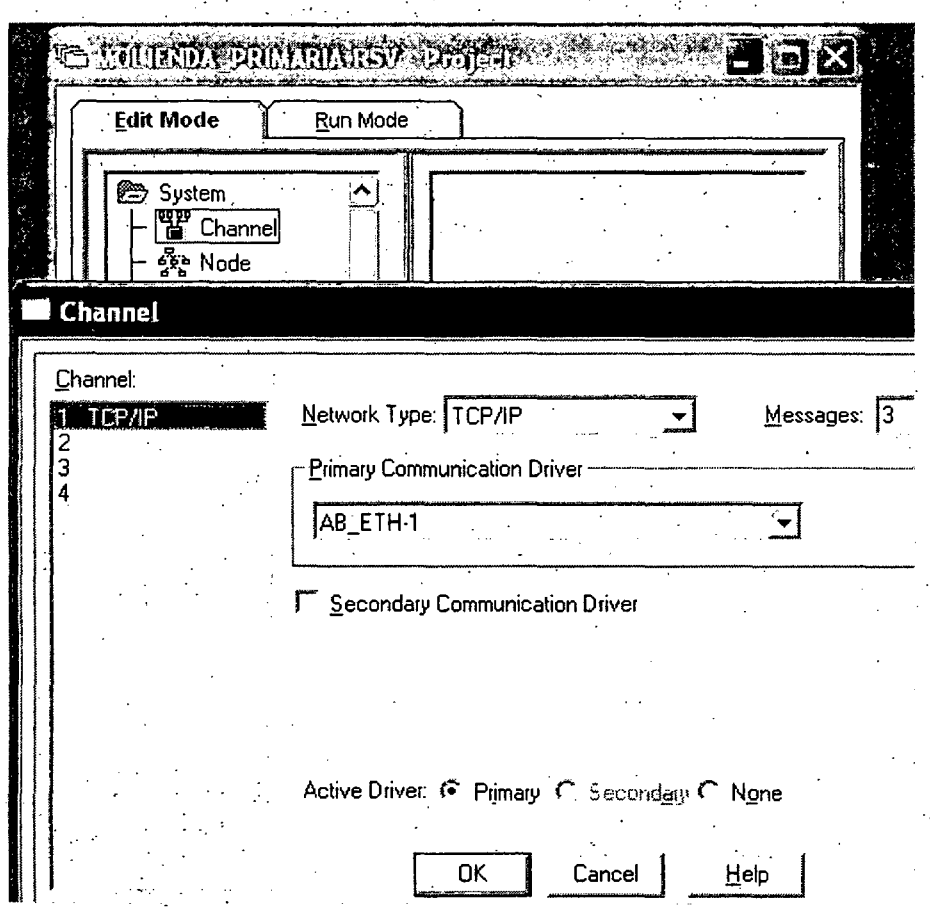

# Figura 126: Configurando channel 1

Ahora procederemos a configurar el nodo, hacemos click en Node, y procedemos a realizar los respectivos ingresos tal como se muestra en la siguiente gráfica. Ver figura.

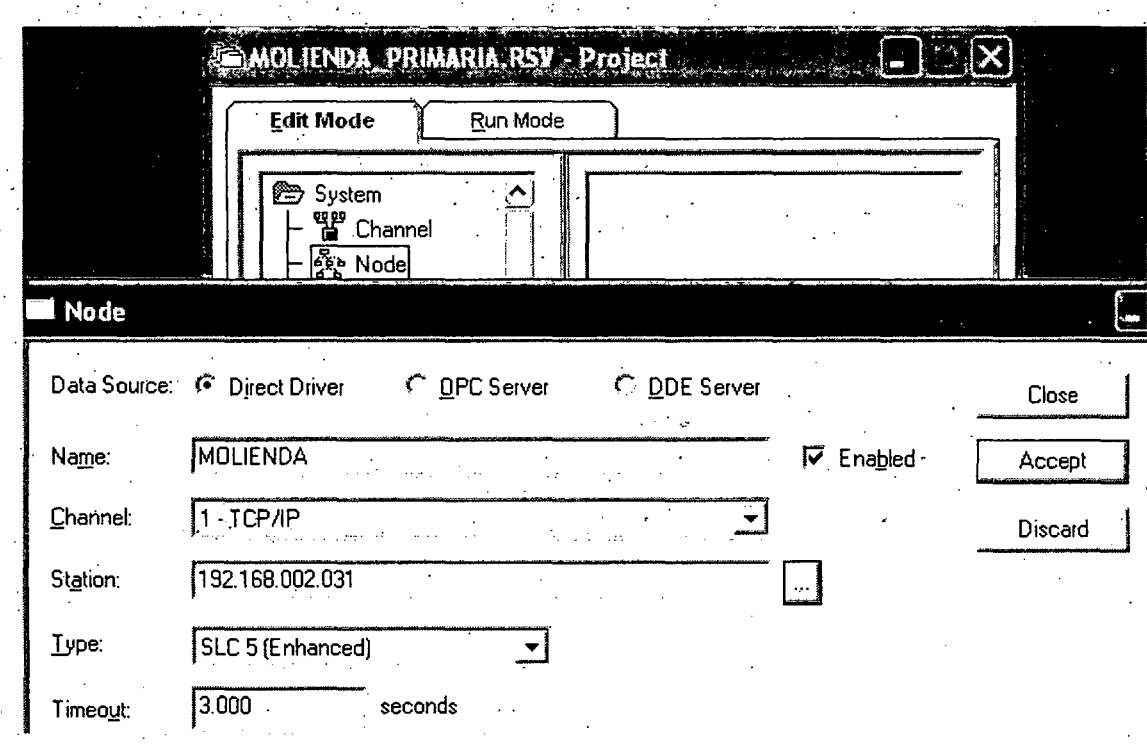

# Figura 127: Configurando nodo

Ahora procedemos a crear la pantalla gráfica de molienda primaria. Hacemos doble clic en Graphics, luego clic derecho en display, luego pulsamos new. Ver figura.

4. seleccionan Edit> Test Edits. El programa operará con el escalón insertado, y el R marcado en el escalón se ignorará. (Alternadamente usted puede hacer clic Edit> Cancel Edit para cancelar el escalón que se había aceptado)

seleccionan Edit> Assemble Edits. Todos los marcadores de la zona desaparecen y la edición nueva es incorporada en el programa en línea. Ver figura.

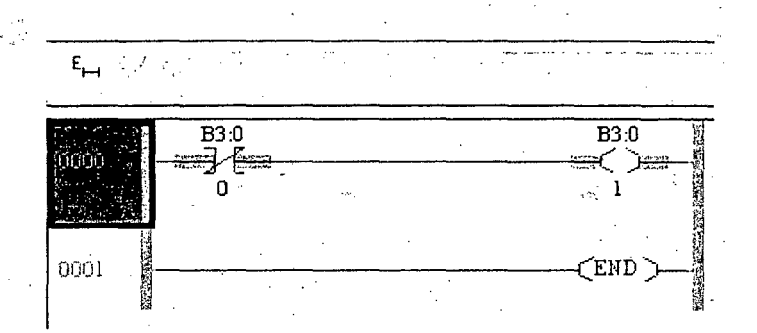

Figura 120: Escalón nuevo editado en online

Es posible también realizar estos pasos con la barra de herramientas de Edición en Online. Ver figura.

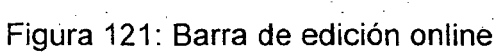

 $E_{\text{R}}/E_{\text{R}}$ 

## • 3.5 PROGRAMANDO EL SOFTWARE SCADA RSVIEW 32

·.·

Ahora procedemos a programar el software de supervisión SCADA rsview32. Abrimos el programa rsview32 Wqrks. Ver figura. --=-~--~-=:-----...,.-----"'=........,.....~ .... ~--~~

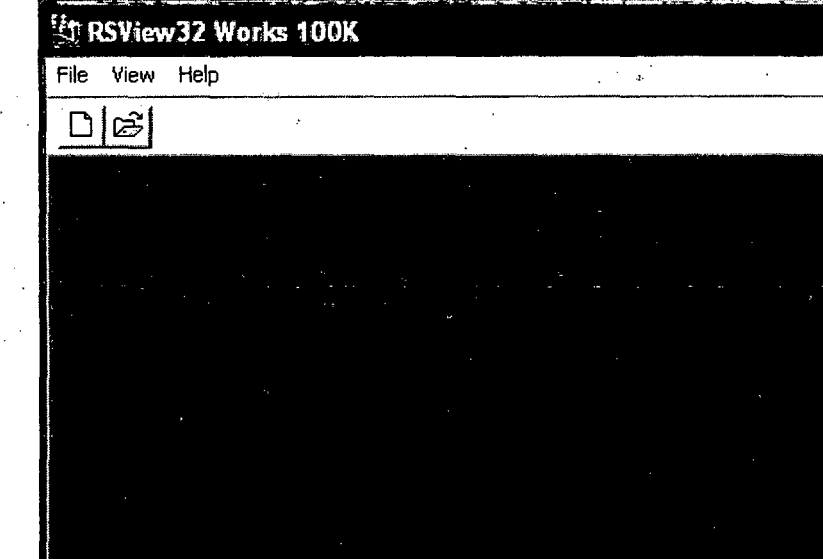

Figura 122: Pantalla de inicio de rsview32 work

Ahora crearemos el proyecto molienda primaria, para esto presionamos file-new. Ver figura.

.. .

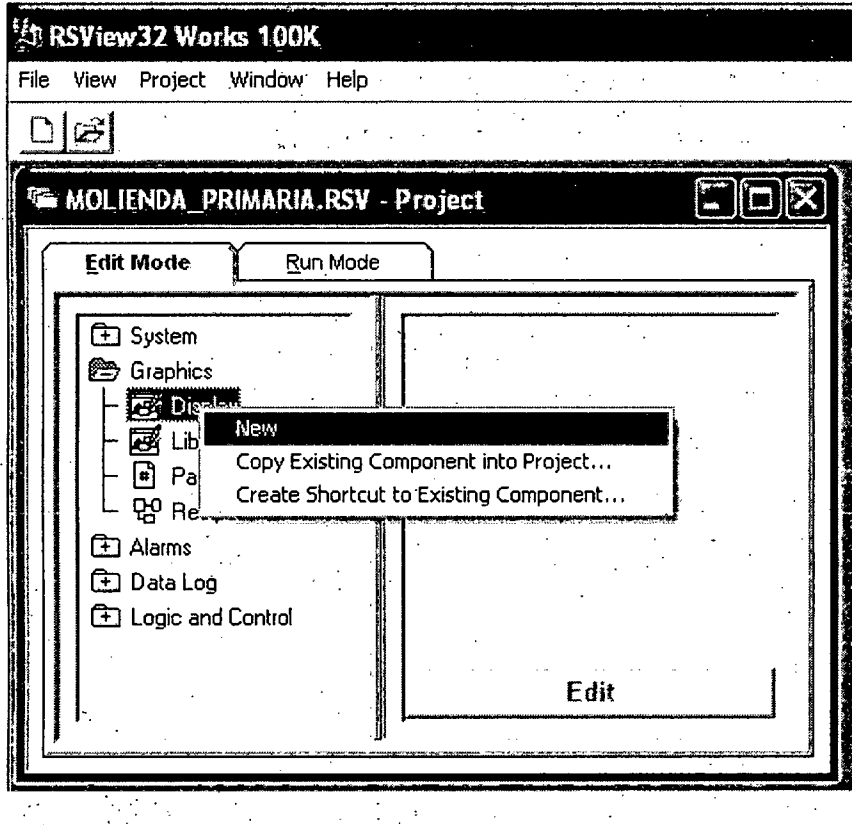

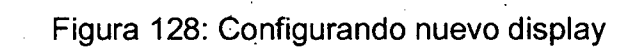

Se visualizara la pantalla de inicio de un nuevo display, es alli donde se procedera a realizar el entorno gráfico amigable para el operador para supervisar y controlar todo el proceso de molienda primaria. Ver figura.

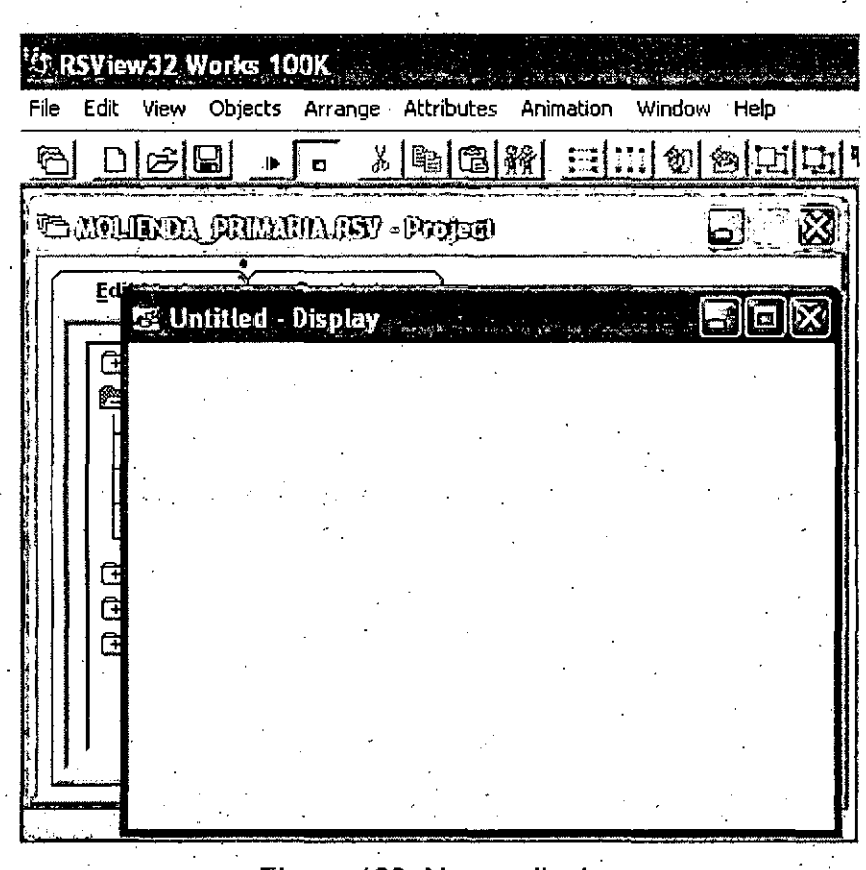

Figura 129: Nuevo display

Ahora configuramos el display. Hacemos clic derecho en cualquier punto del display y a continuación pulsamos Display Settings. Ver figura.

.-..

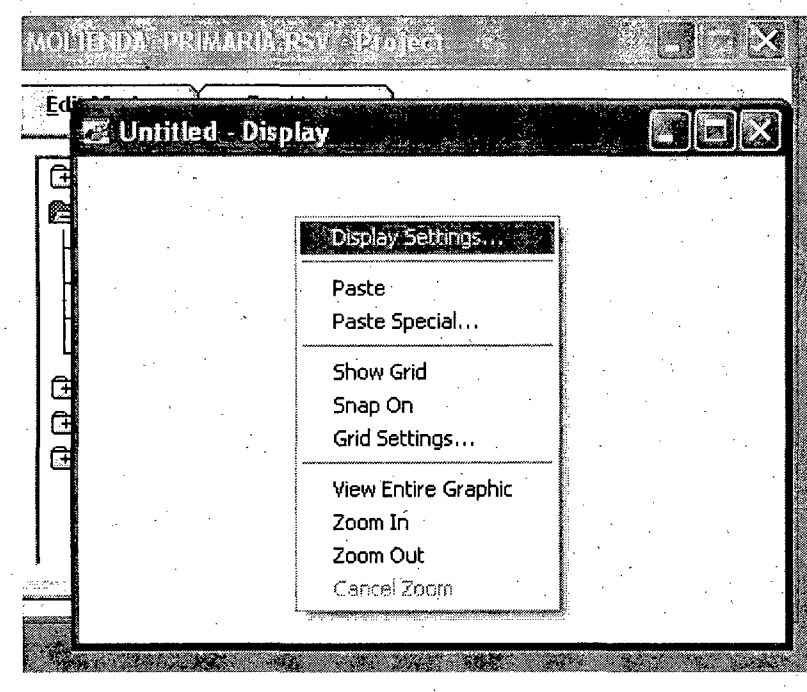

Figura 130: Configurando Display nuevo

Luego ingresamos las configuraciones respectivas. Con esto hacemos que el display abarque la pantalla completa cuando se pase a modo run. Esta configuración es dada para la pantalla principal, para las sub pantallas se selecciona Title Bar para que sean visualizadas delante de la pantalla principal. Luego aceptamos. Ver figura.

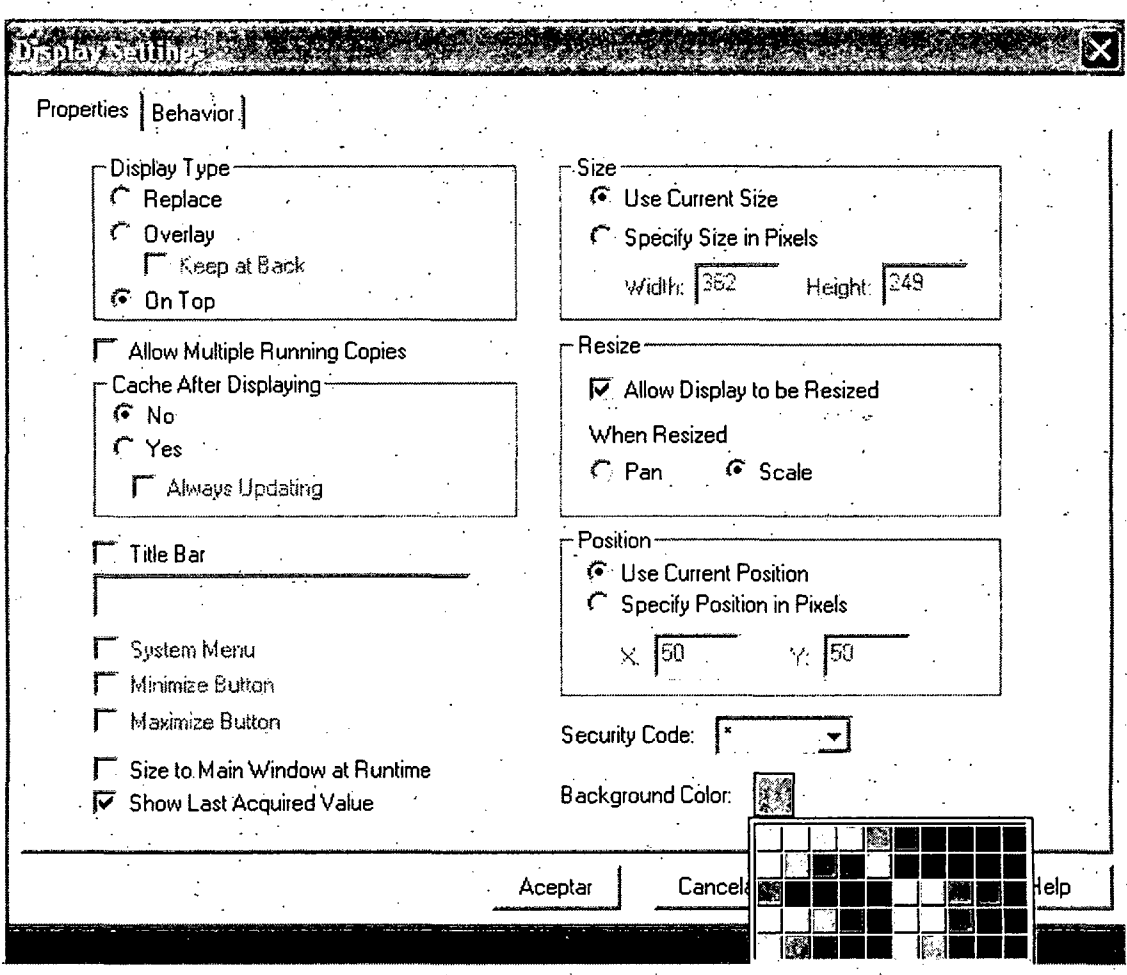

# Figura 131: Configuración para pantalla principal

Terminada la configuración del display, estamos listos para realizar el entorno grafico de molienda primaria y similarmente realizar las otras pantallas interactivas. Ver figura.

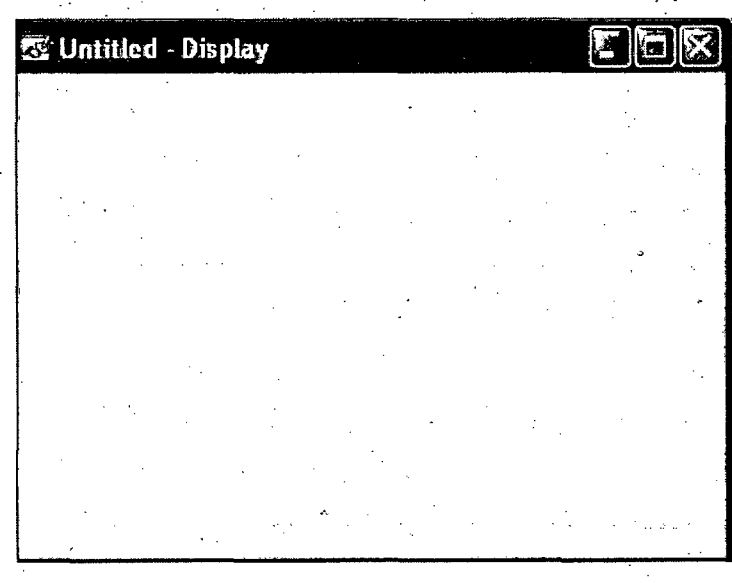

#### Figura 132: Display nuevo ya configurado

El proyecto consta de una pantalla principal y de 6 sub pantallas que son llamadas desde la pantalla principal.

En esta pantalla se puede apreciar la tendencia en tiempo real, se puede observar el tonelaje tratado (Toneladas/hora), totalizador de toneladas métricas, horas de . . funcionamiento (H), corriente (A), potencia (KW) del Motor del Molino 9 x 8 y nivel de los tanques de agua.

También podemos ver el estado de las fajas alimentadoras, verde significa que i están en funcionamiento y rojo que están en espera:

Podemos monitorear, arrancar y parar los equipos desde este panel.

La pantalla principal abarca todo el proceso de molienda primaria, podemos visualizar el estado de algunos de: los equipos que lo conforman · que son controlados y supervisados a distancia.

Tenemos las fajas alimentadoras, el molino de bolas, el cajón de jigs, las bombas  $\bullet$  . In this case of the contribution of the contribution of the contribution of the contribution of the contribution of the contribution of the contribution of the contribution of the contribution of the contribution o 55 y 56, los tanques de agua, etc.

Están los siguientes botones:

Botón Reset de Alarma, que haciéndolo clic resetea la alarma y la sirena se apaga.

Botón ALARMAS, que al pulsarlo displaya todas las alarmas existentes activadas por fallas en,el proceso.

Botón TRENO, que al pulsarlo displaya tendencias y monitoreo de señales analógicas.

Botón ALARM\_ON, que al pulsarlo pasa a ALARM\_OFF y desactiva la sirena.

Botón GRASE\_ON, que al pulsarlo pasa a GRASE\_OFF y desactiva la alarma de engrase para que se haga su mantenimiento.

Botón LUBE\_ON, que al pulsarlo pasa a LUBE\_OFF y desactiva la alarma de lubricación para que se haga su mantenimiento.

Además moviendo el cursor en la pantalla encontramos partes que se sombrean que al hacerles clic se abre su sub pantalla respectiva. Ver figura.

138

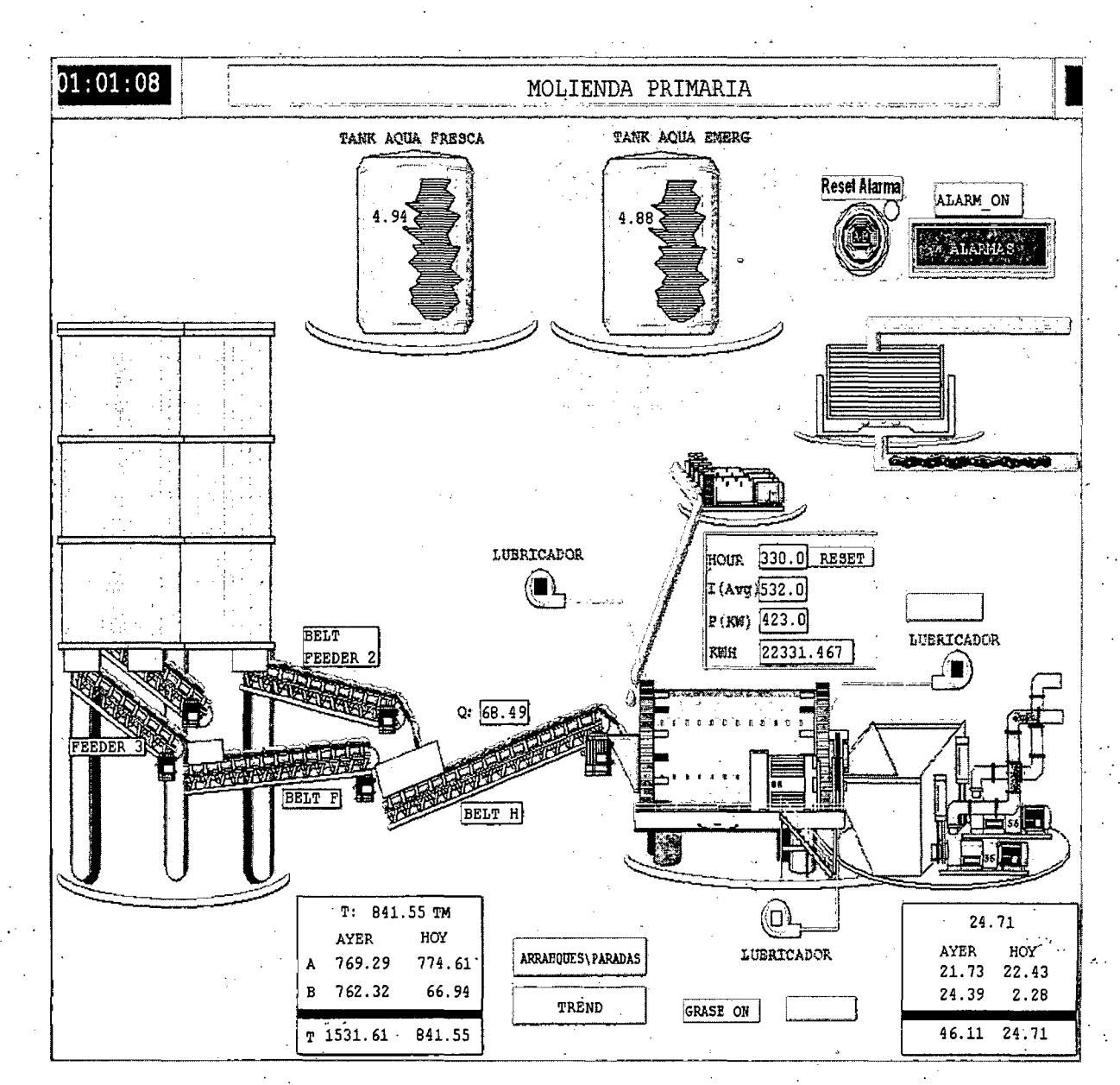

Figura 133: Pantalla de inicio de la operación

Al comenzar el usuario su viaje por las distintas pantallas, el punto de partida será siempre la pantalla mencionada. Al desplazar el cursor del *mouse* o ratón por sobre esta pantalla se irán enmarcando otras sub pantallas por ejemplo en la Figura 134 se observa el cursor sobre el molino 9x8. Ver figura.

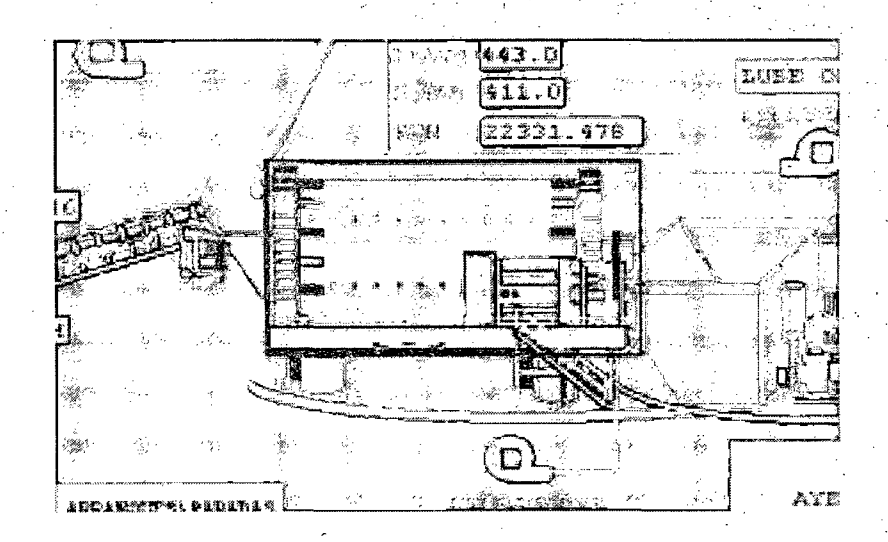

Figura 134: Molino sombreado

Haciendo un clic a la parte sombreado abrimos su sub pantalla. Aquí podemos apreciar el control del molino 9x8. Ver gráfico.

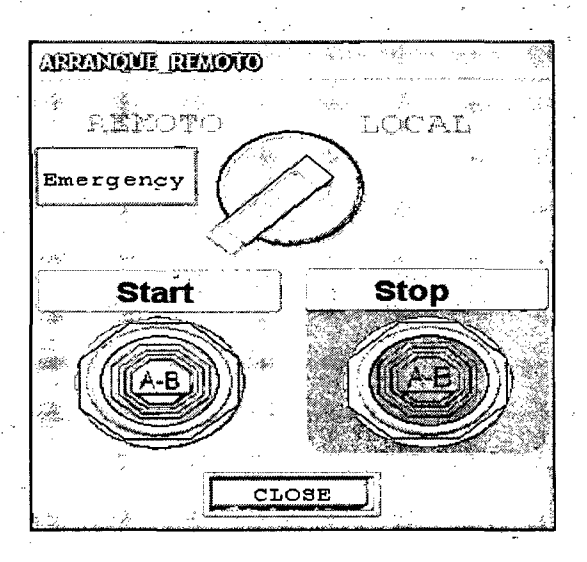

Figura 135: Sub pantalla de molino 9x8

Cursor sobre el cajón de jig's. Ver figura.

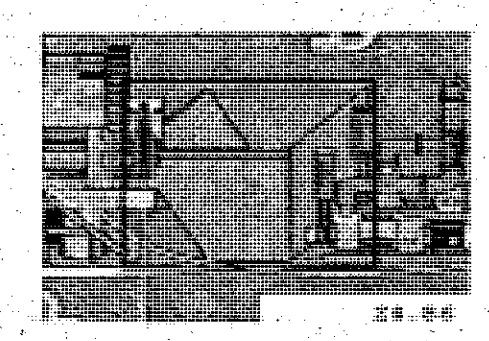

Figura 136: Cajón de jigs sombreado

Hacemos clic en parte sombreada para abrir su subpantalla. En esta pantalla, podemos apreciar en que estado se encuentran los Jig's (válvulas y motores), el color verde significa que los equipos se encuentran en operación.

Adicionalmente el operador puede cambiar los tiempos de apertura y cierre de válvulas según necesidad.

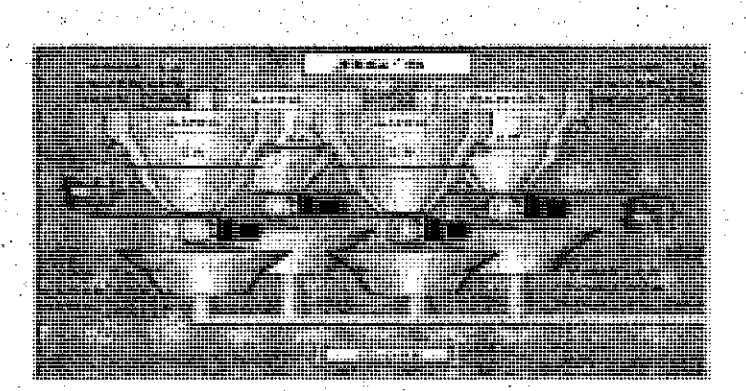

Figura 137: Sub pantalla de jigs

**141** 

Cursor sobre las bombas 55 y 56. Ver figura.·

.... , ...

·~.

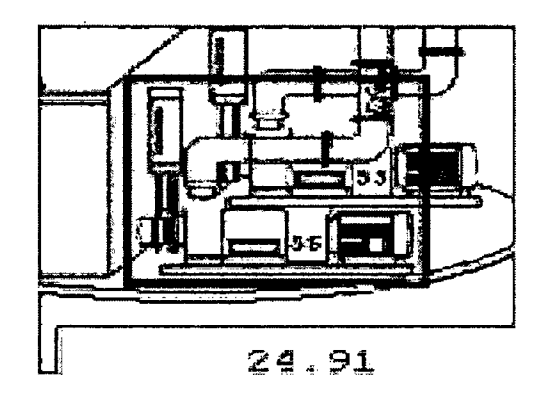

Figura 138: Bombas 55 y 56 sombreado

Hacemos clic en parte sombreada para abrir su subpantalla: En esta pantalla podemos apreciar el control de las bombas 55 y 56 con sus respectivas válvulas compuerta, así como también el estado en que se encuentran.

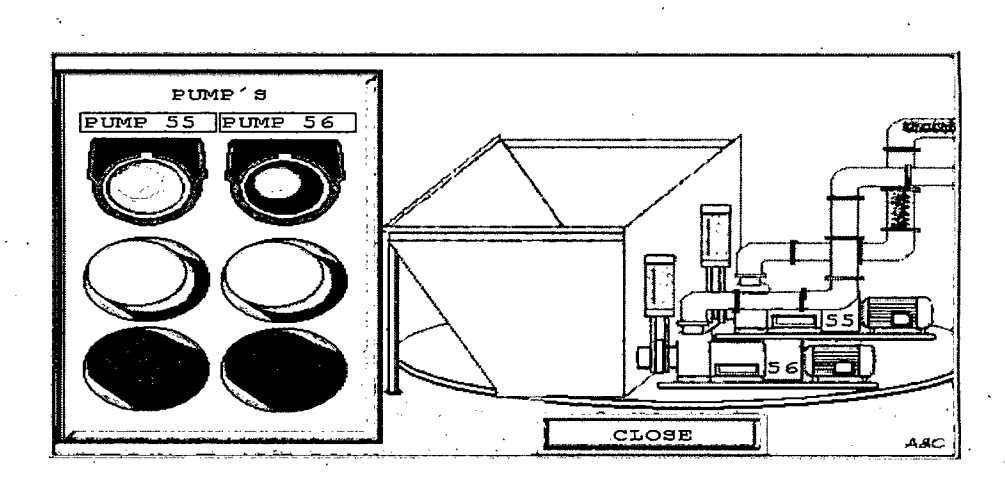

Figura 139: Sub pantalla de bombas 55 y 56

Cursor sobre botón TREND. Ver figura.

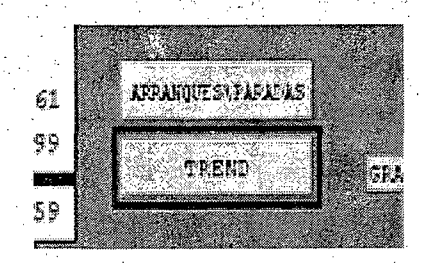

., ,·., ..

Figura 140: Boton TREND sombreado

. . . . . ..· . ·. · ..

Hacemos clic en parte sombreada para abrir su sub pantalla. Aquí apreciamos el monitoreo en tiempo real de varios parámetros del molino 9x8, tenemos potencia, corriente, .voltaje, .temperatura, .estos .captados .con comunicación .modbus y toneladas hora captada con 4 a 20 mA. Ver figura.

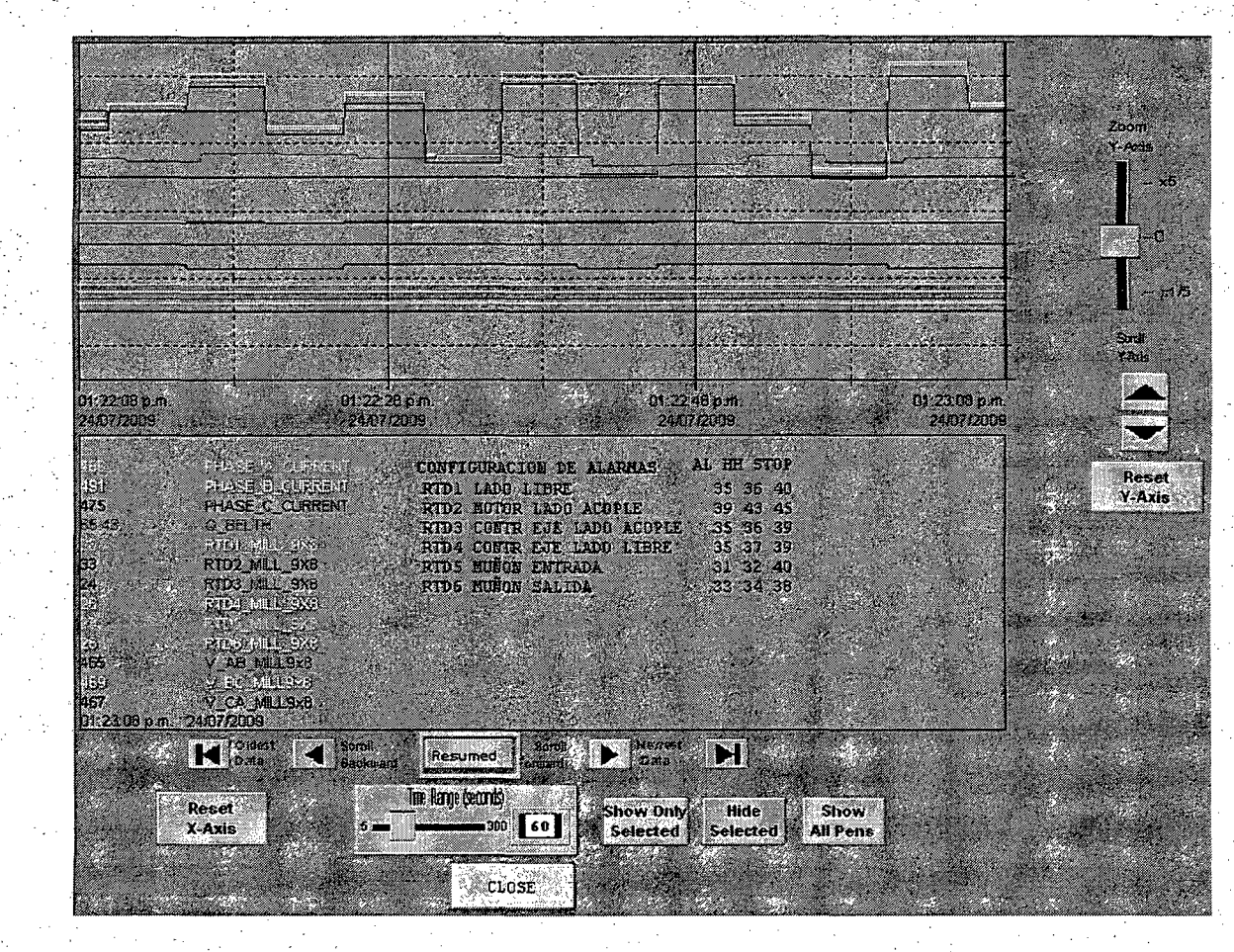

Figura 141: Sub pantalla de boton TREND

Cursor sobre motor de faja alimentadora. Ver figura.

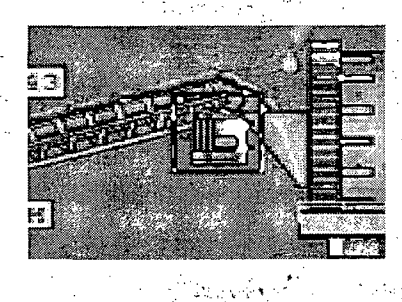

" • ~";.\_~·.'[,e

Figura 142: Motor de faja alimentadora sombreada

•r. ~ -....- ~..,\_.:?":;;\_ ·•· . ' \_, . .. .. <sup>~</sup>

Hacemos clic en parte sombreada para abrir su sub pantalla. En la siguiente pantalla podemos apreciar el tablero de control de las fajas y alimentadores, desde este tablero el operador o ingeniero de guardia podrían- realizar los arranques o paradas de acuerdo a la operación.

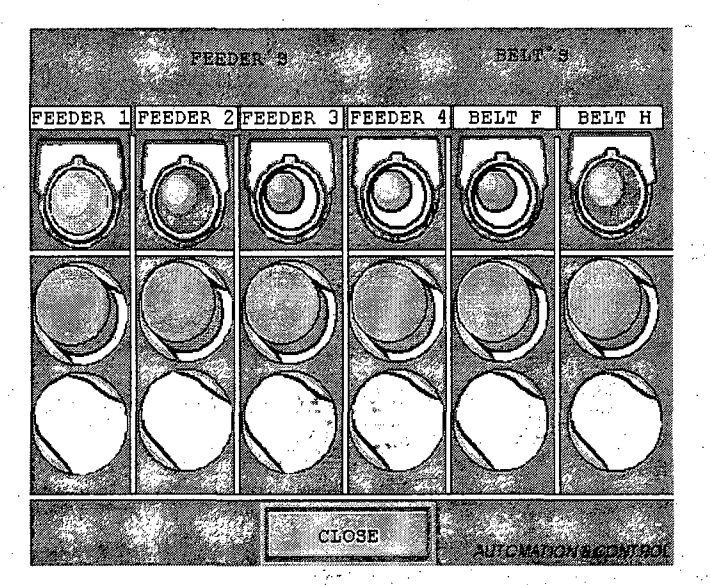

Figura 143: Sub pantalla de motor de faja alimentadora

 $\ddot{\cdot}$ 

Cursor sobre botón ALARMAS. Ver figura.

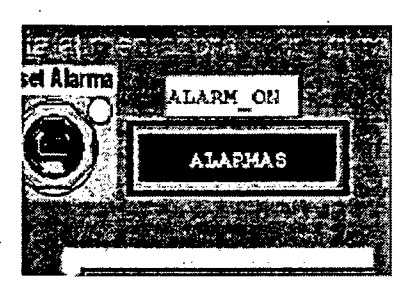

Figura 144: Botón ALARMAS sombreado

Hacemos clic en parte sombreada para abrir su sub pantalla. Aquí es donde se visualizan todas las alarmas en el instante que se activan por determinada falla. Cuando se activa una alarma el botón ALARMAS pasa de amarillo a rojo. También se ve tiempo y fecha que se activan y desactivan. Ver figura.

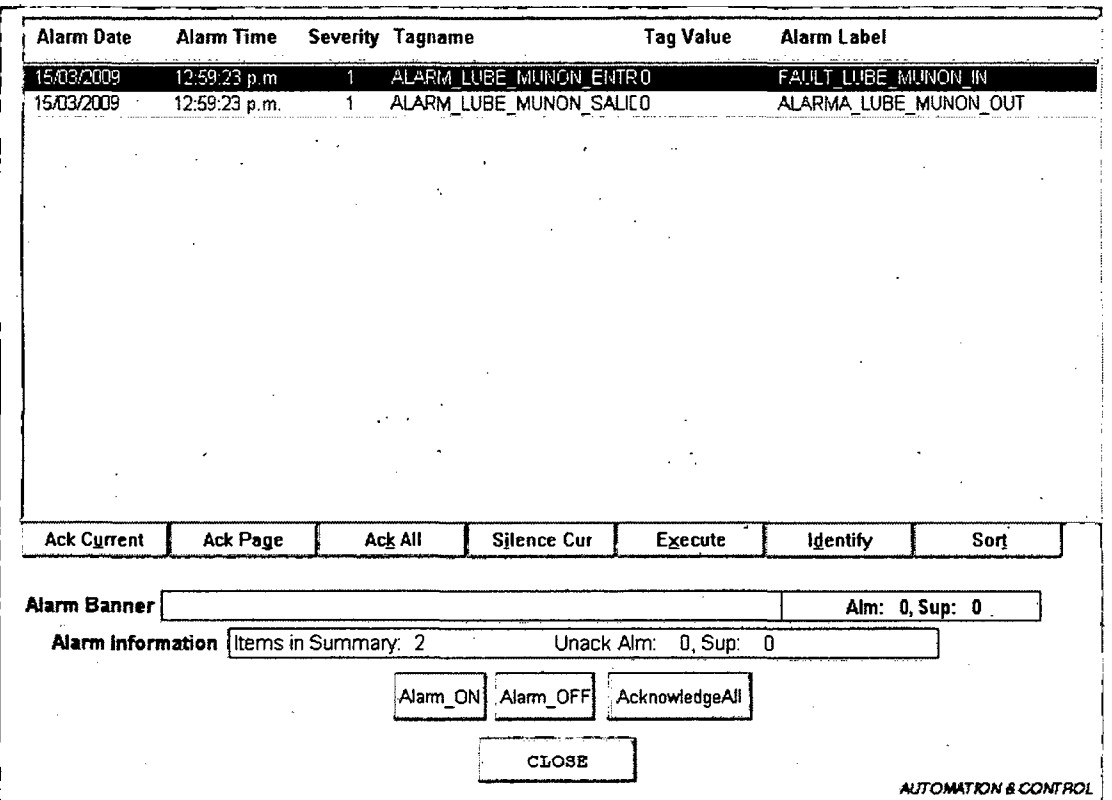

Figura 145: Sub pantalla de alarmas

Haciendo clic al botón close de cada sub pantalla se retorna a la pantalla principal
### **4 RESULTADOS**

### **4.1 MODOS DE OPERACIÓN**

El sistema molienda primaria contara con dos modos, estos modos son:

- **Manual**
- **Automático**

#### **Manual:**

El sistema manual trabajara independientemente del SLC (PLC) y el . proceso de arranqüe estará definidó por el ingeniero de guardia o el operador.

El arranque manual cuenta con una serie de contactores y enclavamientos eléctricos que permiten la independencia total del SLC (PLC).

### **Automático:**

El sistema automático trabajara con el SLC (PLC) instalado en el nuevo tablero eléctrico (fuerza y control).

El SLC tendrá el control del sistema, según los parámetros ingresados por el ingeniero de guardia o el operador.

#### **Automáticó- Arranque local:**

El arranque local es una de las opciones que da el programa en .el SLC, este arranque se iniciara apretando el pulsador ubicado en el nuevo tablero MCC1 ubicado en campo y cumplirá los siguientes pasos:

El ingeniero de guardia o el operador preseleccionaran los equipo desea

#### **Seleccionara:**

Selector General Remoto / Manual

Fajas alimentadoras (2, 3, 4, F)

### **Bombas 55/56:-'**

Confirmado el arranque del molino, se procederá a arrancar las bombas 55 o 56 según la que este seleccionada.

### **Faja H y Alimentadores.**

Confirmado el arranque de las bombas, después de unos segundos, arrancara la faja H y seguido el alimentador según lo seleccionado.

### **Dosificador de reactivos y Jigs.**

Los dosificadores de reactivos iniciaran su arranque üna vez confirmado el arranque de las fajas alimentadoras.

De igual manera los motores de los jigs y las electroválvulas.

### **Tromel astillero:**

Confirmado el arranque del sistema, iniciara su .arranque el tromel astillero.

#### **Automático -Arranque Remoto.**

Este arranque se dará inicio desde la PC del ingeniero de guardia donde esta instalado el SCADA.

En él programa del PLC existe un Selector Remoto / local que será activado desde el SCADA, una vez seleccionado el selector a remoto, el Ingeniero de guardia tendrá el control de arranque desde su PC.

El procedimiento de arranque será el mismo mencionado anteriormente con el arranque local.

### **Alarmas y Fallas:**

El tablero eléctrico cuenta con una serie de lámparas de señalización, estas lámparas indican si los equipos de campo se encuentran en fallo.

Las fallas que nos pueden indicar o el estado de los equipos son los siguientes:

Falla térmica (sobrecarga).

Falla corto circuito.

Parada de equipos.

Adicional a las lámparas de señalización, todas estas fallas son registradas en el SLC (PLC), las alarmas registradas son de mayor cantidad en comparación a i las que muestran las lámparas de señalización.

Las alarmas almacenadas y mostradas en el SCADA son:

Pull Cord Faja H

Pull Cord Faja F

Térmico Faja H

Térmico Faja F

Térmico motores Jig's 1 y 2

Falla bombas 55 y 56

Fallas Válvulas Clarkson 55 y 56

Térmico Tromel astillero

Térmico dosificador de reactivos.

Térmico Molino 9 x 8 Tab. A/B

Pulsador de emergencia accionado.

### 4.2 TABLEROS ELECTRICOS:

### ANTES:

/

### . Tablero control y fuerza fajas:

Este tablero pertenecía al CCM 1 y fue reemplazado.

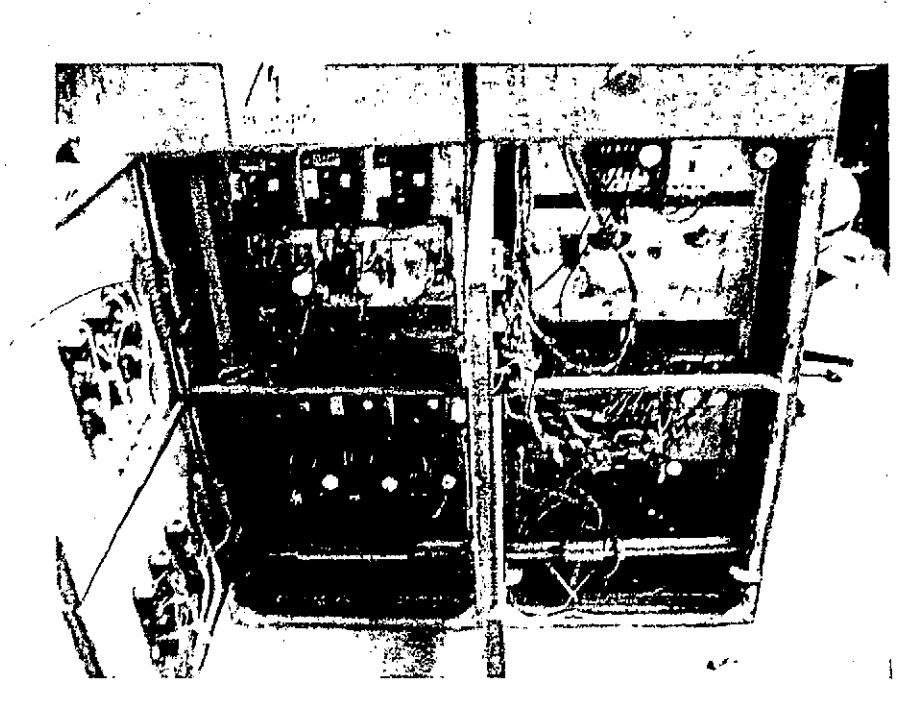

Figura 146: Tablero CCM 1 anterior

### · Tablero de control Jigs y Tromel Astillero:

· Este tablero controlaba los Jigs, tromel astillero, dosificador de reactivos y Agitador de reactivos

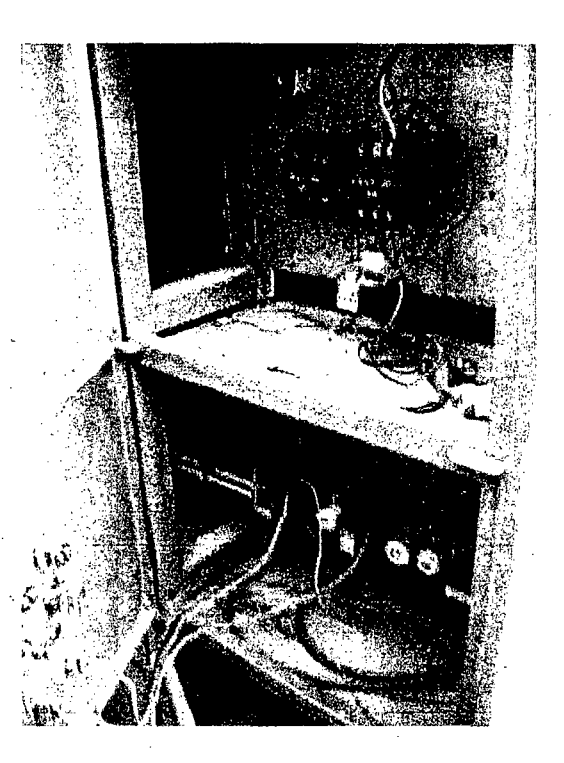

Figura 147: Tablero JIGS anterior

### AHORA:

A continuación mostramos el tablero de control y fuerza instalado que reemplazaron estos dos tableros en el proyecto de automatización.

151

### Tablero Control y Fuerza Sección Molienda:·

Este tablero tiene el control total de la sección molienda:

Fajas y alimentadores, Molino 9x8, bombas 55/56, motores Jigs, Válvulas Jigs, Válvulas Clarckson, Lubricación, Dosificador de reactivos y agitador\_ de reactivos.

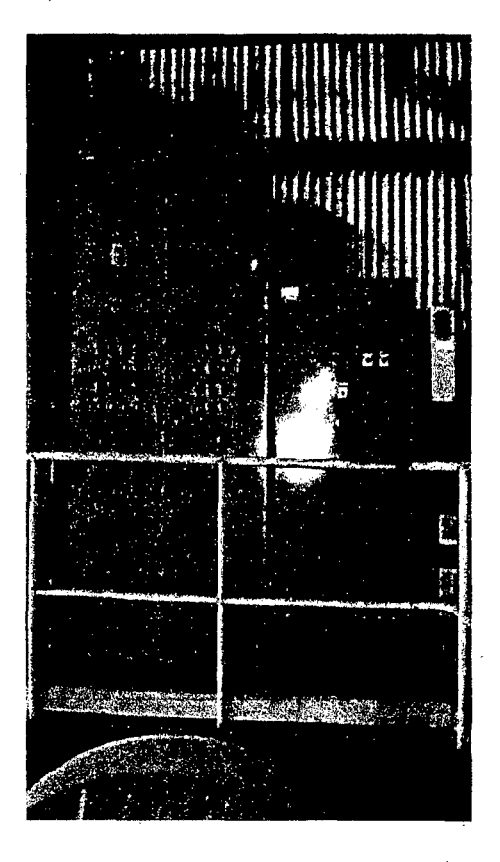

### Figura 148: Tablero actual de Molienda Primaria

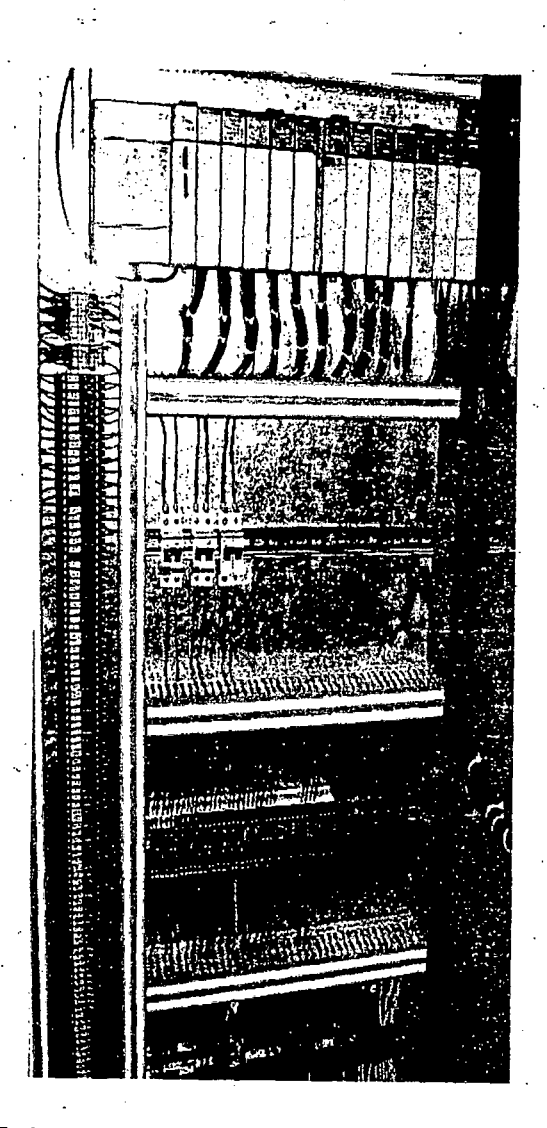

# Figura 149: Interior de tablero actual de Molienda Primaria

**IMPLEMENTACION SCADA:** 

Implementación del SCADA en PC de la oficina del Ingeniero de Guardia.

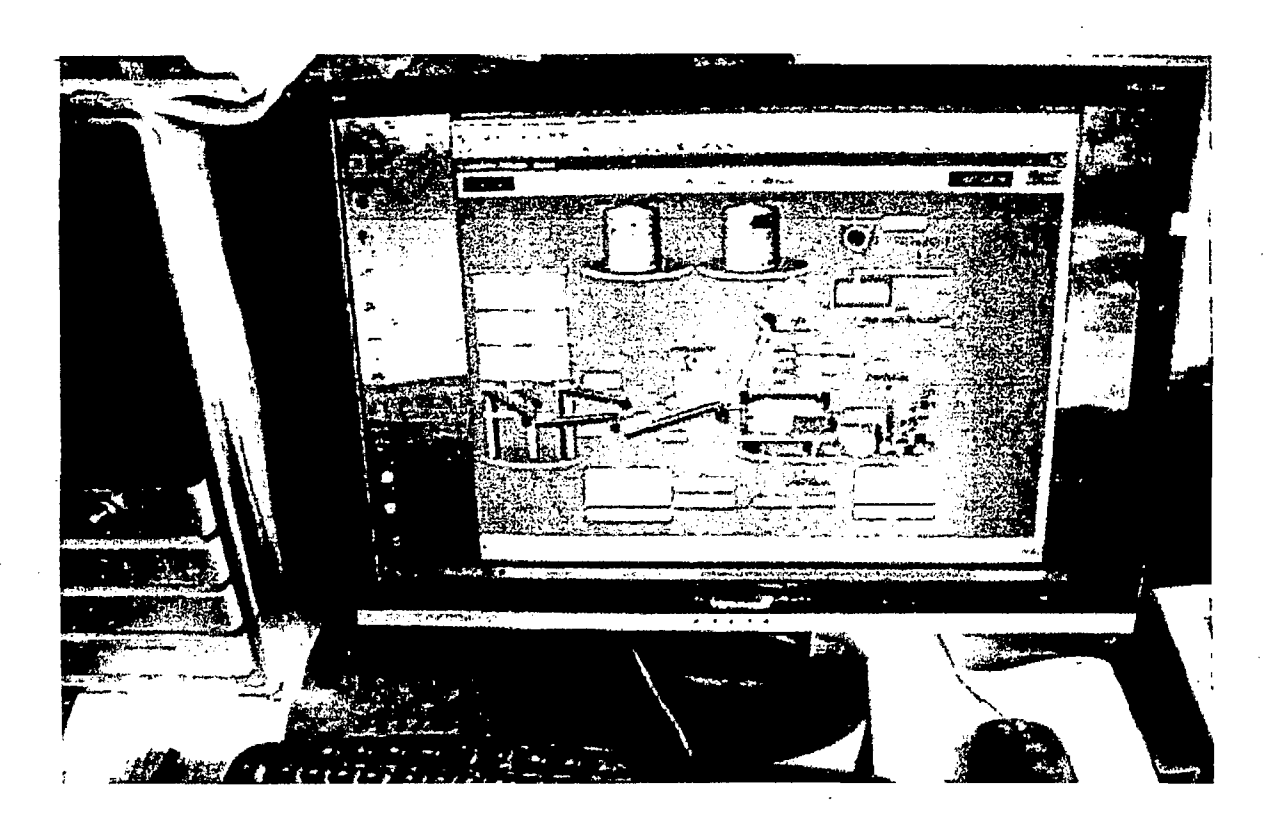

Figura 150: SCADA en PC de ingeniero de guardia

#### 5. DISCUSION

Actualmente las industrias nacionales implementan cada vez mas sistemas de control automatizados debido a la gran productividad que genera, optando por las tecnologías de automatización mas sofisticados para tareas que requieren un nivel de control complicado y complejo.

La familia de PLCs Allen Bradley posee gran variedad de PLCs con diferentes capacidades, estos dispositivos permiten desarrollar el control de secuencias, mandos, tareas específicas como cálculos matemáticos, control de funciones, etc. Generando un buen sistema de automatización. El SLC 500, familia de los PLC de A\_B tiene la capacidad de automatizar un sistema de control como el expuesto en este trabajo de tesis, interactuando con: redes propias y protocolos adecuados para la conexión con otros dispositivos remotos.

Con el SCADA RSVIEW32 se logro el control y monitoreo remoto desde una sala de control situada a 15 metros del área de Molienda Primaria.

. .

Con la comunicación Modbus se logro monitorear por 2 hilos los 7 sensores de temperatura, corriente, voltaje y potencia del molino 9x8.

El impacto económico de- este Proyecto, generado por el menor costo dé producción por tonelada, la mejor calidad del producto terminado y el aumento en la producción, permitió absorber su costo en menos de tres meses, lo que generará un aumento notable en la rentabilidad de la empresa, superando todas las expectativas de la empresa.

Otro aspecto muy interesante es el impacto en ·la calidad de vida de los operadores de este sistema implementado: Los Jefes de Turno. Estos operadores vieron no solamente como sus constantes rondas disminuían y las incómodas condiciones de trabajo, caminando entre equipos ruidosos con máscaras, lentes y orejeras de seguridad, eran cambiadas por la supervisión en un sillón cómodó, en una sala con aire acondicionado a 23°C sin importar el frío exterior y con la \_ ·tranquilidad de tener toda la planta bajo control. Es importante destacar la tranquilidad que les "otorga a ellos el poder ver la totalidad de la planta y no tener que moverse de un lugar a otro para comprender bien lo que sucede. Adicionalmente, estos operadores al conocer el funcionamiento de este nuevo

sistema pasan a ser mano de obra calificada, por lo que saben que ha aumentado la barrera de ingreso y se sienten más importantes, mejorando su autoestima y reduciendo el stress al sentir que no son fácilmente reemplazados.

Tal vez la mayor ventaja de esta implementación es su facilidad para acomodarse a otras situaciones, simplemente cambiando un par de cables y configurando algunos Tags o variables nuevas. Esta flexibilidad le permite también a la empresa eliminar la dependencia de una instalación. y poder reproducir los procesos fácilmente controlando las variables conocidas.

Dado el gran éxito de este Proyecto para la empresa Minera MARSA se ha comenzado a preparar un nuevo proyecto para llevar esta aplicación al resto de las áreas de procesamiento comenzando por Chancado.

. Por todo lo anterior, se puede concluir que los objetivos tanto económicos como de producción fueron logrados con éxito mediante la ejecución de este Proyecto. Se presentaron problemas como son errores en designación de borneras.

,·t~ ~

156

Durante la confirmación de señales se presentaron errores de cableado que se tuvieron que depurar en el momento.

En .modo de prueba· del programa del PLC, existían secuencias que no se cumplían por lo que se tuvo que considerar rehacer el segmento del programa errado.

Todos los parámetros del proceso se ven actualmente en. la oficina del ingeniero de guardia.

La detección de falla se hace más fácil para el área de mantenimiento.

Nos inclinamos por un mantenimiento preventivo y un proceso productivo para ceros paradas intempestivas.

Los arranques después de cada parada se realizan desde. la oficina del ingeniero de guardia, como fue el último arranque después de la parada por mantenimiento donde los Superintendentes de Planta y Mantenimiento estuvieron presentes en el acto.

### 6 REFERENCIALES

A. P. PORRAS, A. & MONTANERO. Autómatas Programables. 4ª Edición MCgrawW-HILL. ESPAÑA, Madrid, Julio 1990.

S. G. MACKAY. Data Communications for Instrumentation and Control. 3<sup>ª</sup> Edition. Australia 2000

ROCKWELL AUTOMATION. Manual Guide RSLogix 500. Starter Versión 5.00.10. Rockwell Software lnc. USA 2001

ALLEN BRADLEY. Technical Data: 1769 Compact™ 1/0 Power Supplies and <sup>~</sup>*:.* <sup>~</sup> communication Bus Expansion Cables. USA: Rockwell Automation. December 1999.

ROCKWELL AUTOMATION. RSLogix 500,Programming for the SLC 500 and MicroLogix Families, Getting Results Guide. Rockwell Software Inc. 27 de octubre ·de 2004.

ROCKWELL AUTOMATION. Folleto "SLC 500 Systems-Bulletin 1746 and 1747-Selection Guide", USA 2004 .

ROCKWELL AUTOMATION. Folleto "Visualization Platforms Selection Guide", USA 2004.

ROCKWELL AUTOMATION. Folleto "AIIen Bradley 1/0 Modules Wiring Diagrams", USA 2003.

ROCKWELL AUTOMATION. Folleto "Remote I/O Adapter User Manual", USA 2001

INSERMAN R. Digital control system, volume 1 of fundamental, deterministic control. 2 editions, Springer-Verlang Berlin Heildelberg, 1989.

. -

**158** 

ANTONIO CREUS SOLE. Instrumentación Industrial. 2° Edición, Marcombo, México 1995.

ROCKWELL AUTOMATION. User Manual Product Training for RSView32. Rockwell Software. USA 2000.

### 7 APENDICE

### 7.1 Red Industrial de Molienda Primaria

# SISTEMA ANTERIOR (ANTES DEL CAMBIO)  $\,$

Fajas y alimentadores

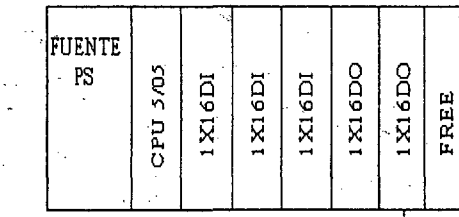

Jigs y dosificador de reactivos

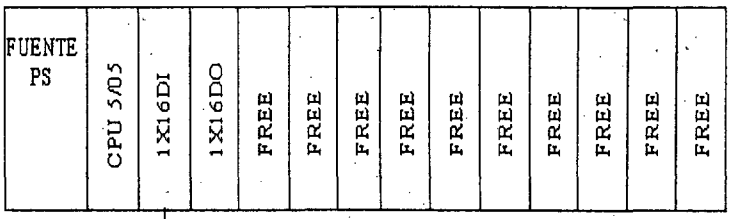

INTERCAMBIO DE SEÑALES DIGITALES

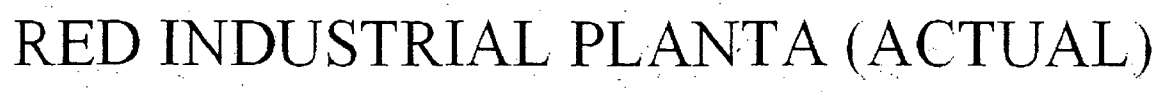

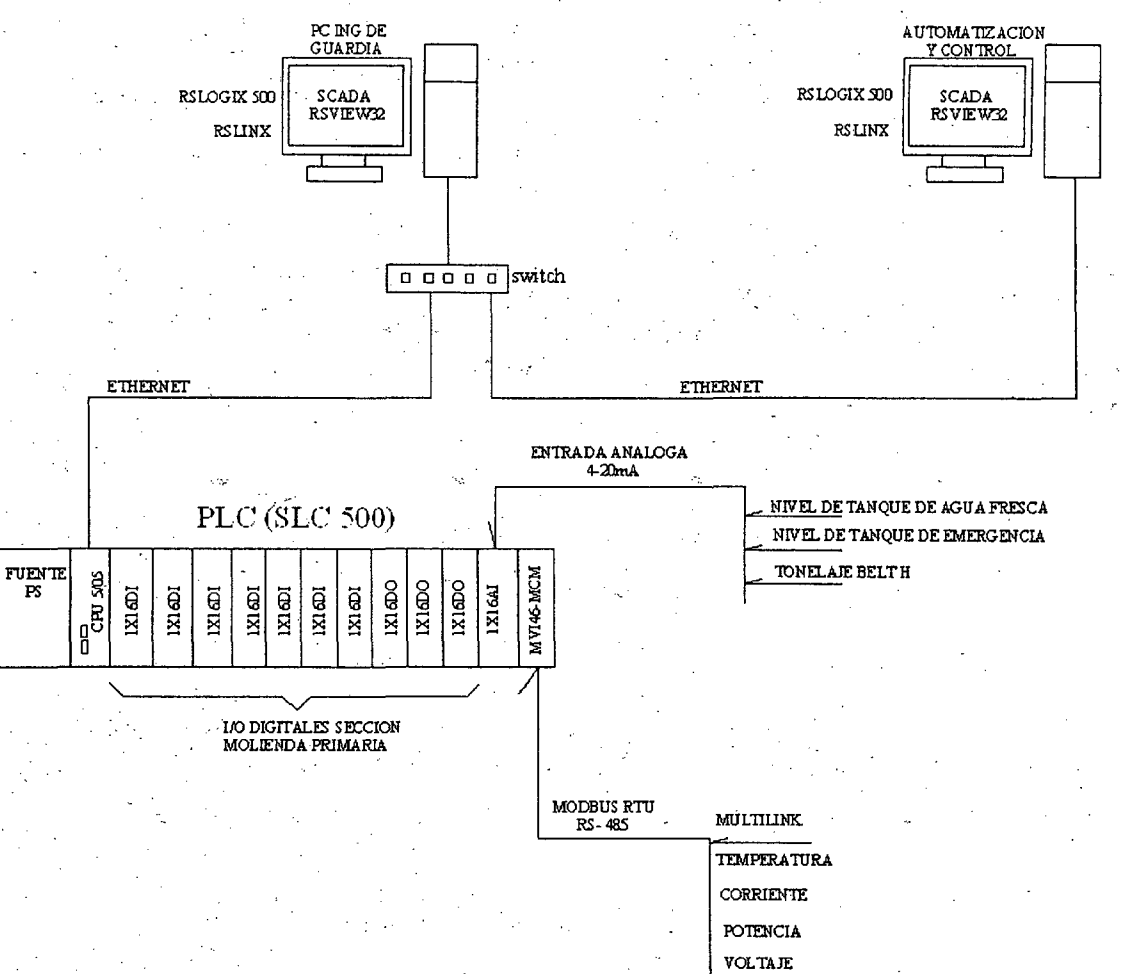

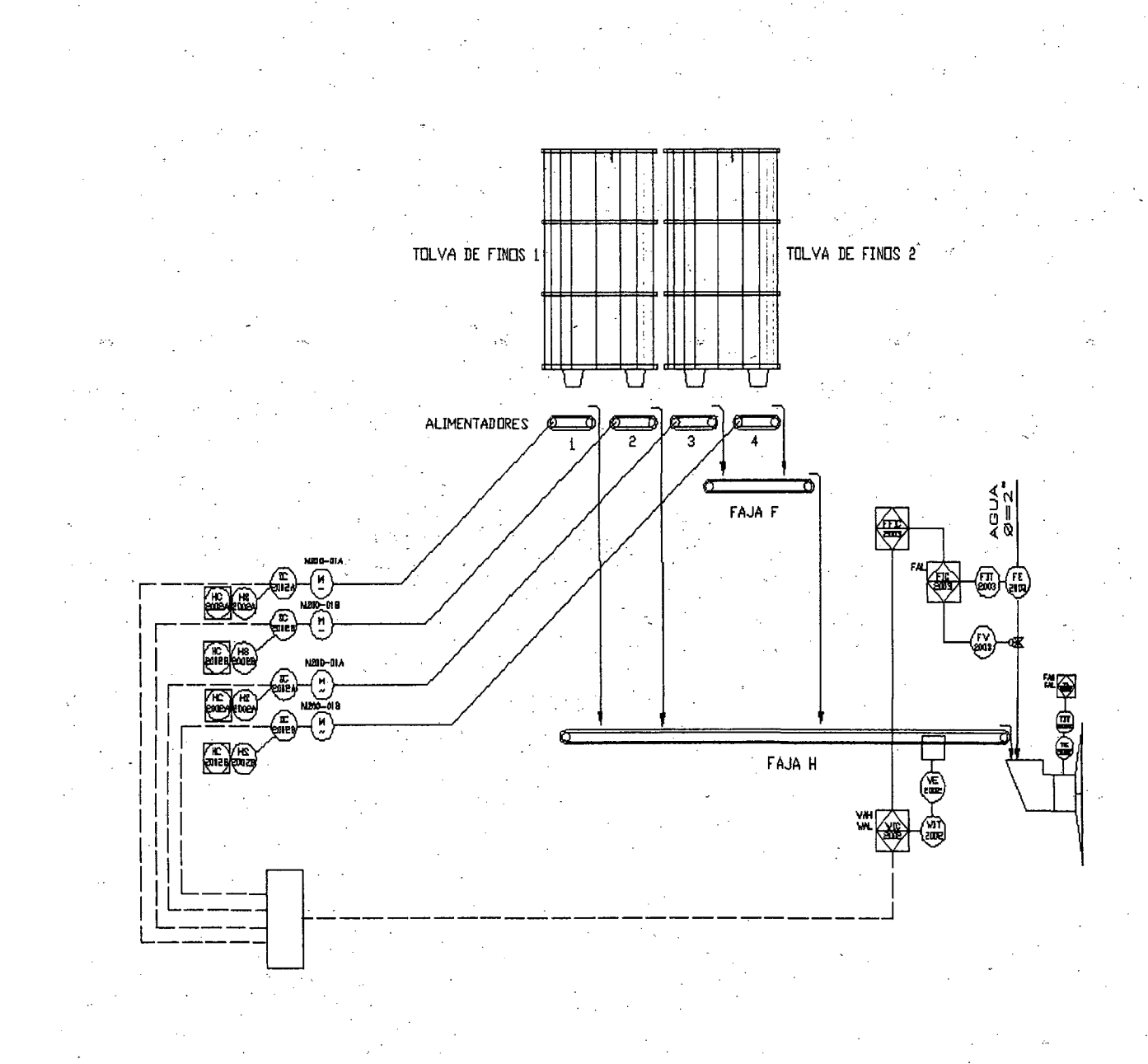

## 7.2 Plano de Instrumentación de Molienda Primaria

### Continuación:

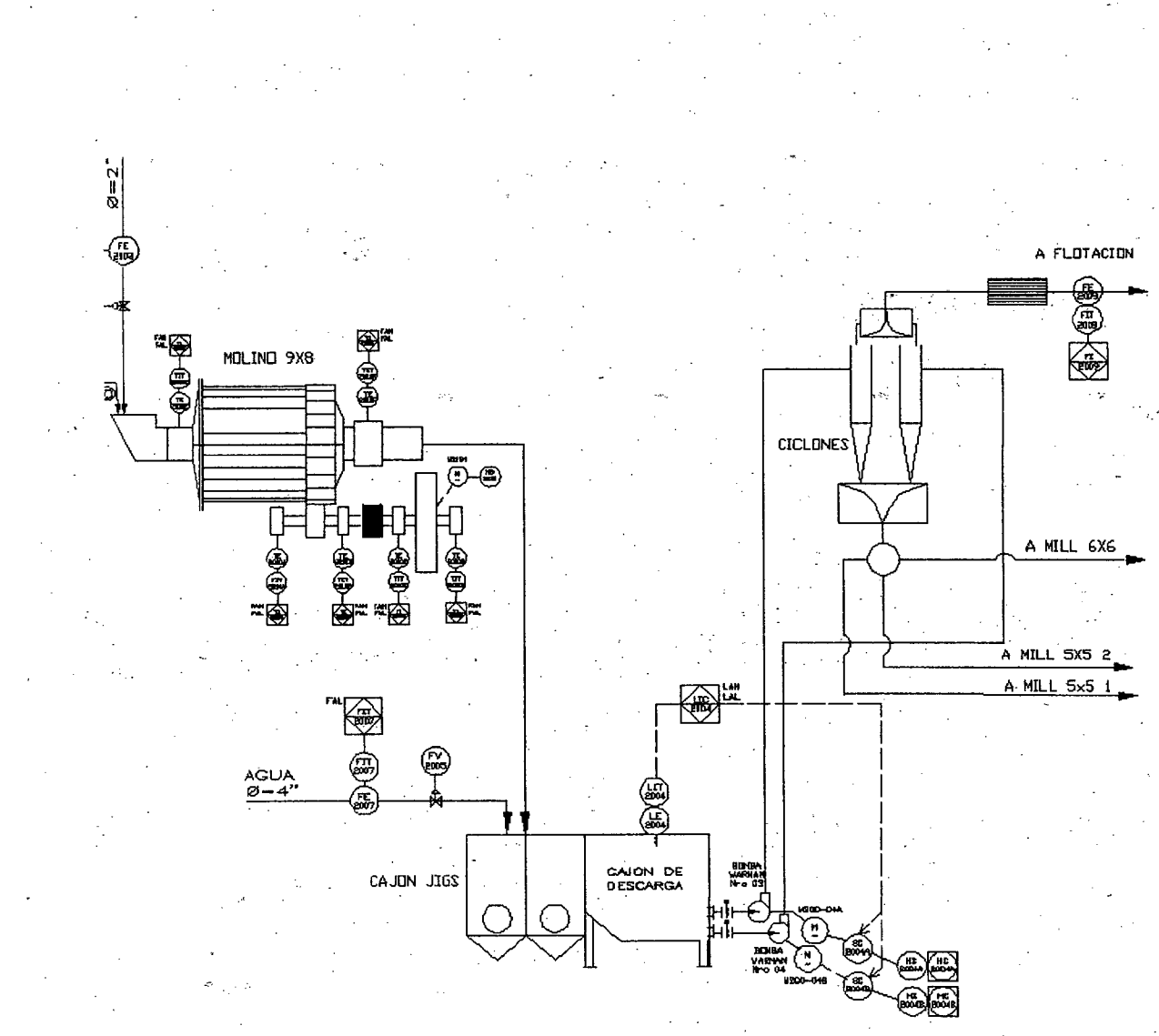

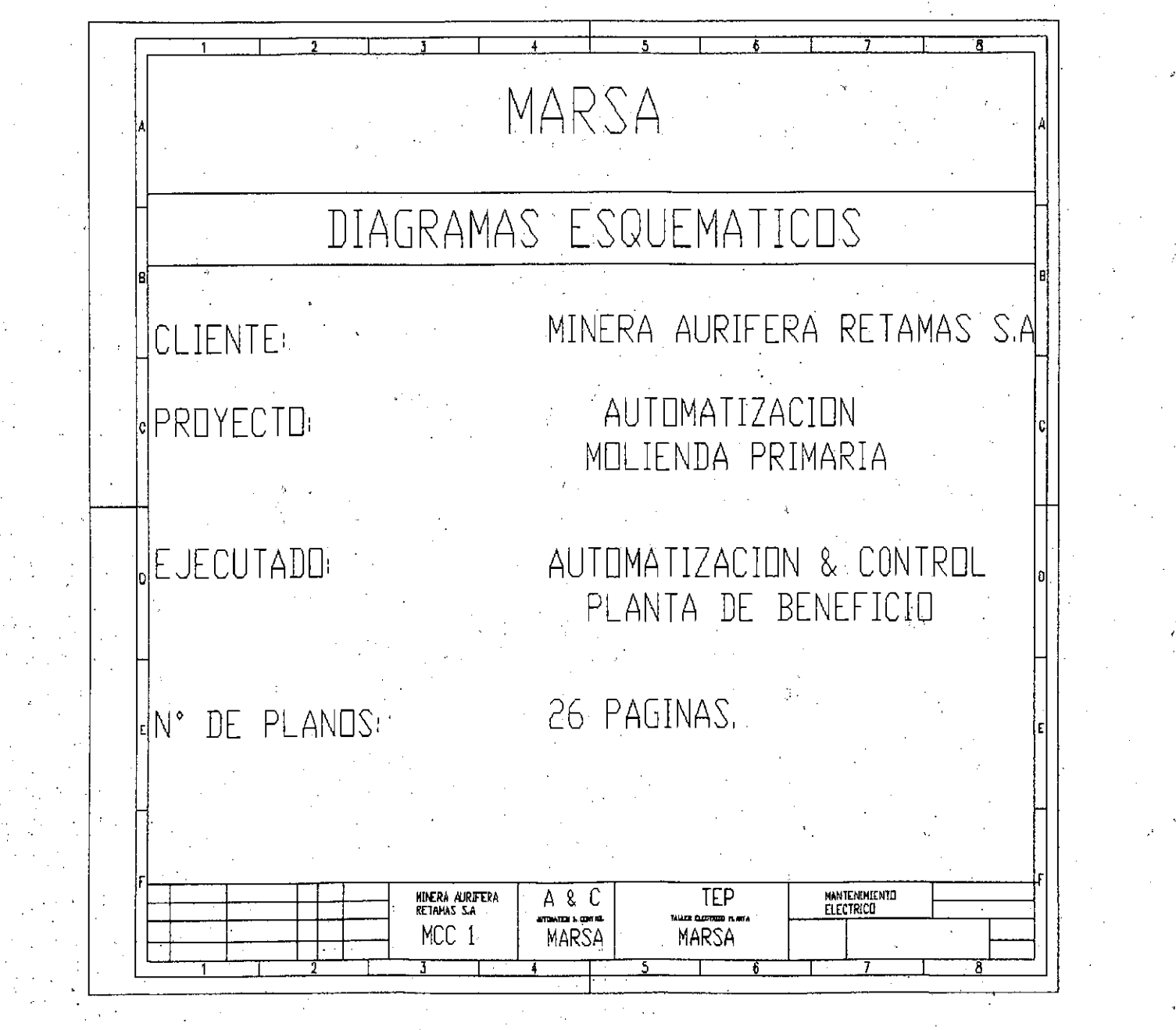

.3 Circuito eléctrico de Molienda Primaria

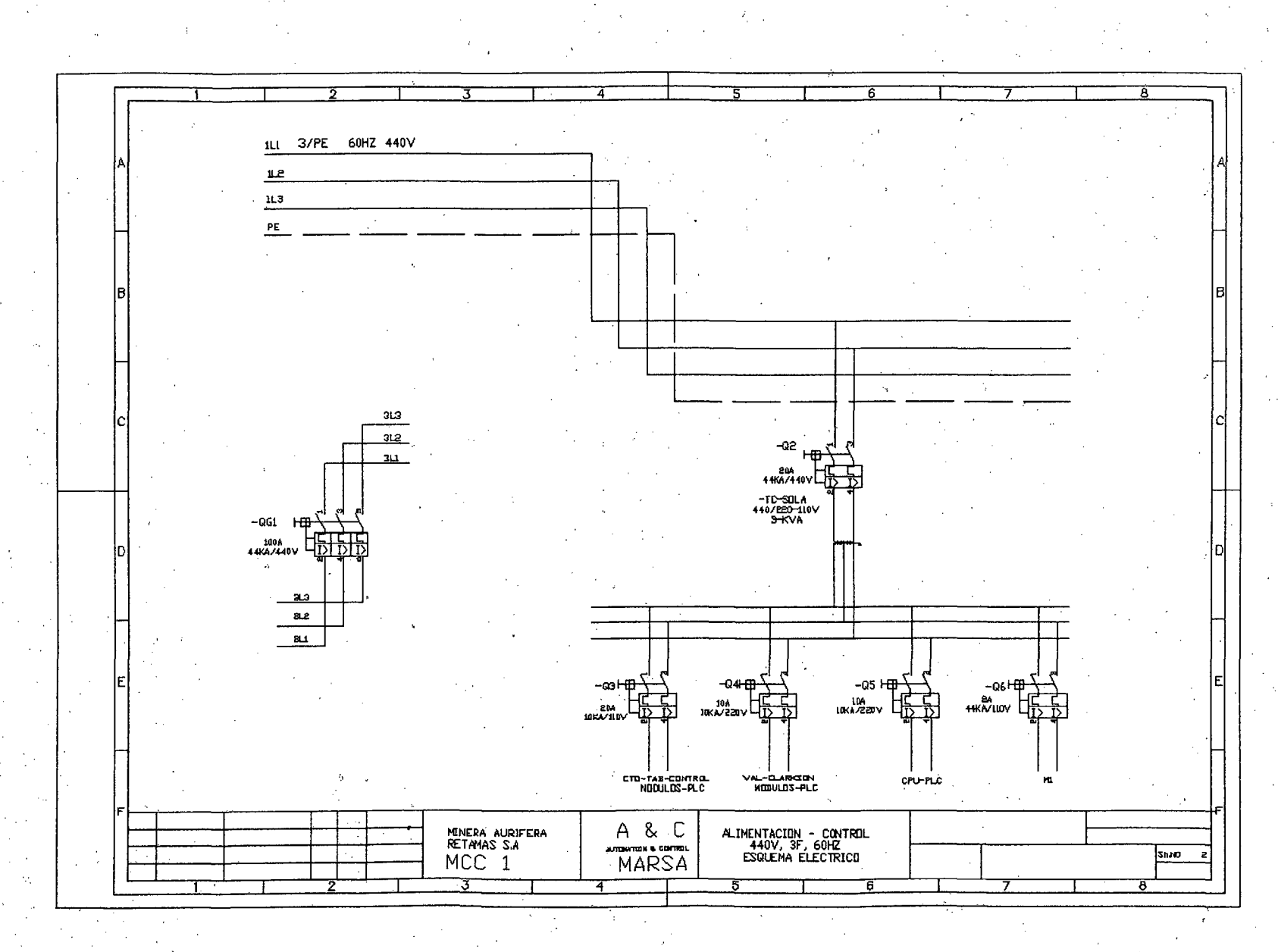

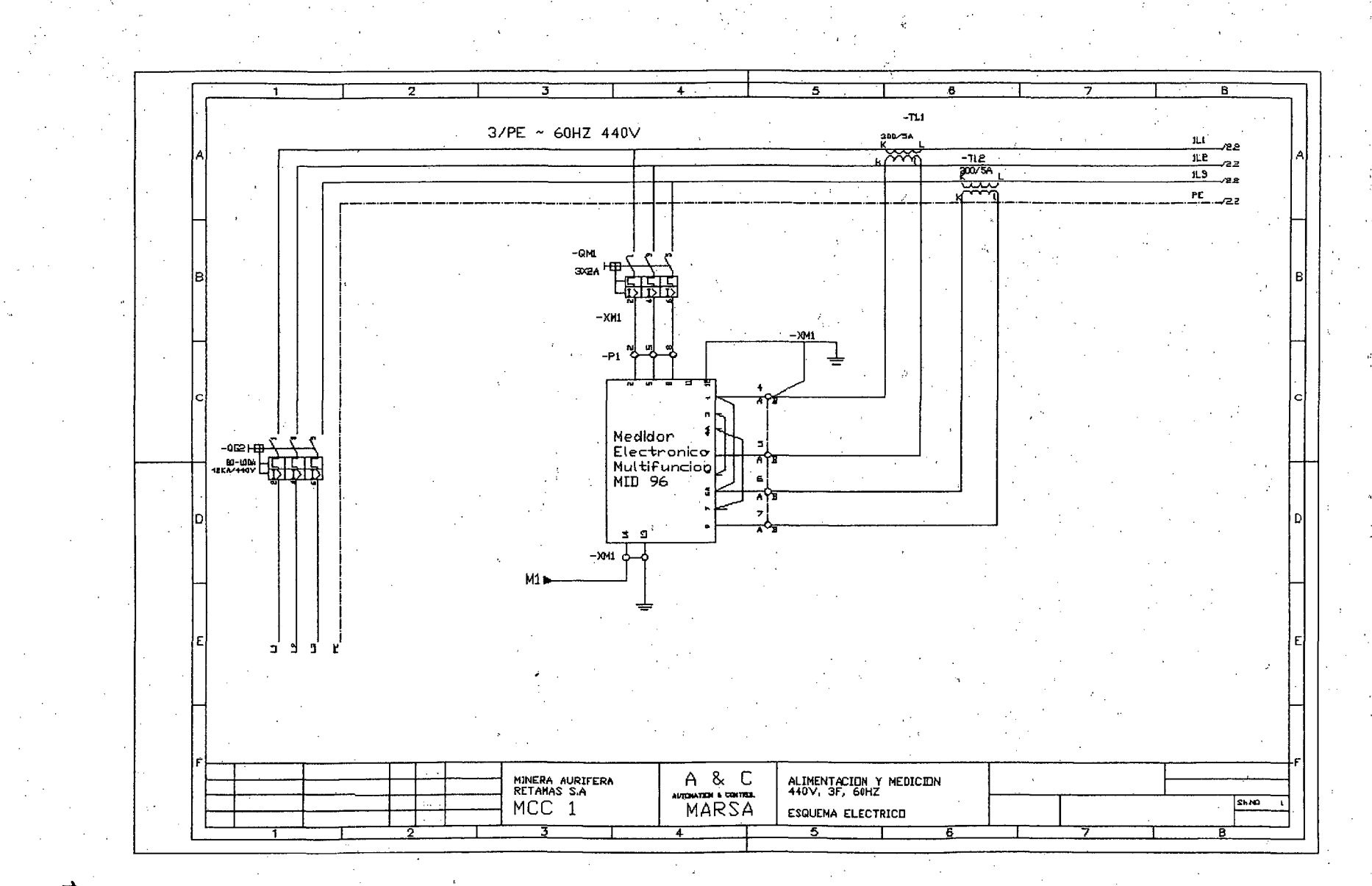

 $\vec{5}$ 

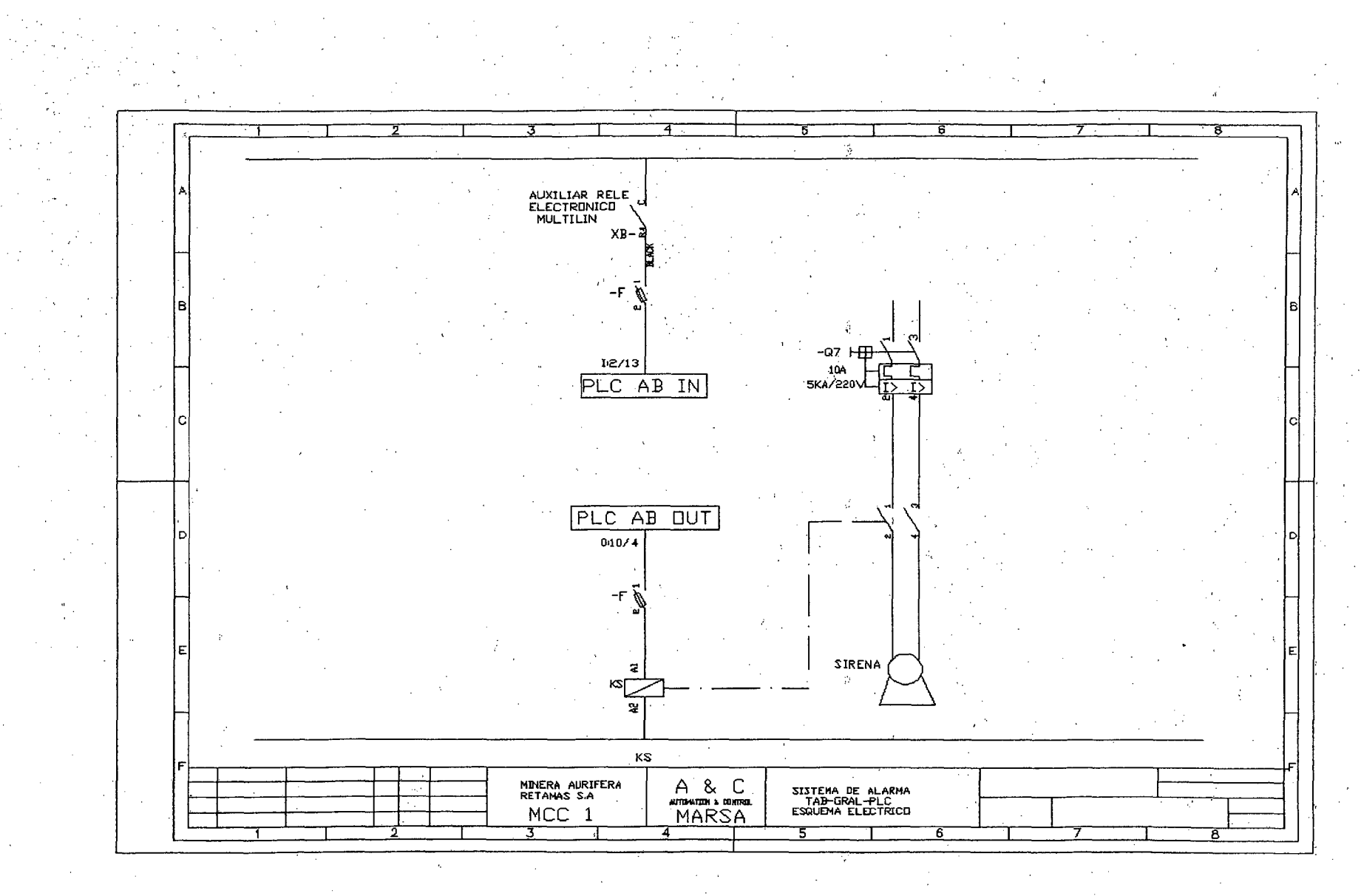

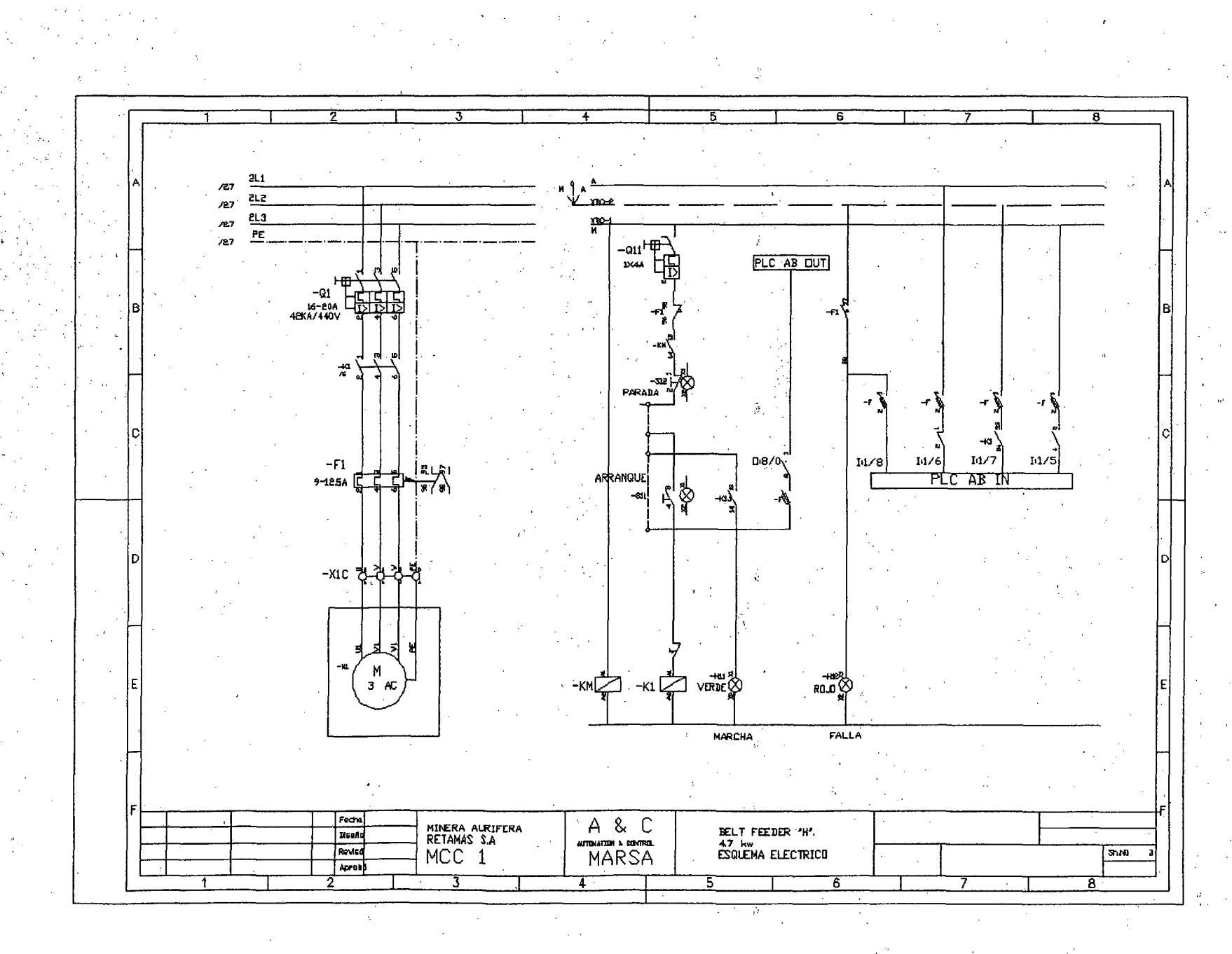

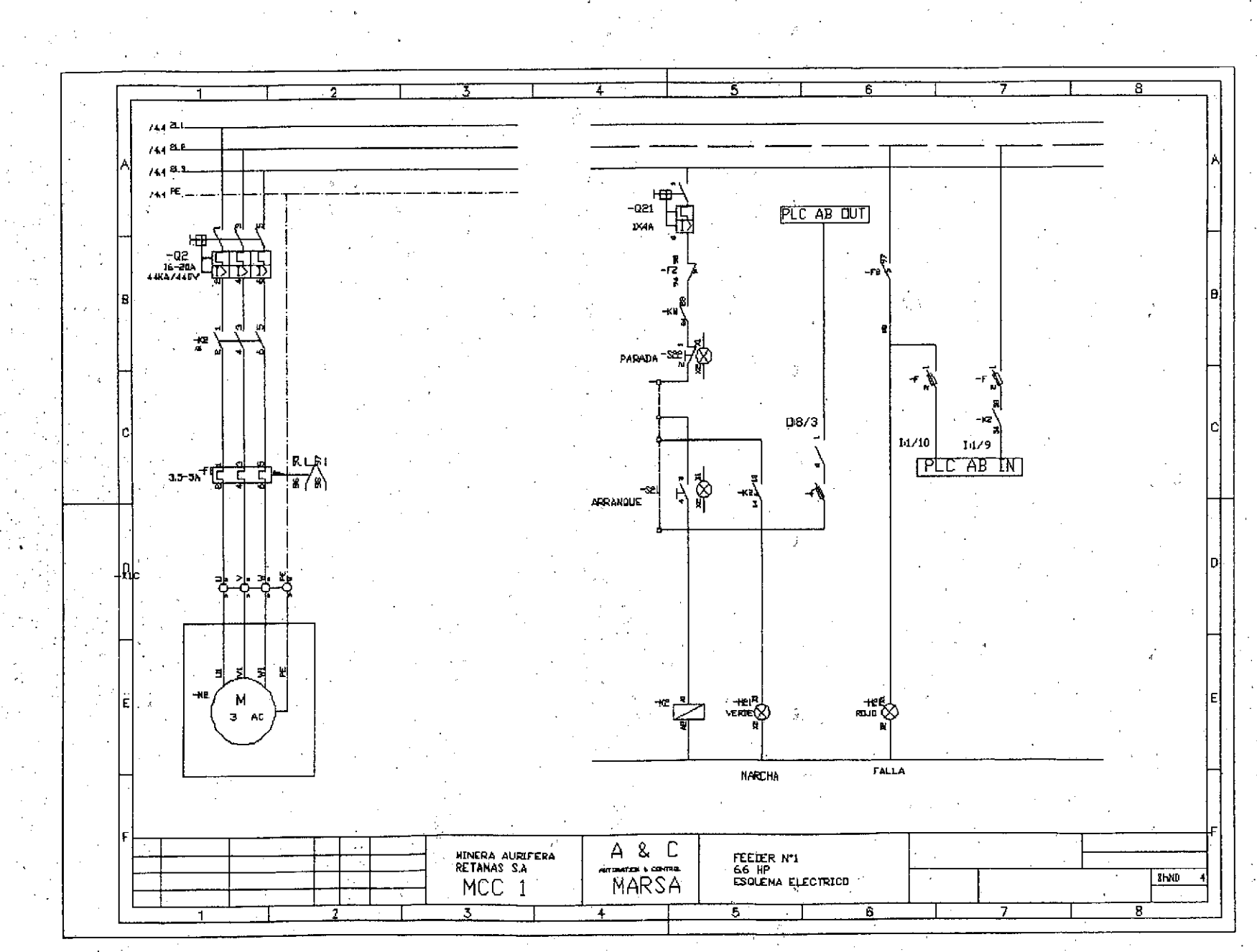

 $\overline{5}$ R உ  $AA$  $\underline{\mathbf{a}}$  $\overline{M}$ <u>ತ್ತಾ</u>  $AA$ 뜨.  $\overline{AA}$  $\begin{array}{c}\n\cdot 931 \\
\cdot 1 \times 44\n\end{array}$ PLC AB OUT (CG-8)<br>-009-01<br>-<br>-004×444444444444444 √د⊷  $\mathbb{R}^n$ <del>ست</del>۔<br>PARADA  $\rightarrow$   $\lambda$ 06/4 TELC AB IN  $14/12$  $\begin{picture}(130,10) \put(0,0){\line(1,0){155}} \put(15,0){\line(1,0){155}} \put(15,0){\line(1,0){155}} \put(15,0){\line(1,0){155}} \put(15,0){\line(1,0){155}} \put(15,0){\line(1,0){155}} \put(15,0){\line(1,0){155}} \put(15,0){\line(1,0){155}} \put(15,0){\line(1,0){155}} \put(15,0){\line(1,0){155}} \put(15,0){\line(1,0){155}}$ ନ -681 Ê ARRANGUE  $-$  as  $+$   $+$   $+$   $+$  $\begin{bmatrix} 9 \ 1 \end{bmatrix}$ ູ່່⊯ສ& –кз г<sup>у</sup>⊃ MARCHA FALLA MINERA AURIFERA<br>RETANAS S.A A & C :<br>6.6 HP<br>ESQUEMA ELECTRICO MCC 1  $BhH$ 5 Ã

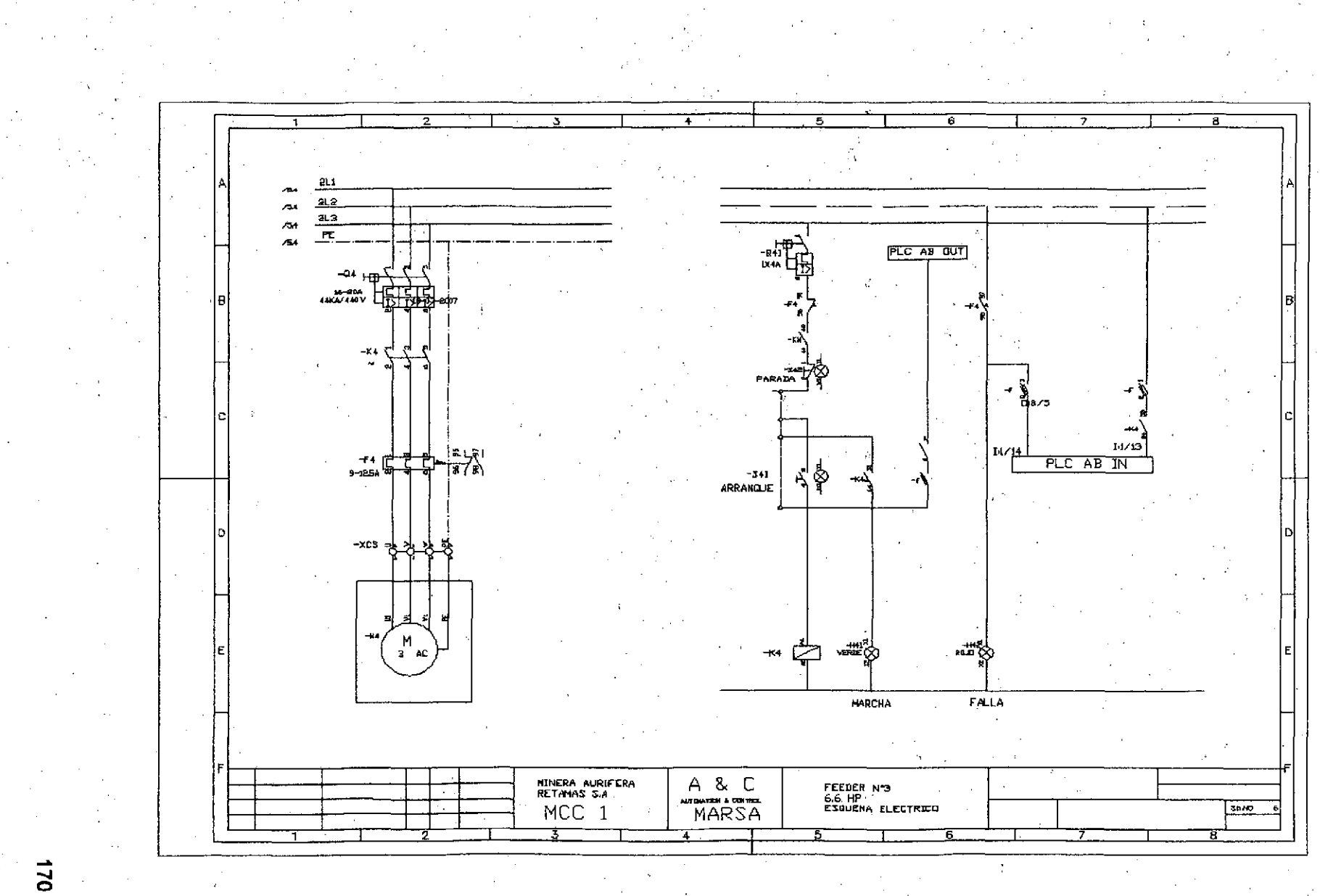

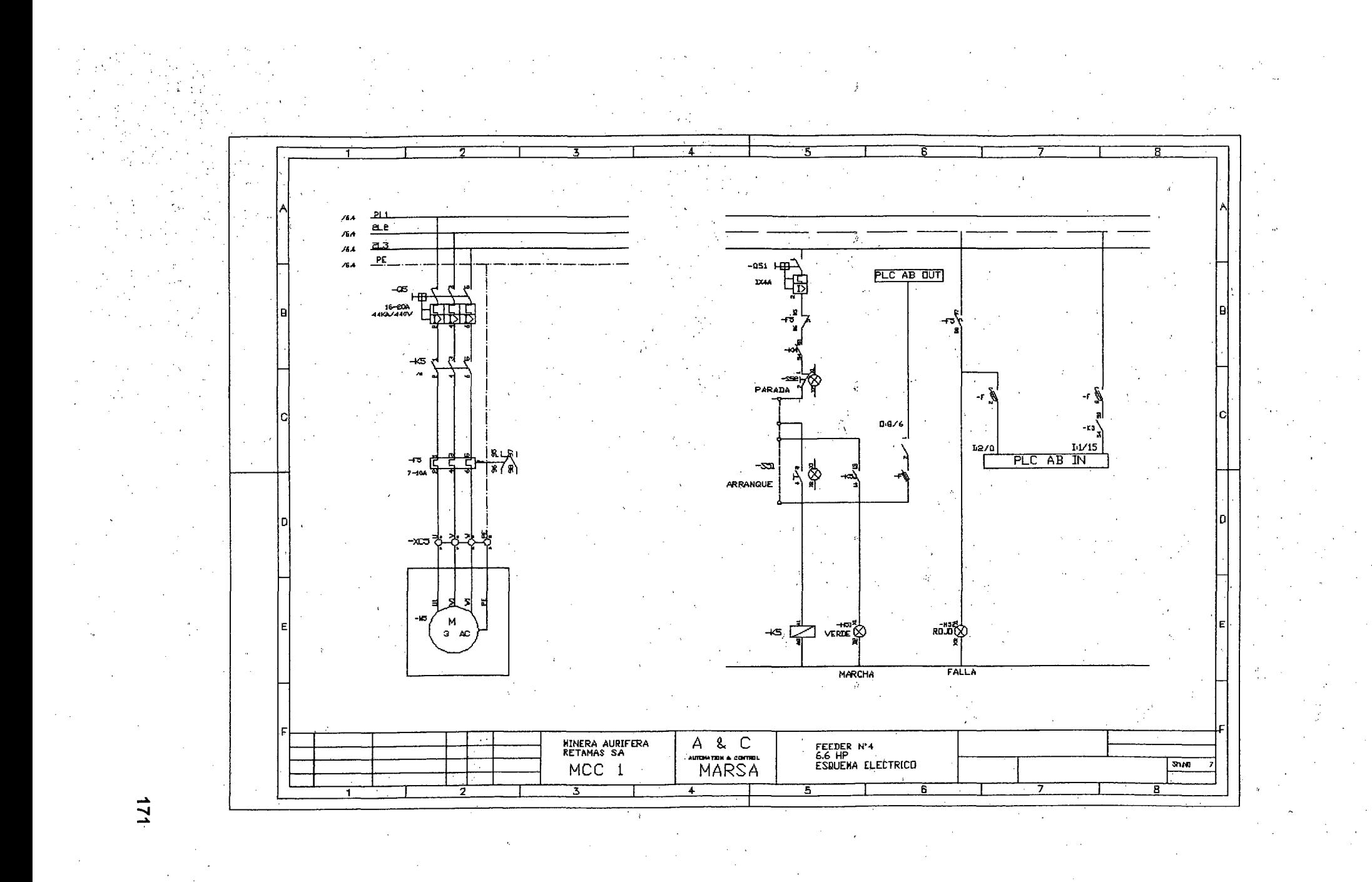

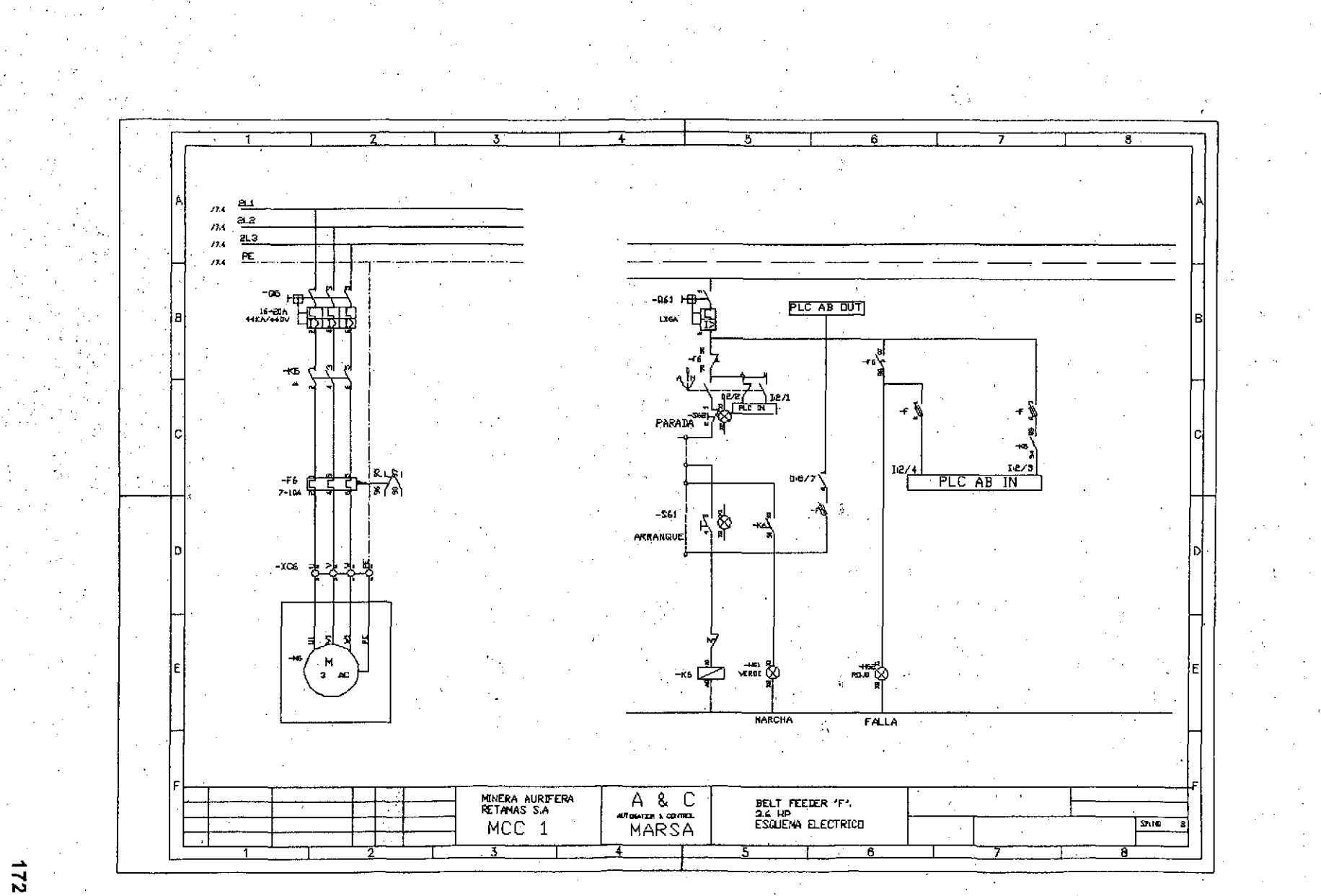

 $\mathcal{F} = \mathcal{F}$ 

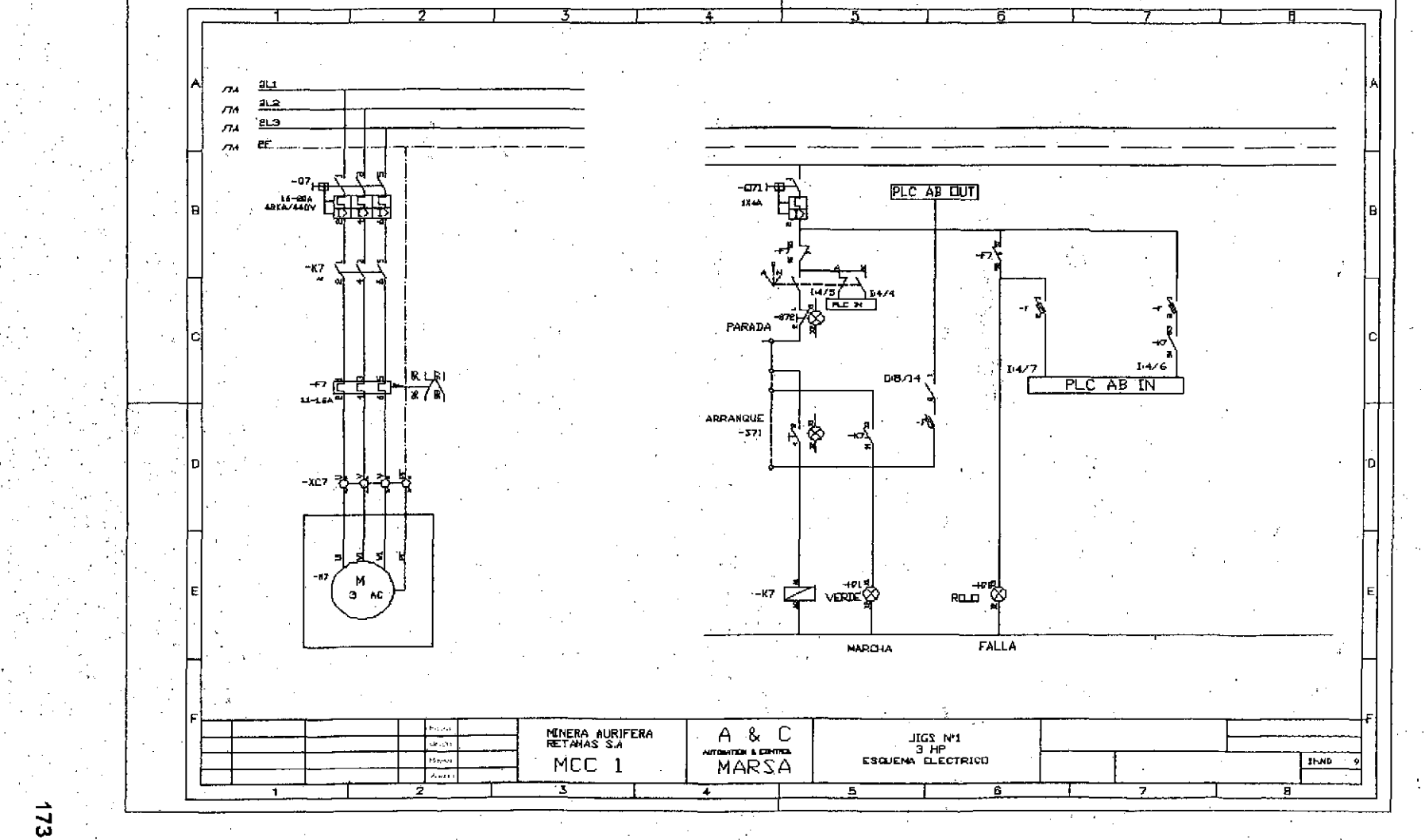

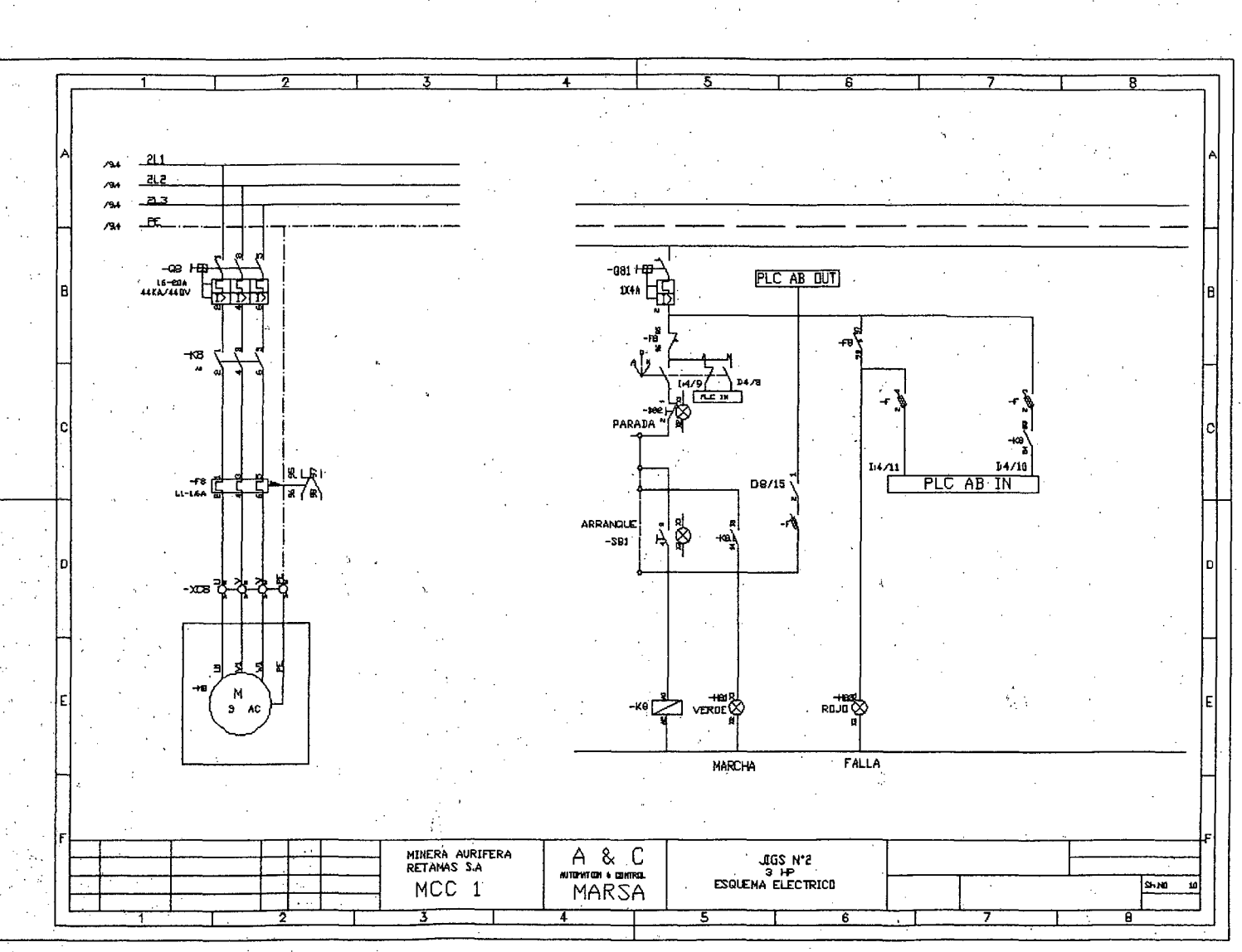

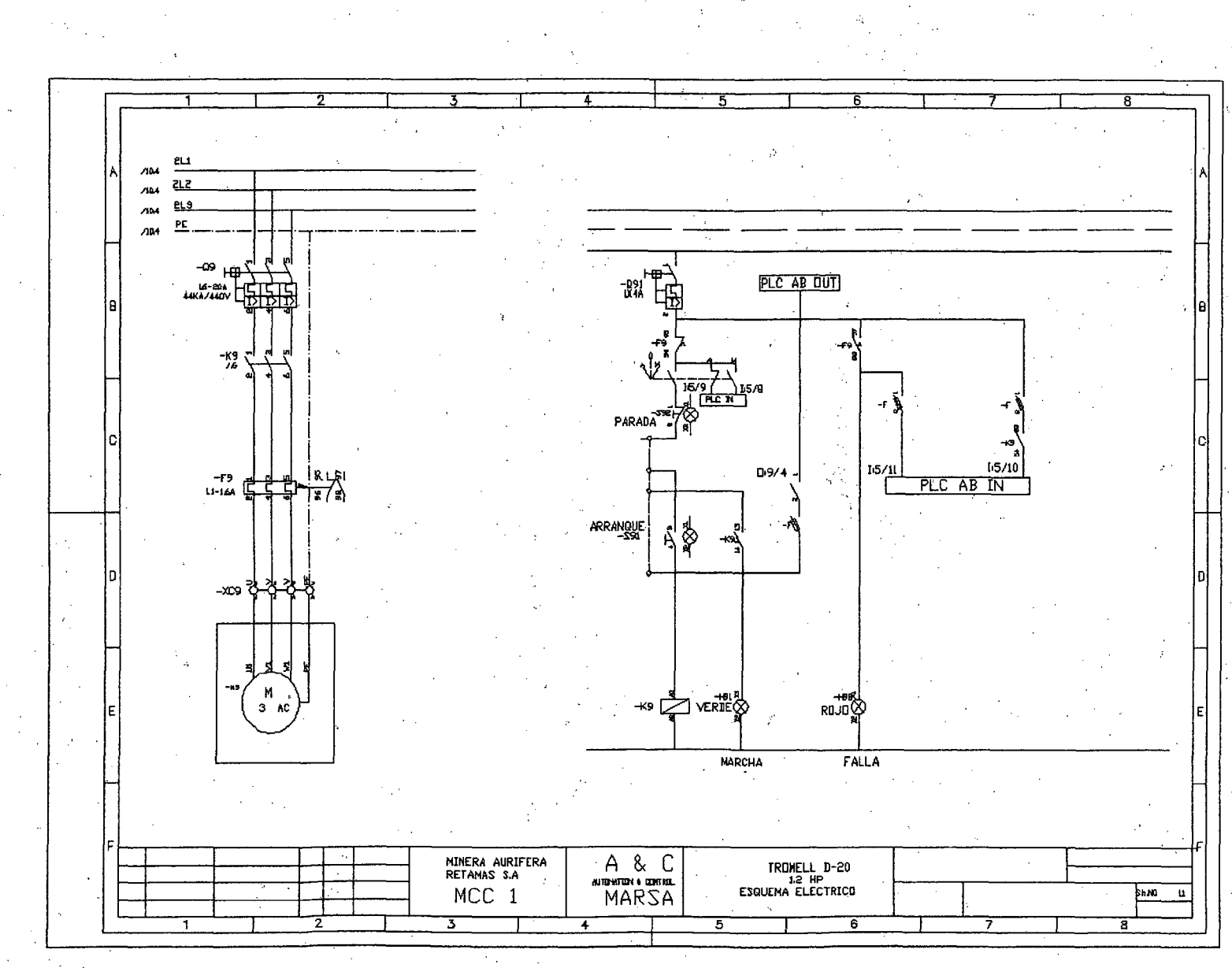

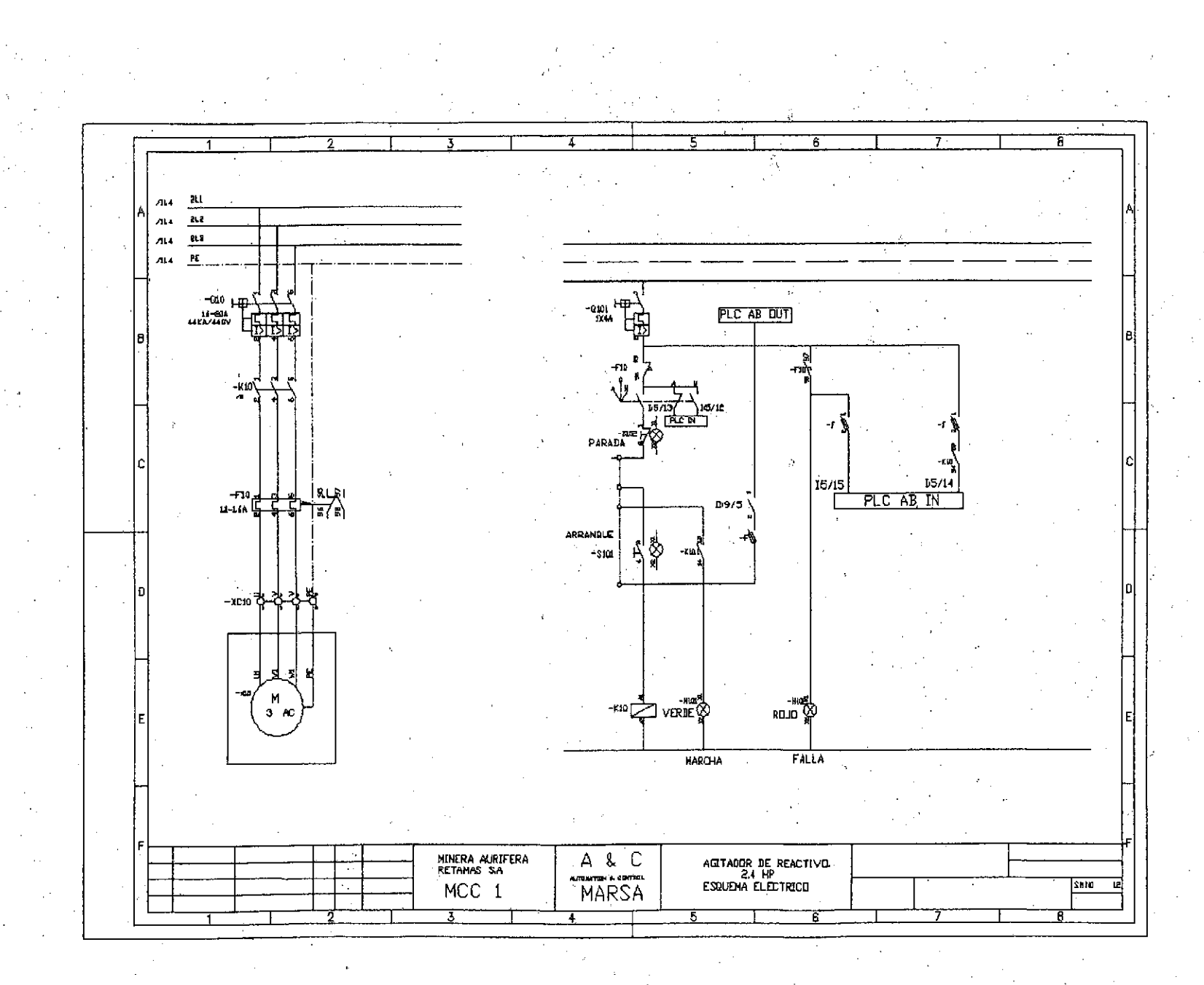

 $92 +$ 

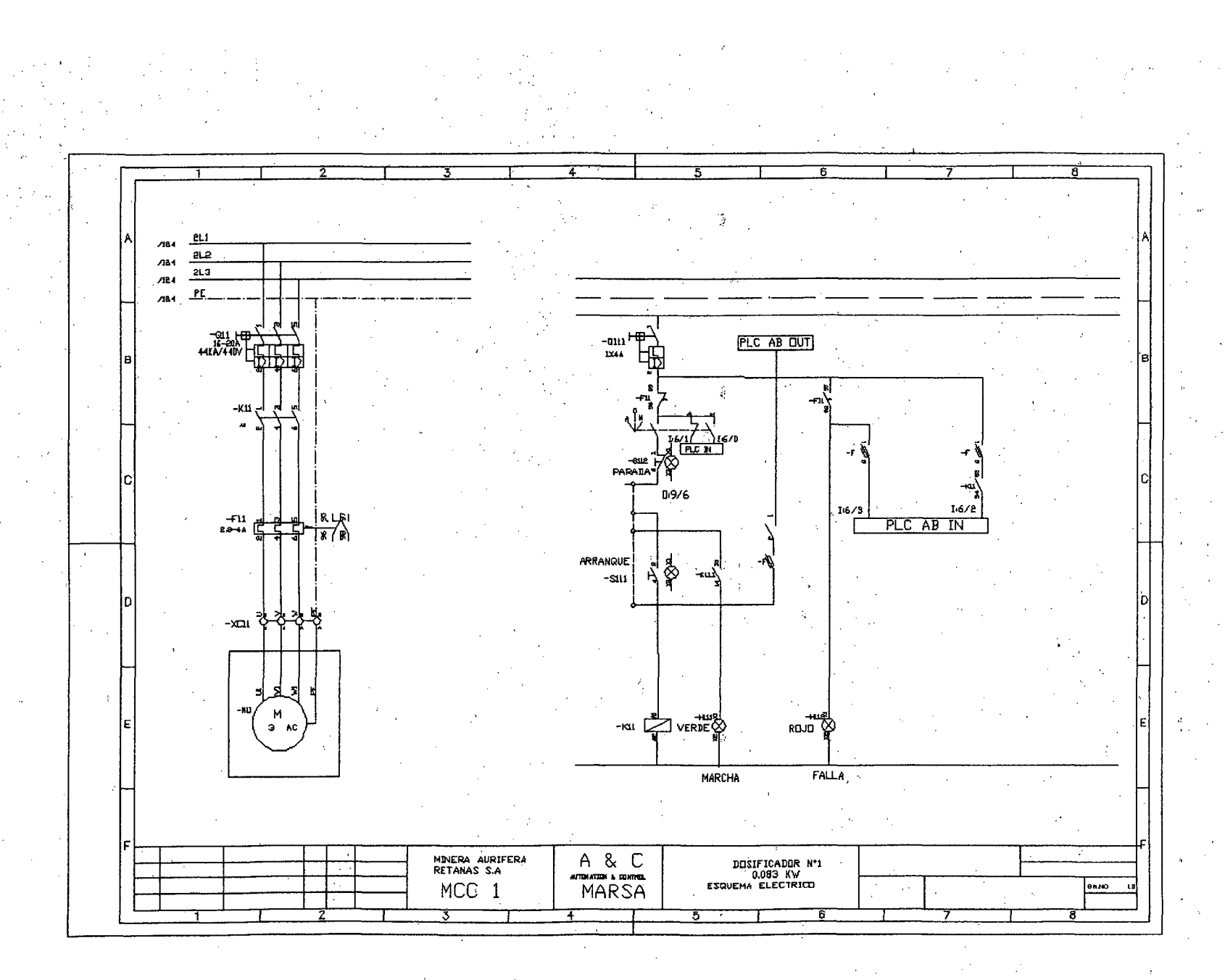

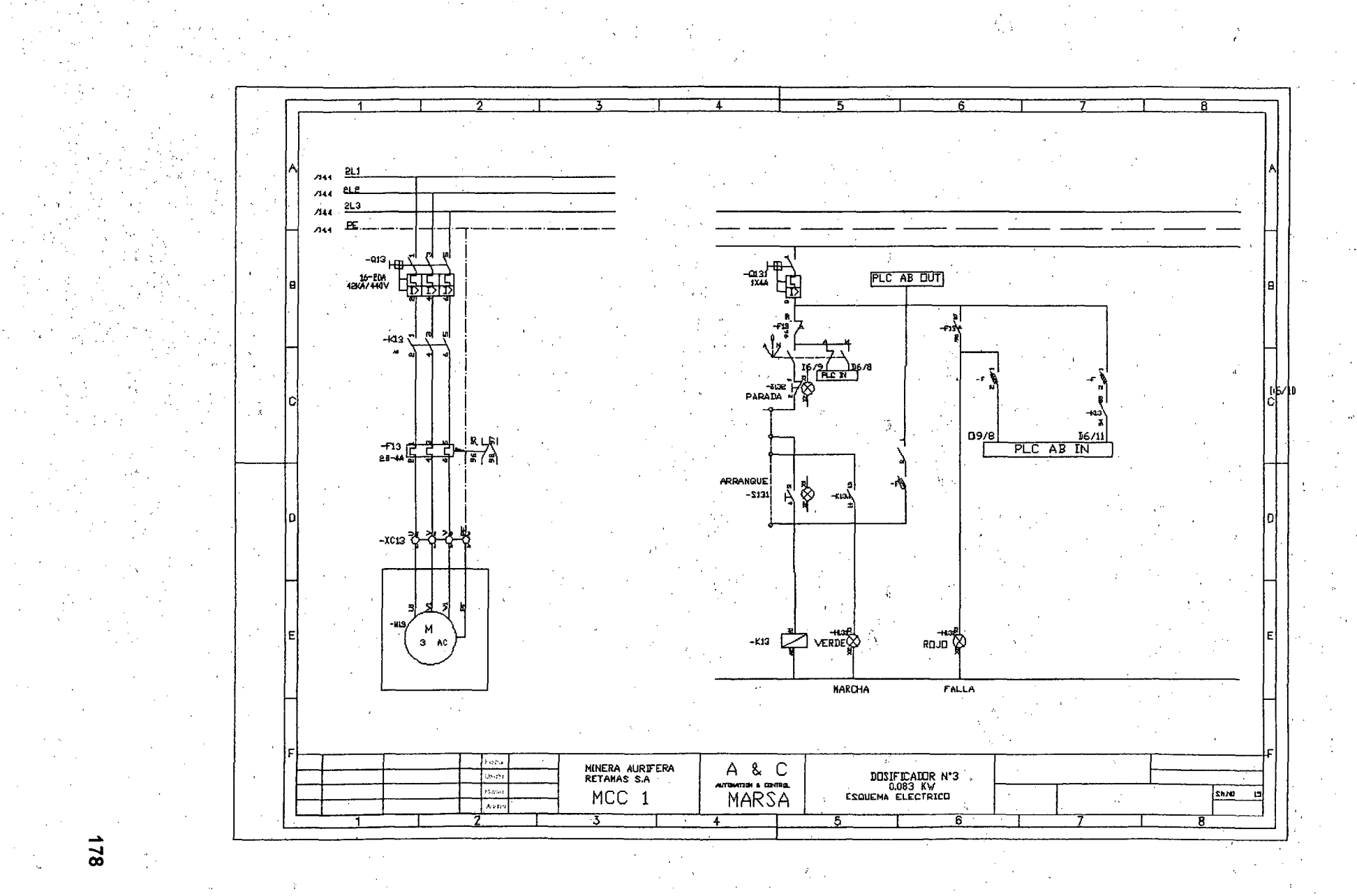

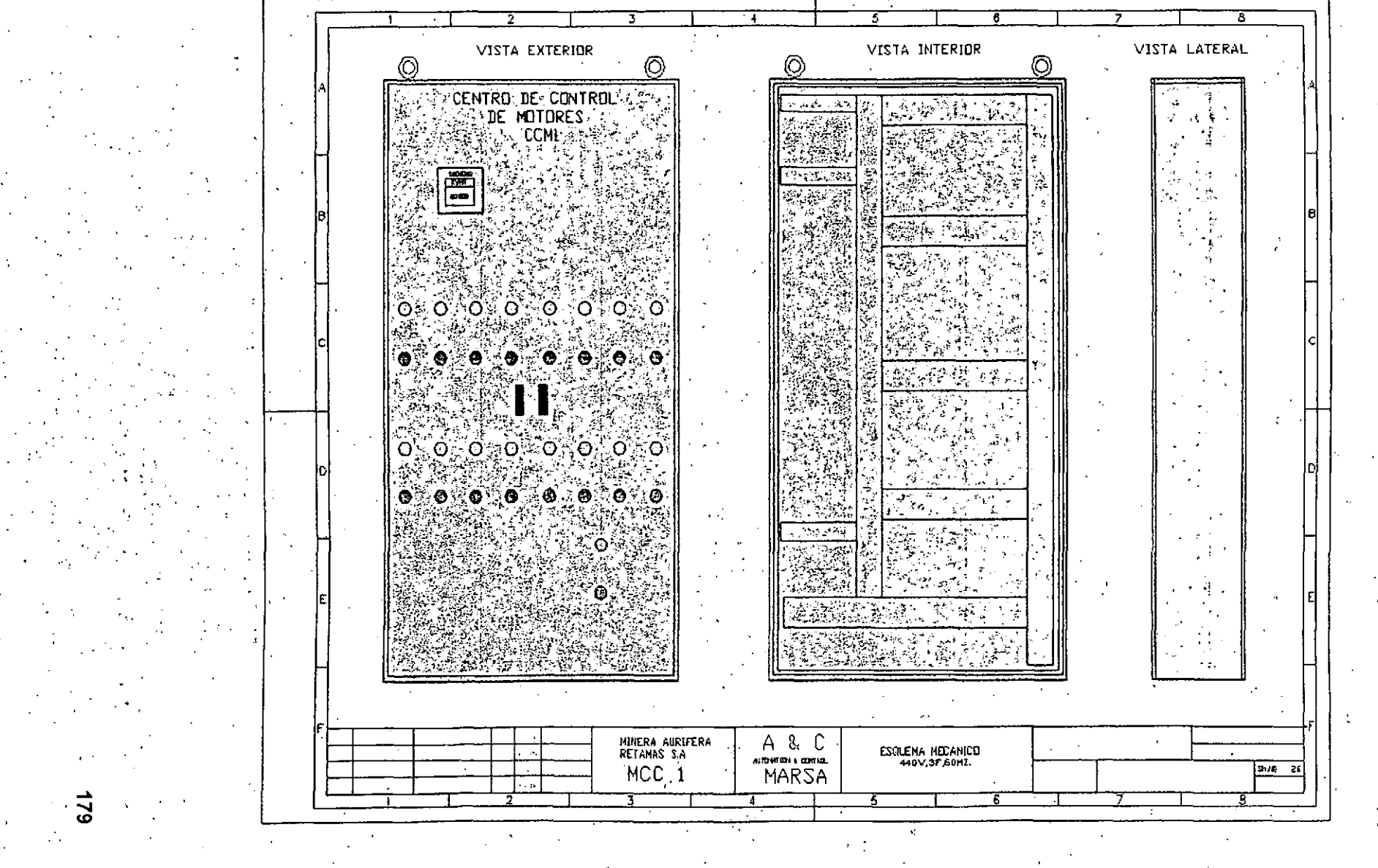

 $\overline{180}$ 

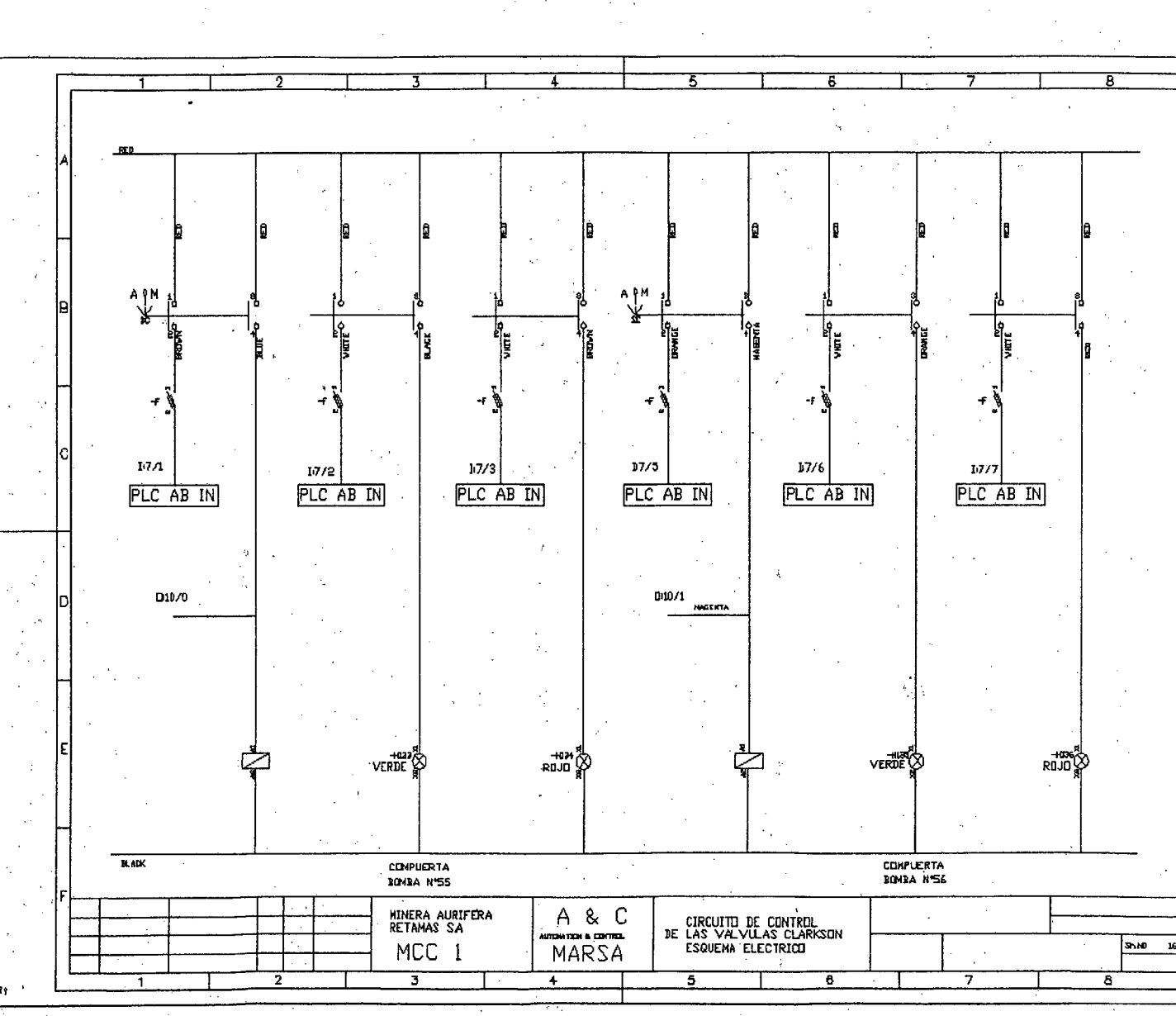

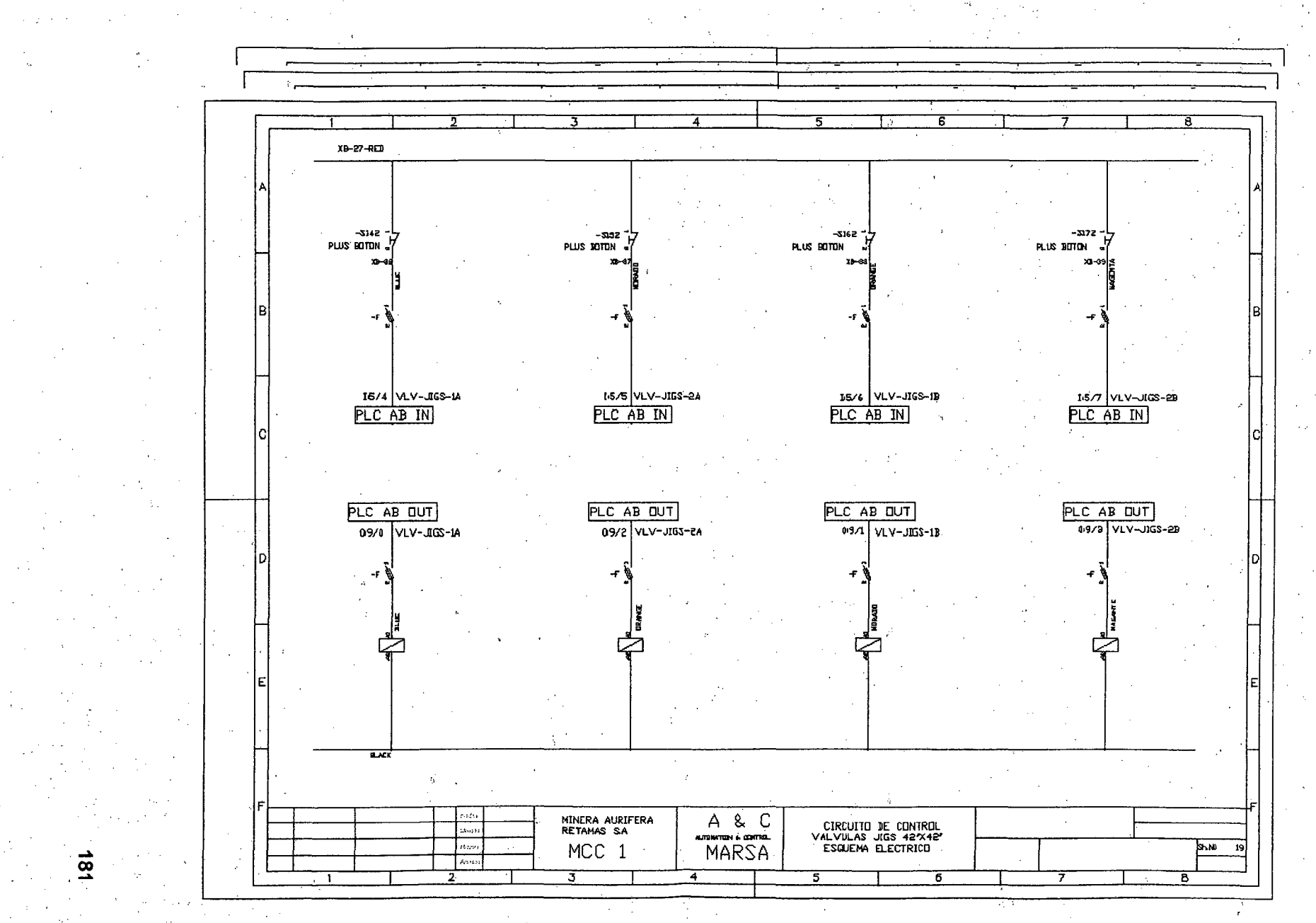

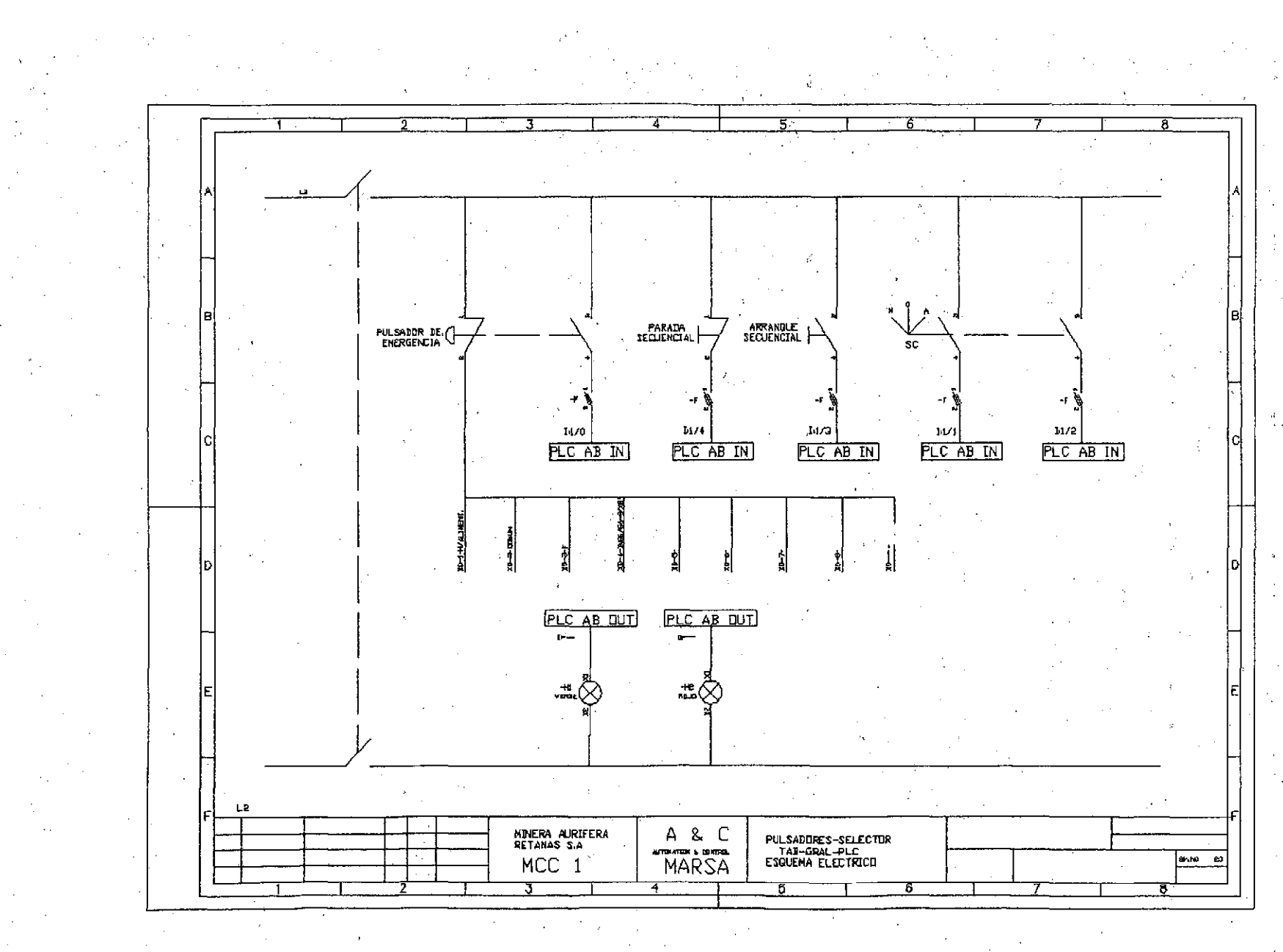
## 8 ANEXOS

8.1 Programa elaborado con RSlogix 500

Lad 2-Main\_Program

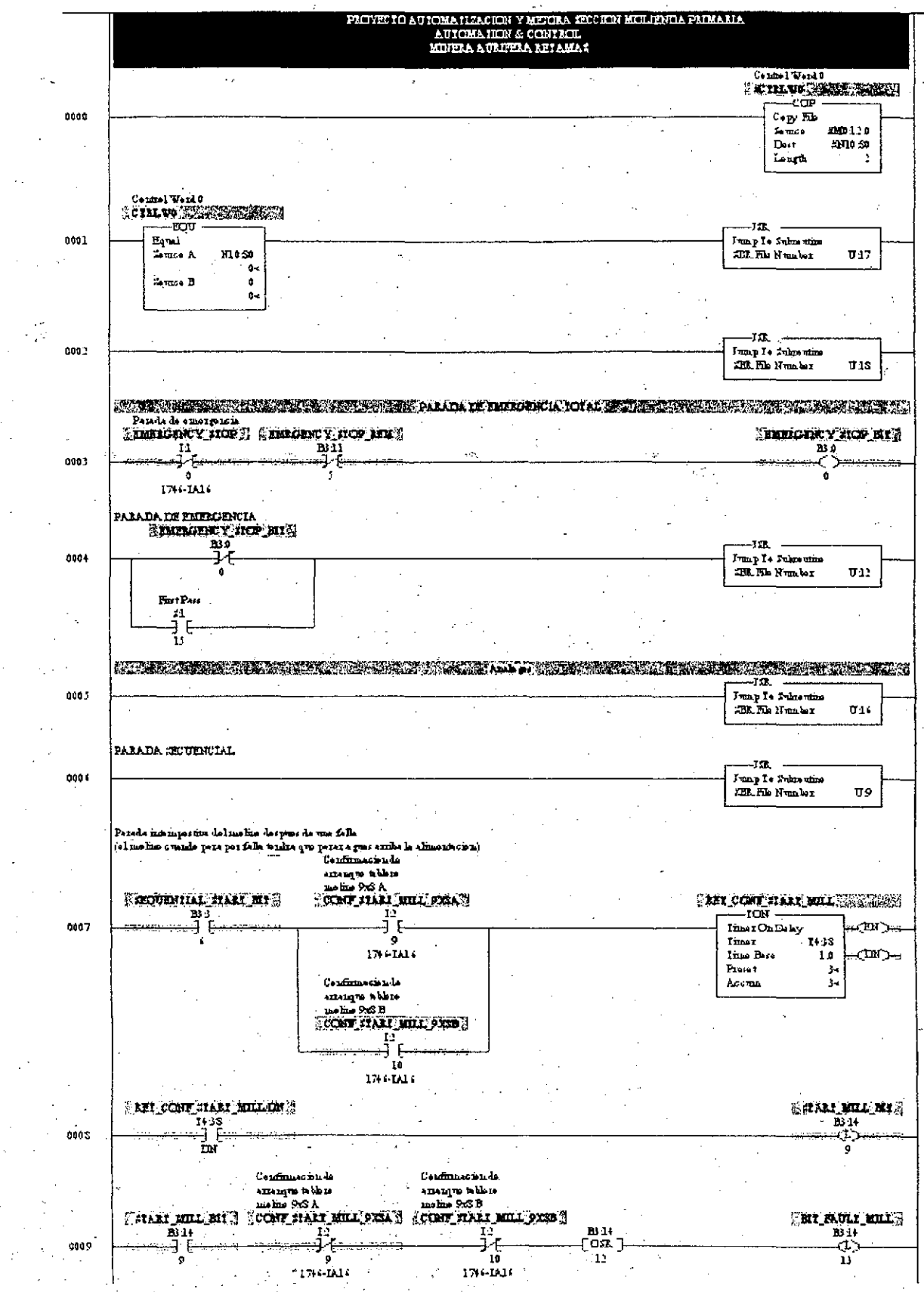

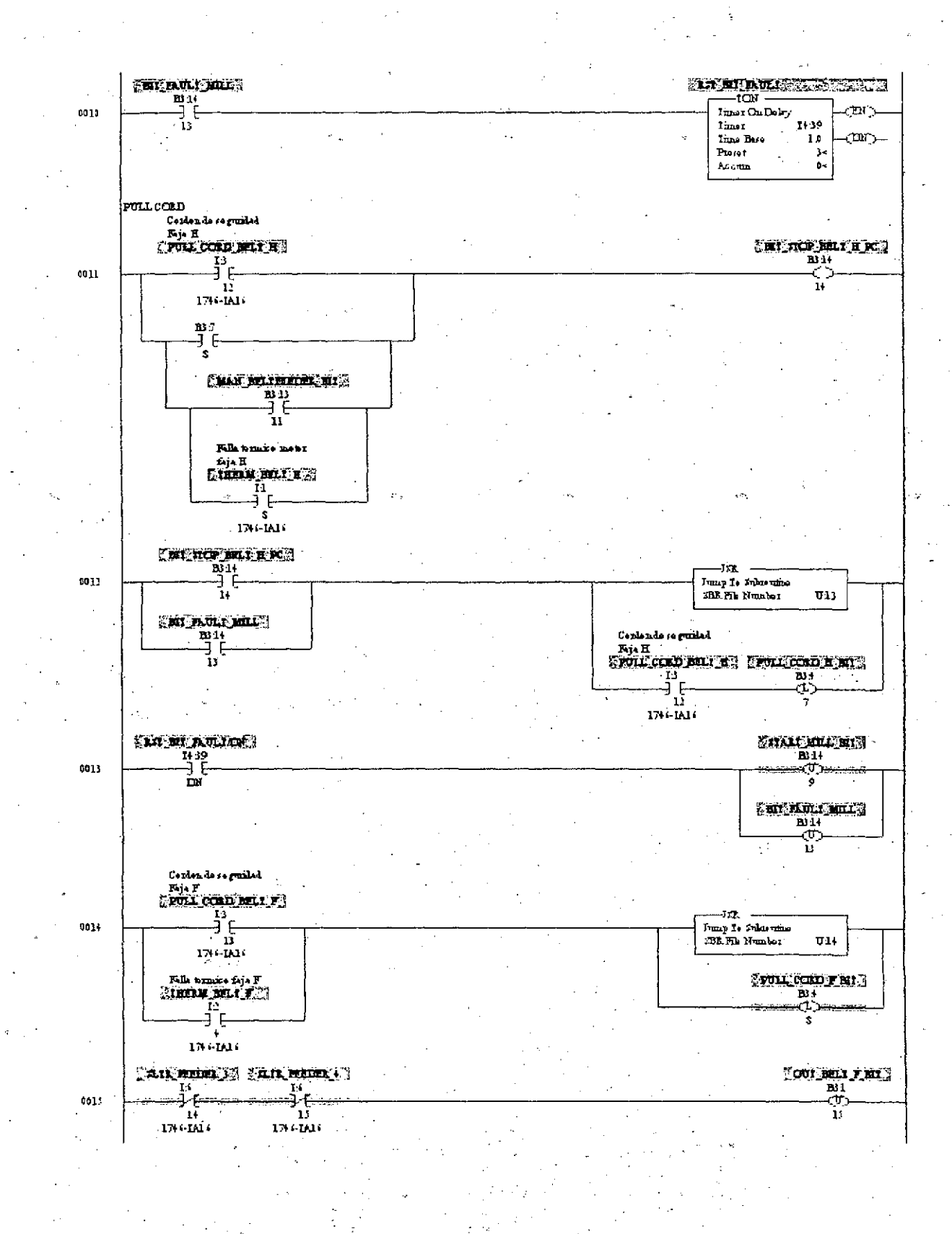

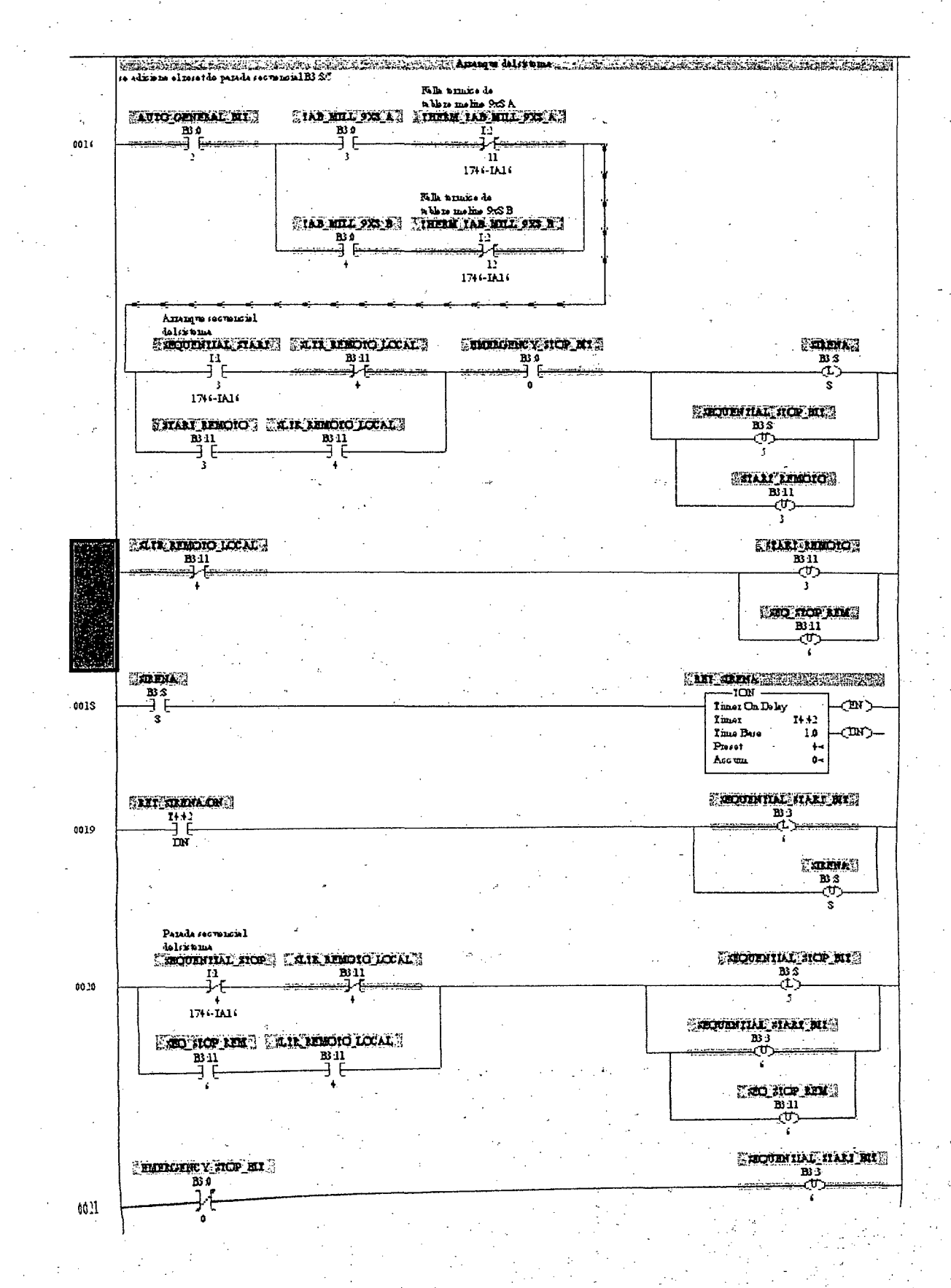

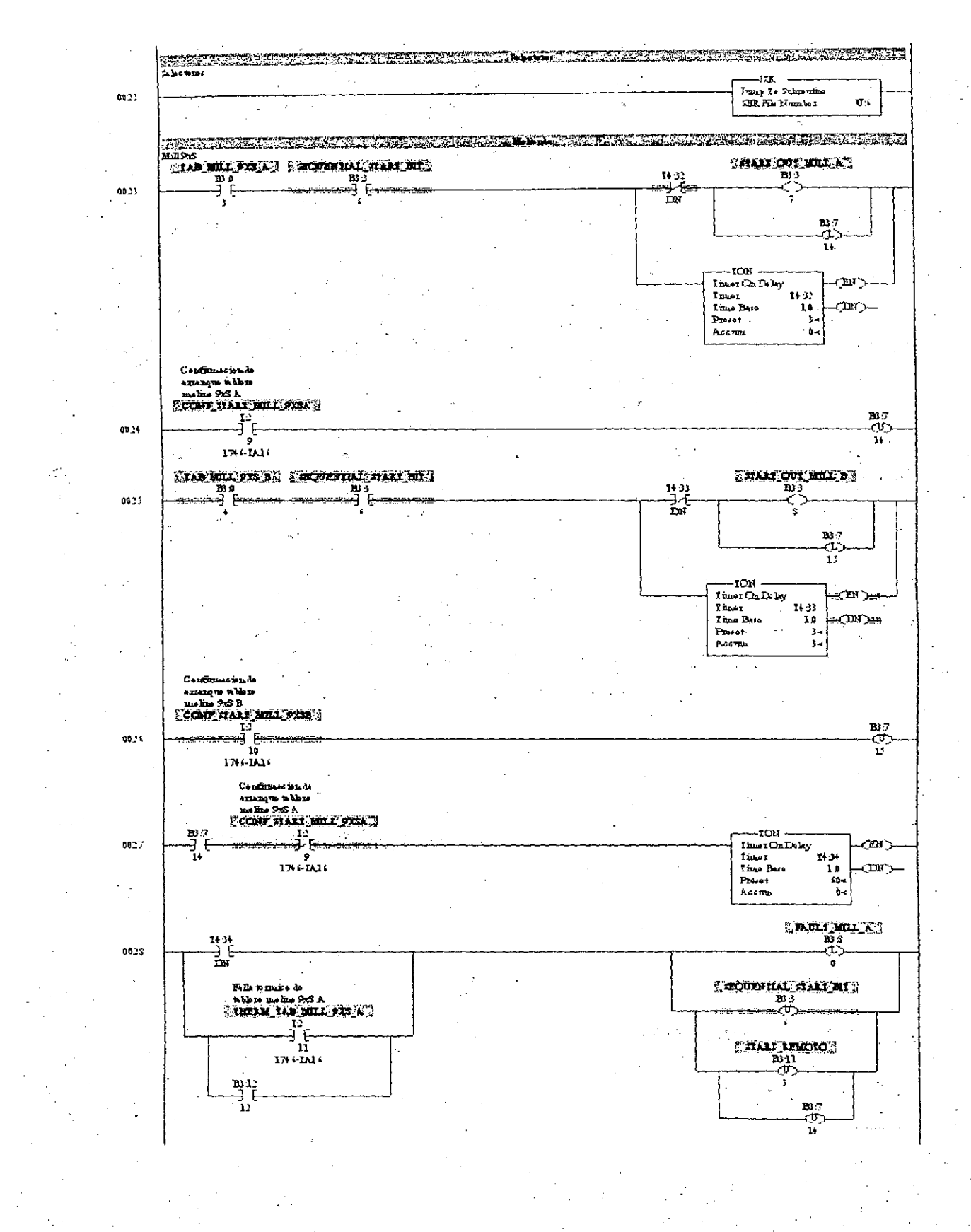

 $187 -$ 

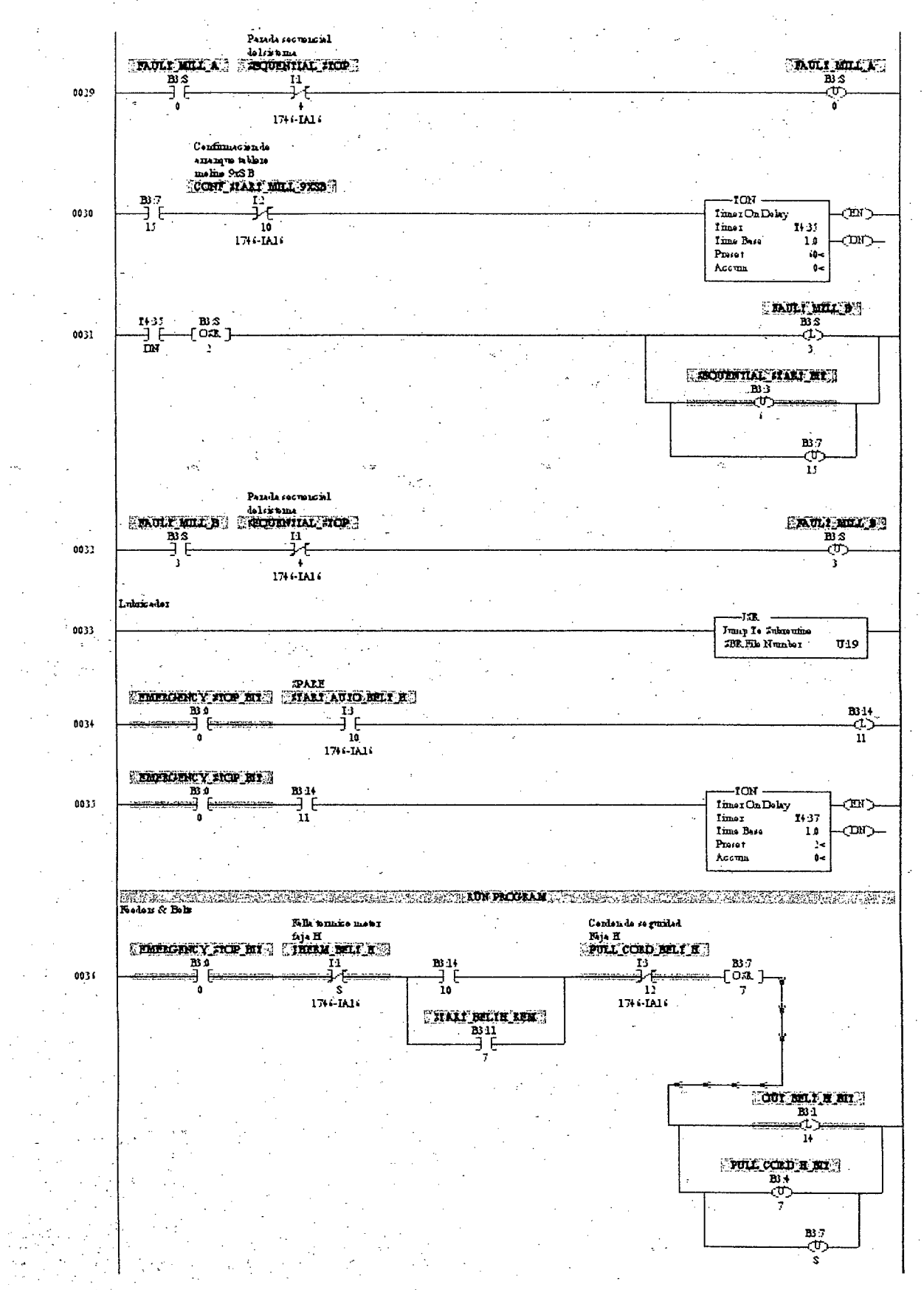

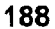

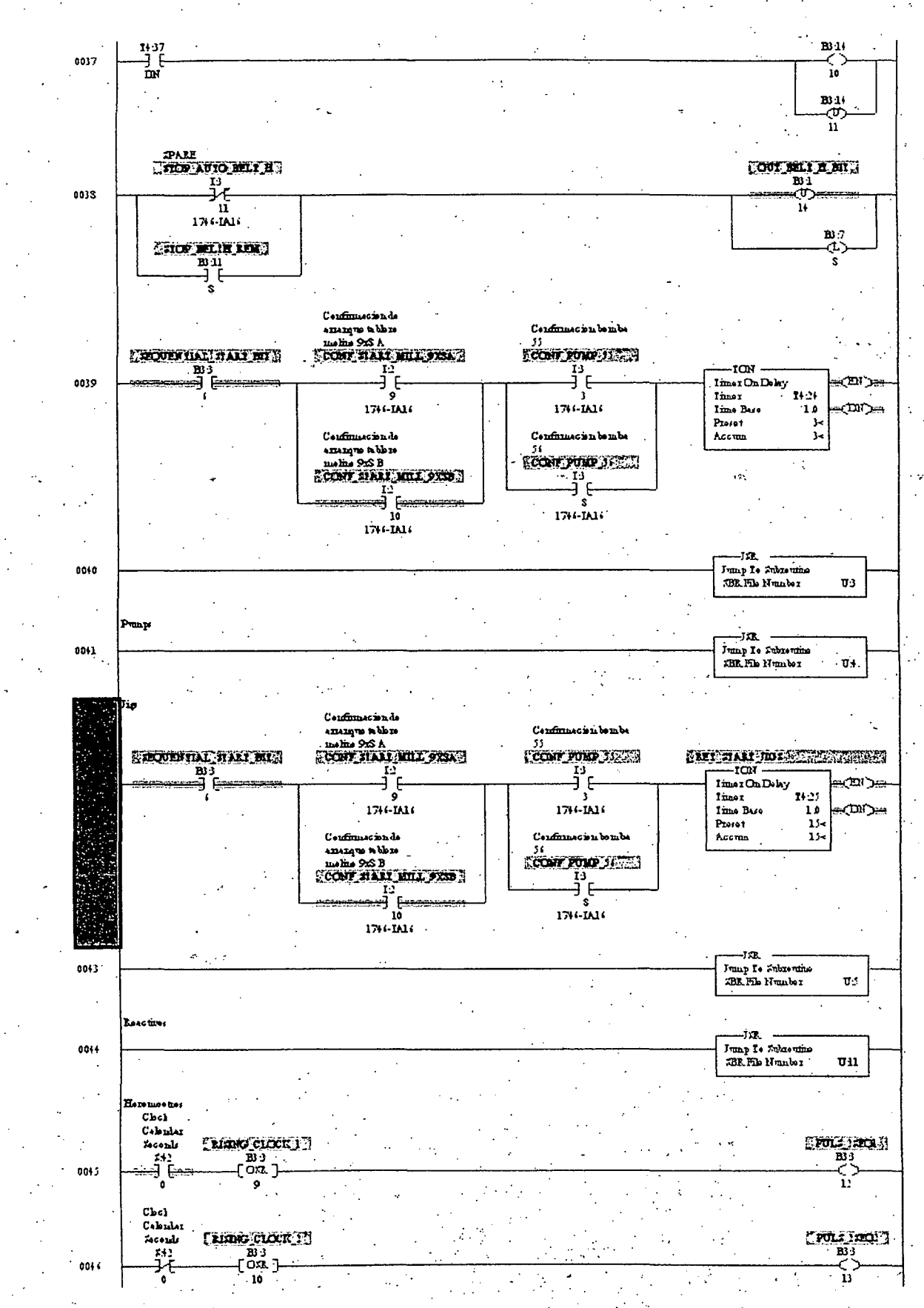

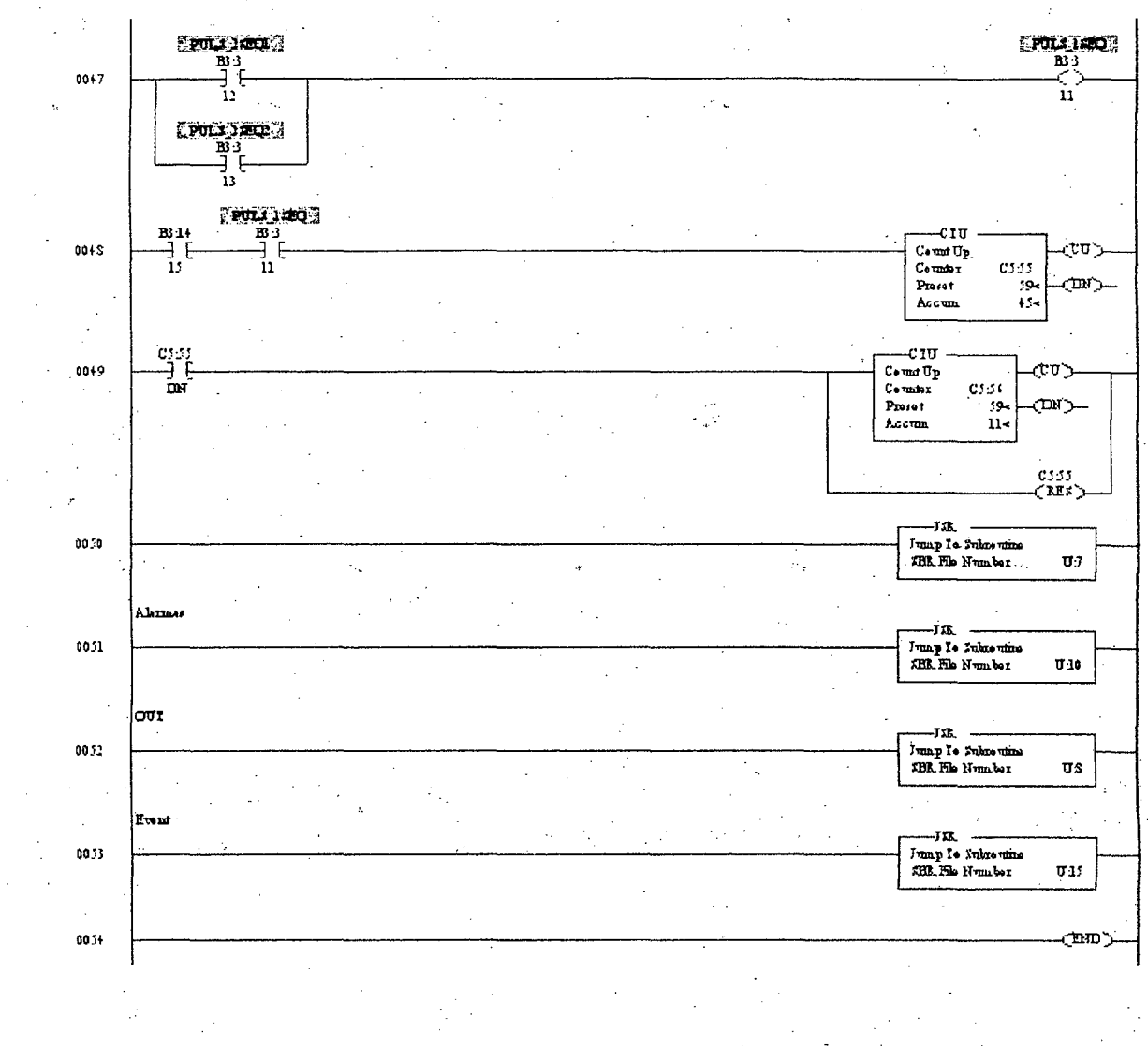